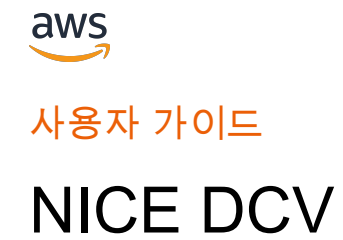

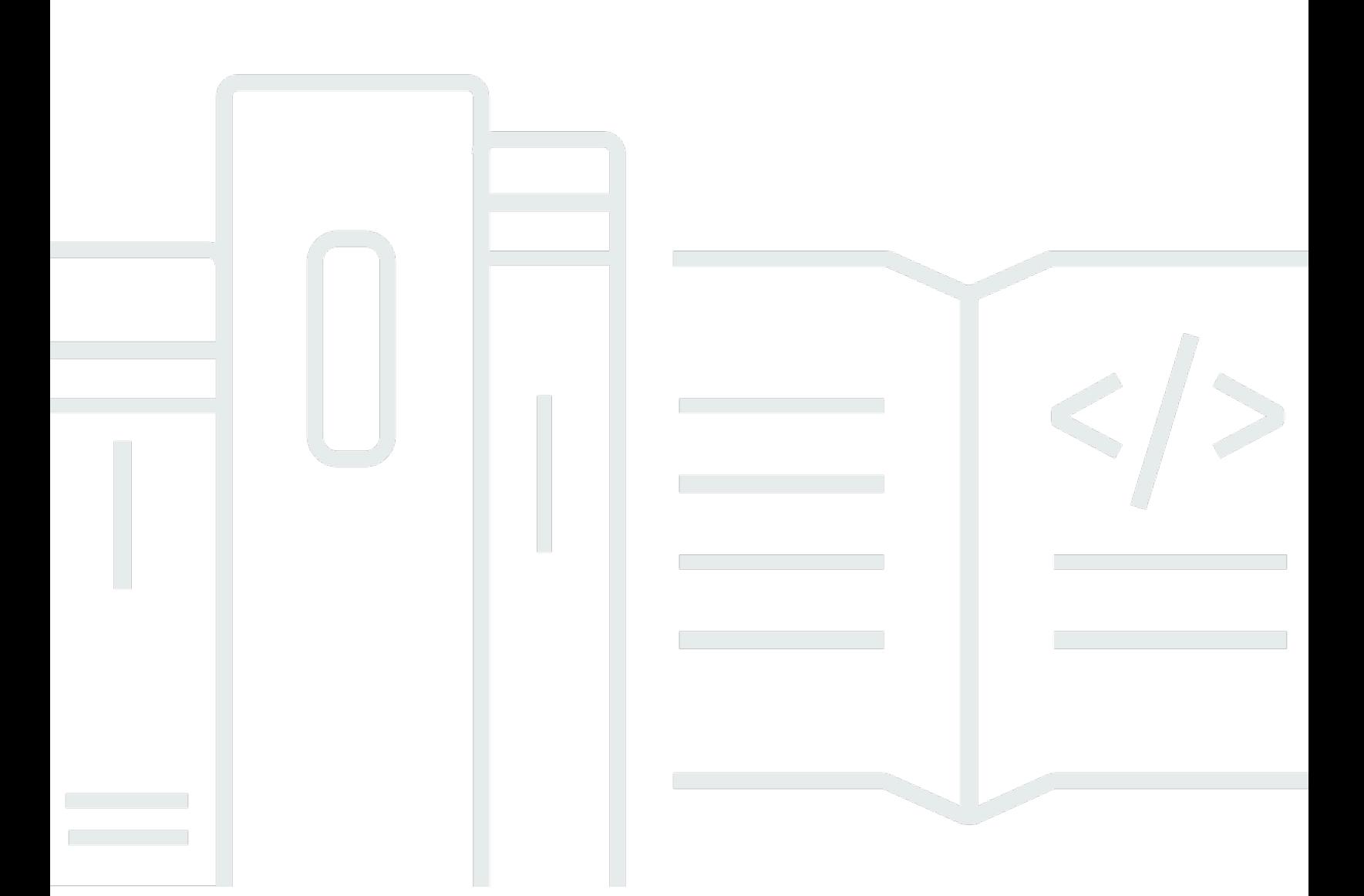

Copyright © 2024 Amazon Web Services, Inc. and/or its affiliates. All rights reserved.

## NICE DCV: 사용자 가이드

Copyright © 2024 Amazon Web Services, Inc. and/or its affiliates. All rights reserved.

Amazon의 상표 및 브랜드 디자인은 Amazon 외 제품 또는 서비스와 관련하여 고객에게 혼동을 일으킬 수 있는 방식이나 Amazon 브랜드 이미지를 떨어뜨리는 방식으로 사용할 수 없습니다. Amazon이 소유 하지 않은 기타 모든 상표는 Amazon 계열사, 관련 업체 또는 Amazon의 지원 업체 여부에 상관없이 해 당 소유자의 자산입니다.

# **Table of Contents**

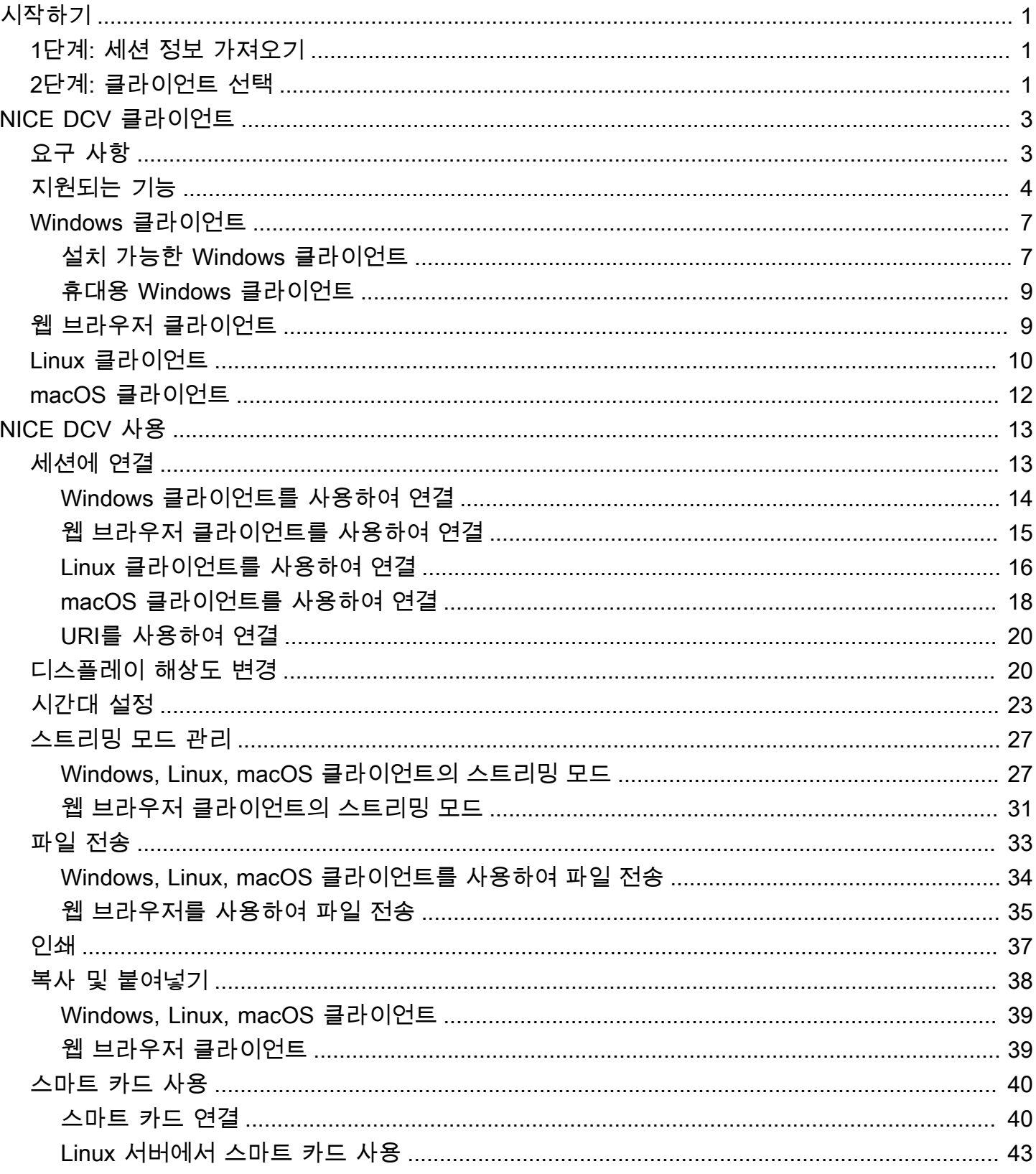

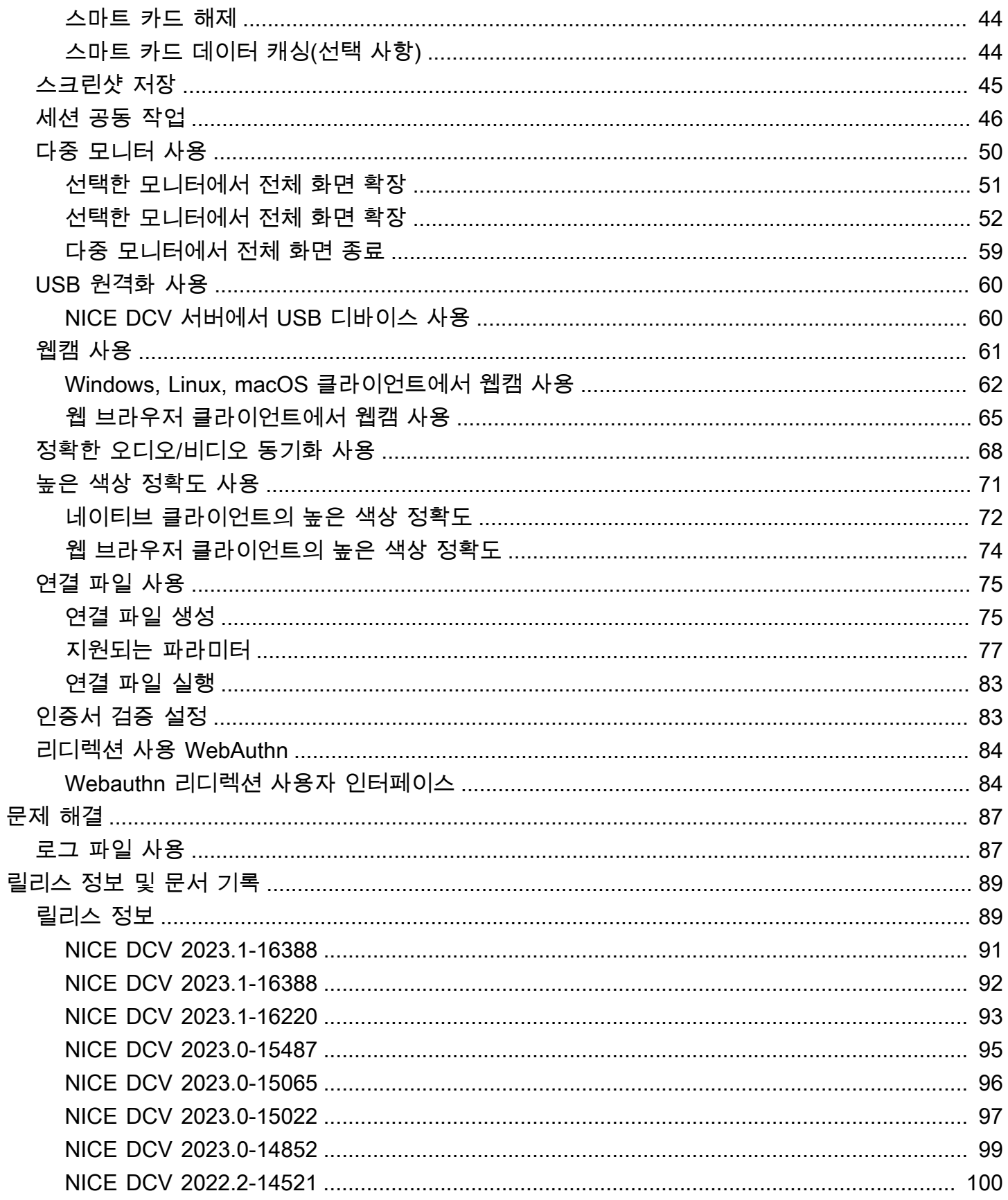

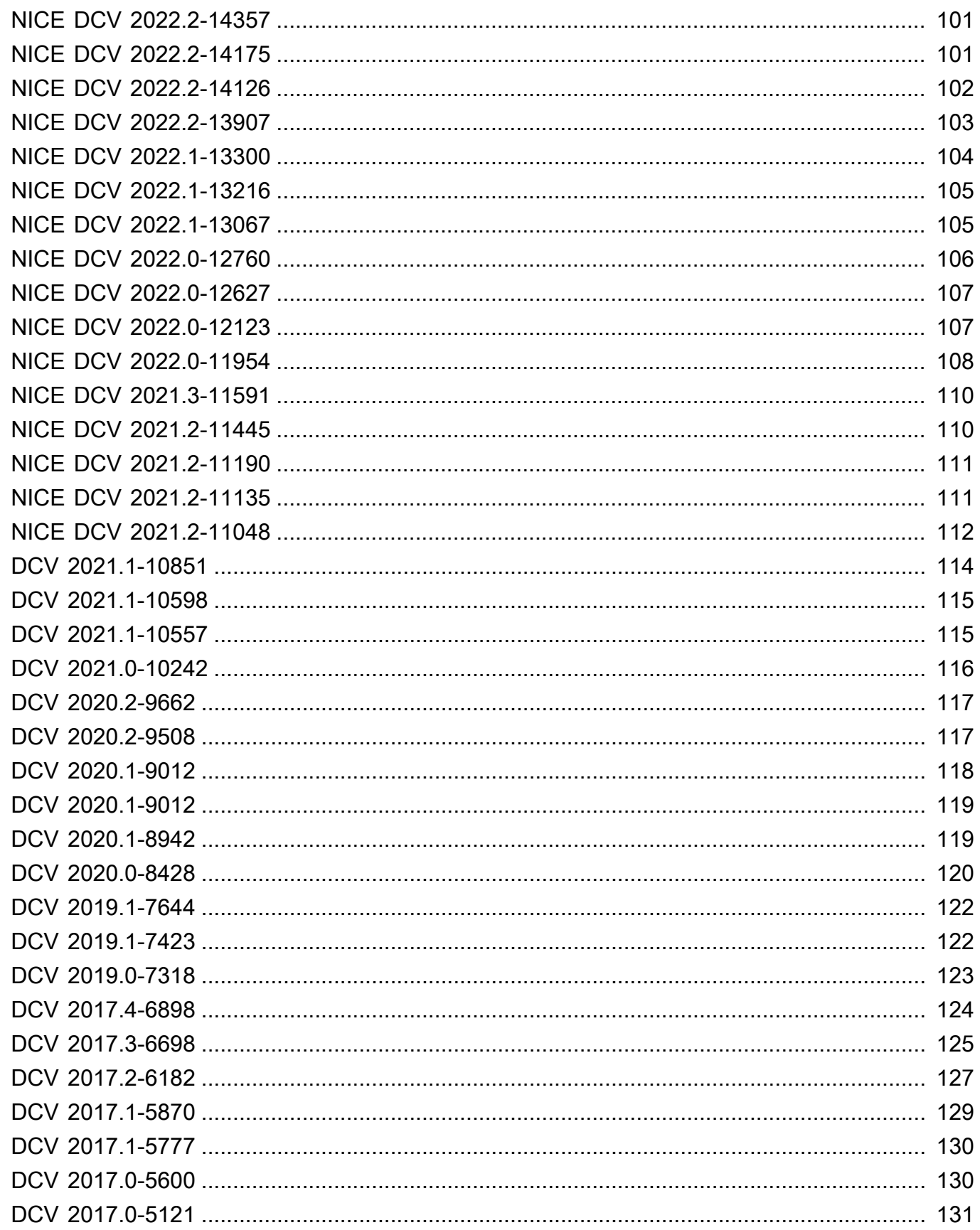

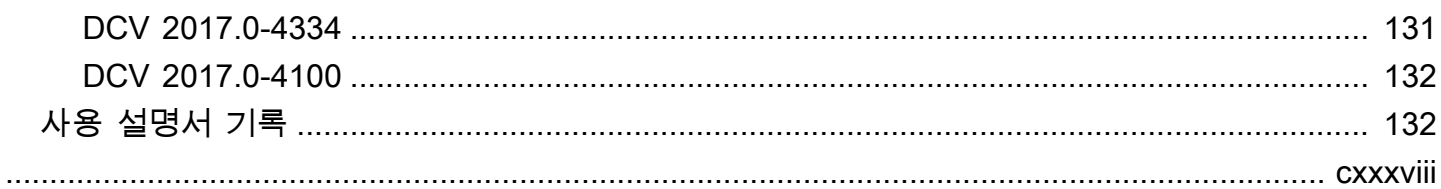

# <span id="page-6-0"></span>NICE DCV 시작하기

NICE DCV는 고성능 원격 디스플레이 프로토콜입니다. 이를 통해 다양한 네트워크 조건에서 클라우 드 또는 데이터 센터에서 모든 디바이스로 원격 데스크톱 및 애플리케이션 스트리밍을 안전하게 제공 할 수 있습니다. Amazon EC2와 함께 NICE DCV를 사용하면 그래픽 집약적 애플리케이션을 Amazon EC2 인스턴스에서 원격으로 실행할 수 있습니다. 그런 다음 결과를 적절한 클라이언트 머신으로 스트 리밍할 수 있으므로 비용이 많이 드는 전용 워크스테이션이 필요하지 않습니다.

NICE DCV를 사용하려면 NICE DCV 서버 소프트웨어를 서버에 설치합니다. NICE DCV 서버 소프트 웨어는 보안 [세션을](https://docs.aws.amazon.com/dcv/latest/adminguide/managing-sessions.html) 생성하는 데 사용됩니다. 서버에 애플리케이션을 설치하고 실행합니다. 서버는 하 드웨어를 사용하여 설치된 애플리케이션이 요구하는 고성능 처리를 수행합니다. 사용자는 NICE DCV 클라이언트 애플리케이션을 사용해 세션에 원격으로 연결하여 애플리케이션에 액세스합니다. 연결이 설정되면 NICE DCV 서버 소프트웨어는 애플리케이션의 시각적 출력을 압축한 다음 이를 암호화된 픽 셀 스트림으로 다시 스트리밍합니다. 클라이언트 애플리케이션은 이렇게 압축된 픽셀 스트림을 받아 해독한 다음 로컬 디스플레이에 출력합니다.

### 목차

- [1단계: NICE DCV 세션 정보 가져오기](#page-6-1)
- [2단계: NICE DCV 클라이언트 선택](#page-6-2)

### <span id="page-6-1"></span>1단계: NICE DCV 세션 정보 가져오기

NICE DCV 서버에서 NICE DCV 세션을 실행한 후 연결하려면 특정 정보가 있어야 합니다. 다음 정보 가 없는 경우 NICE DCV 관리자에게 문의하세요.

- NICE DCV 서버의 IP 주소 또는 호스트 이름
- NICE DCV 서버가 통신하도록 구성된 포트입니다. 기본적으로 포트 8443은 NICE DCV 서버에서 사 용됩니다.
- 세션 ID
- NICE DCV 호스트 서버에 연결하기 위한 로그인 보안 인증 정보

# <span id="page-6-2"></span>2단계: NICE DCV 클라이언트 선택

다음으로 요건에 가장 적합한 NICE DCV 클라이언트를 선택합니다. NICE DCV는 다음 클라이언트를 제공합니다.

- Windows 클라이언트
- 웹 브라우저 클라이언트
- Linux 클라이언트
- macOS 클라이언트

사용 가능한 클라이언트에 대한 자세한 내용은 [NICE DCV 클라이언트](#page-8-0) 단원을 참조하십시오.

NICE DCV 클라이언트를 선택한 후 이 클라이언트를 사용하여 NICE DCV 세션에 연결하고 상호 작용 할 수 있습니다. NICE DCV 클라이언트를 사용하여 세션과 상호 작용하는 방법에 대한 자세한 내용은 [NICE DCV 사용](#page-18-0) 섹션을 참조하세요.

# <span id="page-8-0"></span>NICE DCV 클라이언트

NICE DCV는 Windows 클라이언트, Linux 클라이언트, 웹 브라우저 클라이언트 및 macOS 클라이언트 를 제공합니다. 이러한 클라이언트는 유사한 기능 세트를 제공하지만 몇 가지 차이점이 있습니다. 특정 요구 사항을 충족하는 NICE DCV 클라이언트를 선택하세요.

주제

- [요구 사항](#page-8-1)
- [지원되는 기능](#page-9-0)
- [Windows 클라이언트](#page-12-0)
- [웹 브라우저 클라이언트](#page-14-1)
- [Linux 클라이언트](#page-15-0)
- [macOS 클라이언트](#page-17-0)

# <span id="page-8-1"></span>요구 사항

NICE DCV를 사용하려면 클라이언트 컴퓨터가 다음과 같은 최소 요구 사항을 충족해야 합니다. 사용 자 경험은 NICE DCV 서버에서 NICE DCV 클라이언트로 스트리밍되는 픽셀 수에 좌우된다는 점에 유 의하세요.

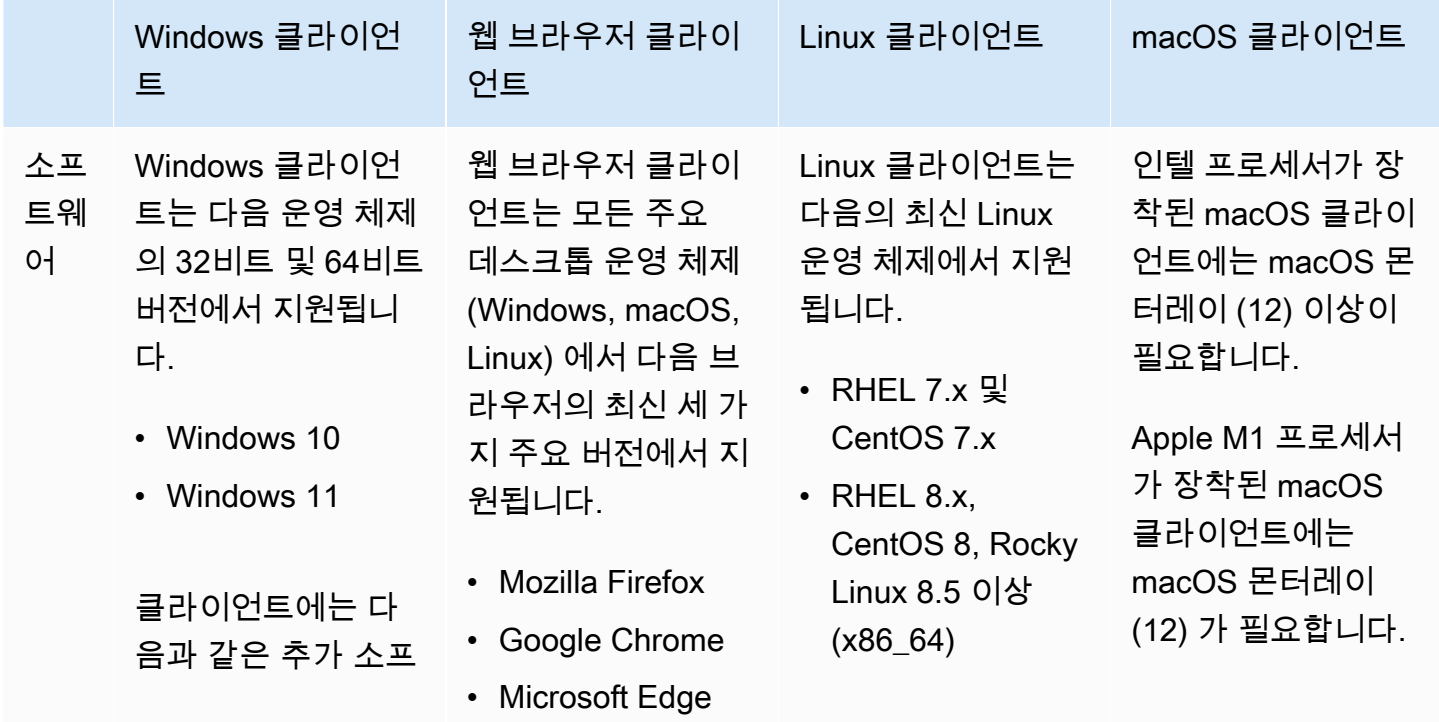

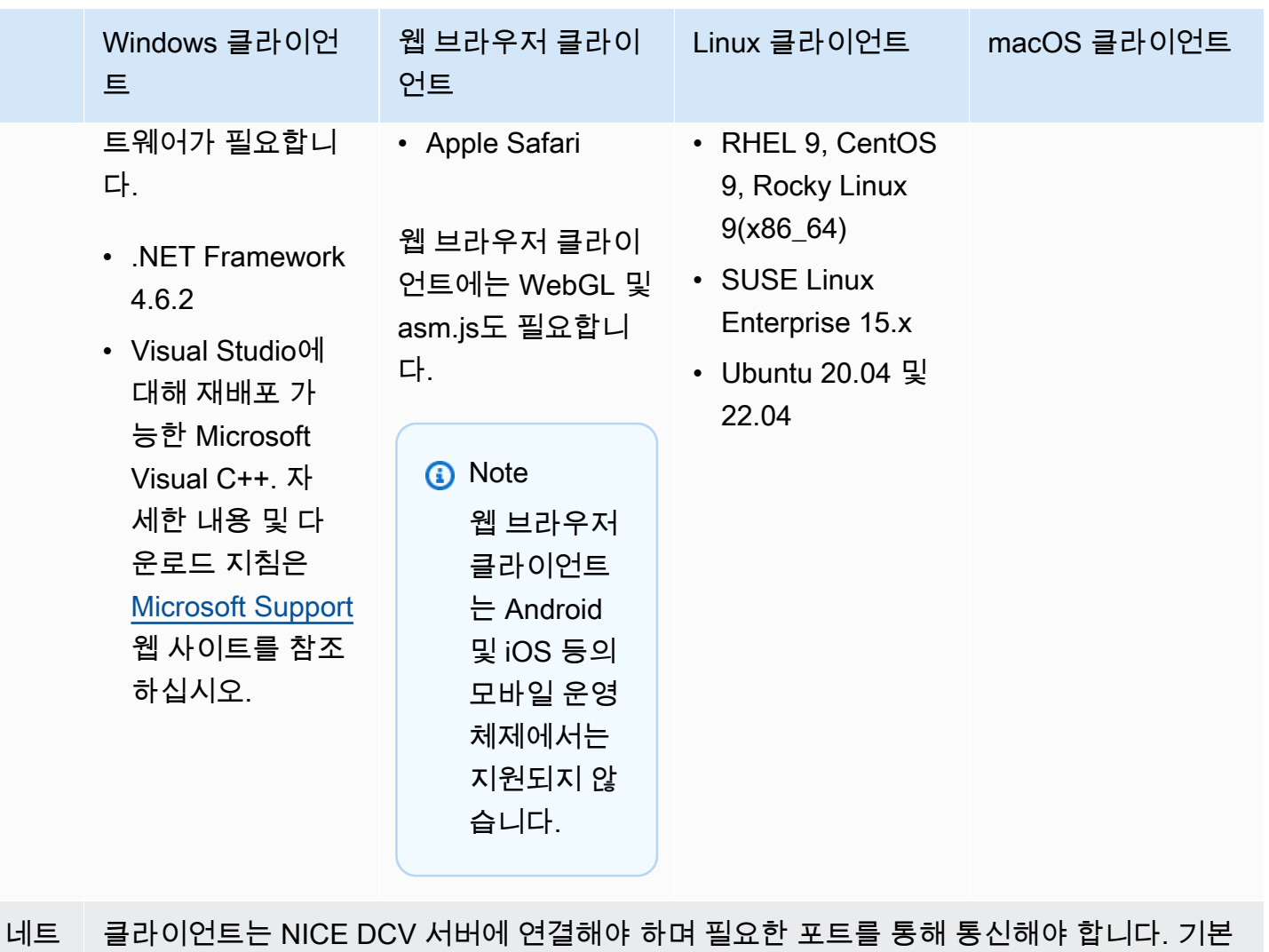

워크 적으로 이 포트는 8443입니다.

**a** Note

NICE DCV는 수명 주기가 끝난 운영 체제는 지원하지 않습니다. 사용 중인 운영 체제에 대해서 는 공급업체에 문의하세요.

NICE DCV 서버 요구 사항에 대한 자세한 내용은 NICE DCV 관리자 안내서의 [NICE DCV 서버 요구 사](https://docs.aws.amazon.com/dcv/latest/adminguide/servers.html#requirements) [항](https://docs.aws.amazon.com/dcv/latest/adminguide/servers.html#requirements)을 참조하세요.

# <span id="page-9-0"></span>지원되는 기능

다음 표에서는 NICE DCV 클라이언트에서 지원하는 기능을 비교합니다.

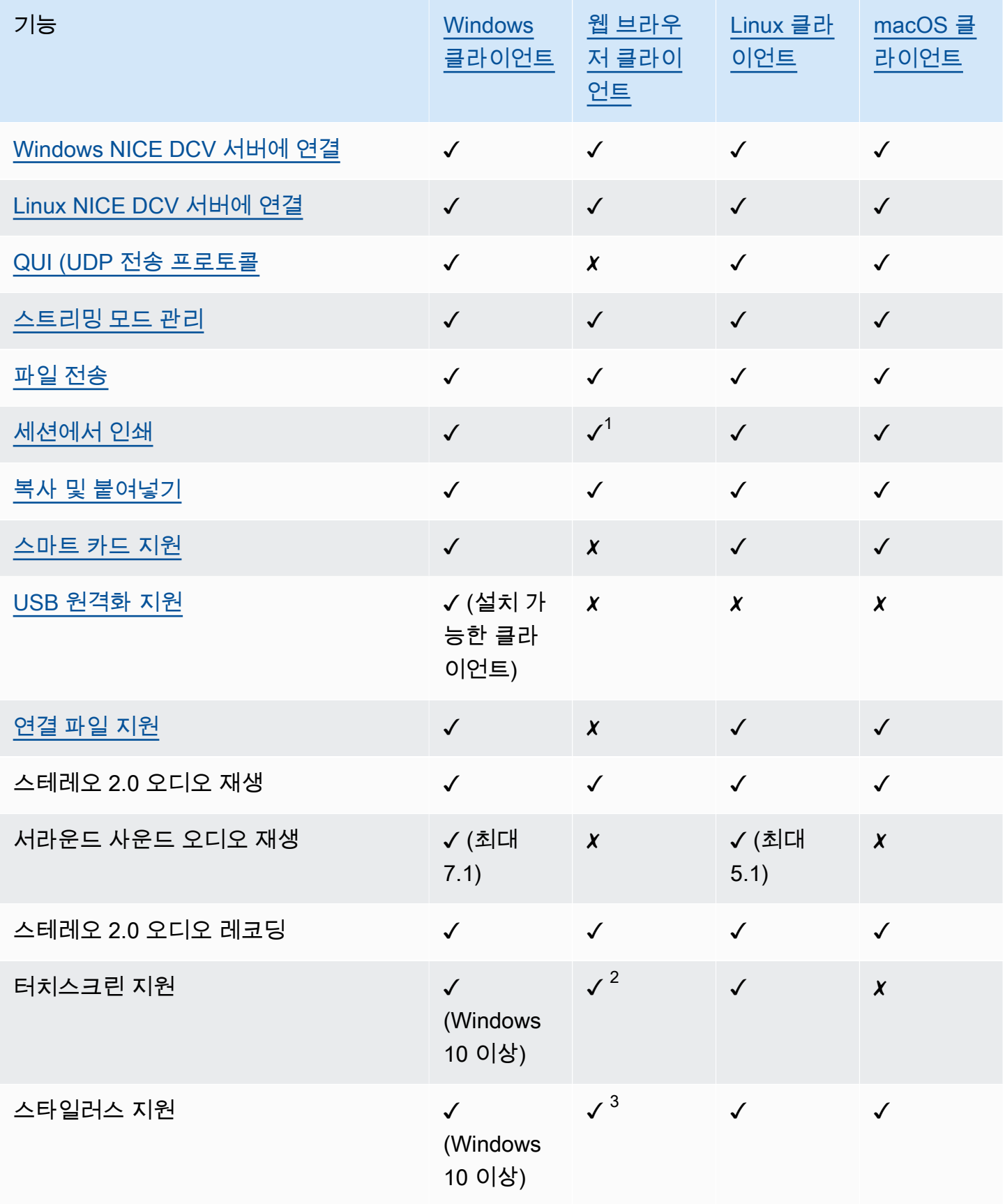

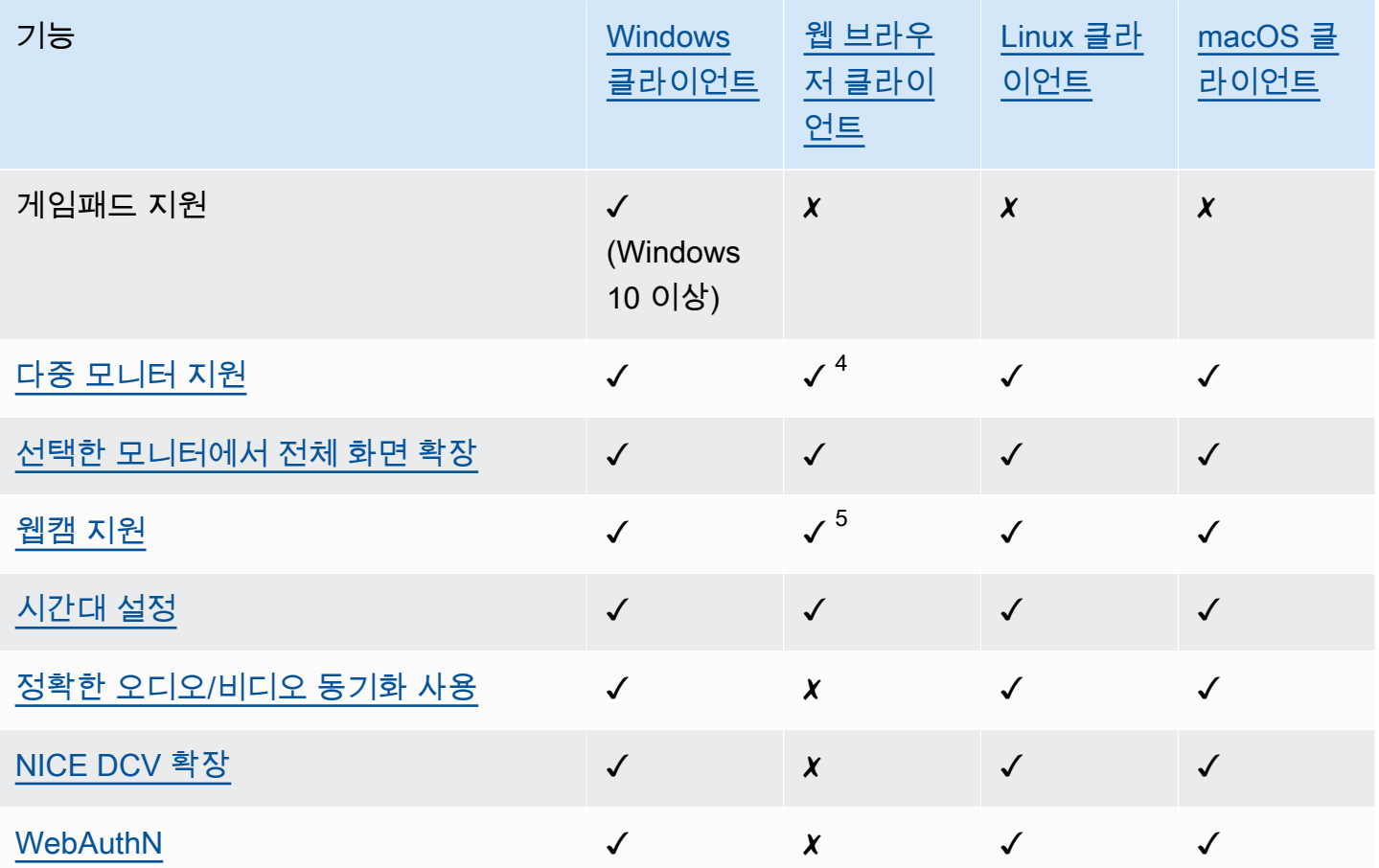

 $^{\rm 1}$  이러한 클라이언트는 파일 인쇄만 지원합니다. 로컬 프린터로의 인쇄는 지원하지 않습니다.

<sup>2</sup> Firefox, Edge, Google Chrome에서 지원됩니다.

 $^3$  Chromium 기반 브라우저에서만 지원됩니다. 여기에는 Google Chrome과 Microsoft Edge 버전 79 이 상이 포함됩니다. 틸트 및 압력 이벤트는 다른 브라우저에서는 지원되지 않습니다.

 $^4$  최대 두 대의 모니터를 지원합니다.

 $^5$  Chromium 기반 브라우저에서만 지원됩니다. 여기에는 Google Chrome과 Microsoft Edge 버전 79 이 상이 포함됩니다. Firefox와 Safari는 여기에 포함되지 않습니다.

NICE DCV 서버 기능에 대한 자세한 내용은 NICE DCV 관리자 안내서의 [NICE DCV 서버 기능](https://docs.aws.amazon.com/dcv/latest/adminguide/servers.html#features)을 참조 하세요.

# <span id="page-12-0"></span>Windows 클라이언트

NICE DCV Windows 클라이언트는 Windows 컴퓨터에서만 지원됩니다. Windows 클라이언트는 기본 적으로 Windows 운영 체제에서만 실행되는 독립 실행형 애플리케이션입니다.

Windows 클라이언트를 사용하여 NICE DCV 세션에 연결하는 방법에 대한 안내는 [Windows 클라이언](#page-19-0) [트를 사용하여 NICE DCV 세션에 연결](#page-19-0) 섹션을 참조하세요.

Windows 클라이언트는 설치 가능 버전과 휴대용 버전의 두 가지 버전으로 제공됩니다. 두 버전은 최소 시스템 요구 사항이 동일하며 동일한 기능을 제공합니다.

목차

- [설치 가능한 Windows 클라이언트](#page-12-1)
- [휴대용 Windows 클라이언트](#page-14-0)

### <span id="page-12-1"></span>설치 가능한 Windows 클라이언트

설치 마법사를 사용하여 클라이언트를 설치할 수 있습니다. 마법사는 클라이언트 설치를 사용자 지정 할 수 있는 일련의 단계를 안내합니다. 아니면 명령줄을 사용하여 무인 설치를 수행할 수도 있습니다. 이 두 번째 방법을 사용하면 기본 설정을 사용하여 설치 절차를 자동화할 수 있습니다.

마법사나 명령줄을 사용하여 클라이언트를 설치하기 전에 컴퓨터에 필수 소프트웨어가 설치되어 있는 지 확인하세요. 필수 소프트웨어의 전체 목록은 [요구 사항](#page-8-1) 섹션을 참조하세요.

설치 마법사를 사용하여 Windows 클라이언트를 설치하려면 다음과 같이 하세요.

1. [Windows 클라이언트 설치 관리자를](https://d1uj6qtbmh3dt5.cloudfront.net/2023.1/Clients/nice-dcv-client-Release-2023.1-8993.msi) 다운로드합니다.

**G** Tip

다운로드 웹사이트의 [최신 패키지](http://download.nice-dcv.com/latest.html) 페이지에는 항상 사용 가능한 최신 버전을 가리키는 링 크가 있습니다. 이러한 링크를 사용하여 최신 NICE DCV 패키지를 자동으로 찾을 수 있습 니다.

- 2. 설치 관리자를 실행합니다.
- 3. 시작 화면에서 다음을 선택합니다.
- 4. 최종 사용자 라이선스 계약 화면에서 라이선스 계약을 읽습니다. 약관에 동의하는 경우 I accept the terms in the License Agreement(라이선스 계약의 약관에 동의합니다) 확인란을 선택합니다. 다음을 선택합니다.
- 5. Destination Folder(대상 폴더) 화면에서 다음을 선택하여 기본 설치 폴더를 유지합니다. 다른 폴더 에 클라이언트를 설치하려면 대상 경로를 변경한 후 다음을 선택합니다.
- 6. (선택 사항) 드라이버 선택 화면에서 USB 디바이스 원격화를 선택합니다. 그런 다음 로컬 하드 드 라이브에 설치 예정, 다음을 선택합니다. 이렇게 하면 일부 특수 USB 디바이스를 지원하는 데 필 요한 드라이버가 설치됩니다. 이러한 디바이스에는 3D 포인팅 장치와 그래픽 태블릿이 포함됩니 다.

**a** Note

특수화된 USB 디바이스를 사용하려면 추가적인 클라이언트 및 서버 구성이 필요합니다. 지침은 [USB 원격화 사용](#page-65-0) 섹션을 참조하십시오.

7. Ready to install(설치 준비 완료) 화면에서 Install(설치)을 선택합니다.

무인 설치를 사용하여 Windows 클라이언트를 설치하려면 다음과 같이 하세요.

- 1. [Windows 클라이언트 설치 관리자를](https://d1uj6qtbmh3dt5.cloudfront.net/2023.1/Clients/nice-dcv-client-Release-2023.1-8993.msi) 다운로드합니다.
- 2. 명령 프롬프트 창을 열고 설치 관리자를 다운로드한 폴더로 이동합니다.
- 3. 무인 설치 관리자를 실행합니다.

C:\> msiexec.exe /i nice-dcv-client-Release-2023.1-8993.msi /quiet /norestart /l\*v dcv\_client\_install\_msi.log

USB 드라이버를 비롯한 모든 옵션 구성 요소를 설치하려면 명령에 ADDLOCAL=ALL 옵션을 포함 하세요.

C:\> msiexec.exe /i nice-dcv-client-Release-2023.1-8993.msi ADDLOCAL=ALL /quiet / norestart /l\*v dcv\_client\_install\_msi.log

### <span id="page-14-0"></span>휴대용 Windows 클라이언트

Windows 클라이언트는 휴대용 버전으로도 제공됩니다. 컴퓨터에 휴대용 버전을 설치할 필요가 없습 니다. 클라이언트를 USB 드라이브에 복사한 후, 최소 요구 사항을 충족하는 Windows 컴퓨터를 사용하 여 USB 드라이브에서 직접 실행할 수 있습니다.

휴대용 Windows 클라이언트를 사용하려면 다음과 같이 하세요.

1. 휴대용 [Windows 클라이언트 zip 파일](https://d1uj6qtbmh3dt5.cloudfront.net/2023.1/Clients/nice-dcv-client-Release-portable-2023.1-8993.zip)을 다운로드합니다.

**1** Tip 다운로드 웹사이트의 [최신 패키지](http://download.nice-dcv.com/latest.html) 페이지에는 항상 사용 가능한 최신 버전을 가리키는 링 크가 있습니다. 이러한 링크를 사용하여 최신 NICE DCV 패키지를 자동으로 찾을 수 있습 니다.

- 2. 압축 파일의 내용을 압축 해제합니다.
- 3. 클라이언트를 시작하려면 압축을 푼 폴더를 열고, /bin/으로 이동한 후, dcvviewer.exe를 두 번 클릭합니다.

# <span id="page-14-1"></span>웹 브라우저 클라이언트

NICE DCV 웹 브라우저 클라이언트는 웹 브라우저 내에서 실행됩니다. 웹 클라이언트를 설치할 필요 가 없습니다. 웹 브라우저 클라이언트는 모든 주요 데스크톱 운영 체제(Windows, macOS, Linux)의 다 음 브라우저에서 지원됩니다.

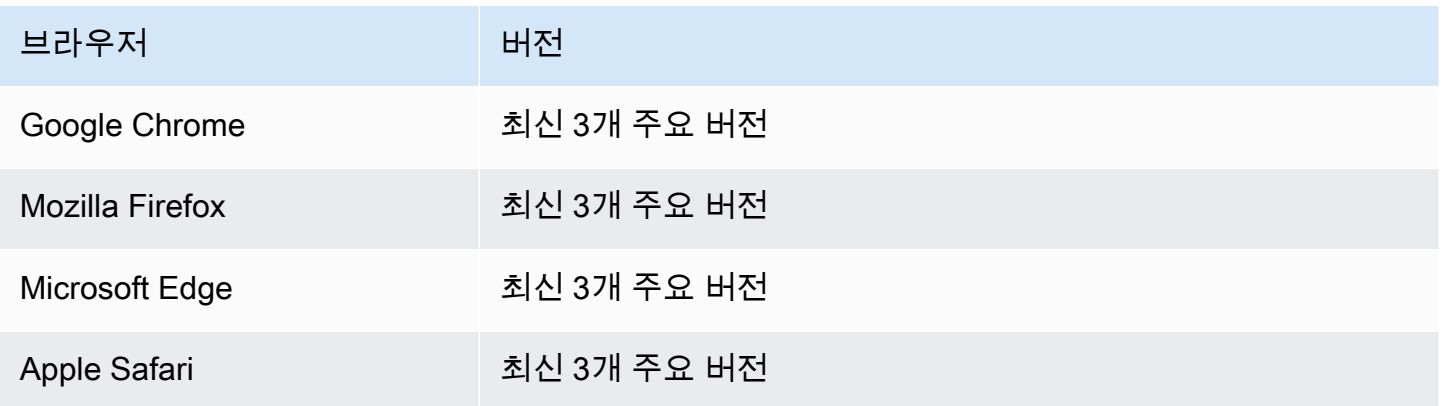

웹 브라우저 클라이언트를 사용하여 NICE DCV 세션에 연결하는 방법에 대한 안내는 [웹 브라우저 클](#page-20-0) [라이언트를 사용하여 NICE DCV 세션에 연결](#page-20-0) 섹션을 참조하세요.

#### **WebCodecs**

웹 브라우저 클라이언트는 브라우저에 이미 있는 비디오 디코더를 사용하는 WebCodecs 데 사용할 수 있습니다. 이렇게 하면 브라우저 구성 요소에서 패킷을 디코딩할 수 있으므로 프레임 속도가 향상될 수 있습니다. NICE DCV 웹 브라우저 클라이언트는 브라우저에서 WebCodecs를 지원하는 경우 이를 자 동으로 사용합니다.

를 사용할 수 WebCodecs 있는 브라우저는 다음과 같습니다.

- Google Chrome 버전 94 이상
- Microsoft Edge 버전 94 이상

모든 주요 운영 체제가 지원됩니다. 여기에는 Windows, macOS, Linux가 포함됩니다.

#### 제한 사항

웹 브라우저 클라이언트에는 다음과 같은 제한 사항이 있습니다.

- 최대 해상도가 1920x1080인 화면을 최대 두 개 지원합니다. 최대 해상도는 서버 측에서 재정의할 수 있습니다. 자세한 내용은 NICE DCV 관리자 안내서의 [NICE DCV 세션 디스플레이 레이아웃 관리](https://docs.aws.amazon.com/dcv/latest/adminguide/managing-session-display.html)를 참조하세요.
- 웹 브라우저의 프록시 구성을 사용합니다.

# <span id="page-15-0"></span>Linux 클라이언트

Linux 클라이언트는 운영 체제에서 기본적으로 실행됩니다. 이를 사용하여 Windows 및 Linux NICE DCV 서버에서 호스팅되는 NICE DCV 세션에 연결할 수 있습니다.

Linux 클라이언트는 소프트웨어 패키지를 사용하여 Linux 클라이언트 컴퓨터에 설치됩니다. 소프트웨 어 패키지는 모든 필수 패키지와 종속 파일을 설치하고, 필요한 클라이언트 구성을 수행합니다.

Linux 클라이언트를 사용하여 NICE DCV 세션에 연결하는 방법에 대한 안내는 [Linux 클라이언트를 사](#page-21-0) [용하여 NICE DCV 세션에 연결](#page-21-0) 섹션을 참조하세요.

#### Linux 클라이언트를 설치하려면

1. 소프트웨어 패키지가 안전한 GPG 서명으로 디지털 서명됩니다. 패키지 관리자가 패키지 서명 을 확인할 수 있도록 하려면 NICE GPG 키를 가져와야 합니다. 이렇게 하려면 터미널 창을 열고 NICE GPG 키를 가져옵니다.

• RHEL, CentOS, Rocky Linux, SUSE Linux Enterprise 15

\$ sudo rpm --import https://d1uj6qtbmh3dt5.cloudfront.net/NICE-GPG-KEY

• Ubuntu

GPG 키를 다운로드합니다.

\$ wget https://d1uj6qtbmh3dt5.cloudfront.net/NICE-GPG-KEY

GPG 키를 설치합니다.

\$ sudo apt-key add NICE-GPG-KEY

2. [NICE DCV](http://download.nice-dcv.com) 웹사이트에서 해당하는 운영 체제에 적합한 클라이언트 소프트웨어 패키지를 다운로 드합니다.

# **1** Tip

다운로드 웹사이트의 [최신 패키지](http://download.nice-dcv.com/latest.html) 페이지에는 항상 사용 가능한 최신 버전을 가리키는 링 크가 있습니다. 이러한 링크를 사용하여 최신 NICE DCV 패키지를 자동으로 찾을 수 있습 니다.

- 3. Linux 클라이언트를 설치합니다. 다운로드한 파일의 파일 이름을 입력하여 다음 명령을 완료합니 다.
	- RHEL, CentOS, Rocky Linux

\$ sudo yum install *the downloaded .rpm file*

- Ubuntu
	- \$ sudo dpkg --install *the downloaded .deb file*
- SUSE Linux Enterprise
	- \$ sudo zypper install *the downloaded .rpm file*

# <span id="page-17-0"></span>macOS 클라이언트

NICE DCV macOS 클라이언트는 Apple Mac 컴퓨터에서만 지원됩니다. macOS 클라이언트는 macOS 운영 체제에서 실행되는 독립 실행형 애플리케이션입니다.

macOS 클라이언트는 .dmg 소프트웨어 패키지를 사용하여 설치됩니다.

macOS 클라이언트를 사용하여 NICE DCV 세션에 연결하는 방법에 대한 안내는 [macOS 클라이언트](#page-23-0) [를 사용하여 NICE DCV 세션에 연결](#page-23-0) 섹션을 참조하세요.

macOS 클라이언트를 설치하려면 다음과 같이 하세요.

- 1. 클라이언트 컴퓨터에 따라 올바른 macOS 클라이언트 설치 프로그램을 다운로드하세요.
	- [인텔 프로세서용 macOS 클라이언트](https://d1uj6qtbmh3dt5.cloudfront.net/2023.1/Clients/nice-dcv-viewer-2023.1.6203.x86_64.dmg)
	- [Apple M1 프로세서용 macOS 클라이언트](https://d1uj6qtbmh3dt5.cloudfront.net/2023.1/Clients/nice-dcv-viewer-2023.1.6203.arm64.dmg)

### **G** Tip

다운로드 웹사이트의 [최신 패키지](http://download.nice-dcv.com/latest.html) 페이지에는 항상 사용 가능한 최신 버전을 가리키는 링 크가 있습니다. 이러한 링크를 사용하여 최신 NICE DCV 패키지를 자동으로 찾을 수 있습 니다.

2. 다운로드된 .dmg 파일을 실행합니다.

알 수 없는 개발자의 애플리케이션이기 때문에 애플리케이션을 설치할 수 없다는 오류가 표시되 는 경우 [Mac에서 앱 안전하게 열기](https://support.apple.com/en-ie/HT202491) 웹 페이지를 참조하세요.

- 3. DCV.app 파일을 클릭하고 Applications 폴더로 끌어 놓습니다.
- 4. (선택 사항) 쉽게 액세스할 수 있도록 바탕 화면 바로 가기를 만들거나 애플리케이션을 도크에 추 가합니다.

# <span id="page-18-0"></span>NICE DCV 사용

NICE DCV 클라이언트를 선택한 후 이 클라이언트를 사용하여 NICE DCV 세션에 연결하고 상호 작용 할 수 있습니다.

주제

- [NICE DCV 세션에 연결](#page-18-1)
- [디스플레이 해상도 변경](#page-25-1)
- [시간대 설정](#page-28-0)
- [스트리밍 모드 관리](#page-32-0)
- [파일 전송](#page-38-0)
- [인쇄](#page-42-0)
- [복사 및 붙여넣기](#page-43-0)
- [스마트 카드 사용](#page-45-0)
- [스크린샷 저장](#page-50-0)
- [NICE DCV 세션에서 공동 작업하기](#page-51-0)
- [다중 모니터 사용](#page-55-0)
- [USB 원격화 사용](#page-65-0)
- [웹캠 사용](#page-66-0)
- [정확한 오디오/비디오 동기화 사용](#page-73-0)
- [높은 색상 정확도 사용](#page-76-0)
- [연결 파일 사용](#page-80-0)
- [인증서 검증 정책 설정](#page-88-1)
- [리디렉션 사용 WebAuthn](#page-89-0)

# <span id="page-18-1"></span>NICE DCV 세션에 연결

NICE DCV 서버에서 NICE DCV 세션이 실행되기 시작한 후, 원하는 클라이언트를 사용하여 해당 세션 에 연결할 수 있습니다. NICE DCV 세션에 연결할 때 필요한 정보가 있는지 확인합니다. 자세한 정보는 [1단계: NICE DCV 세션 정보 가져오기을](#page-6-1) 참조하세요.

콘솔 세션에 연결하는 경우 NICE DCV 서버 관리자에게 문의하세요. 관리자와 함께 세션이 시작되었 는지 확인하고 서버 및 세션 세부 정보를 확인하세요. Linux NICE DCV 서버에서 가상 세션에 연결하 는 경우, 자체 세션을 시작해야 할 수 있습니다. 자세한 내용은 NICE DCV 관리자 안내서의 [NICE DCV](https://docs.aws.amazon.com/dcv/latest/adminguide/managing-sessions-start.html) [세션 시작](https://docs.aws.amazon.com/dcv/latest/adminguide/managing-sessions-start.html)을 참조하세요.

### 주제

- [Windows 클라이언트를 사용하여 NICE DCV 세션에 연결](#page-19-0)
- [웹 브라우저 클라이언트를 사용하여 NICE DCV 세션에 연결](#page-20-0)
- [Linux 클라이언트를 사용하여 NICE DCV 세션에 연결](#page-21-0)
- [macOS 클라이언트를 사용하여 NICE DCV 세션에 연결](#page-23-0)
- [URI를 사용하여 NICE DCV 세션에 연결](#page-25-0)

### <span id="page-19-0"></span>Windows 클라이언트를 사용하여 NICE DCV 세션에 연결

NICE DCV 세션에 연결하기 위한 단계는 Windows 클라이언트의 설치 가능한 버전 및 휴대용 버전과 동일합니다.

Windows 클라이언트를 사용하여 세션에 연결하려면 다음과 같이 하세요.

- 1. Windows 클라이언트를 시작합니다.
- 2. Connections Settings(연결 설정)을 선택하고, 다음과 같이 프록시 설정을 구성한 후, 확인을 선택 합니다.
	- 프록시를 통한 연결을 방지하려면 Connect Directly(직접 연결)를 선택합니다.
	- 미리 구성된 운영 체제 프록시 설정을 사용하여 NICE DCV 서버에 연결하려면 시스템 프록시 사용을 선택합니다.
	- 특정 HTTP 프록시 서버를 통해 NICE DCV 서버에 연결하려면 웹 프록시를 통해 가져오기를 선 택합니다. 프록시 서버의 IP 주소 및 통신 포트 또는 호스트 이름을 지정합니다. HTTP 프록시 서 버에 인증이 필요한 경우, 프록시 서버에 암호 필요 확인란을 선택하고 사용자 이름과 암호를 입 력합니다.
	- 특정 SOCKS5 프록시 서버를 통해 NICE DCV 서버에 연결하려면 SOCKSv5 프록시를 통해 가져오기를 선택합니다. 프록시 서버의 IP 주소 및 통신 포트 또는 호스트 이름을 지정합니다. SOCKSv5 프록시 서버에 인증이 필요한 경우, 프록시 서버에 암호 필요 확인란을 선택하고 사 용자 이름과 암호를 입력합니다.
	- 데이터 전송에 사용할 전송 프로토콜을 선택하려면 프로토콜 탭을 선택합니다. 기본적으로 클 라이언트는 QUIC 프로토콜(UDP 기반)을 데이터 전송에 사용합니다 (사용 가능한 경우). 사용할 수 없는 경우 클라이언트는 WebSocket 프로토콜 (TCP 기반) 을 사용합니다. 이 옵션은 항상 사 용할 수 있습니다.

QUIC는 다음 두 조건이 충족되는 경우에만 사용할 수 있습니다. 먼저 NICE DCV 서버가 이를 지원하도록 구성되어 있어야 합니다. 둘째로 네트워크 구성이 NICE DCV 클라이언트와 NICE DCV 서버 간의 UDP 통신을 지원해야 합니다. 또한 중간 프록시, 게이트웨이 또는 로드 밸런서 가 없는 클라이언트-서버 간 직접 통신에만 지원됩니다.

데이터 전송 프로토콜을 명시적으로 선택하여 클라이언트가 강제로 데이터 전송 프로토콜을 사 용하도록 할 수 있습니다. 사용 중인 프로토콜을 확인하려면 스트리밍 모드 대화 상자를 확인하 세요. 또한 QUIC 프로토콜을 사용 중인 경우 제목 표시줄에 "QUIC"가 나타납니다.

자세한 내용 및 안내는 NICE DCV 관리자 안내서의 [QUIC UDP 전송 프로토콜 활성화](https://docs.aws.amazon.com/dcv/latest/adminguide/enable-quic.html)를 참조하 세요.

3. 다음 형식으로 세션 세부 정보를 지정합니다.

*server\_hostname\_or\_IP*:*port*#*session\_id*

다음 예제에서는 이름이 my-session으로 지정된 세션에 명령이 연결됩니다. 이 세션은 호스트 이름이 my-dcv-server.com인 NICE DCV 서버에서 호스팅됩니다. 8443 포트를 통해 연결되어 있습니다.

```
my-dcv-server.com:8443#my-session
```
- 4. 연결을 선택합니다.
- 5. 로그인 보안 인증 정보를 입력하고 로그인을 선택합니다.

**a** Note

기본적으로 로그인 시도가 세 번 실패하면 연결이 종료됩니다. 다시 시도하려면 연결을 다 시 시작합니다.

6. 서버의 인증서를 확인하라는 메시지가 나타나면 NICE DCV 관리자에게 인증서의 지문을 확인합 니다. 지문이 유효하면 신뢰하고 연결을 선택합니다.

### <span id="page-20-0"></span>웹 브라우저 클라이언트를 사용하여 NICE DCV 세션에 연결

NICE DCV 세션에 연결하기 위한 단계는 지원되는 모든 웹 브라우저에서 동일합니다. 클라이언트는 웹 브라우저의 프록시 설정을 사용하여 NICE DCV 서버에 연결합니다. 다른 프록시 설정을 사용하여 연결하려면 사용 중인 웹 브라우저의 설명서를 참조하세요.

#### **a** Note

웹 브라우저 클라이언트는 QUIC(UDP) 전송 프로토콜을 지원하지 않습니다.

웹 브라우저 클라이언트를 사용하여 NICE DCV 세션에 연결하려면 다음과 같이 하세요.

1. 웹 브라우저를 열고 NICE DCV 서버 URL을 다음 형식으로 입력합니다.

https://*server\_hostname\_or\_IP*:*port*/#*session\_id*

다음 예제에서는 이름이 my-session으로 지정된 세션에 URL이 연결됩니다. 이 세션은 호스트 이름이 my-dcv-server.com인 NICE DCV 서버에서 호스팅됩니다. 8443 포트를 통해 연결되어 있습니다.

https://my-dcv-server.com:8443/#my-session

2. 로그인 보안 인증 정보를 입력하고 로그인을 선택합니다.

### **a** Note

기본적으로 로그인 시도가 세 번 실패하면 연결이 종료됩니다. 다시 시도하려면 연결을 다 시 시작합니다.

3. 웹 브라우저가 서버의 인증서를 신뢰할 수 없다고 경고할 수 있습니다. 인증서의 신뢰성에 대한 확 신이 없는 경우, NICE DCV 관리자에게 확인하세요. 그렇게 하는 것이 안전할 경우 진행합니다.

**a** Note 이 단계는 사용 중인 웹 브라우저에 따라 다릅니다.

### <span id="page-21-0"></span>Linux 클라이언트를 사용하여 NICE DCV 세션에 연결

NICE DCV 세션에 연결하기 위한 단계는 모든 Linux 클라이언트에서 동일합니다.

Linux 클라이언트를 사용하여 세션에 연결하려면 다음과 같이 하세요.

1. Linux 클라이언트를 시작합니다.

- 2. Connections Settings(연결 설정)을 선택하고, 다음과 같이 프록시 설정을 구성한 후, 적용을 선택 합니다.
	- 프록시를 통한 연결을 방지하려면 Connect Directly(직접 연결)를 선택합니다.
	- 미리 구성된 운영 체제 프록시 설정을 사용하여 NICE DCV 서버에 연결하려면 시스템 프록시 사용을 선택합니다.
	- 특정 HTTP 프록시 서버를 통해 NICE DCV 서버에 연결하려면 웹 프록시(HTTP)를 통해 가져오 기를 선택합니다. 프록시 서버의 IP 주소 또는 호스트 이름과 통신 포트를 지정합니다. HTTP 프 록시 서버에 인증이 필요한 경우, 프록시 서버에 암호 필요 확인란을 선택하고 사용자 이름과 암 호를 입력합니다.
	- 특정 HTTPS 프록시 서버를 통해 NICE DCV 서버에 연결하려면 웹 프록시(HTTPS)를 통해 가 져오기를 선택합니다. 프록시 서버의 IP 주소 또는 호스트 이름과 통신 포트를 지정합니다. 웹 프록시 서버에 인증이 필요한 경우, 프록시 서버에 암호 필요 확인란을 선택하고 사용자 이름과 암호를 입력합니다.
	- 데이터 전송에 사용할 전송 프로토콜을 선택하려면 프로토콜 탭을 선택합니다. 기본적으로 클 라이언트는 QUIC 프로토콜(UDP 기반)을 데이터 전송에 사용합니다 (사용 가능한 경우). 사용할 수 없는 경우 클라이언트는 WebSocket 프로토콜 (TCP 기반) 을 사용합니다. 이 옵션은 항상 사 용할 수 있습니다.

QUIC는 다음 두 조건이 충족되는 경우에만 사용할 수 있습니다. 먼저 NICE DCV 서버가 이를 지원하도록 구성되어 있어야 합니다. 둘째로 네트워크 구성이 NICE DCV 클라이언트와 NICE DCV 서버 간의 UDP 통신을 지원해야 합니다. 또한 중간 프록시, 게이트웨이 또는 로드 밸런서 가 없는 클라이언트-서버 간 직접 통신에만 지원됩니다.

데이터 전송 프로토콜을 명시적으로 선택하여 클라이언트가 강제로 데이터 전송 프로토콜을 사 용하도록 할 수 있습니다. 사용 중인 프로토콜을 확인하려면 스트리밍 모드 대화 상자를 확인하 세요. 또한 QUIC 프로토콜을 사용 중인 경우 제목 표시줄에 "QUIC"가 나타납니다.

자세한 내용 및 안내는 NICE DCV 관리자 안내서의 [QUIC UDP 전송 프로토콜 활성화](https://docs.aws.amazon.com/dcv/latest/adminguide/enable-quic.html)를 참조하 세요.

3. 다음 형식으로 세션 세부 정보를 지정합니다.

*server\_hostname\_or\_IP*:*port*#*session\_id*

다음 예제에서는 이름이 my-session으로 지정된 세션에 명령이 연결됩니다. 이 세션은 호스트 이름이 my-dcv-server.com인 NICE DCV 서버에서 호스팅됩니다. 8443 포트를 통해 연결되어 있습니다.

my-dcv-server.com:8443#my-session

- 4. 연결을 선택합니다.
- 5. 로그인 보안 인증 정보를 입력하고 로그인을 선택합니다.

#### **a** Note

기본적으로 로그인 시도가 세 번 실패하면 연결이 종료됩니다. 다시 시도하려면 연결을 다 시 시작합니다.

6. 서버의 인증서를 확인하라는 메시지가 나타나면 NICE DCV 관리자에게 인증서의 지문을 확인합 니다. 지문이 유효하면 신뢰하고 연결을 선택합니다.

### <span id="page-23-0"></span>macOS 클라이언트를 사용하여 NICE DCV 세션에 연결

macOS 클라이언트를 사용하여 세션에 연결하려면 다음과 같이 하세요.

1. macOS 클라이언트를 시작합니다.

알 수 없는 개발자의 애플리케이션이기 때문에 애플리케이션을 열 수 없다는 오류가 표시되는 경 우 [Mac에서 앱 안전하게 열기](https://support.apple.com/en-ie/HT202491) 웹 페이지를 참조하세요.

- 2. Connections Settings(연결 설정)을 선택하고, 다음과 같이 프록시 설정을 구성한 후, 적용을 선택 합니다.
	- 프록시를 통한 연결을 방지하려면 Connect Directly(직접 연결)를 선택합니다.
	- 미리 구성된 운영 체제 프록시 설정을 사용하여 NICE DCV 서버에 연결하려면 시스템 프록시 사용을 선택합니다.
	- 특정 HTTP 프록시 서버를 통해 NICE DCV 서버에 연결하려면 웹 프록시(HTTP)를 통해 가져오 기를 선택합니다. 프록시 서버의 IP 주소 또는 호스트 이름과 통신 포트를 지정합니다. HTTP 프 록시 서버에 인증이 필요한 경우, 프록시 서버에 암호 필요 확인란을 선택하고 사용자 이름과 암 호를 입력합니다.
	- 특정 HTTPS 프록시 서버를 통해 NICE DCV 서버에 연결하려면 웹 프록시(HTTPS)를 통해 가 져오기를 선택합니다. 프록시 서버의 IP 주소 또는 호스트 이름과 통신 포트를 지정합니다. 웹 프록시 서버에 인증이 필요한 경우, 프록시 서버에 암호 필요 확인란을 선택하고 사용자 이름과 암호를 입력합니다.

• 데이터 전송에 사용할 전송 프로토콜을 선택하려면 프로토콜 탭을 선택합니다. 기본적으로 클 라이언트는 QUIC 프로토콜(UDP 기반)을 데이터 전송에 사용합니다 (사용 가능한 경우). 사용할 수 없는 경우 클라이언트는 WebSocket 프로토콜 (TCP 기반) 을 사용합니다. 이 옵션은 항상 사 용할 수 있습니다.

QUIC는 다음 조건이 충족될 때만 사용 가능합니다. 먼저 NICE DCV 서버가 이를 지원하도록 구 성되어 있어야 합니다. 둘째로 네트워크 구성이 NICE DCV 클라이언트와 NICE DCV 서버 간의 UDP 통신을 지원해야 합니다. 또한 중간 프록시, 게이트웨이 또는 로드 밸런서가 없는 클라이언 트-서버 간 직접 통신에만 지원됩니다.

데이터 전송 프로토콜을 명시적으로 선택하여 클라이언트가 강제로 데이터 전송 프로토콜을 사 용하도록 할 수 있습니다. 사용 중인 프로토콜을 확인하려면 스트리밍 모드 대화 상자를 확인하 세요. 또한 QUIC 프로토콜을 사용 중인 경우 제목 표시줄에 "QUIC"가 나타납니다.

자세한 내용은 NICE DCV 관리자 안내서의 [QUIC UDP 전송 프로토콜 활성화](https://docs.aws.amazon.com/dcv/latest/adminguide/enable-quic.html)를 참조하세요.

3. 다음 형식으로 세션 세부 정보를 지정합니다.

*server\_hostname\_or\_IP*:*port*#*session\_id*

다음 예제에서는 이름이 my-session으로 지정된 세션에 명령이 연결됩니다. 이 세션은 호스트 이름이 my-dcv-server.com인 NICE DCV 서버에서 호스팅됩니다. 8443 포트를 통해 연결되어 있습니다.

```
my-dcv-server.com:8443#my-session
```
- 4. 연결을 선택합니다.
- 5. 로그인 보안 인증 정보를 입력하고 로그인을 선택합니다.

**a** Note

기본적으로 로그인 시도가 세 번 실패하면 연결이 종료됩니다. 다시 시도하려면 연결을 다 시 시작합니다.

6. 서버의 인증서를 확인하라는 메시지가 나타나면 NICE DCV 관리자에게 인증서의 지문을 확인합 니다. 지문이 유효하면 신뢰하고 연결을 선택합니다.

# <span id="page-25-0"></span>URI를 사용하여 NICE DCV 세션에 연결

URI를 사용하면 URI에서 전달된 정보와 함께 로컬에 설치된 NICE DCV 클라이언트가 자동으로 열립 니다.

인터넷 브라우저의 URL 필드에 dcv://hostname[:port]/[?authToken][#sessionId] 형식으 로 URI를 입력합니다.

#### Example

예제: dcv://203.0.113.1:8443/? authToken=e3b0c44298fc1c149afbf4c8996fb92427ae41e4649b934ca495991b7852b855#12345

로컬에 설치된 클라이언트가 정보가 미리 채워진 상태로 열립니다.

<span id="page-25-1"></span>자세한 내용은 [NICE DCV](https://docs.aws.amazon.com/dcv/latest/sm-dev) 세션 관리자 개발자 안내서를 참조하십시오 [GetSessionConnectionData.](https://docs.aws.amazon.com/dcv/latest/sm-dev/GetSessionConnectionData.html)

# 디스플레이 해상도 변경

기본적으로 NICE DCV는 원격 시스템의 디스플레이 해상도를 클라이언트의 현재 크기에 맞게 자동으 로 조정합니다. 클라이언트 창의 크기가 조정되면 DCV는 디스플레이 해상도를 클라이언트 창에 맞는 크기로 변경하도록 서버에 요청합니다.

NICE DCV는 설정 및 서버 시스템 구성에 따라 해상도를 구성할 수 있습니다.

- 웹 클라이언트 해상도는 기본적으로 1920x1080 (-resolution 서버 설정 기준) 으로 제한됩니다. webclient-max-head
- 네이티브 클라이언트는 기본적으로 4096x2160 (from) 으로 제한됩니다. max-head-resolution

사용 가능한 해상도와 모니터 수는 서버 구성에 따라 다르므로 [사전 요구 사항 가이드에](https://docs.aws.amazon.com/dcv/latest/adminguide/setting-up-installing.html) 따라 시스템 환경과 드라이버를 올바르게 설정하여 성능을 최적화하십시오.

#### **a** Note

최대 4대의 모니터에 대해 지원되는 최대 모니터당 해상도는 4096x4096입니다. 해상도가 높 거나 모니터가 4대 이상인 경우 어떤 구성에서도 지원되지 않습니다.

서버에서 클라이언트 창 크기를 조정해도 변경되지 않는 고정 해상도를 원하는 경우 디스플레이 해상 도 메뉴를 선택하고 원하는 해상도를 지정하세요. 자동 크기 조정을 다시 활성화하려는 경우 자동으로 조정을 선택할 수 있습니다.

이 기능은 Windows 클라이언트, 웹 브라우저 클라이언트, Linux 클라이언트 및 macOS 클라이언트에 서 사용할 수 있습니다.

Windows 클라이언트의 디스플레이 해상도 변경

- 1. 상단 메뉴에서 설정 아이콘을 클릭합니다.
- 2. 메뉴에서 디스플레이 해상도를 선택합니다.
- 3. 드롭다운 메뉴에서 원하는 해상도를 선택합니다.

macOS 클라이언트의 디스플레이 해상도 변경

- 1. 상단 메뉴에서 DCV 뷰어 아이콘을 클릭합니다.
- 2. 드롭다운 메뉴에서 기본 설정을 선택합니다.
- 3. 디스플레이 탭으로 이동합니다.
- 4. 디스플레이 해상도 메뉴에서 원하는 해상도를 선택합니다.

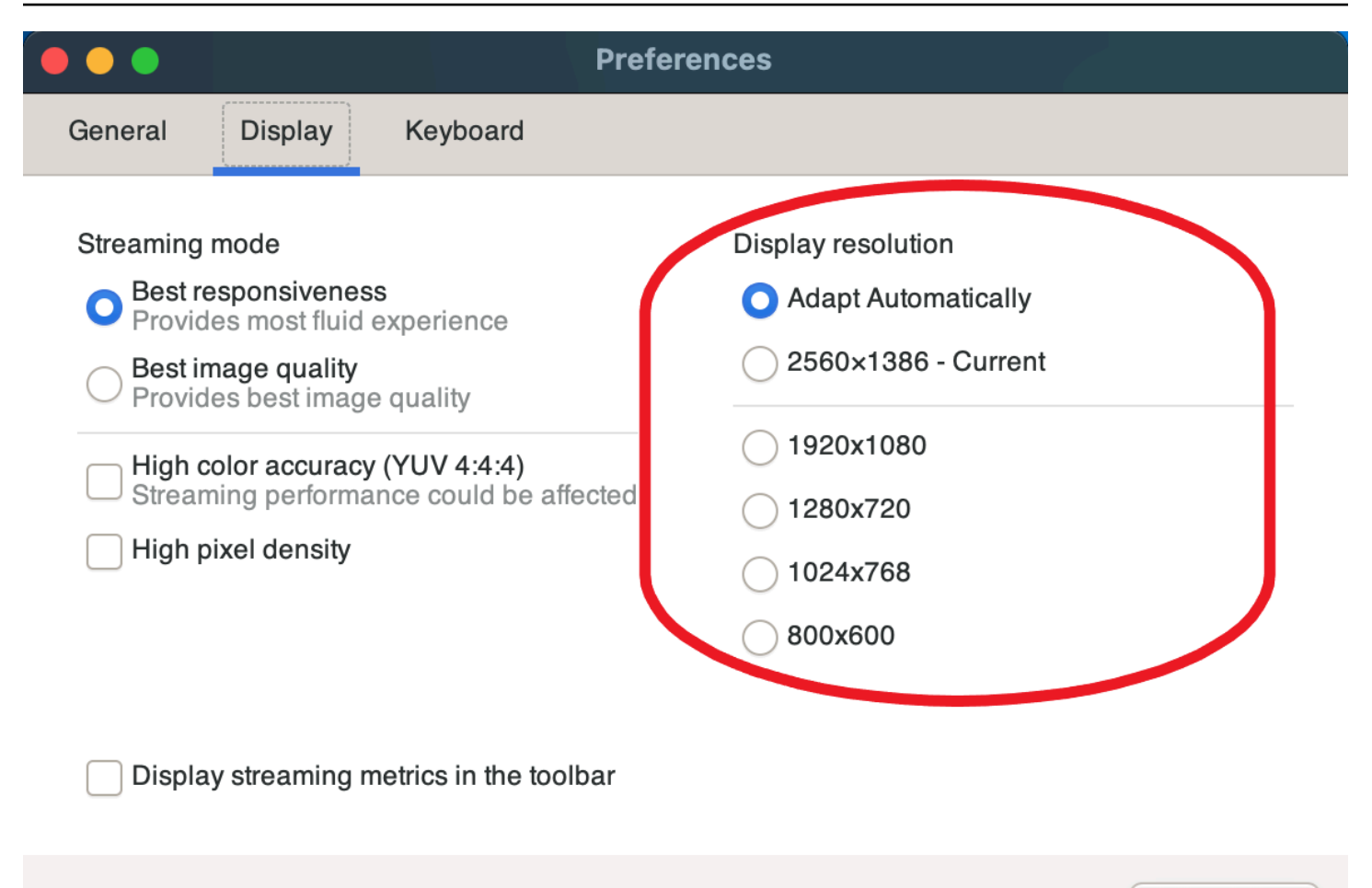

Close

Linux 클라이언트의 디스플레이 해상도 변경

- 1. 상단 메뉴에서 설정 아이콘을 클릭합니다.
- 2. 메뉴에서 기본 설정을 선택합니다.
- 3. 디스플레이 탭으로 이동합니다.
- 4. 디스플레이 해상도 메뉴에서 원하는 해상도를 선택합니다.

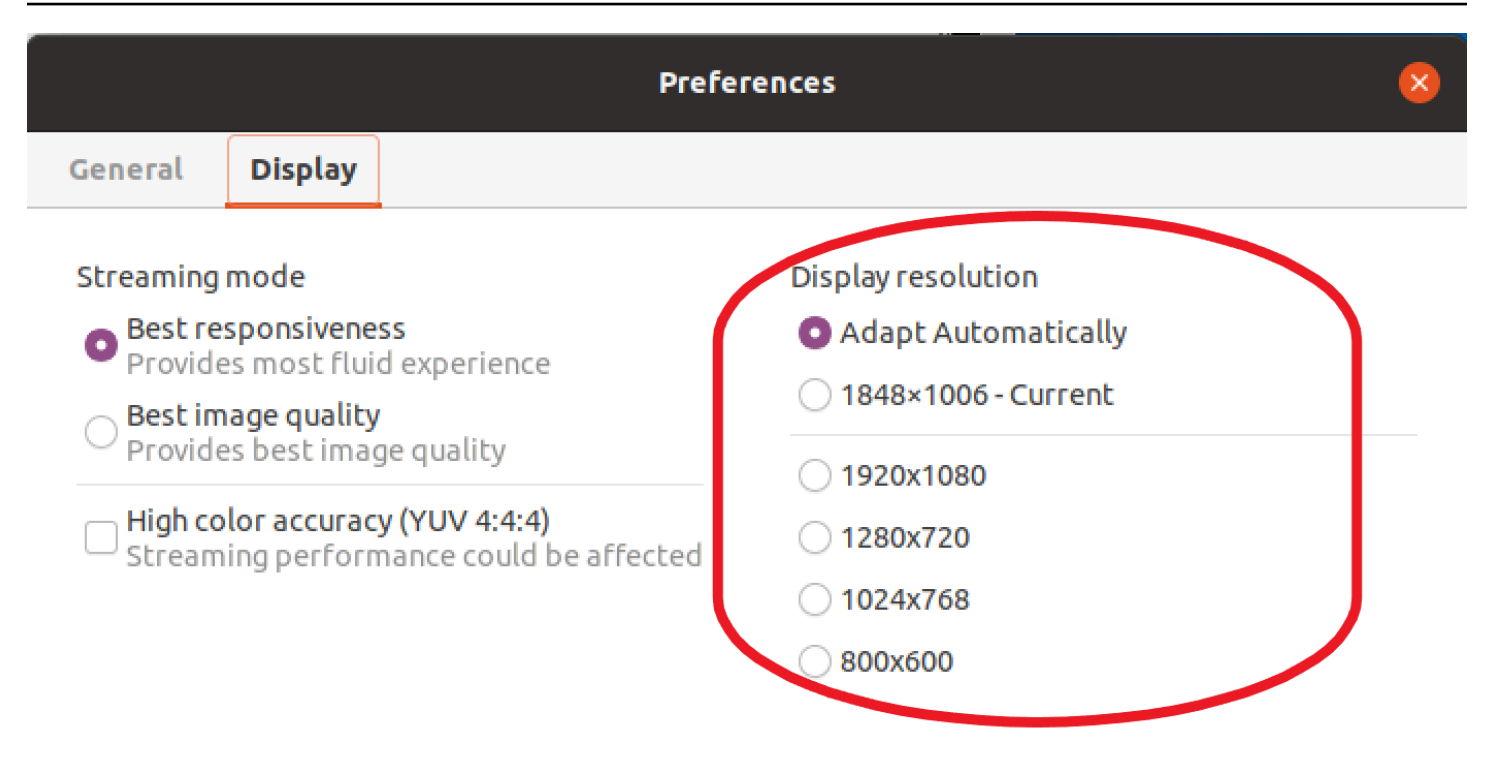

Display streaming metrics in the toolbar

# <span id="page-28-0"></span>시간대 설정

DCV를 사용하면 현재 시간대 또는 사용 중인 원격 데스크톱이 위치한 곳의 시간대를 표시하도록 세션 의 시간대를 설정할 수 있습니다.

이를 시간대 리디렉션이라고 합니다.

이 기능을 사용하거나 사용하지 않도록 설정하면 DCV 클라이언트는 사용자가 클라이언트에 로그인할 때마다 이 설정을 저장합니다.

세션을 공동 작업할 때 세션에 가장 먼저 연결하는 클라이언트(기본 연결이라고도 함)는 세션에서 기본 연결이 해제되어도 세션의 시간대를 설정합니다. 자세한 정보는 [NICE DCV 세션에서 공동 작업하기을](#page-51-0) 참조하세요.

이 기능을 사용하려면 관리자가 이 기능을 사용 설정해야 합니다. 표시된 시간대를 변경할 수 있는 옵 션이 없는 상황에서 시간대를 변경하려는 경우 관리자에게 문의하세요. 자세한 내용은 NICE DCV 관 리자 안내서의 [구성 파라미터 수정](https://docs.aws.amazon.com/dcv/latest/adminguide/config-param-ref-modify.html)을 참조하세요.

시간대를 설정하려면 클라이언트에 따라 다음 중 하나를 수행합니다.

- Windows의 경우
	- 1. 설정 아이콘을 클릭합니다.
	- 2. 드롭다운 메뉴에서 시간대 리디렉션을 선택합니다.

### **a** Note

메뉴 항목 아래에 기능이 활성화되었는지 비활성화되었는지 표시됩니다.

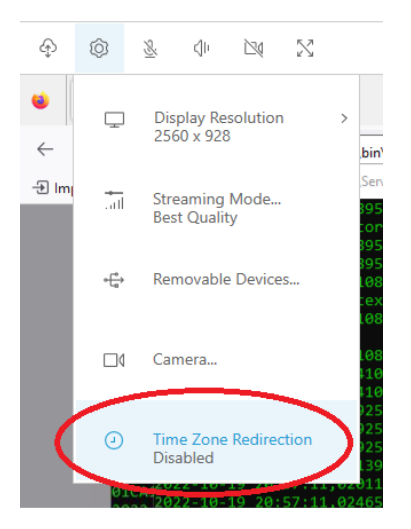

- macOS의 경우
	- 1. 상단의 도구 모음에서 DCV 뷰어 아이콘을 클릭합니다.
	- 2. 드롭다운 메뉴에서 기본 설정을 선택합니다.
	- 3. 일반 탭을 선택합니다.
	- 4. 표준 시간대 리디렉션 사용 확인란을 선택합니다.

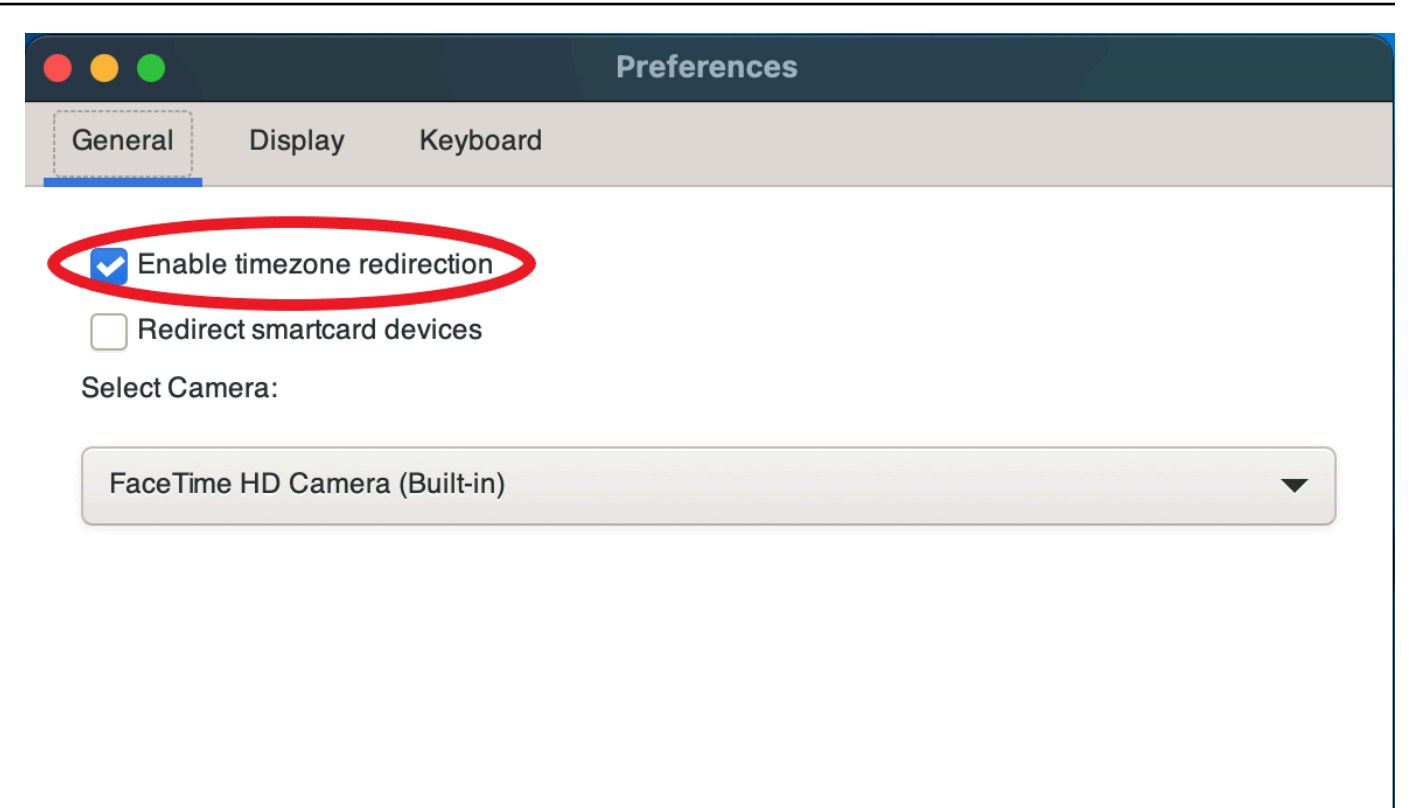

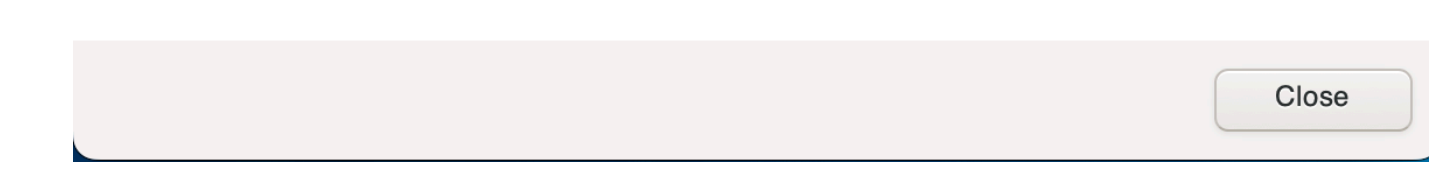

- Linux
	- 1. 설정 아이콘을 클릭합니다.
	- 2. 드롭다운 메뉴에서 기본 설정을 선택합니다.
	- 3. 기본 설정 창에서 일반 탭을 선택합니다.
	- 4. 시간대 리디렉션 확인란을 선택합니다.

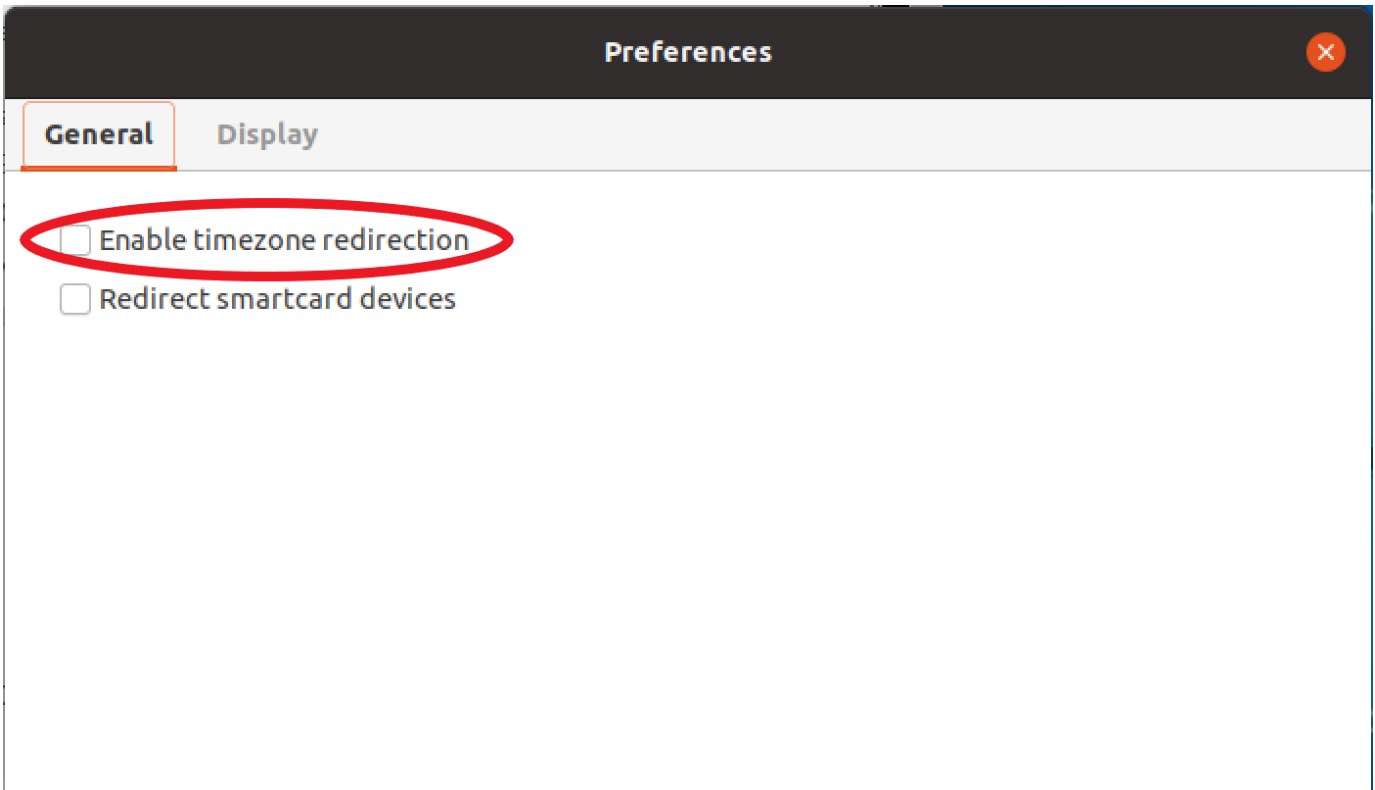

- 웹 기반 클라이언트
	- 1. 기본 설정으로 이동합니다.
	- 2. 시간대 리디렉션 스위치를 클릭합니다.

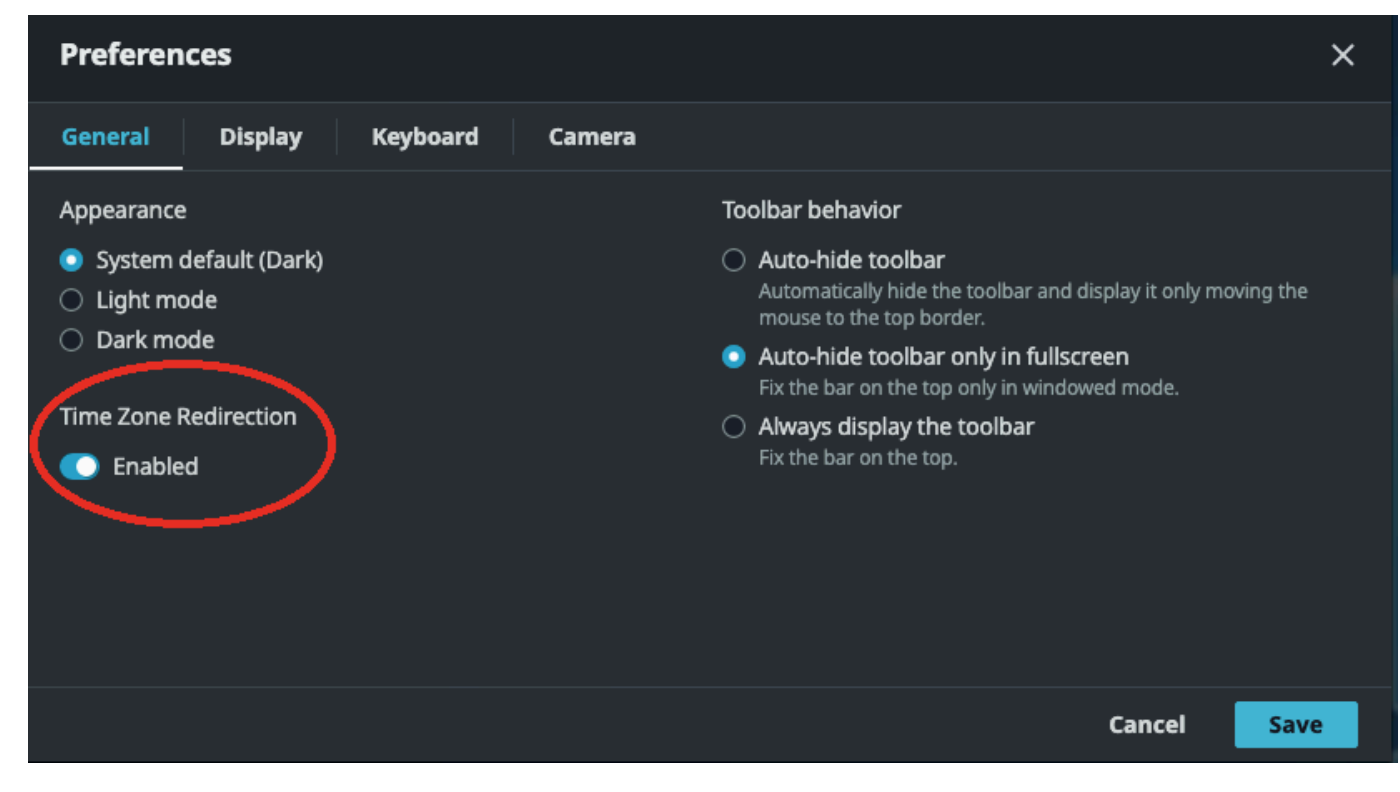

# <span id="page-32-0"></span>스트리밍 모드 관리

NICE DCV는 네트워크 기능에 따라 스트리밍 모드를 자동으로 최적화하는 가변 프로토콜을 사용합니 다. 그러나 응답을 우선 순위에 둘지, 이미지 품질을 우선 순위에 둘지 지정할 수 있습니다.

- 응답을 우선 순위에 두면(최상의 응답성) 이미지 품질이 저하되고 프레임 속도가 향상됩니다. 이 옵 션은 더 빠른 응답 시간을 우선시하지만 이미지 품질이 저하될 수 있습니다.
- 이미지 품질을 우선 순위에 두면(최고의 품질) 응답이 느려지고 이미지 품질이 한층 개선됩니다. 이 옵션은 높은 이미지 품질을 우선시합니다. 이로 인해 응답 시간이 길어질 수 있습니다.

이 기능은 Windows 클라이언트, 웹 브라우저 클라이언트, Linux 클라이언트 및 macOS 클라이언트에 서 사용할 수 있습니다. 스트리밍 모드를 설정하는 단계는 사용하는 클라이언트에 따라 다릅니다.

주제

- [Windows, Linux, macOS 클라이언트의 스트리밍 모드](#page-32-1)
- [웹 브라우저 클라이언트의 스트리밍 모드](#page-36-0)

<span id="page-32-1"></span>Windows, Linux, macOS 클라이언트의 스트리밍 모드

Windows 클라이언트의 스트리밍 모드

- 1. 설정 아이콘을 선택합니다.
- 2. 드롭다운 목록에서 스트리밍 모드를 선택합니다.
- 3. 스트리밍 모드 창에서 다음 옵션 중 하나를 선택합니다.
	- 최상의 응답성
	- 최고의 품질
- 4. (선택 사항) 네트워크 성능에 대한 정보를 보려면 Display Streaming Metrics(스트리밍 측정치 표 시)를 선택합니다. 자세한 정보는 [스트리밍 지표을](#page-35-0) 참조하세요.

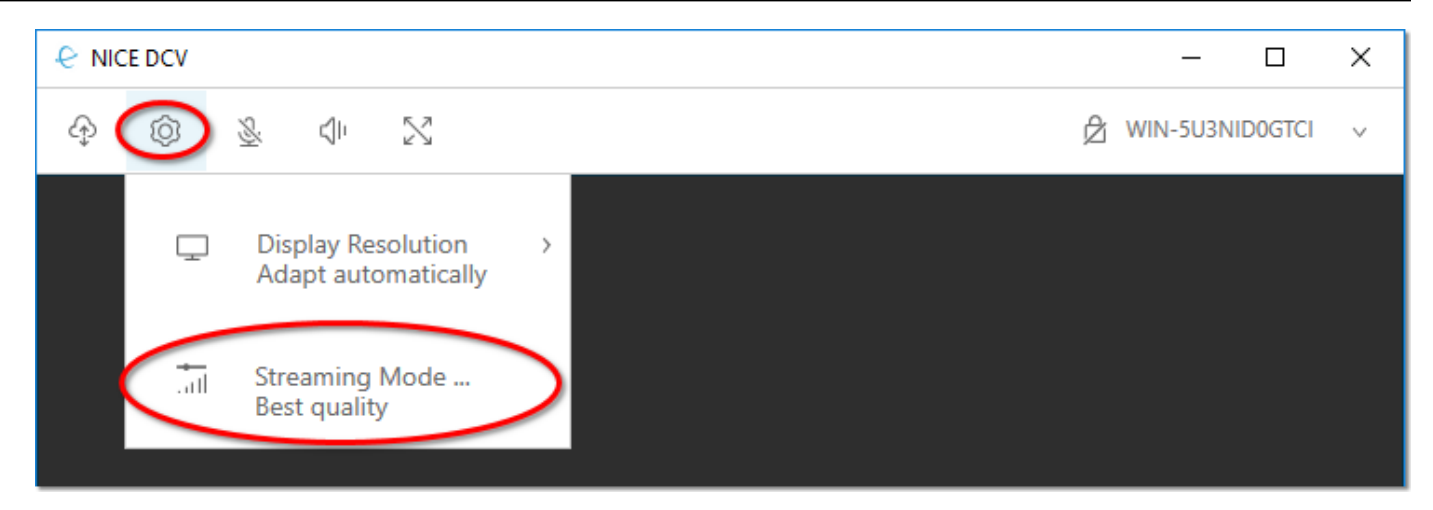

5. Streaming Mode(스트리밍 모드) 창을 닫습니다.

macOS 클라이언트의 스트리밍 모드

- 1. 창 상단에서 DCV 뷰어 아이콘을 선택합니다.
- 2. 드롭다운 메뉴에서 기본 설정을 선택합니다.
- 3. 기본 설정 창에서 디스플레이 탭을 선택합니다.
- 4. 다음 옵션 중 하나를 선택합니다:
	- 최상의 응답성
	- 최고의 이미지 품질
- 5. (선택 사항) 네트워크 성능에 대한 정보를 보려면 Display Streaming Metrics(스트리밍 측정치 표 시)를 선택합니다. 자세한 정보는 [스트리밍 지표을](#page-35-0) 참조하세요.

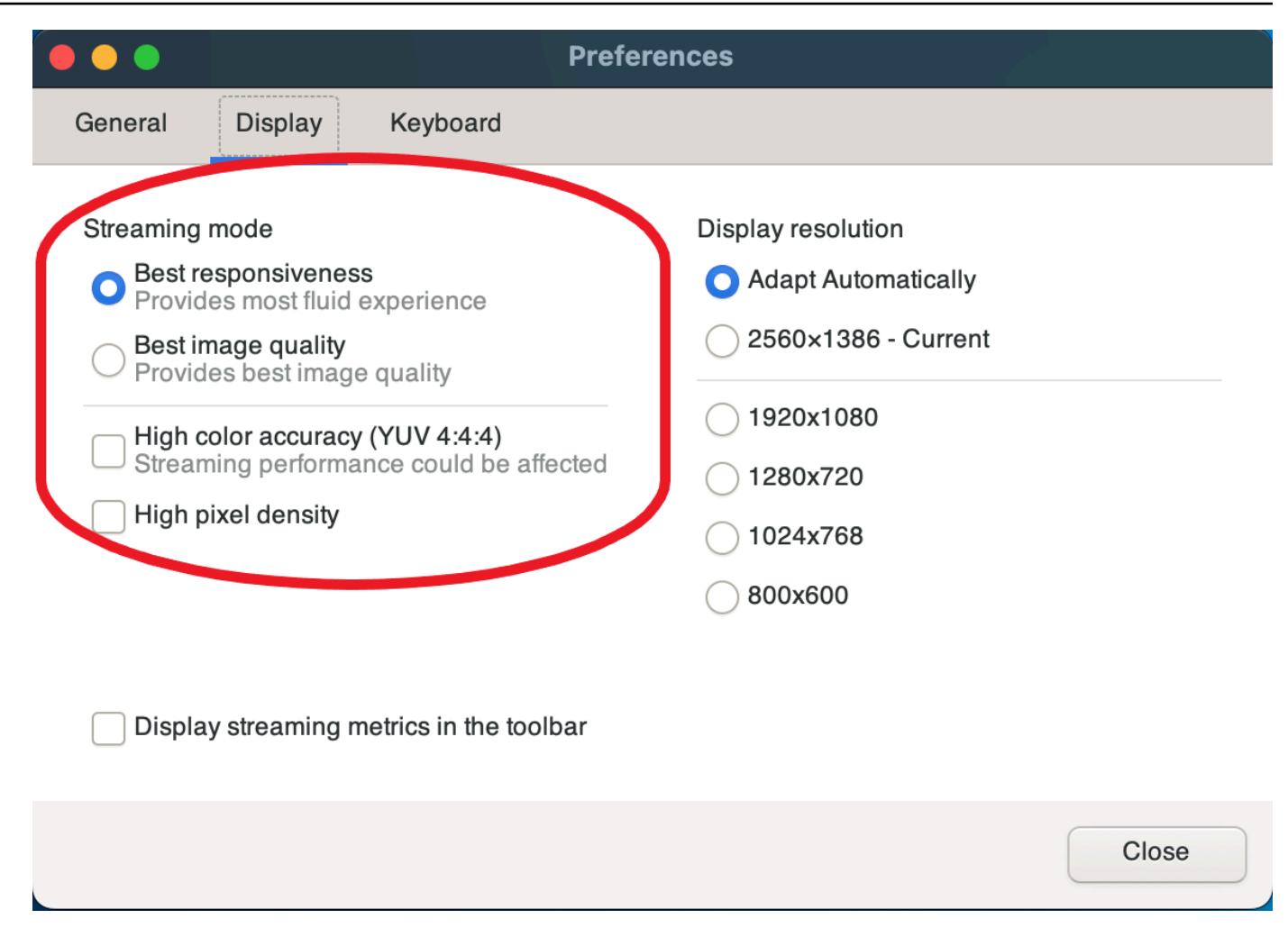

6. 기본 설정 창을 닫습니다.

### Linux 클라이언트의 스트리밍 모드

- 1. 창 상단에서 설정 아이콘을 선택합니다. 스트리밍 모드.
- 2. 기본 설정 창에서 디스플레이 탭을 선택합니다.
- 3. 다음 옵션 중 하나를 선택합니다:
	- 최상의 응답성
	- 최고의 이미지 품질
- 4. (선택 사항) 네트워크 성능에 대한 정보를 보려면 Display Streaming Metrics(스트리밍 측정치 표 시)를 선택합니다. 자세한 정보는 [스트리밍 지표을](#page-35-0) 참조하세요.

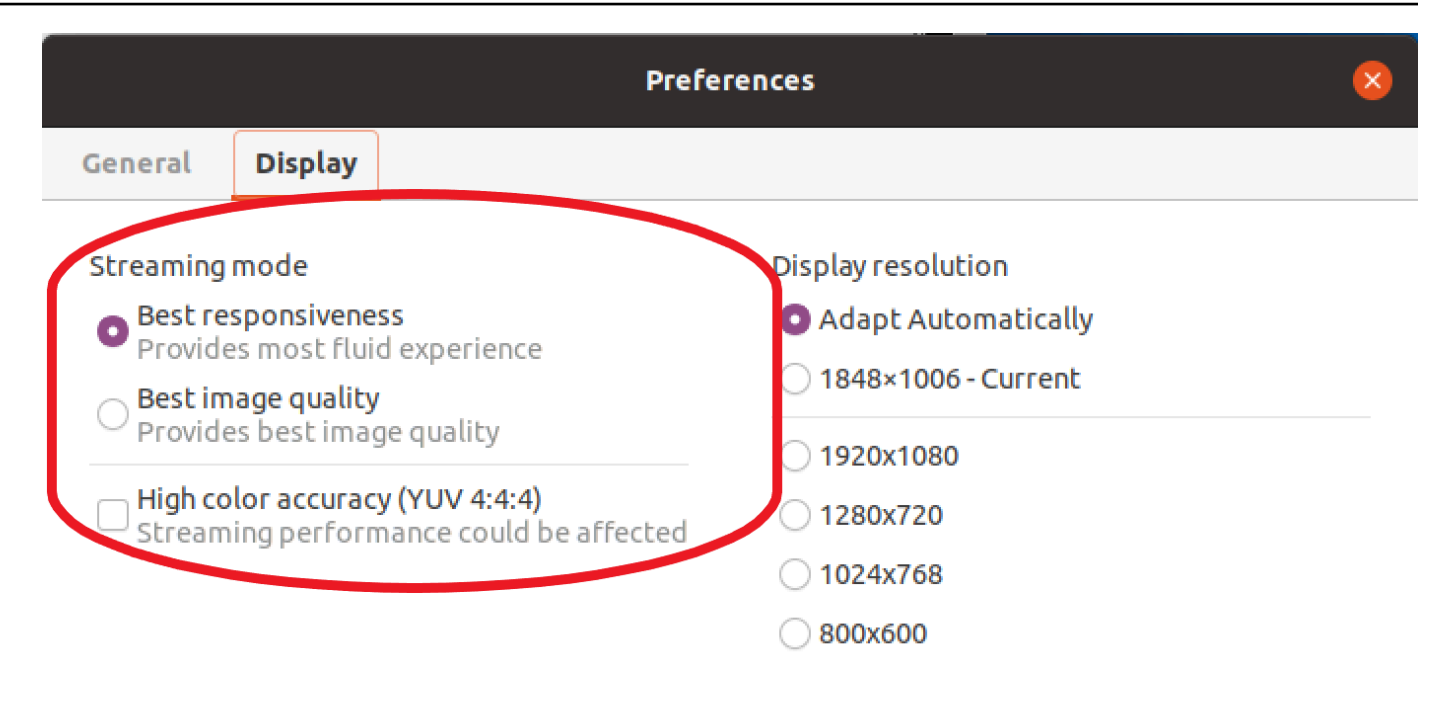

Display streaming metrics in the toolbar

5. 기본 설정 창을 닫습니다.

### <span id="page-35-0"></span>스트리밍 지표

스트리밍 지표를 사용하여 네트워크 성능을 평가하고 네트워크 상태에 적합한 스트리밍 모드를 결정 할 수 있습니다. 스트리밍 측정치를 보려면 설정, Streaming Mode(스트리밍 모드), Display Streaming Metrics(스트리밍 측정치 표시)를 선택합니다.

스트리밍 측정치는 다음과 같은 실시간 정보를 제공합니다.

**a** Note

현재 NICE DCV 세션 연결에 대한 지표가 표시됩니다.

- 프레임 속도 NICE DCV 서버에서 초당 수신한 프레임 수를 나타냅니다.
- 네트워크 지연 시간 데이터 패킷이 NICE DCV 서버로 전송되었다가 클라이언트로 되돌아오는 데 걸리는 시간(밀리초 단위)을 나타냅니다.
• 대역폭 사용량 - 네트워크 연결을 통해 전송 및 수신되는 데이터의 양을 나타냅니다. 빨간색 선은 최 대 네트워크 처리량을 나타냅니다. 노란색 선은 평균 처리량을 나타냅니다. 파란색 선은 현재(실시 간) 처리량을 나타냅니다.

다음 이미지에 스트리밍 측정치 데이터 예가 나와 있습니다.

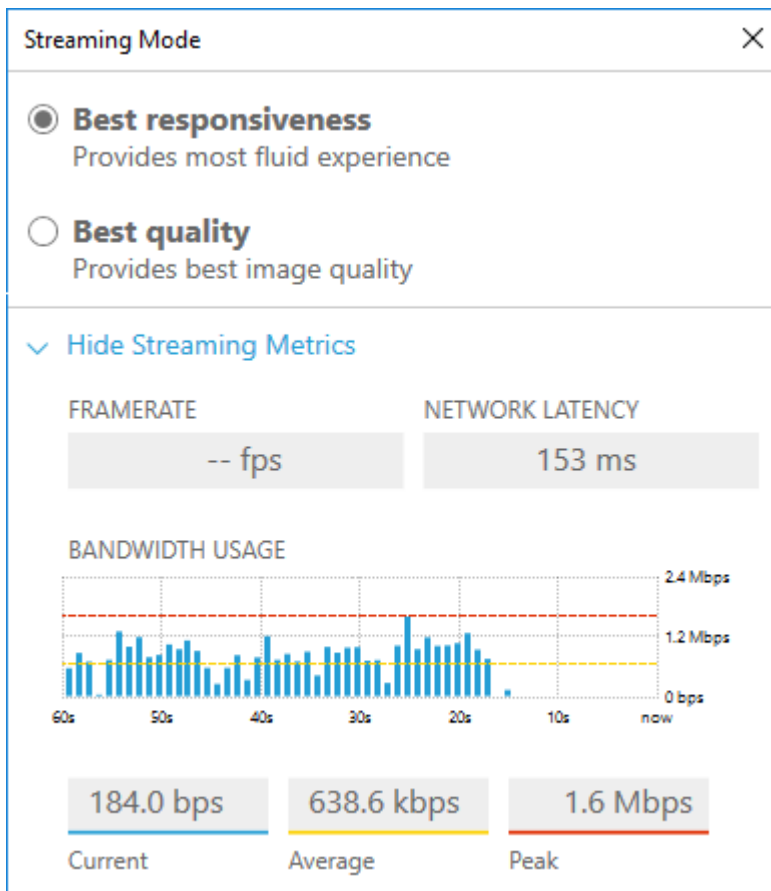

## 웹 브라우저 클라이언트의 스트리밍 모드

스트리밍 모드를 관리하는 단계는 지원되는 모든 웹 브라우저에서 동일합니다.

1. 클라이언트에서 세션, 기본 설정을 선택합니다.

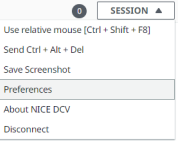

- 2. 디스플레이 탭의 스트리밍 옵션 섹션에서 다음 옵션 중 하나를 선택합니다.
	- 최상의 응답성

• 최고의 품질

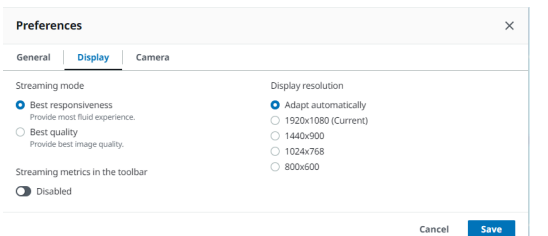

- 3. (선택 사항) 네트워크 성능에 대한 정보를 보려면 Display Streaming Metrics(스트리밍 측정치 표 시)를 선택합니다. 자세한 정보는 [스트리밍 지표을](#page-37-0) 참조하세요.
- 4. 기본 설정 모달을 저장하고 닫습니다.

#### <span id="page-37-0"></span>스트리밍 지표

스트리밍 지표를 사용하여 네트워크 성능을 평가하고 네트워크 상태에 적합한 스트리밍 모드를 결정 할 수 있습니다.

스트리밍 측정치는 다음과 같은 실시간 정보를 제공합니다.

**a** Note

현재 NICE DCV 세션 연결에 대한 지표가 표시됩니다.

- 프레임 속도 NICE DCV 서버에서 초당 수신한 프레임 수를 나타냅니다.
- 네트워크 지연 시간 데이터 패킷이 NICE DCV 서버로 전송되었다가 클라이언트로 되돌아오는 데 걸리는 시간(밀리초 단위)을 나타냅니다.
- 대역폭 사용량 네트워크 연결을 통해 전송 및 수신되는 데이터의 양을 나타냅니다. 빨간색 선은 최 대 네트워크 처리량을 나타냅니다. 노란색 선은 평균 처리량을 나타냅니다. 파란색 선은 현재(실시 간) 처리량을 나타냅니다.

스트리밍 지표를 보려면

1. 클라이언트에서 세션, 기본 설정을 선택합니다.

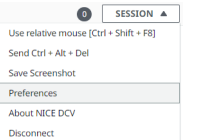

- 2. 디스플레이 탭에서 토글을 활성화하여 도구 모음에 스트리밍 지표를 표시합니다.
- 3. 기본 설정 모달을 닫습니다.
- 4. 그러면 스트리밍 지표가 클라이언트 도구 모음 중앙에 표시됩니다.

28 fps **48 ms** 

5. 스트리밍 지표를 클릭하면 다음 예제와 같이 더 자세한 스트리밍 데이터를 볼 수 있습니다.

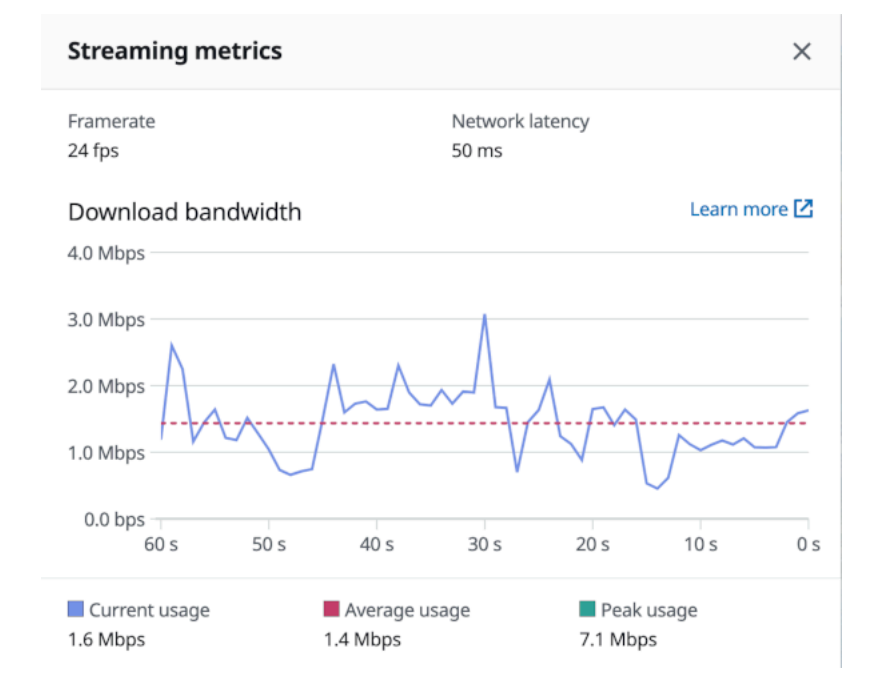

6. (선택 사항) 지표 모달을 닫습니다.

# 파일 전송

NICE DCV를 사용하여 NICE DCV 세션 스토리지에 파일을 업로드하고 다운로드할 수 있습니다. 세션 스토리지를 활성화하고 구성하는 방법에 대한 안내는 NICE DCV 관리자 안내서의 [세션 스토리지 활성](https://docs.aws.amazon.com/dcv/latest/adminguide/manage-storage.html) [화](https://docs.aws.amazon.com/dcv/latest/adminguide/manage-storage.html)를 참조하세요.

이 기능을 사용하려면 권한이 있어야 합니다. 권한이 없는 경우에는 클라이언트에서 이 기능을 사용할 수 없습니다. 자세한 내용은 NICE DCV 관리자 안내서의 [NICE DCV 권한 부여 구성](https://docs.aws.amazon.com/dcv/latest/adminguide/security-authorization.html)을 참조하세요.

이 기능은 Windows, 웹 브라우저, Linux, macOS 클라이언트에서 사용할 수 있습니다.

#### 주제

- [Windows, Linux, macOS 클라이언트를 사용하여 파일 전송](#page-39-0)
- [웹 브라우저를 사용하여 파일 전송](#page-40-0)

## <span id="page-39-0"></span>Windows, Linux, macOS 클라이언트를 사용하여 파일 전송

파일 업로드, 다운로드 및 이름 변경 단계는 Windows, Linux, macOS 클라이언트에서 모두 비슷합니 다.

#### 파일 다운로드

Windows 클라이언트를 사용 중인 경우 파일이 데스크톱으로 다운로드됩니다. Linux 또는 macOS 클 라이언트를 사용 중인 경우 파일이 기본 다운로드 폴더로 다운로드됩니다.

파일을 세션 스토리지에서 컴퓨터로 다운로드하려면 다음과 같이 하세요.

1. 클라이언트에서 스토리지를 선택합니다.

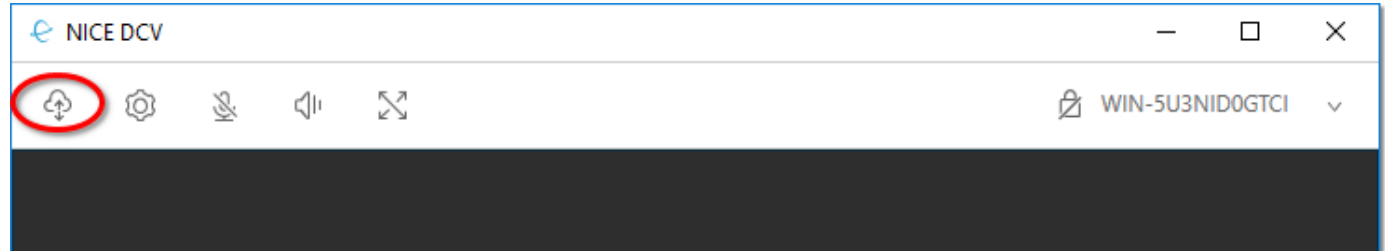

2. 파일 스토리지 창에서 다운로드할 파일을 선택하거나 파일 옆의 아래쪽 화살표를 선택한 후 다운 로드를 선택합니다.

#### 파일 업로드

세션에 업로드한 파일은 NICE DCV 서버 관리자가 지정한 경로에 저장됩니다.

파일을 컴퓨터에서 NICE DCV 세션 스토리지로 업로드하려면

- 1. 클라이언트에서 스토리지를 선택합니다.
- 2. 다음 중 하나를 수행하십시오.
	- 파일을 기존 폴더에 업로드하려면 다음과 같이 하세요.

파일 스토리지 창 내에서 해당 폴더로 이동합니다.

- 파일을 새 폴더에 업로드하려면 다음과 같이 하세요.
	- 1. 폴더 만들기를 선택합니다.
	- 2. 폴더 이름을 입력합니다.
	- 3. 새 폴더를 엽니다.
- 3. 파일 스토리지 창에서 파일 업로드를 선택합니다.
- 4. 업로드할 파일을 선택합니다.
- 5. Open을 선택합니다.

파일을 컴퓨터에서 NICE DCV 세션 스토리지로 드래그 앤 드롭하려면 다음과 같이 하세요.

- 1. 파일을 업로드하려는 파일 스토리지, 폴더 또는 하위 폴더를 엽니다.
- 2. 로컬 컴퓨터에서 업로드하려는 파일 또는 폴더를 하나 이상 선택합니다.
- 3. 선택한 파일 또는 폴더를 NICE DCV 세션 창으로 드래그합니다.

#### **a** Note

파일 스토리지 창이 닫힌 경우 자동으로 열립니다.

4. 파일 스토리지, 선택한 폴더 또는 선택한 하위 폴더 창에서 원하는 위치의 드롭 영역에 파일을 드 롭합니다.

#### 파일 이름 바꾸기

세션 스토리지에서 파일 이름을 변경할 수 있습니다.

세션 스토리지에서 파일 이름을 변경하려면 다음과 같이 하세요.

- 1. 클라이언트에서 스토리지를 선택합니다.
- 2. 이름을 바꿀 파일 옆의 아래쪽 화살표를 선택하고 이름 바꾸기를 선택합니다.
- 3. 새 파일 이름을 입력하고 Enter를 누릅니다.

#### <span id="page-40-0"></span>웹 브라우저를 사용하여 파일 전송

파일 업로드, 다운로드 및 이름 변경 단계는 지원되는 모든 웹 브라우저에서 동일합니다.

#### 파일 다운로드

웹 브라우저 클라이언트에서 파일이 기본 다운로드 폴더로 다운로드됩니다.

파일을 세션 스토리지에서 컴퓨터로 다운로드하려면 다음과 같이 하세요.

1. 클라이언트에서 스토리지를 선택합니다.

 $\bullet$  $J<sub>1</sub>$ 匝  $\mathbf{\mathfrak{g}}$ 小 中 **X**  $\blacktriangledown$ 

2. 파일 스토리지 창에서 다운로드할 파일을 선택하거나 다운로드할 파일에 해당하는 테이블 행을 선택하고 작업 버튼과 다운로드 옵션을 클릭합니다. 파일 이름을 클릭하기만 해도 파일을 다운로 드할 수 있습니다.

파일 업로드

세션에 업로드한 파일은 NICE DCV 서버 관리자가 지정한 경로에 저장됩니다.

파일을 컴퓨터에서 DCV 세션으로 업로드하려면 다음과 같이 하세요.

- 1. 클라이언트에서 스토리지를 선택합니다.
- 2. 다음 중 하나를 수행하십시오.
	- 기존 폴더에 파일을 업로드하려면 다음과 같이 하세요.

파일 스토리지 창 내에서 해당 폴더로 이동합니다.

- 새 폴더에 파일을 업로드하려면 다음과 같이 하세요.
	- 1. 폴더 만들기를 선택합니다.
	- 2. 폴더 이름을 입력합니다.
	- 3. 새 폴더를 엽니다.
- 3. 파일 스토리지 창에서 파일 업로드를 선택합니다.
- 4. 업로드할 파일을 선택합니다.
- 5. Open을 선택합니다.

파일을 컴퓨터에서 NICE DCV 세션 스토리지로 드래그 앤 드롭하려면 다음과 같이 하세요.

- 1. 파일을 업로드하려는 파일 스토리지, 폴더 또는 하위 폴더를 엽니다.
- 2. 로컬 컴퓨터에서 업로드하려는 파일 또는 폴더를 하나 이상 선택합니다.
- 3. 선택한 파일 또는 폴더를 NICE DCV 세션 창으로 드래그합니다.

#### **a** Note

파일 스토리지 창이 닫힌 경우 자동으로 열립니다.

4. 파일 스토리지, 선택한 폴더 또는 선택한 하위 폴더 창에서 원하는 위치의 드롭 영역에 파일을 드 롭합니다.

#### 파일 이름 바꾸기

세션 스토리지에서 파일 이름을 변경할 수 있습니다.

세션 스토리지에서 파일 이름을 변경하려면 다음과 같이 하세요.

- 1. 클라이언트에서 스토리지를 선택합니다.
- 2. 이름을 바꿀 항목에 해당하는 테이블 행을 선택하고 작업 버튼을 클릭한 다음 거기에서 이름 바꾸 기 옵션을 클릭합니다.
- 3. 새 파일 이름을 입력하고 Enter를 누릅니다.

## 인쇄

NICE DCV를 사용하여 NICE DCV 세션의 내용을 인쇄할 수 있습니다. 사용 가능한 인쇄 디바이스는 사용 중인 클라이언트에 따라 다릅니다.

- Windows 클라이언트, Linux 클라이언트, macOS 클라이언트 클라이언트 컴퓨터에 연결된 실제 프 린터로 인쇄할 수 있습니다. 또는 NICE DCV 가상 프린터를 사용하는 PDF 문서로 인쇄할 수 있습니 다.
- 웹 브라우저 클라이언트 NICE DCV 가상 프린터를 사용하여 .PDF 문서로 인쇄할 수 있습니다.

NICE DCV 가상 프린터로 인쇄하면 내용이 인쇄 가능한 파일로 내보내집니다. 클라이언트를 사용하여 로컬 컴퓨터에 파일을 다운로드한 다음 로컬 프린터를 사용하여 인쇄할 수 있습니다.

이 기능을 사용하려면 권한이 있어야 합니다. 권한이 없는 경우에는 클라이언트에서 이 기능을 사용할 수 없습니다. 자세한 내용은 NICE DCV 관리자 안내서의 [NICE DCV 권한 부여 구성](https://docs.aws.amazon.com/dcv/latest/adminguide/security-authorization.html)을 참조하세요.

세션에서 콘텐츠를 인쇄하려면 다음과 같이 하세요.

- 1. 클라이언트에서 인쇄 창을 엽니다.
- 2. 인쇄 창에서 다음 인쇄 디바이스 중 하나를 선택한 다음 인쇄를 선택합니다.
	- (모든 클라이언트가 모든 Windows 및 Linux 서버에 연결된 경우) DCV 프린터 NICE DCV 가상 프린터로 인쇄
	- (Windows 및 Linux 서버에 연결된 Windows 클라이언트) *< local-printer-name >* -리디렉 션 — 로컬 프린터로 인쇄합니다.
- 3. NICE DCV 가상 프린터로 인쇄하는 경우 파일을 다운로드할 준비가 되면 알림이 표시됩니다. 오 른쪽 위 모서리에서 알림을 선택하고, 목록에서 인쇄 알림을 찾은 후, 다운로드를 선택합니다.
	- 웹 브라우저 클라이언트를 사용하는 경우 다운로드가 완료된 후 폴더에 표시를 선택합니다.
	- Windows 클라이언트를 사용하는 경우 파일을 다운로드할 때 프린터 대화 상자가 자동으로 열 립니다.
	- Linux 또는 macOS 클라이언트를 사용하는 경우 다운로드된 파일이 기본 관련 애플리케이션과 함께 자동으로 열립니다.

**a** Note

파일을 다운로드한 후에는 NICE DCV 서버에서 파일이 삭제되므로, 더 이상 다운로드할 수 없습니다.

# 복사 및 붙여넣기

NICE DCV를 사용하여 로컬 컴퓨터와 NICE DCV 세션 간에 텍스트를 복사하여 붙여넣을 수 있습니다. 이 기능을 사용하려면 권한이 있어야 합니다. 권한이 없는 경우에는 클라이언트에서 이 기능을 사용할 수 없습니다. 자세한 내용은 NICE DCV 관리자 안내서의 [NICE DCV 권한 부여 구성](https://docs.aws.amazon.com/dcv/latest/adminguide/security-authorization.html)을 참조하세요.

복사 및 붙여넣을 수 있는 콘텐츠 유형과 복사 및 붙여넣기 방법은 Windows 클라이언트, 웹 브라우저 클라이언트, Linux 클라이언트 및 macOS 클라이언트 간에 다릅니다.

- [Windows, Linux, macOS 클라이언트](#page-44-0)
- [웹 브라우저 클라이언트](#page-44-1)

## <span id="page-44-0"></span>Windows, Linux, macOS 클라이언트

Windows, Linux, macOS 클라이언트를 사용하여 로컬 컴퓨터와 NICE DCV 세션 간에 텍스트와 이미 지를 복사하고 붙여넣을 수 있습니다. 키보드 단축키와 컨텍스트(마우스 오른쪽 클릭) 메뉴 바로 가기 를 사용하여 이 작업을 수행할 수 있습니다. 복사하여 붙여넣을 수 없는 경우 NICE DCV 서버 관리자에 게 문의하여 권한이 제대로 구성되었는지 확인하세요.

## <span id="page-44-1"></span>웹 브라우저 클라이언트

웹 브라우저 클라이언트를 사용하여 로컬 컴퓨터와 NICE DCV 세션 간에 텍스트를 복사하고 붙여넣을 수 있습니다. 키보드 단축키와 컨텍스트 메뉴(마우스 오른쪽 버튼 클릭)를 사용하여 Google Chrome 및 Microsoft Edge에서 텍스트와 이미지를 복사하여 붙여넣을 수 있습니다. Mozilla Firefox와 Apple Safari는 이미지 복사 및 붙여넣기를 지원하지 않으며, 텍스트를 복사하여 붙여넣으려면 다른 절차가 필요합니다.

Mozilla Firefox 또는 Apple Safari에서 세션의 텍스트를 복사하여 로컬 컴퓨터에 붙여넣으려면

1. 웹 브라우저 클라이언트에서 복사할 텍스트를 강조 표시하고 Clipboard(클립보드), Copy to Local Device(로컬 디바이스에 복사)를 선택합니다.

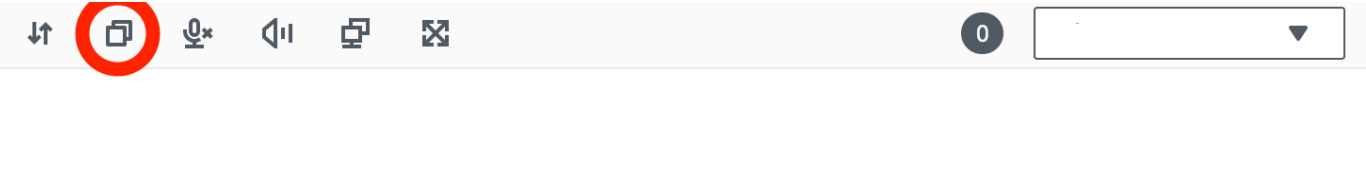

텍스트가 이제 컴퓨터의 클립보드에 배치됩니다.

2. 붙여넣기 키보드 단축키 또는 컨텍스트 메뉴 바로 가기를 사용하여 붙여넣을 수 있습니다.

Mozilla Firefox 또는 Apple Safari에서 로컬 컴퓨터의 텍스트를 복사하여 세션에 붙여넣으려면

- 1. 로컬 컴퓨터에서 복사 키보드 바로 가기 또는 컨텍스트 메뉴를 사용하여 텍스트를 복사합니다.
- 2. 웹 브라우저 클라이언트에서 Clipboard(클립보드), Paste to Remote Session(원격 세션에 붙여넣 기)을 선택합니다.
- 3. 호스트 운영 체제의 붙여넣기 단축키를 사용하여 붙여넣을 수 있습니다.

# 스마트 카드 사용

NICE DCV를 사용하여 클라이언트 컴퓨터에 연결된 하나 이상의 스마트 카드를 사용할 수 있습니다. NICE DCV 세션에서 표준 개인용 컴퓨터/스마트 카드(PC/SC) 인터페이스를 사용하여 이 작업을 수행 할 수 있습니다. 각 세션에서 연결된 클라이언트 하나에 대해서만 스마트 카드를 하나씩 연결할 수 있 습니다. 이는 여러 클라이언트가 동일한 세션에 연결되어 있는 환경에서 특히 중요합니다.

스마트 카드 액세스는 Windows, Linux, macOS 클라이언트에서만 지원됩니다. 웹 브라우저 클라이언 트에서는 지원되지 않습니다.

한 번에 하나의 클라이언트만 스마트 카드를 연결할 수 있습니다. 스마트 카드가 연결되어 있는 동안에 는 세션에 연결된 다른 클라이언트는 스마트 카드를 연결할 수 없습니다.

NICE DCV 세션에서 스마트 카드 사용을 완료한 후 스마트 카드를 해제합니다. 스마트 카드가 해제되 면 세션에 연결된 다른 클라이언트가 스마트 카드를 제어할 수 있습니다. 세션에서 연결을 해제하면 스 마트 카드가 자동으로 해제됩니다.

이 기능을 사용하려면 권한이 있어야 합니다. 권한이 없는 경우에는 클라이언트에서 이 기능을 사용할 수 없습니다. 자세한 내용은 NICE DCV 관리자 안내서의 [NICE DCV 권한 부여 구성](https://docs.aws.amazon.com/dcv/latest/adminguide/security-authorization.html)을 참조하세요.

## 스마트 카드 연결

Windows 클라이언트에 연결

- 1. 클라이언트를 시작하고 NICE DCV 세션에 연결합니다.
- 2. 설정 아이콘을 선택합니다.
- 3. 드롭다운 목록에서 이동식 디바이스를 선택합니다.
- 4. 스마트 카드 토글을 활성화합니다.

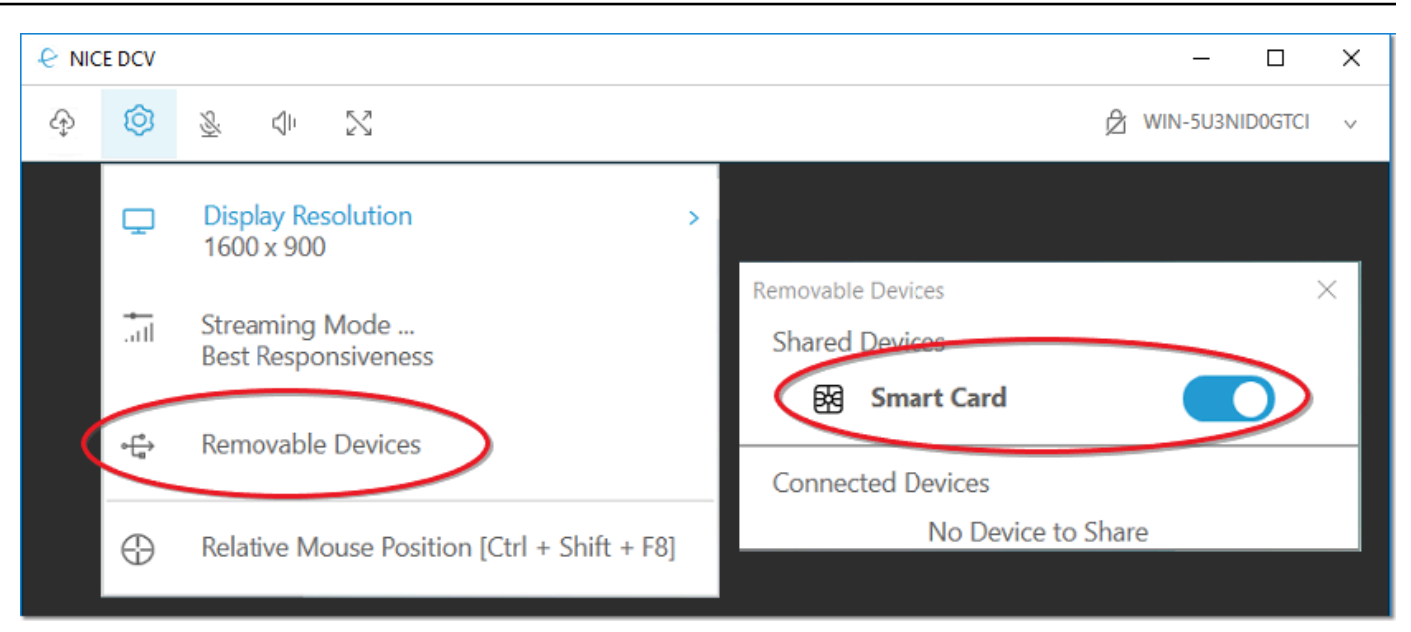

macOS 클라이언트에 연결

- 1. 클라이언트를 시작하고 NICE DCV 세션에 연결합니다.
- 2. DCV 뷰어 아이콘을 선택합니다.
- 3. 기본 설정 창에서 일반 탭을 선택합니다.
- 4. 스마트 카드 디바이스 리디렉션 확인란을 선택합니다.

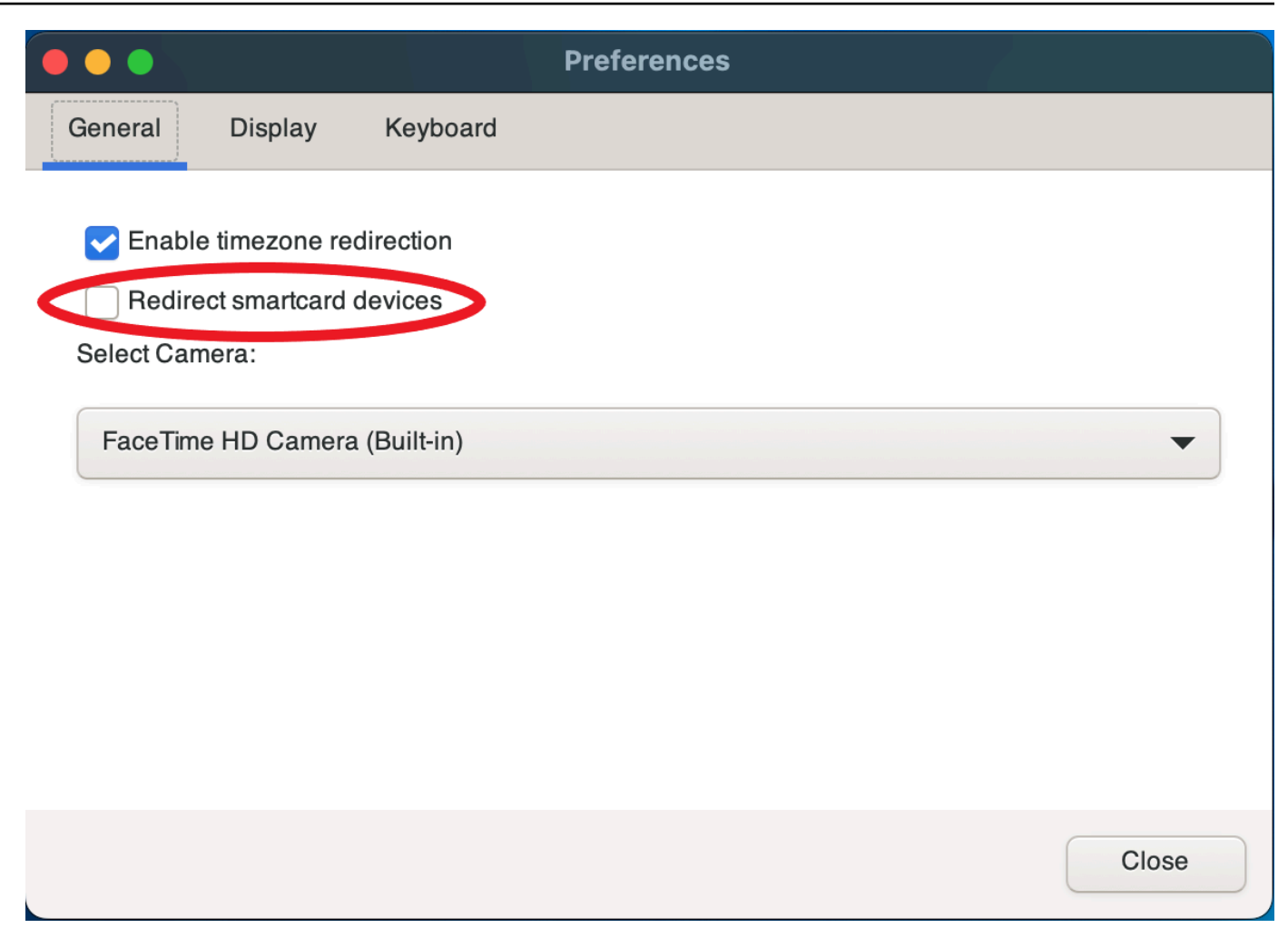

#### Linux 클라이언트에 연결

- 1. 클라이언트를 시작하고 NICE DCV 세션에 연결합니다.
- 2. 설정 아이콘을 선택합니다.
- 3. 기본 설정 창에서 일반 탭을 선택합니다.
- 4. 스마트 카드 디바이스 리디렉션 확인란을 선택합니다.

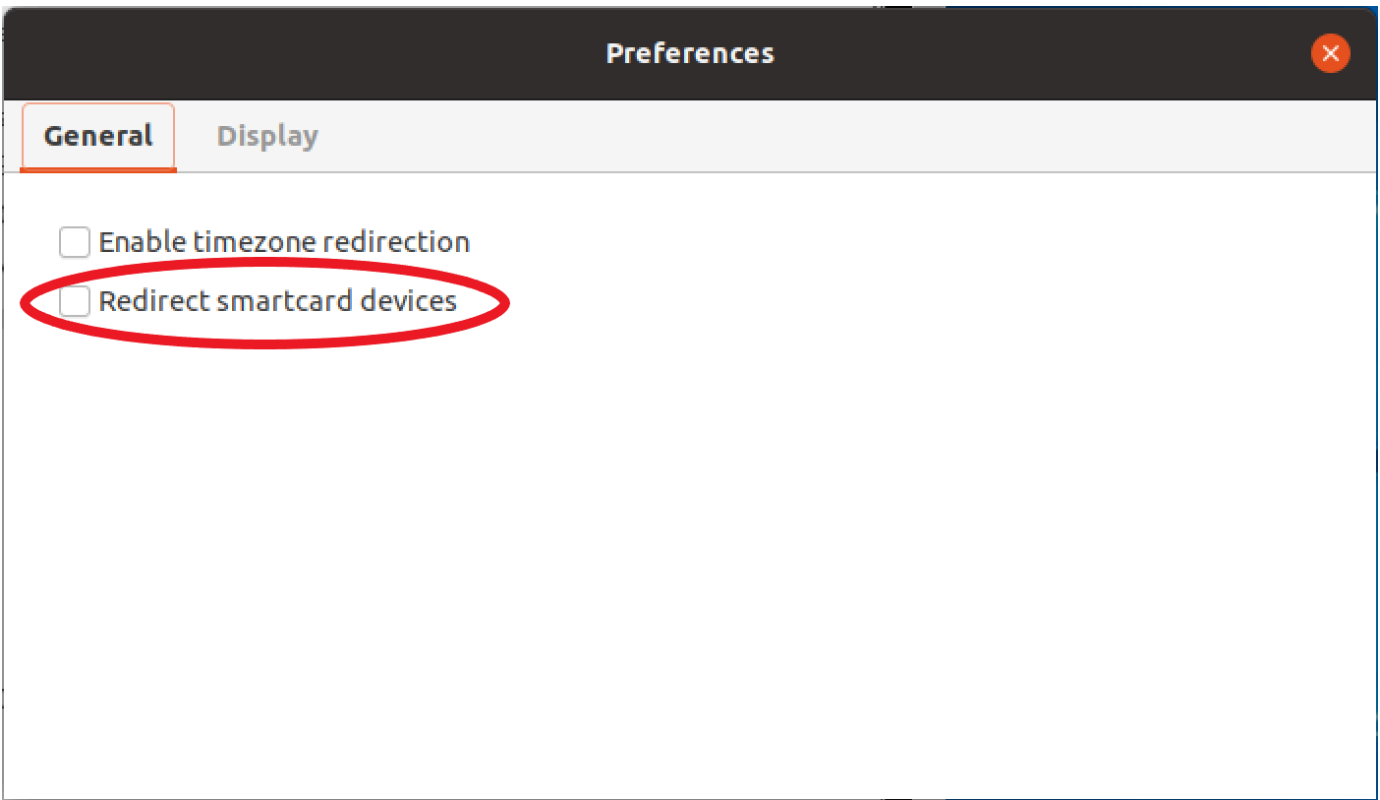

## Linux 서버에서 스마트 카드 사용

• 터미널을 열고 dcvscrun 명령과 애플리케이션 이름 및 인수를 차례로 사용하여 애플리케이션을 시작합니다.

Example

예를 들어 스마트 카드 지원을 통해 firefox를 시작하려면 다음 명령을 사용합니다.

\$ dcvscrun firefox

#### **A** Important

스마트 카드 캐싱을 활성화한 경우, DCV\_PCSC\_ENABLE\_CACHE 환경 변수를 설정하고 내 보낸 동일한 터미널에서 다음 명령을 실행합니다.

## 스마트 카드 해제

Windows 클라이언트에서 해제

- 1. 설정 아이콘을 선택합니다.
- 2. 드롭다운 목록에서 이동식 디바이스를 선택합니다.
- 3. 스마트 카드 토글을 비활성화합니다.

macOS 및 Linux 클라이언트에서 해제

- 1. 설정 아이콘을 선택합니다.
- 2. 기본 설정 창에서 일반 탭을 선택합니다.
- 3. 스마트 카드 디바이스 리디렉션 확인란을 선택 해제합니다.

## 스마트 카드 데이터 캐싱(선택 사항)

NICE DCV 서버에서 스마트 카드 데이터를 캐싱하려면 스마트 카드 캐싱 기능을 활성화해야 합니다. 스마트 카드 캐싱은 기본적으로 비활성화되어 있습니다. 스마트 카드 캐싱을 활성화하면 서버가 최근 호출의 결과를 클라이언트의 스마트 카드에 캐싱합니다. 이렇게 하면 클라이언트와 서버 간에 전송되 는 트래픽 양을 감소시켜 성능을 개선할 수 있습니다.

서버에서 스마트 카드 캐싱을 비활성화한 경우 스마트 카드 캐싱을 활성화할 수 없습니다. 자세한 내용 은 NICE DCV 관리자 안내서의 [스마트 카드 캐싱 구성을](https://docs.aws.amazon.com/dcv/latest/adminguide/manage-smart-card.html) 참조하세요.

Windows 서버에서 스마트 카드 캐싱 활성화

- 1. 클라이언트를 시작하고 NICE DCV 세션에 연결합니다.
- 2. 터미널 창을 엽니다.
- 3. 다음 명령 중 하나를 실행합니다.
	- 현재 터미널 창에서 스마트 카드 캐싱을 활성화하려면 다음과 같이 하세요.

C:\> set DCV\_PCSC\_ENABLE\_CACHE=1

• 서버의 모든 애플리케이션에 대해 스마트 카드 캐싱을 영구적으로 활성화하려면 다음과 같이 하세요.

C:\> setx DCV PCSC ENABLE CACHE 1

Linux 서버에서 스마트 카드 캐싱 활성화

1. 클라이언트를 시작하고 NICE DCV 세션에 연결합니다.

#### **a** Note

애플리케이션을 시작하려는 동일한 터미널에서 다음 명령을 실행해야 합니다.

- 2. dcvscrun으로 애플리케이션을 실행한 터미널 창을 엽니다.
- 3. 값이 1인 DCV\_PCSC\_ENABLE\_CACHE를 내보냅니다.

#### Example

예를 들어 다음과 같은 명령을 실행할 수 있습니다.

\$ DCV\_PCSC\_ENABLE\_CACHE=1 dcvscrun APPLICATION

또는

- \$ DCV\_PCSC\_ENABLE\_CACHE=1
- \$ dcvscrun APPLICATION

# 스크린샷 저장

NICE DCV를 사용하여 NICE DCV 세션의 스크린샷을 저장할 수 있습니다. 이 기능은 Windows, 웹 브 라우저, Linux, macOS 클라이언트에서 사용할 수 있습니다. 스크린샷을 저장하는 단계는 모든 클라이 언트에서 비슷합니다.

이 기능을 사용하려면 권한이 있어야 합니다. 권한이 없는 경우에는 클라이언트에서 이 기능을 사용 할 수 없습니다. 자세한 내용은 NICE DCV 관리자 안내서의 [NICE DCV 권한 부여 구성](https://docs.aws.amazon.com/dcv/latest/adminguide/security-authorization.html)을 참조하세요. 스크린샷을 저장할 권한이 없는 경우 클라이언트는 클라이언트 컴퓨터에서 실행되는 외부 도구를 사 용하지 않고 NICE DCV 클라이언트의 스크린샷을 캡처합니다. 이러한 도구로 가져온 이미지는 NICE DCV 클라이언트 창 대신 검은색 직사각형으로 표시되거나 데스크톱 바탕 화면만 표시됩니다. 이 기능 은 Windows 및 macOS 클라이언트에서만 사용할 수 있습니다.

스크린샷을 저장하려면 다음과 같이 하세요.

- 1. 클라이언트를 시작하고 NICE DCV 세션에 연결합니다.
- 2. 클라이언트에서 세션, 스크린샷 저장을 선택합니다.

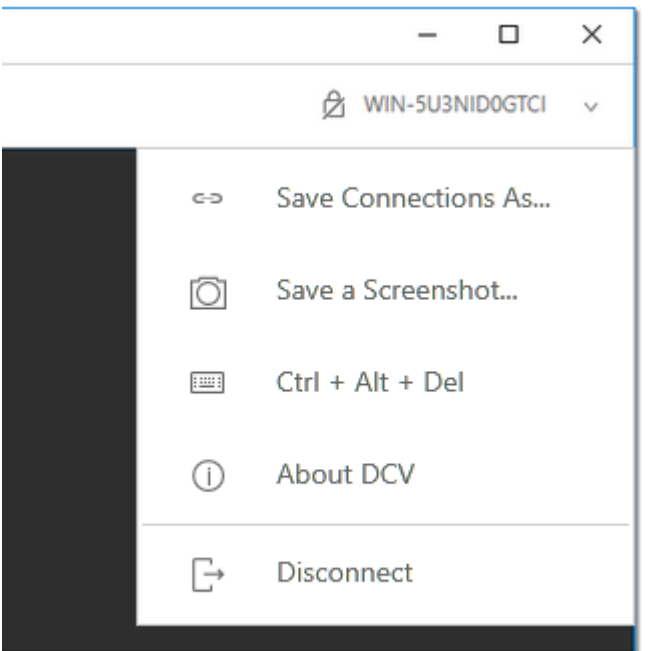

3. 스크린샷 파일의 위치와 이름을 선택합니다.

# NICE DCV 세션에서 공동 작업하기

NICE DCV 사용자는 동일한 세션에서 공동 작업하여 화면과 마우스를 공유할 수 있습니다. 사용자는 권한이 있는 세션에 참여할 수 있지만 세션 소유자는 모든 세션 공동 작업에서 사용자 연결을 끊을 수 있습니다. 이 기능을 이용하려면 사용자는 동일한 세션 ID로 식별되는 동일한 세션에 참여해야 합니다.

요구 사항

기본적으로 NICE DCV 세션에 연결할 수 있는 유일한 사용자는 해당 세션의 소유자입니다.

사용자가 동일한 세션에서 공동 작업하려면 세션에 적용된 활성 권한을 업데이트하여 display 파라 미터를 포함해야 합니다. 권한 파일 편집에 대한 자세한 내용은 [NICE DCV 권한 부여 구성](https://docs.aws.amazon.com/dcv/latest/adminguide/security-authorization.html)을 참조하세 요.

#### **a** Note

권한 파일을 편집하려면 관리자 권한이 필요합니다.

Windows 또는 Linux 기반 서버를 위한 NICE DCV 세션에서 공동 작업하려면 다음과 같이 하세요.

1. DCV 도구 모음에 있는 NICE DCV 클라이언트에서 공동 작업자 아이콘을 선택합니다.

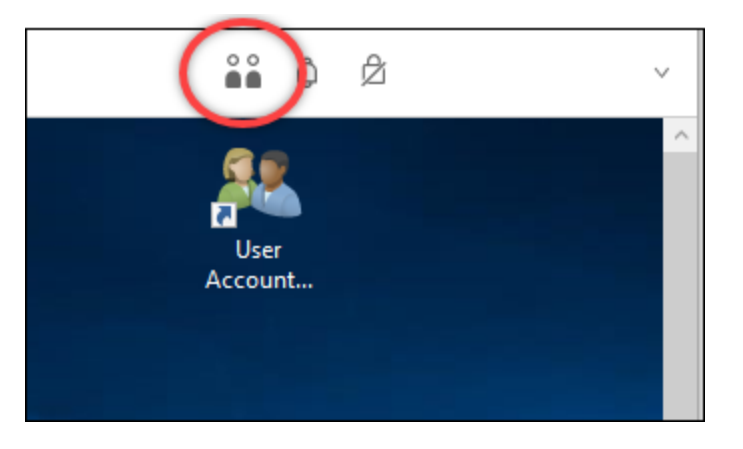

연결된 모든 NICE DCV 세션을 볼 수 있는 공동 작업자 창이 열립니다.

- 2. 참여할 세션을 선택합니다.
- 3. DCV 세션에서 사용자 연결을 제외한 하나 또는 모든 클라이언트 연결을 제거하려면 연결 해제를 선택합니다.

이 옵션은 세션 소유자만 사용할 수 있습니다.

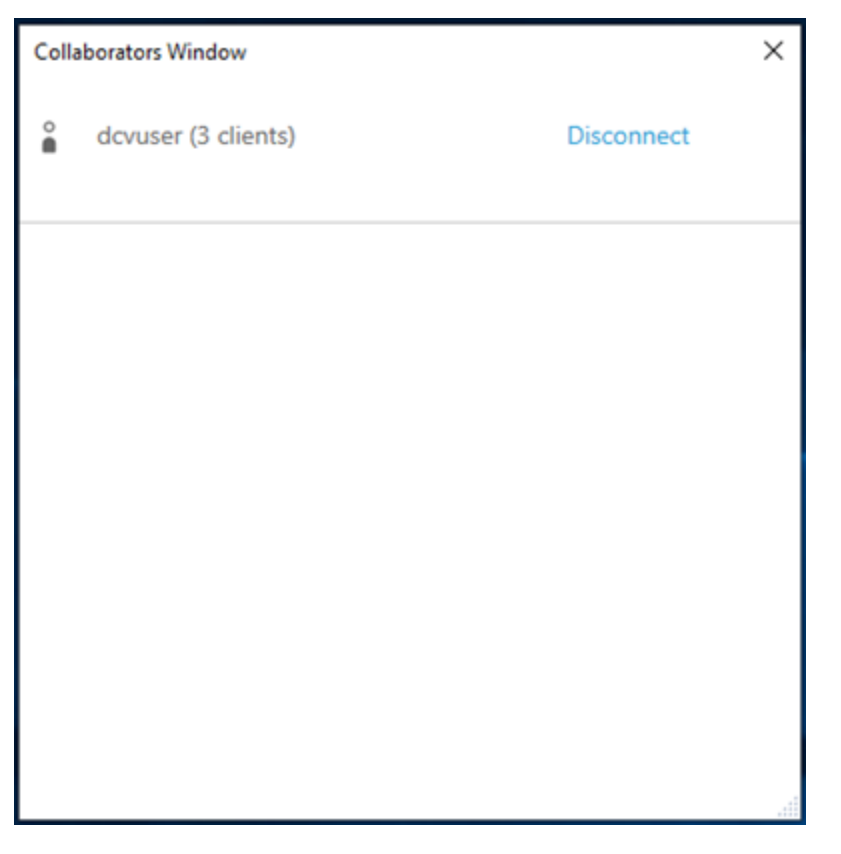

4. 활성 세션에서 사용자를 제거하려면 연결 해제를 선택합니다.

macOS용 NICE DCV 세션에서 공동 작업하려면 다음과 같이 하세요.

1. 상단 도구 모음에서 보기로 이동합니다.

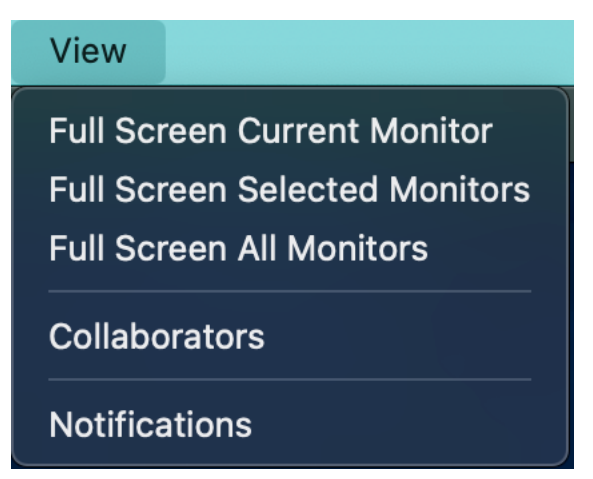

2. 드롭다운 메뉴에서 공동 작업자를 선택합니다.

연결된 모든 NICE DCV 세션을 볼 수 있는 공동 작업자 창이 열립니다.

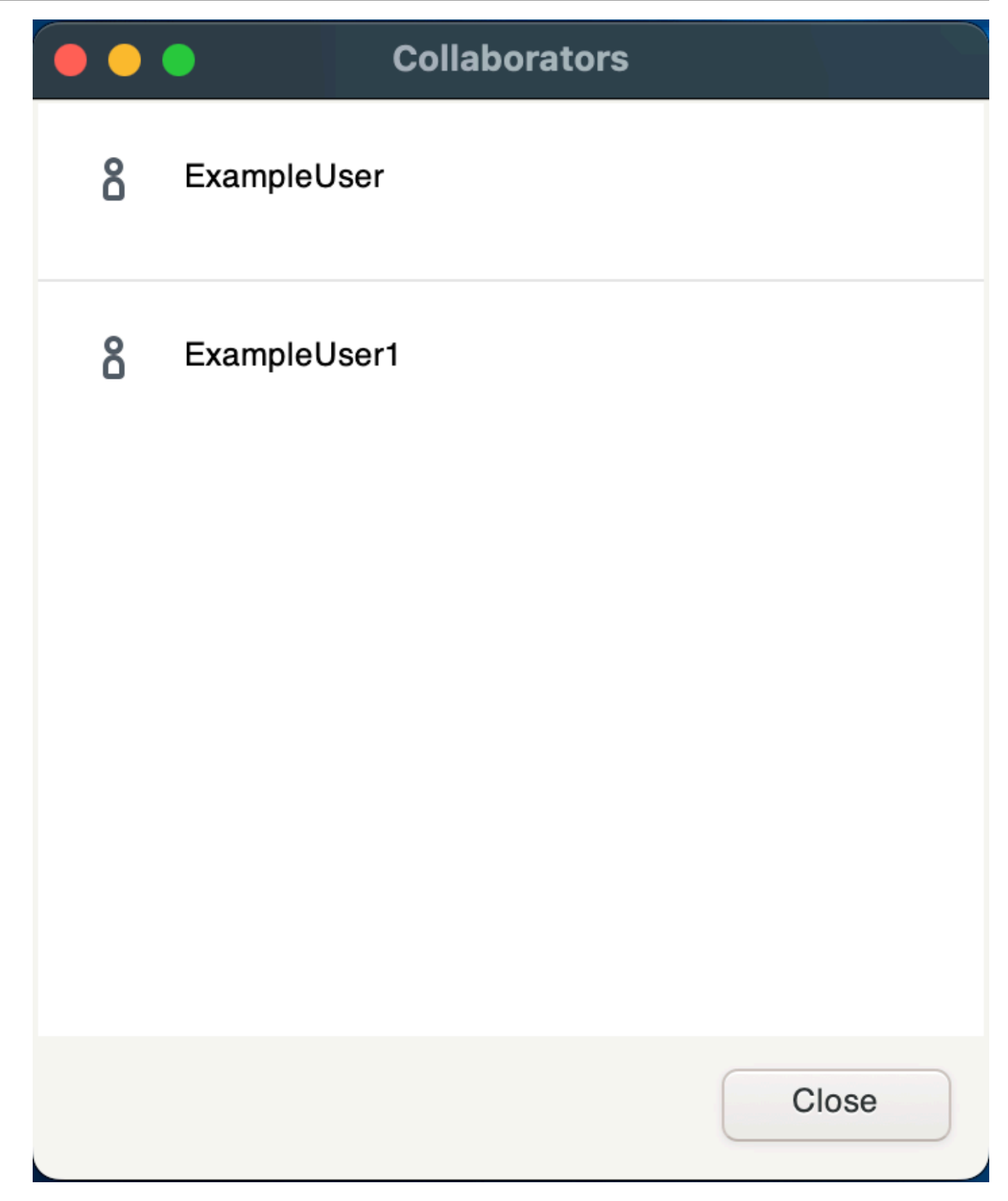

3. 참여할 세션을 선택합니다.

4. DCV 세션에서 사용자 연결을 제외한 하나 또는 모든 클라이언트 연결을 제거하려면 연결 해제를 선택합니다.

이 옵션은 세션 소유자만 사용할 수 있습니다.

## 다중 모니터 사용

DCV는 단일 모니터, 선택된 모니터 세트 또는 사용 가능한 모든 모니터에서 전체 화면 해상도를 확장 할 수 있습니다.

사용자 지정 디스플레이 레이아웃을 수동으로 지정할 수도 있습니다. 자세한 내용은 NICE DCV 관리 자 안내서의 [NICE DCV 세션 디스플레이 레이아웃 관리](https://docs.aws.amazon.com/dcv/latest/adminguide/managing-session-display.html)를 참조하세요.

**a** Note

요청한 레이아웃이 서버에서 지원되지 않는 경우 서버의 디스플레이 제한에 맞도록 레이아웃 을 조정할 수 있습니다. 레이아웃을 조정할 수 없는 경우 요청이 실패하고 변경 사항이 적용되 지 않습니다.

NICE DCV는 설정 및 서버 시스템 구성에 따라 해상도를 구성할 수 있습니다.

- 웹 클라이언트 해상도는 기본적으로 1920x1080 (-resolution 서버 설정 기준) 으로 제한됩니다. webclient-max-head
- 네이티브 클라이언트는 기본적으로 4096x2160 (from) 으로 제한됩니다. max-head-resolution

사용 가능한 해상도와 모니터 수는 서버 구성에 따라 다르므로 [사전 요구 사항 가이드에](https://docs.aws.amazon.com/dcv/latest/adminguide/setting-up-installing.html) 따라 시스템 환경과 드라이버를 올바르게 설정하여 성능을 최적화하십시오.

#### **a** Note

최대 4대의 모니터에 대해 지원되는 최대 모니터당 해상도는 4096x4096입니다. 해상도가 높 거나 모니터가 4대 이상인 경우 어떤 구성에서도 지원되지 않습니다.

주제

• [선택한 모니터에서 전체 화면 확장](#page-56-0)

- [선택한 모니터에서 전체 화면 확장](#page-57-0)
- [다중 모니터에서 전체 화면 종료](#page-64-0)

## <span id="page-56-0"></span>선택한 모니터에서 전체 화면 확장

NICE DCV 클라이언트를 사용하여 전체 화면 해상도로 세션 디스플레이를 확장할 수 있습니다.

Windows, Linux 및 macOS 클라이언트에서 확장된 디스플레이는 실제 디스플레이 레이아웃 및 화면 해상도와 일치합니다.

웹 브라우저 클라이언트를 사용하면 세션 디스플레이를 1920x1080 화면 해상도의 최대 두 개의 화면 으로 확장할 수 있습니다. 디스플레이가 확장되면 새 브라우저 창에서 추가 화면이 열립니다. 두 번째 화면은 디스플레이를 원래 화면의 오른쪽으로 확장합니다. 그에 따라 화면을 배치했는지 확인합니다.

Example

예를 들어, 세 개의 모니터가 로컬 컴퓨터에 연결된 상황입니다. 서버는 세션의 디스플레이를 세 모니 터 모두로 확장하고 디스플레이의 특정 화면 해상도와 일치시킵니다.

이 기능을 사용하려면 클라이언트에 따라 다음 중 하나를 수행합니다.

- Windows 클라이언트
	- 1. 창 상단에 표시된 도구 모음으로 이동합니다.
	- 2. 전체 화면 아이콘을 선택합니다.
	- 3. 드롭다운 메뉴에서 모든 모니터를 선택합니다.

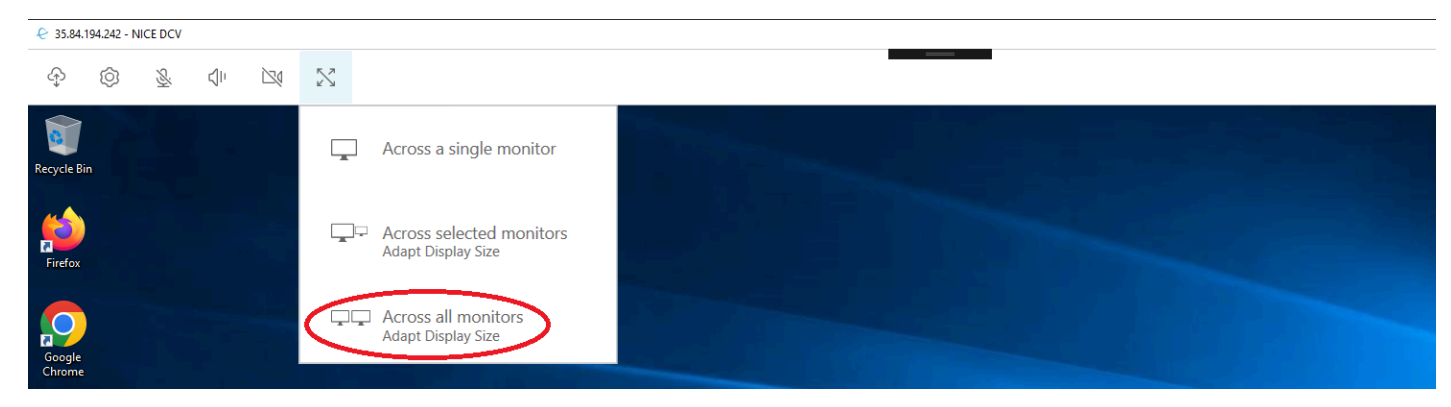

- macOS 클라이언트
	- 1. 창 상단에 표시된 도구 모음으로 이동합니다.
	- 2. 창 상단의 도구 모음에서 보기를 선택합니다.
	- 3. 드롭다운 메뉴에서 전체 화면 모든 모니터를 선택합니다.

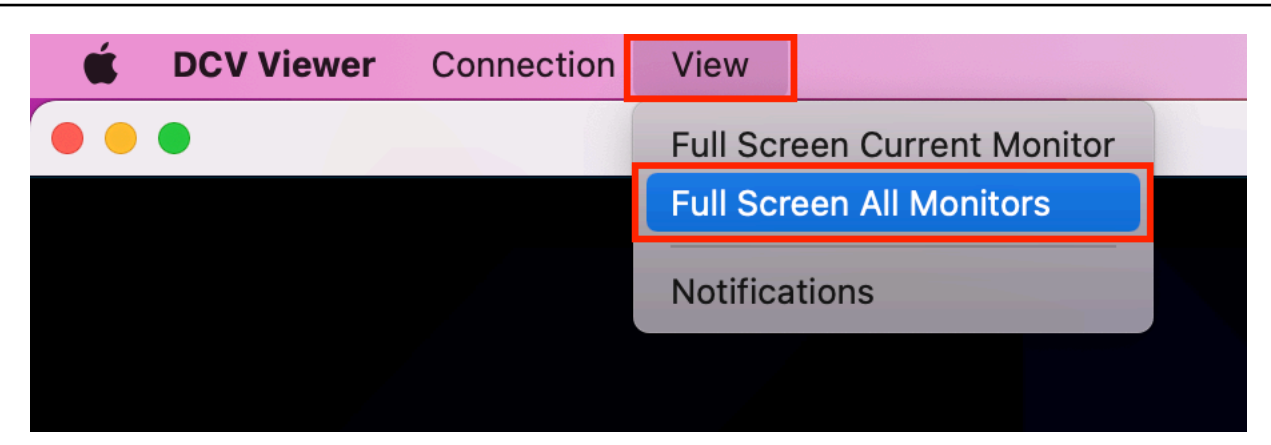

- Linux 클라이언트
	- 1. 창 상단에 표시된 도구 모음으로 이동합니다.
	- 2. 전체 화면 아이콘을 선택합니다.

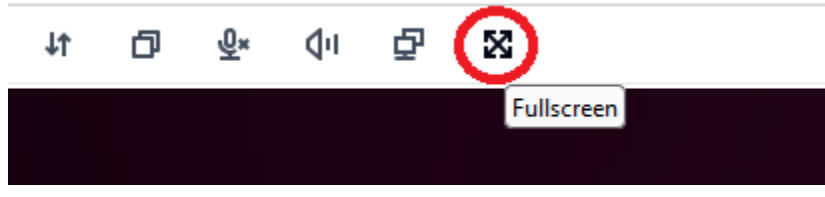

- 웹 브라우저 클라이언트
	- 1. 창 상단에 표시된 도구 모음으로 이동합니다.
	- 2. 멀티스크린 아이콘을 선택합니다.

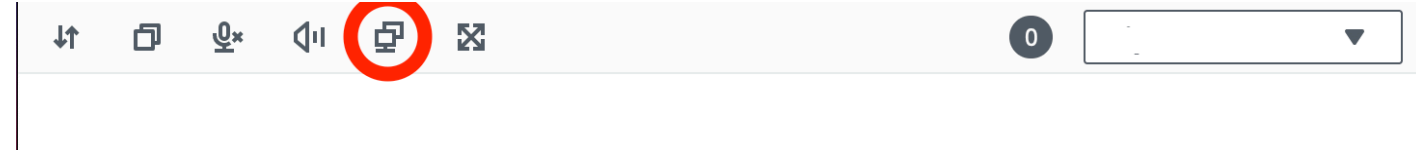

## <span id="page-57-0"></span>선택한 모니터에서 전체 화면 확장

세 개 이상의 모니터가 연결되어 있는 경우 DCV는 사용 가능한 일부 모니터로 전체 화면을 확장할 수 도 있습니다. 선택한 모니터를 전체 화면으로 전환할 수 없는 경우 오류 메시지가 나타나므로 절차를 다시 수행해야 합니다.

선택한 모니터는 디스플레이 설정에서 서로 인접하거나 한 면을 공유하도록 설정해야 합니다.

인접 모니터 배치의 예제입니다.

**G** Note

파란색 상자는 DCV 지원 모니터입니다.

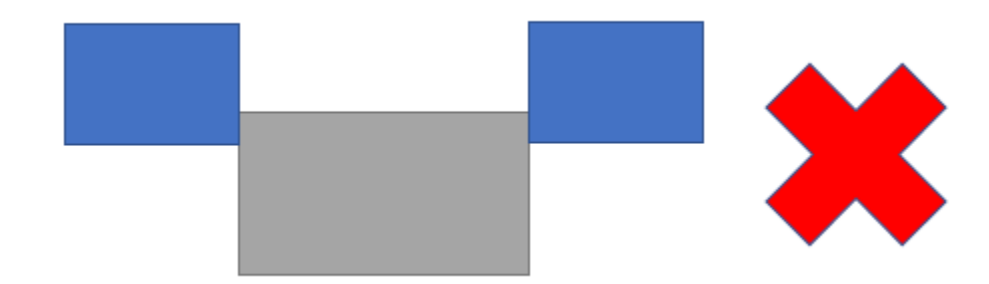

인접하지 않은 모니터 배치의 예제입니다.

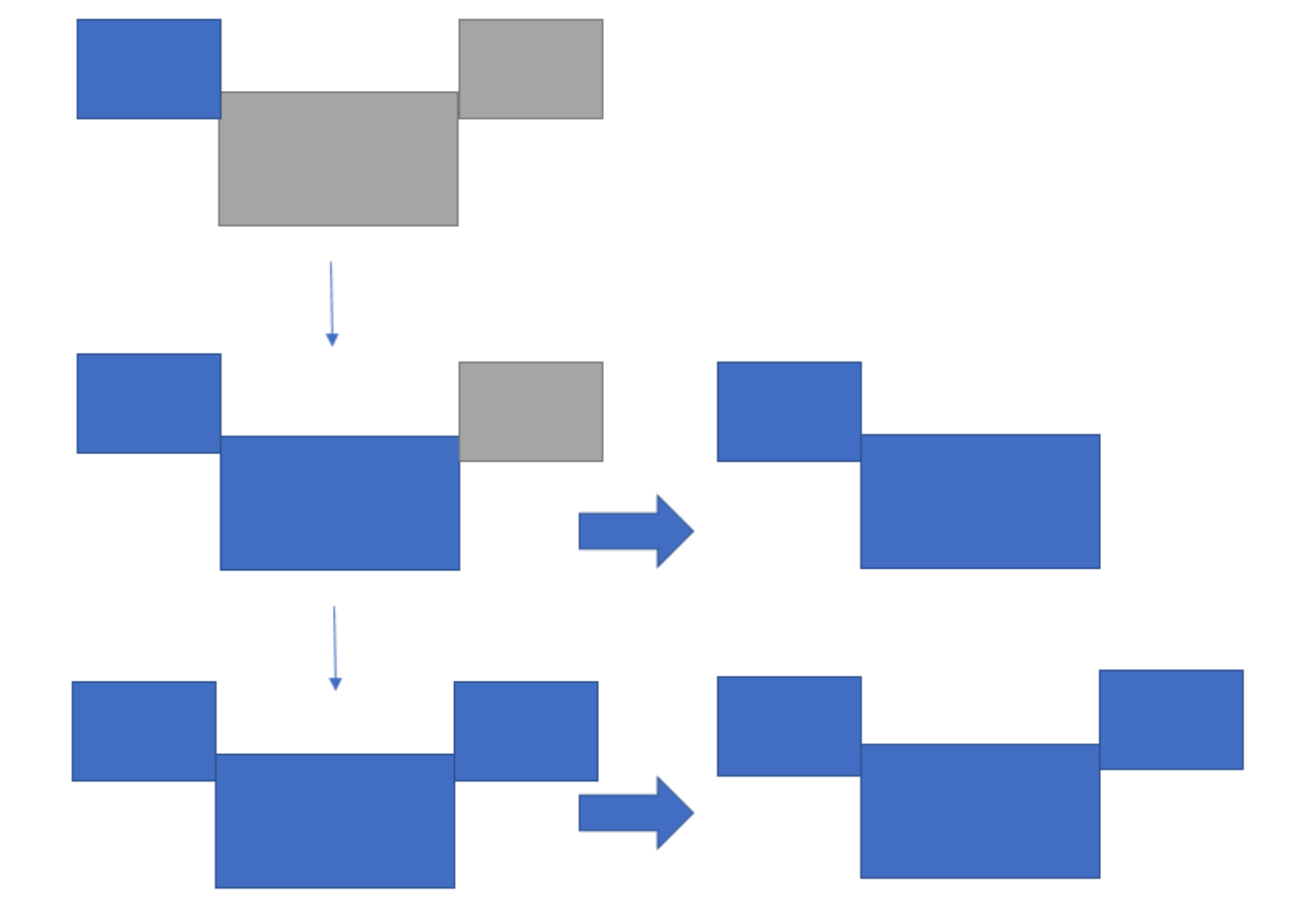

## 회색 상자는 다른 모니터입니다.

Windows 디스플레이 구성에서 모니터가 인접하도록 설정되어 있지 않은 경우 DCV를 종료하고 로컬 컴퓨터의 디스플레이 설정을 변경해야 합니다.

- Windows 클라이언트
	- 1. 상단 메뉴로 이동합니다.
	- 2. 전체 화면 아이콘을 선택합니다.

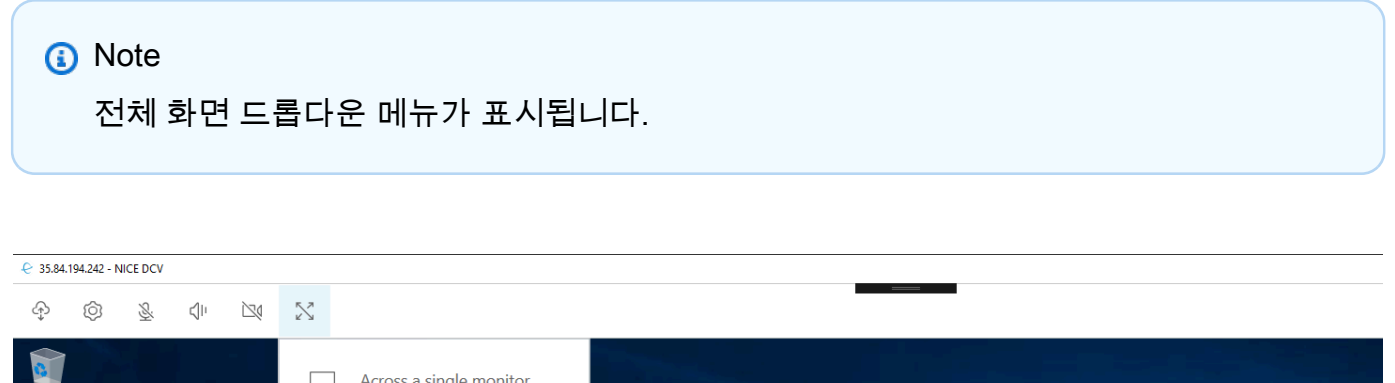

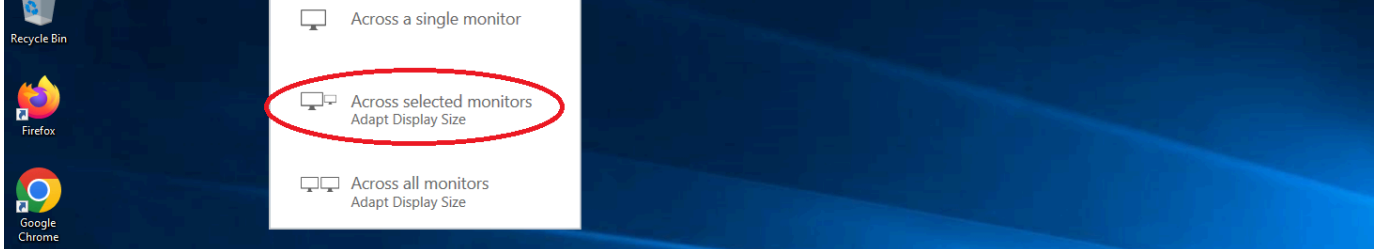

3. 드롭다운 메뉴에서 선택한 모니터를 선택합니다.

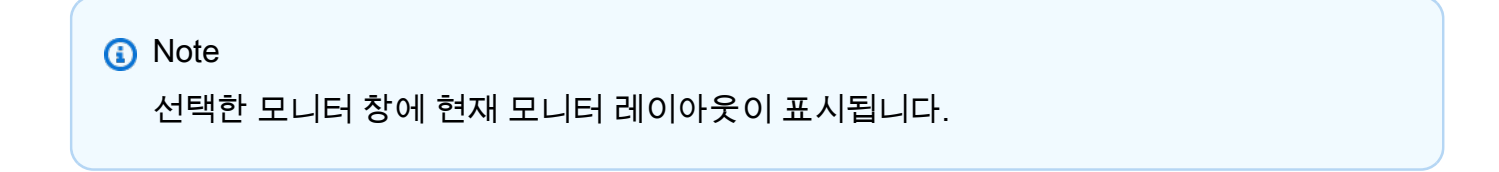

#### **Full Screen Across Selected Monitors**

 $\times$ 

### Select the monitors you wish to make full screen.

Please note, selected monitors must be configured adjacent to each other. For example, an unused monitor cannot be configured between two selected monitors.

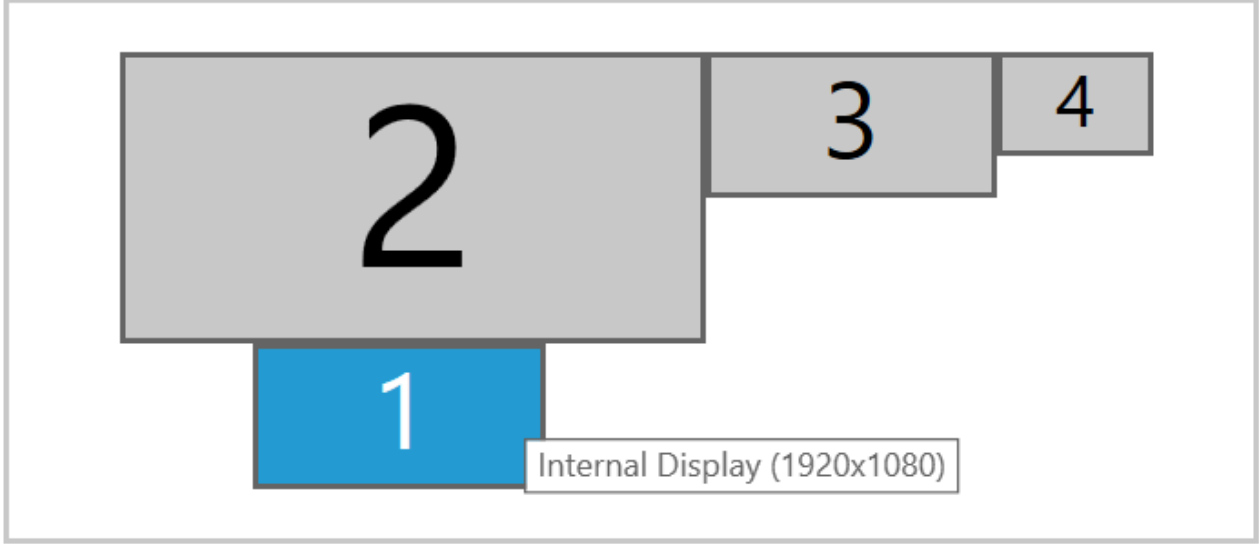

Apply

4. DCV를 전체 화면으로 표시할 모니터를 선택합니다.

#### 5. 적용를 클릭합니다.

- macOS 클라이언트
	- 1. 상단 메뉴로 이동합니다.
	- 2. 보기를 선택합니다.

**a** Note

보기 드롭다운 메뉴가 표시됩니다.

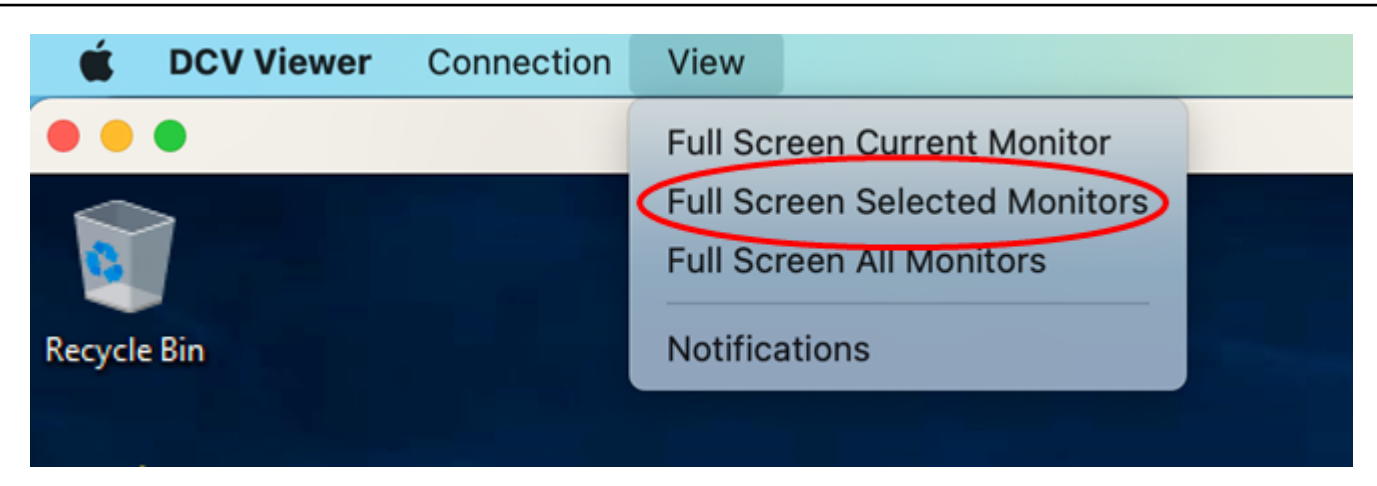

3. 드롭다운 메뉴에서 전체 화면 선택한 모니터를 선택합니다.

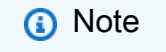

전체 화면 선택한 모니터 창에 현재 모니터 레이아웃이 표시됩니다.

# **Full Screen Across Selected Monitors**  $\bigcirc$ Select the monitors you wish to make full screen. Please note, selected monitors must be configured adjacent to each other. For example, an unused monitor cannot be configured between two selected monitors.  $\mathbf{1}$  $\overline{2}$ 3 4 Apply

4. DCV를 전체 화면으로 표시할 모니터를 선택합니다.

5. 적용를 클릭합니다.

- Linux 클라이언트
	- 1. 상단 메뉴로 이동합니다.
	- 2. 전체 화면 아이콘을 선택합니다.

#### **a** Note

전체 화면 드롭다운 메뉴가 표시됩니다.

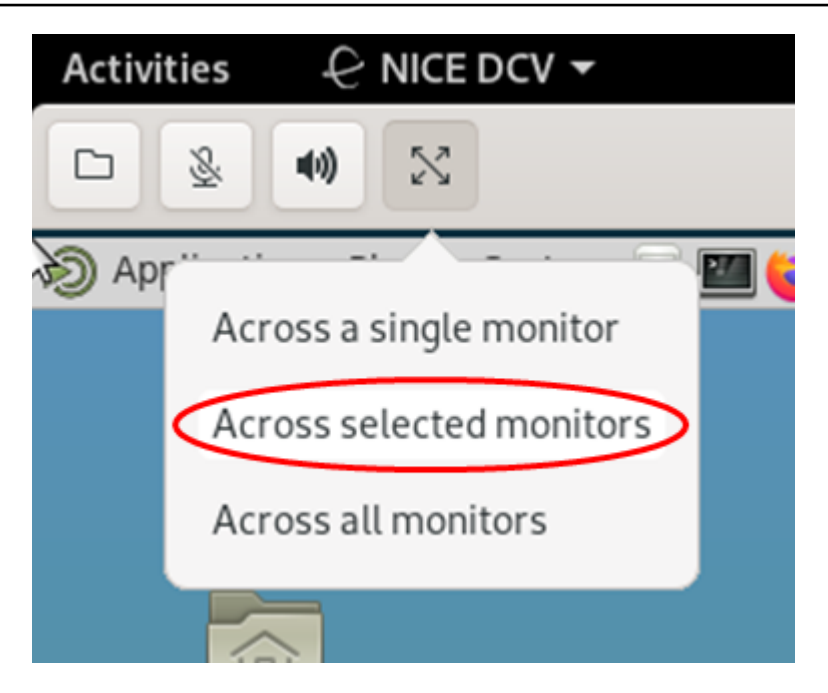

3. 드롭다운 메뉴에서 선택한 모니터를 선택합니다.

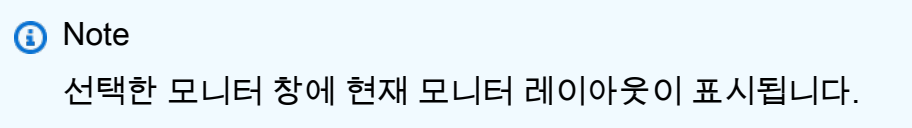

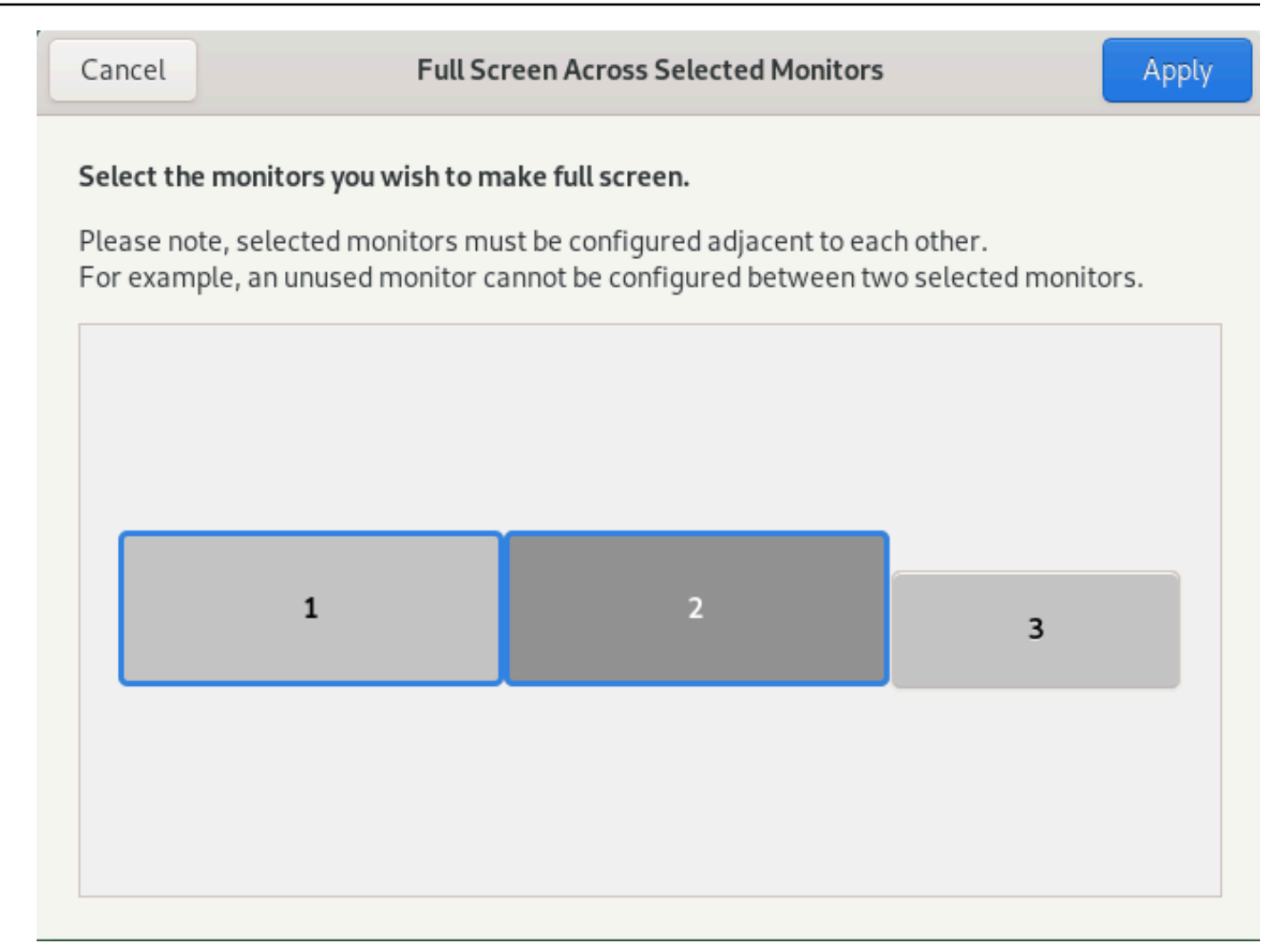

4. DCV를 전체 화면으로 표시할 모니터를 선택합니다.

5. 적용를 클릭합니다.

## <span id="page-64-0"></span>다중 모니터에서 전체 화면 종료

디스플레이를 확장하거나 전체 화면 모드로 전환하면 화면의 상단 가운데 가장자리에 탭이 나타납니 다. 전체 화면 모드를 종료하려면 탭을 클릭하고 전체 화면 종료를 선택합니다.

#### **a** Note

기본적으로 DCV는 디스플레이 설정을 저장합니다. DCV가 다른 모니터 구성을 감지하면 디스 플레이 설정이 재설정됩니다.

# USB 원격화 사용

#### **a** Note

이 기능은 설치 가능한 Windows 클라이언트에만 해당됩니다.

NICE DCV를 사용하면 3D 포인팅 디바이스 및 2단계 인증 USB 동글과 같은 특수 USB 디바이스를 사 용할 수 있습니다. NICE DCV 서버에서 실행되는 애플리케이션과 상호 작용하려면 이러한 디바이스가 컴퓨터에 연결되어 있어야 합니다.

#### **a** Note

그래픽 태블릿, 게임패드 및 스마트 카드 리더는 NICE DCV에서 자동으로 지원되며 USB 원격 화 기능을 사용할 필요가 없습니다.

이 기능을 사용하려면 권한이 있어야 합니다. 권한이 없는 경우에는 클라이언트에서 이 기능을 사용할 수 없습니다. 자세한 내용은 NICE DCV 관리자 안내서의 [NICE DCV 권한 부여 구성](https://docs.aws.amazon.com/dcv/latest/adminguide/security-authorization.html)을 참조하세요.

이 기능을 활성화한 후에는 가장 일반적으로 사용되는 USB 디바이스가 지원됩니다. 추가 구성 없이 USB 디바이스를 컴퓨터에 연결하여 서버에서 사용할 수 있습니다.

그러나 일부 특수화된 USB 디바이스는 기본 구성에서 지원되지 않습니다. 지원되지 않는 디바이스는 연결된 후에도 설정 메뉴에 나타나지 않습니다. 이러한 디바이스는 사용하기 전에 NICE DCV 서버의 USB 디바이스 허용 목록에 추가해야 합니다. 디바이스가 허용 목록에 추가된 후에는 클라이언트의 설 정 메뉴에 나타납니다.

이 구성 또는 NICE DCV 서버에 필요할 수 있는 추가 구성에 대한 자세한 내용은 [USB 원격화 활성화](https://docs.aws.amazon.com/dcv/latest/adminguide/manage-usb-remote.html) 및 NICE DCV 관리자 안내서를 참조하세요.

## NICE DCV 서버에서 USB 디바이스 사용

- 1. 컴퓨터의 열려 있는 USB 슬롯에 USB 디바이스를 연결합니다.
- 2. DCV 클라이언트 세션으로 이동합니다.
- 3. 창 왼쪽 상단에 있는 설정 아이콘을 선택합니다.

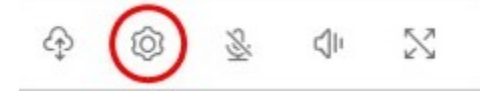

#### 4. 드롭다운 메뉴에서 이동식 디바이스를 선택합니다.

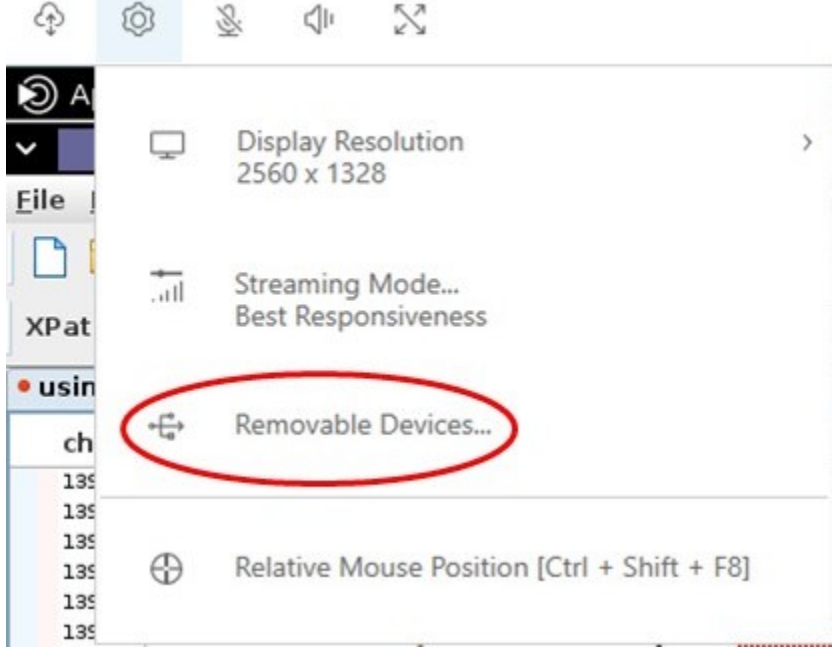

5. 목록에서 USB 디바이스 옆의 슬라이더를 이동합니다.

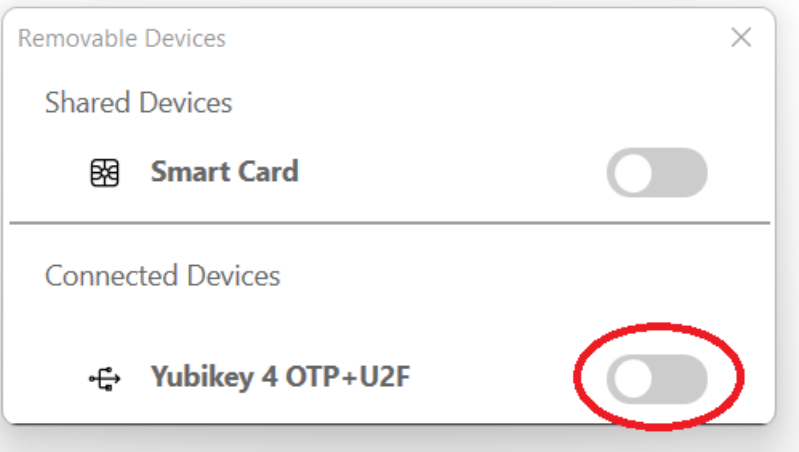

이제 USB 디바이스를 사용할 준비가 되었습니다.

# 웹캠 사용

NICE DCV를 사용하면 NICE DCV 세션에서 실행되는 원격 애플리케이션에서 로컬 클라이언트 컴퓨 터에 연결된 웹캠을 사용할 수 있습니다. 각 세션에서 연결된 클라이언트 하나에 대해서만 웹캠을 하나 씩 사용할 수 있습니다. 이는 여러 클라이언트가 동일한 세션에 연결되어 있는 환경에서 특히 중요합니 다.

웹캠 기능은 모든 NICE DCV 클라이언트에서 지원됩니다. 그러나 웹 브라우저 클라이언트의 경우 웹 캠 기능은 Google Chrome 또는 Microsoft Edge와 같은 Chromium 기반 브라우저에서만 지원됩니다. Mozilla Firefox 또는 Apple Safari에서는 지원되지 않습니다.

웹캠 기능은 Windows NICE DCV 서버에서만 지원됩니다. Linux NICE DCV 서버에서는 지원되지 않 습니다.

이 기능을 사용하려면 권한이 있어야 합니다. 권한이 없는 경우에는 클라이언트에서 이 기능을 사용할 수 없습니다. 자세한 내용은 NICE DCV 관리자 안내서의 [NICE DCV 권한 부여 구성](https://docs.aws.amazon.com/dcv/latest/adminguide/security-authorization.html)을 참조하세요.

로컬 클라이언트 컴퓨터에 여러 웹캠이 연결되어 있는 경우 사용할 웹캠을 선택할 수 있습니다. 웹캠 도구 모음 아이콘을 사용하여 웹캠을 활성화하면 선택한 카메라가 자동으로 사용됩니다.

주제

- [Windows, Linux, macOS 클라이언트에서 웹캠 사용](#page-67-0)
- [웹 브라우저 클라이언트에서 웹캠 사용](#page-70-0)

<span id="page-67-0"></span>Windows, Linux, macOS 클라이언트에서 웹캠 사용

사용할 카메라를 선택하는 단계는 Windows, Linux, macOS 클라이언트에서 모두 비슷합니다.

사용할 웹캠을 선택하는 방법

- 1. 클라이언트를 시작하고 NICE DCV 세션에 연결합니다.
- 2. 클라이언트에 따라 다음 중 하나를 수행합니다.
	- Windows 및 Linux 클라이언트
		- 1. 설정 아이콘을 선택합니다.
		- 2. 카메라를 선택합니다.
		- 3. 드롭다운 목록에서 카메라를 선택합니다.

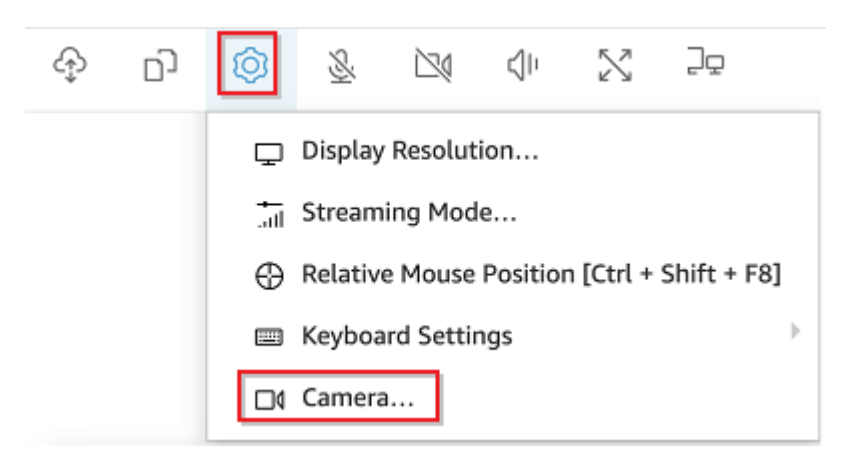

- macOS 클라이언트
	- 1. DCV 뷰어 아이콘을 선택합니다.
	- 2. 일반 탭을 선택합니다.
	- 3. 카메라 선택: 필드에서 아래쪽 화살표를 선택하여 카메라의 드롭다운 목록을 엽니다.
	- 4. 드롭다운 목록에서 카메라를 선택합니다.

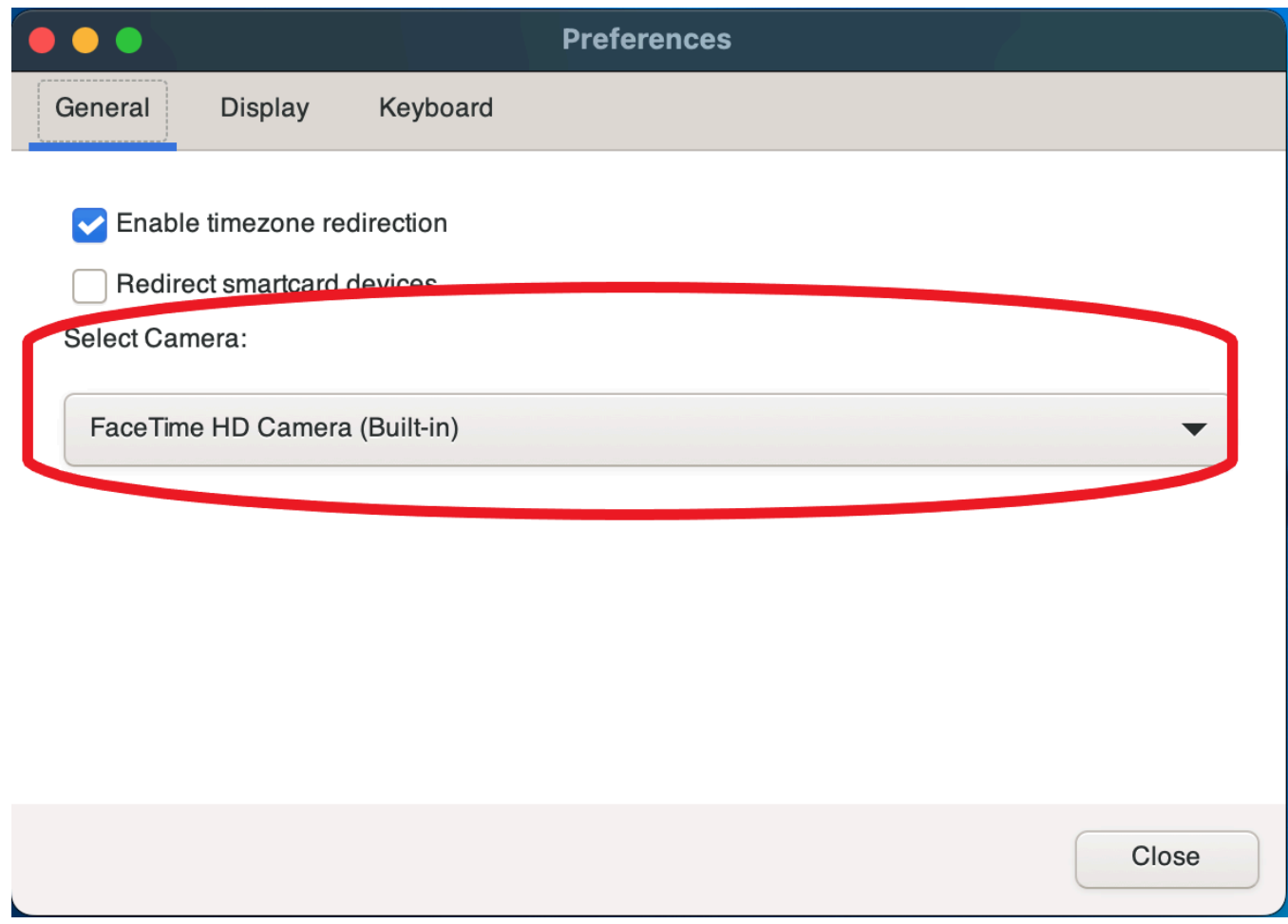

**a** Note

- 카메라 메뉴 항목은 세션에서 웹캠 사용을 승인한 경우에만 나타납니다. 카메라 메뉴 항목이 보이지 않는 경우 웹캠 사용 권한이 없는 것일 수 있습니다.
- 웹캠을 사용 중이거나 다른 클라이언트가 세션에서 웹캠을 활성화한 동안에는 웹캠 선택을 변경할 수 없습니다.

세션에서 웹캠 사용을 시작하려면 다음과 같이 하세요.

먼저 웹캠을 활성화해야 합니다. 도구 모음의 웹캠 아이콘을 사용하여 세션에서 사용할 수 있도록 웹캠 을 활성화하거나 비활성화할 수 있습니다. 아이콘을 사용하여 웹캠의 현재 상태를 확인할 수도 있습니 다. 웹캠 아이콘은 다음과 같은 경우에만 도구 모음에 나타납니다.

- 웹캠을 사용할 권한이 있는 경우
- 로컬 컴퓨터에 하나 이상의 웹캠이 연결되어 있는 경우
- 세션에서 웹캠을 사용하도록 설정한 다른 사용자가 없는 경우

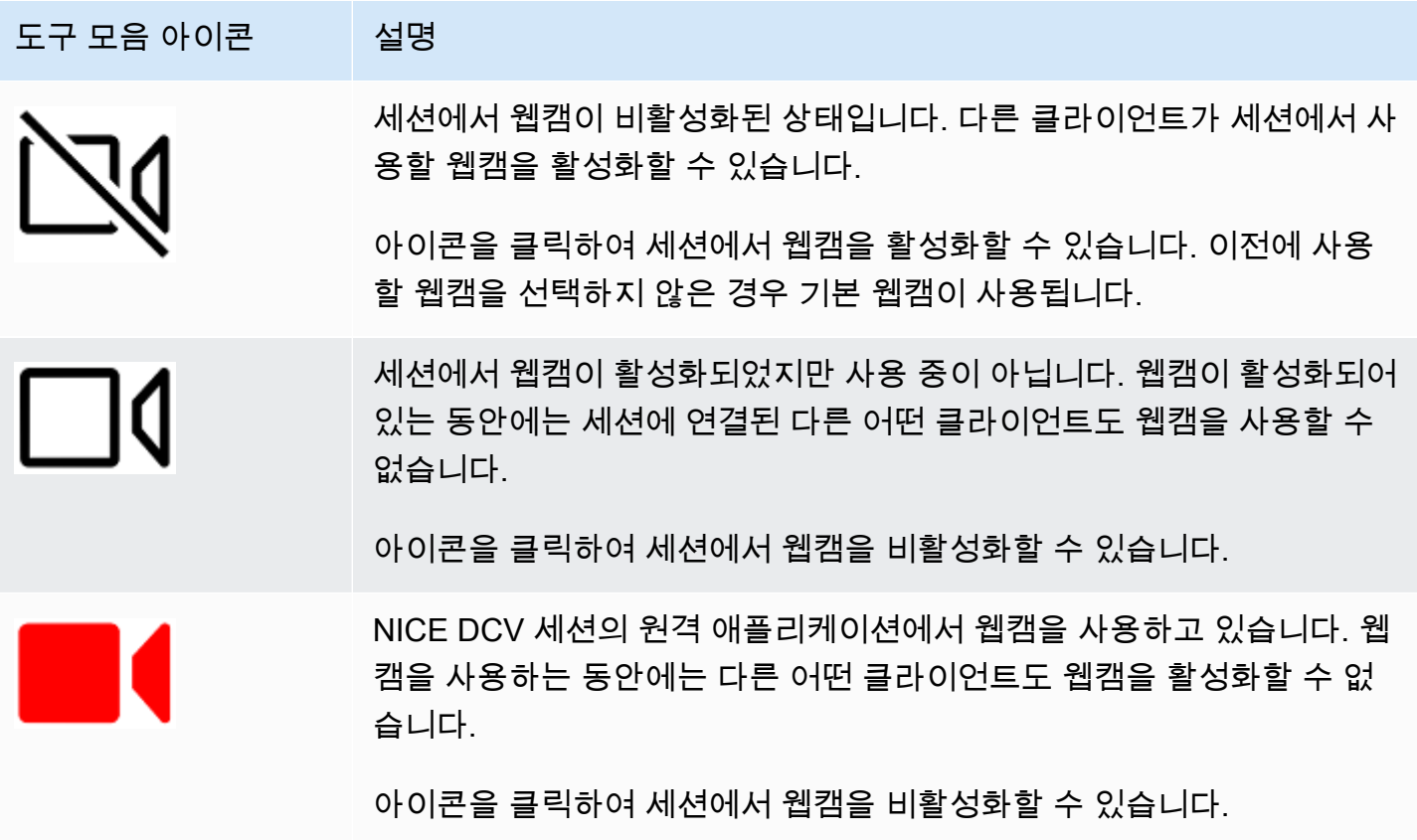

## 문제 해결

#### 주제

- [Windows 10에서는 웹캠이 작동하지 않습니다.](#page-70-1)
- [클라이언트 애플리케이션에서 웹캠이 사용 중이라고 표시되는 경우](#page-70-2)

<span id="page-70-1"></span>Windows 10에서는 웹캠이 작동하지 않습니다.

Windows 10에는 디바이스 카메라에 대한 액세스를 관리하는 개인 정보 설정이 기본 제공됩니다. 클라 이언트 컴퓨터에서 Windows 10을 실행하는 경우 이러한 개인 정보 설정으로 인해 웹캠 사용이 차단될 수 있습니다.

#### **a** Note

Windows 2019 NICE DCV 서버에 연결 중인 경우 NICE DCV 서버에서도 이러한 단계를 수행 해야 할 수 있습니다.

컴퓨터의 개인 정보 설정을 수정하려면 다음을 수행합니다.

- 1. 도구 모음에서 검색 아이콘을 선택합니다.
- 2. Settings를 입력하고 Enter 키를 누릅니다.
- 3. 왼쪽 패널에서 카메라를 선택합니다.
- 4. 앱이 카메라에 액세스하도록 허용하려면 토글을 켜기 위치로 전환하세요.
- 5. 변경 사항을 적용하려면 컴퓨터를 다시 시작해야 할 수 있습니다.

<span id="page-70-2"></span>클라이언트 애플리케이션에서 웹캠이 사용 중이라고 표시되는 경우

한 번에 하나의 애플리케이션만 웹캠을 사용할 수 있습니다. 여러 애플리케이션에서 웹캠을 사용하는 경우 더 이상 필요하지 않은 애플리케이션을 먼저 닫으세요.

## <span id="page-70-0"></span>웹 브라우저 클라이언트에서 웹캠 사용

웹캠 기능은 Google Chrome 또는 Microsoft Edge와 같은 Chromium 기반 브라우저에서만 지원됩니 다. Mozilla Firefox 또는 Apple Safari에서는 지원되지 않습니다.

사용할 카메라를 선택하는 단계는 지원되는 모든 웹 브라우저에서 동일합니다.

#### 사용할 웹캠을 선택하는 방법

- 1. 클라이언트를 시작하고 NICE DCV 세션에 연결합니다.
- 2. 클라이언트에서 세션, 기본 설정을 선택합니다.

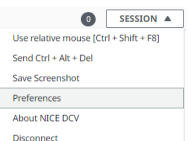

3. 카메라 탭에서 사용할 카메라를 선택합니다.

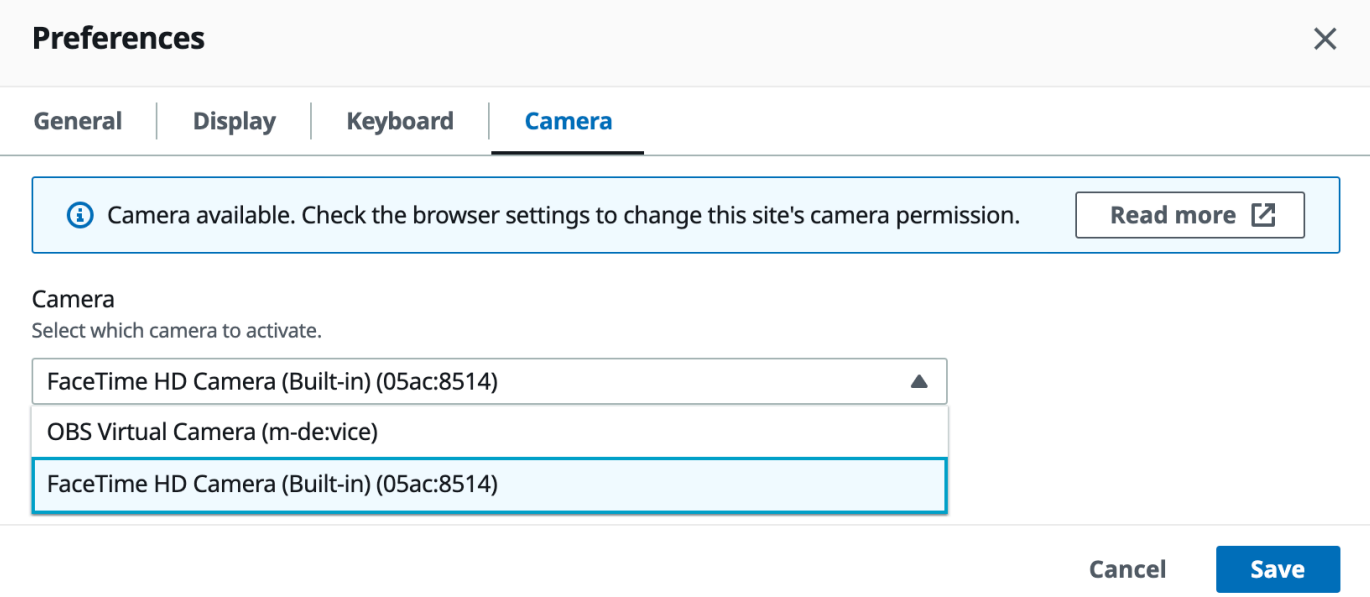

4. 기본 설정 모달을 닫습니다.

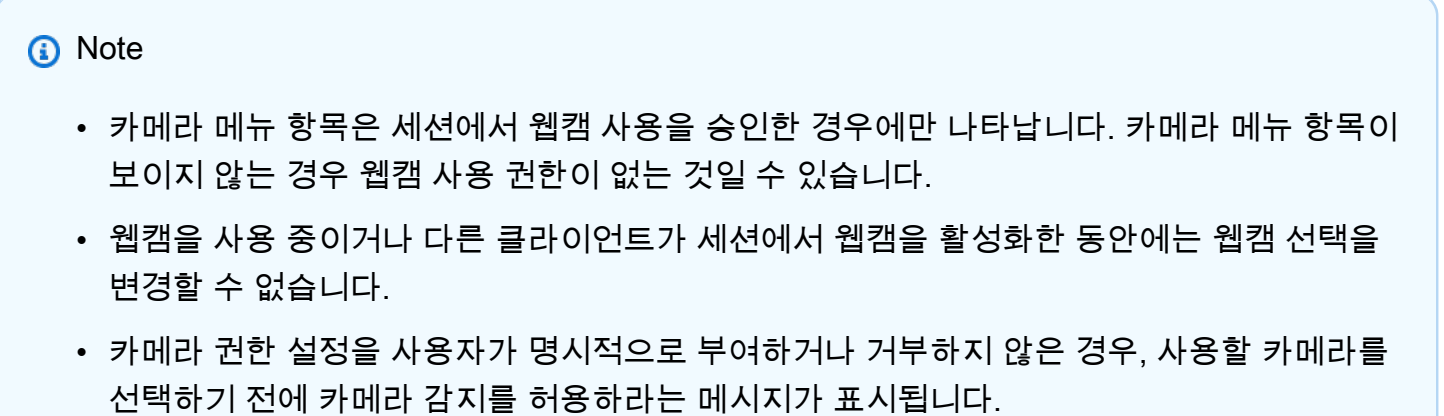

• 카메라 권한 설정이 사용자에 의해 명시적으로 부여되거나 거부된 경우 다음 절차에 따라 해 당 설정을 변경할 수 있습니다.
1. 브라우저 창 왼쪽 상단에서 URL 왼쪽 주소 표시줄의 영역을 클릭합니다.

2. 열린 팝업 창에서 적용할 카메라 권한 설정을 선택합니다.

세션에서 웹캠 사용을 시작하려면 다음과 같이 하세요.

먼저 웹캠을 활성화해야 합니다. 도구 모음의 웹캠 아이콘을 사용하여 세션에서 사용할 수 있도록 웹캠 을 활성화하거나 비활성화할 수 있습니다. 아이콘을 사용하여 웹캠의 현재 상태를 확인할 수도 있습니 다. 웹캠 아이콘은 다음과 같은 경우에만 도구 모음에 나타납니다.

- 웹캠을 사용할 권한이 있는 경우
- 로컬 컴퓨터에 하나 이상의 웹캠이 연결되어 있는 경우
- 세션에서 웹캠을 사용하도록 설정한 다른 사용자가 없는 경우

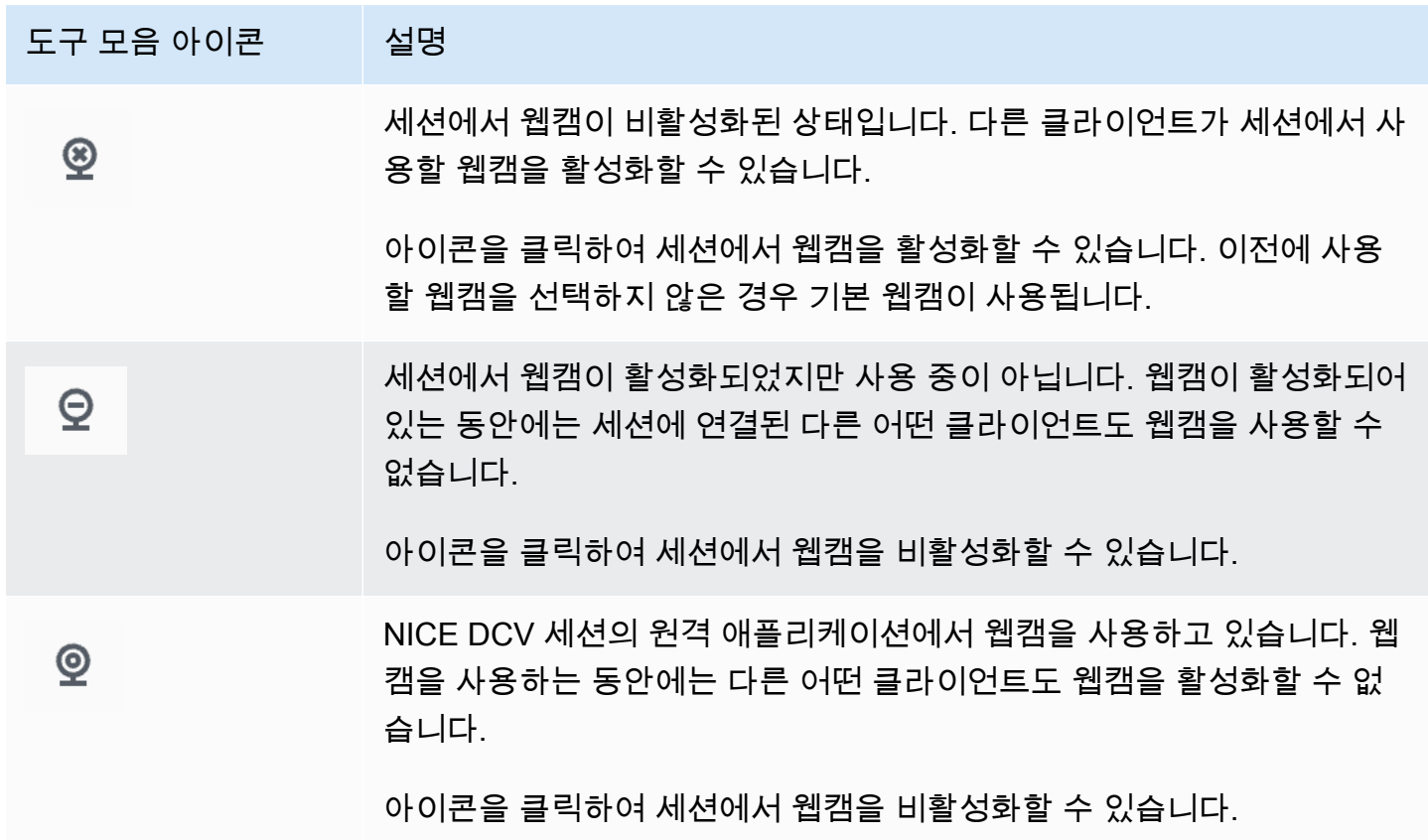

### 문제 해결

클라이언트 애플리케이션에서 웹캠이 사용 중이라고 표시되는 경우

한 번에 하나의 애플리케이션만 웹캠을 사용할 수 있습니다. 여러 애플리케이션에서 웹캠을 사용하는 경우 더 이상 필요하지 않은 애플리케이션을 먼저 닫으세요.

# 정확한 오디오/비디오 동기화 사용

정확한 오디오/비디오 동기화 설정은 오디오 및 비디오 재생의 시간 차이를 최소화하는 모드를 활성화 합니다. 이 모드는 립싱크와 같이 비디오와 오디오를 정확하게 동기화해야 하는 워크로드에 유용합니 다.

#### **G** Note

이 기능을 사용하면 원격 시스템의 인지된 응답 속도가 지연될 수 있습니다.

정확한 오디오/비디오 동기화 기능은 하드웨어 GPU 가속을 지원하는 Windows 및 Linux 서버와 콘솔 세션에서만 지원됩니다. 이 기능은 모든 네이티브 클라이언트에서 지원됩니다.

**a** Note

웹 기반 클라이언트에서는 정확한 오디오/비디오 동기화가 지원되지 않습니다.

오디오/비디오 동기화를 활성화 또는 비활성화하려면 다음과 같이 하세요.

- 1. 클라이언트를 시작하고 NICE DCV 세션에 연결합니다.
- 2. 클라이언트에 따라 다음 중 하나를 수행합니다.
	- Windows 클라이언트
		- 1. 설정 아이콘을 선택합니다.
		- 2. 드롭다운 메뉴에서 정확한 오디오/비디오 동기화를 선택합니다.

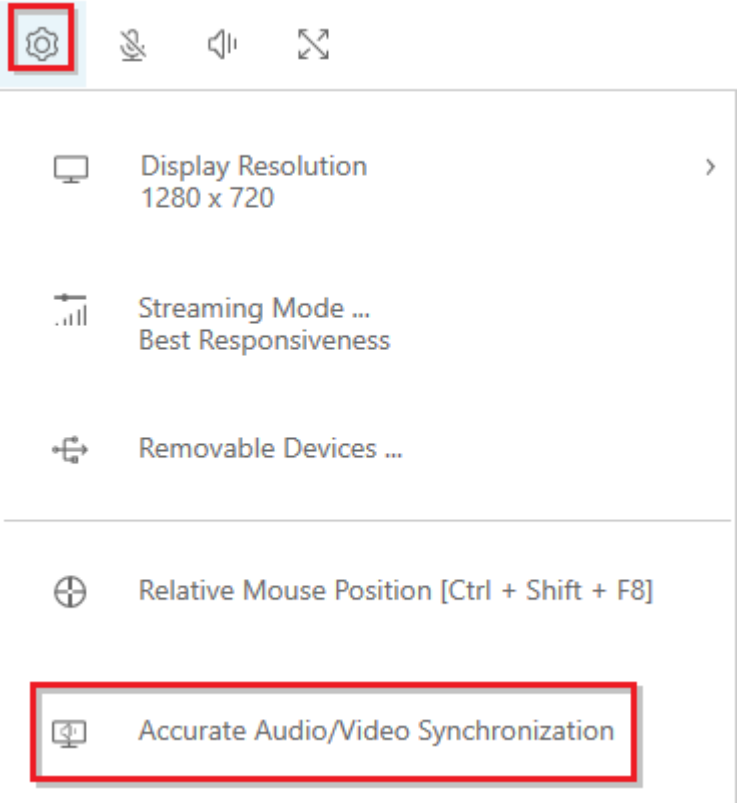

- macOS 클라이언트
	- 1. DCV 뷰어 아이콘을 선택합니다.
	- 2. 드롭다운 메뉴에서 기본 설정을 선택합니다.
	- 3. 정확한 오디오/비디오 동기화 확인란을 선택합니다.

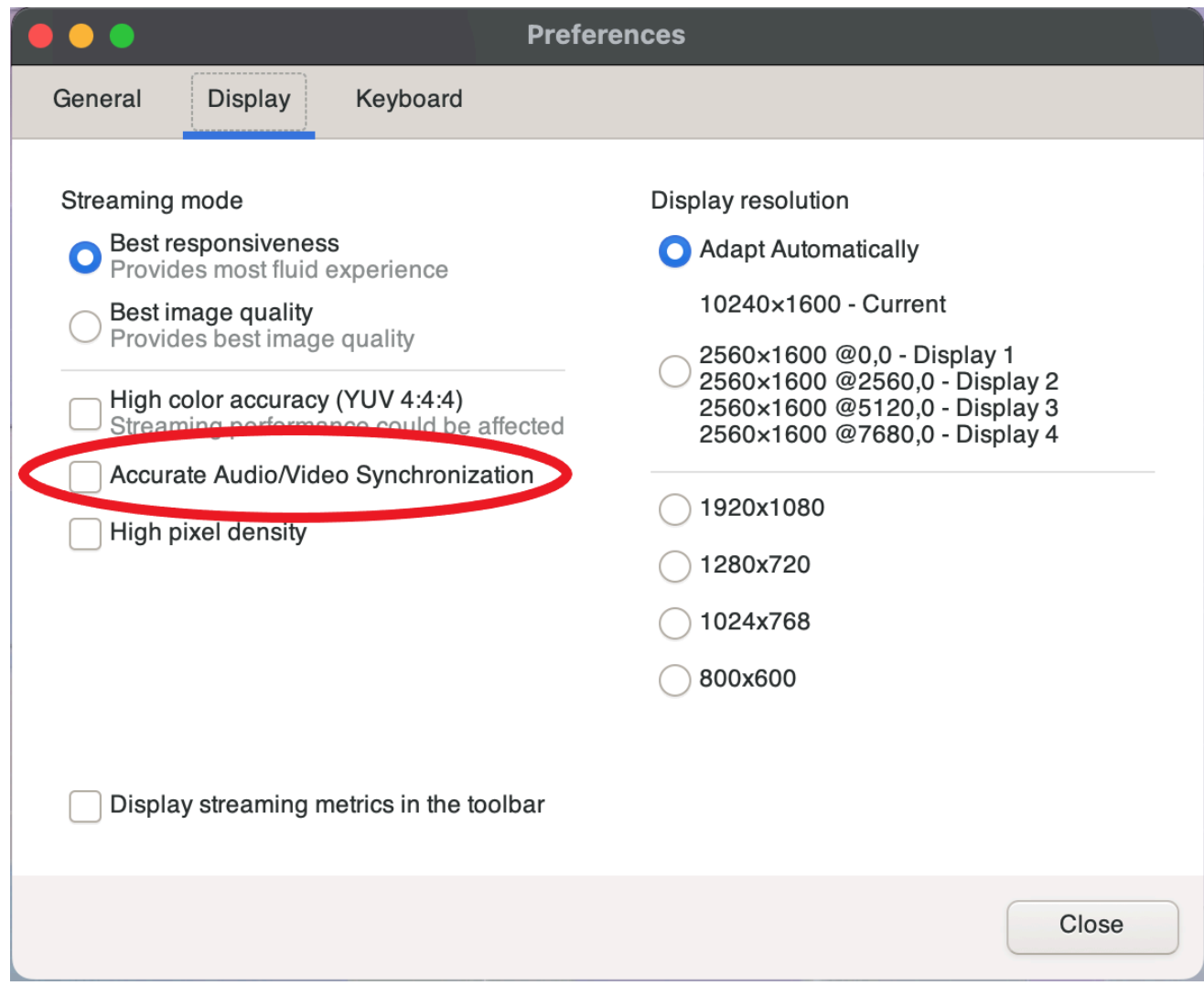

- Linux 클라이언트
	- 1. 설정 아이콘을 선택합니다.
	- 2. 드롭다운 메뉴에서 기본 설정을 선택합니다.
	- 3. 정확한 오디오/비디오 동기화 확인란을 선택합니다.

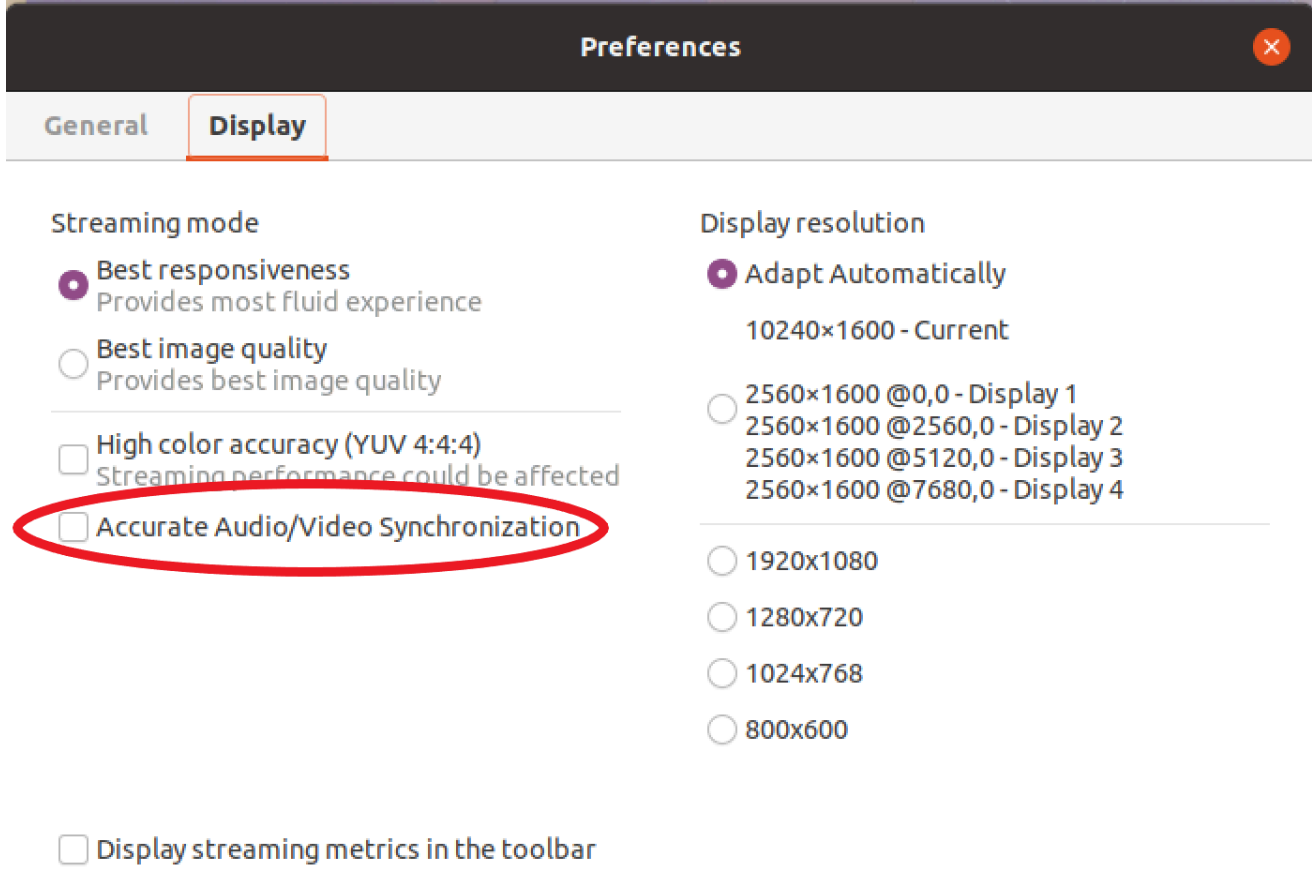

# <span id="page-76-0"></span>높은 색상 정확도 사용

기본적으로 NICE DCV는 디스플레이 출력을 압축할 때 YUV 4:2:0 크로마 서브샘플링을 사용한 다음, 시간이 지나도 변하지 않는 화면 부분을 완전한 무손실 RGB 구현으로 업데이트합니다. 이 기본 동작 은 크로마 아티팩트를 유발할 수 있지만 성능과 이미지 충실도 사이의 균형을 맞추는 것을 목표로 합니 다. 높은 색상 정확도 설정을 활성화하면 YUV 크로마 서브샘플링이 4:4:4로 설정되므로 색상 충실도가 향상됩니다. 하지만 YUV 4:4:4 를 사용할 경우, 대부분의 클라이언트 컴퓨터가 HW 가속 디코딩을 지 원하지 않기 때문에 네트워크 대역폭이 증가하고, 특히 고해상도에서 클라이언트 성능에 영향을 미칠 수 있습니다.

높은 색상 정확도를 설정하는 단계는 사용하는 클라이언트에 따라 다릅니다.

주제

- [네이티브 클라이언트의 높은 색상 정확도](#page-77-0)
- [웹 브라우저 클라이언트의 높은 색상 정확도](#page-79-0)

# <span id="page-77-0"></span>네이티브 클라이언트의 높은 색상 정확도

버전 2022.0 이상의 NICE DCV 서버와 NICE DCV 클라이언트를 사용하는 경우 다음 단계에 따라 색상 정확도를 높일 수 있습니다.

Windows 클라이언트에서 높은 색상 정확도 설정하기

- 1. 설정 아이콘을 선택합니다.
- 2. 드롭다운 메뉴에서 스트리밍 모드를 선택합니다.

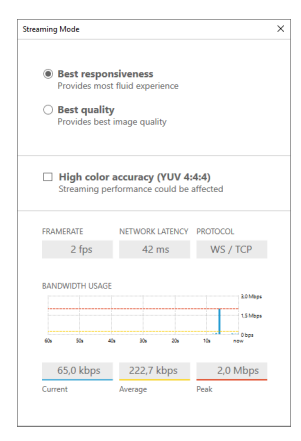

- 3. 스트리밍 모드 창에서 높은 색상 정확도(YUV 4:4:4) 확인란을 선택합니다.
- 4. Streaming Mode(스트리밍 모드) 창을 닫습니다.

macOS 클라이언트에서 높은 색상 정확도 설정하기

- 1. DCV 뷰어 아이콘을 선택합니다.
- 2. 드롭다운 메뉴에서 기본 설정을 선택합니다.
- 3. 기본 설정 창에서 디스플레이 탭을 선택합니다.
- 4. 다음 확인란 중 하나 또는 두 개를 모두 선택합니다.
	- 높은 색상 정확도(YUV 4:4:4)
	- 높은 픽셀 밀도

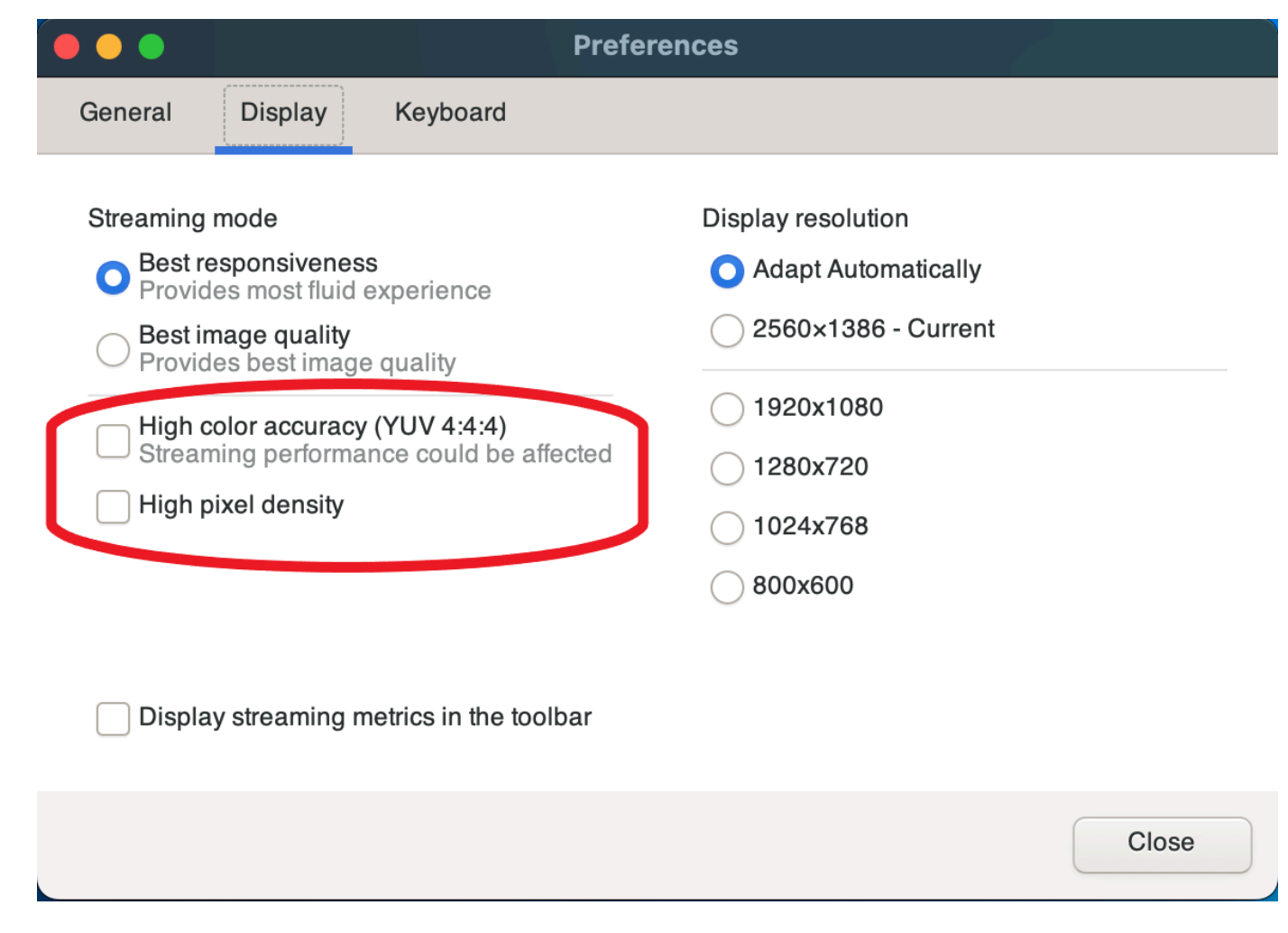

5. 기본 설정 창을 닫습니다.

Linux 클라이언트에서 높은 색상 정확도 설정하기

- 1. 설정 아이콘을 선택합니다.
- 2. 드롭다운 메뉴에서 기본 설정을 선택합니다.
- 3. 기본 설정 창에서 디스플레이 탭을 선택합니다.
- 4. 높은 색상 정확도(YUV 4:4:4) 확인란을 선택합니다.

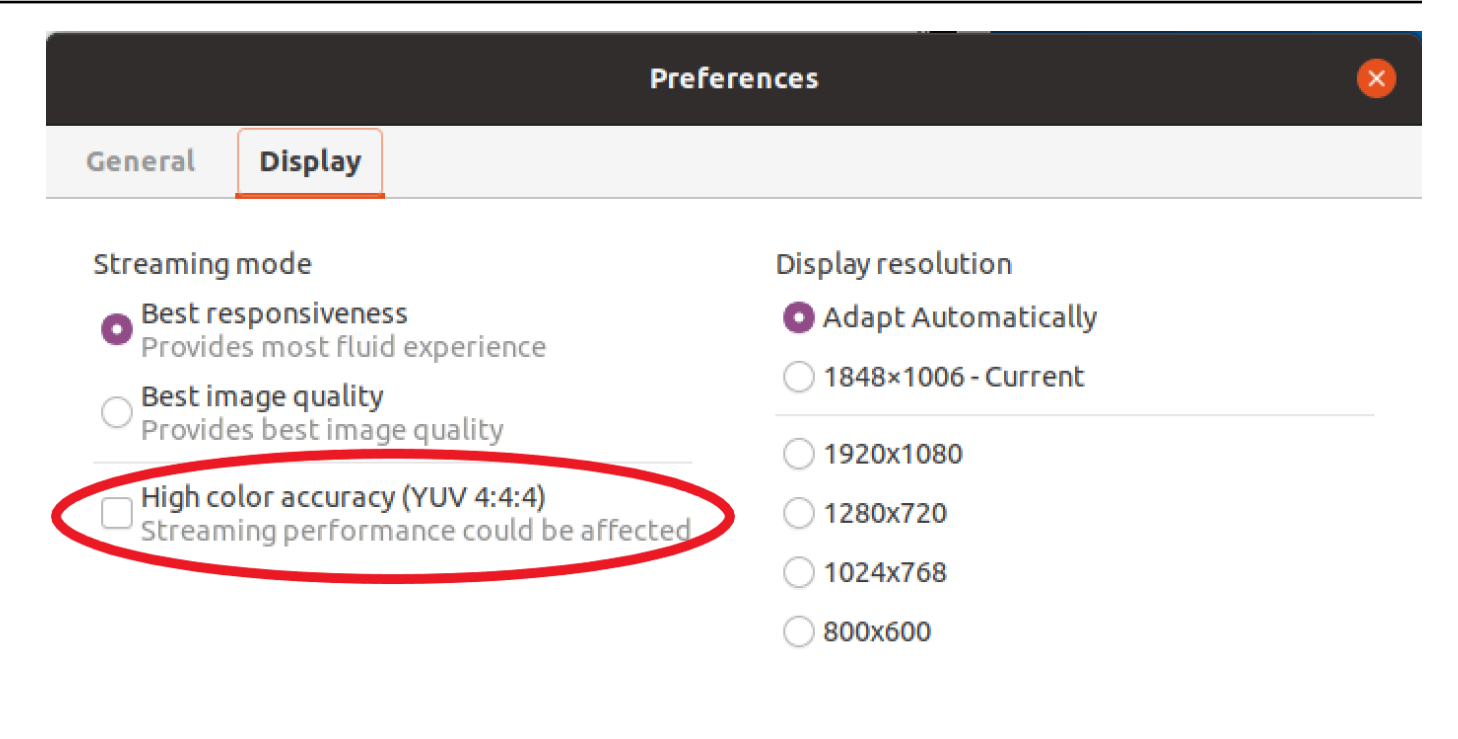

 $\Box$  Display streaming metrics in the toolbar

5. 기본 설정 창을 닫습니다.

## <span id="page-79-0"></span>웹 브라우저 클라이언트의 높은 색상 정확도

웹 브라우저 클라이언트에서 높은 색상 정확도를 사용하려면 버전 2022.0 이상의 NICE DCV 서버와 웹 코덱 API의 인터페이스를 지원하는 [VideoDecoder브](https://developer.mozilla.org/en-US/docs/Web/API/VideoDecoder)라우저가 필요합니다.

높은 색상 정확도를 활성화하는 단계는 지원되는 모든 웹 브라우저에서 동일합니다.

1. 클라이언트에서 세션, 기본 설정을 선택합니다.

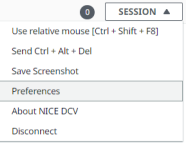

2. 디스플레이 탭에서 높은 색상 정확도 기능을 사용할 수 있는 경우 해당 토글이 표시되며, 이를 통 해 4:4:4로 설정된 YUV 크로마 서브샘플링을 활성화할지 비활성화할지 여부를 지정할 수 있습니 다.

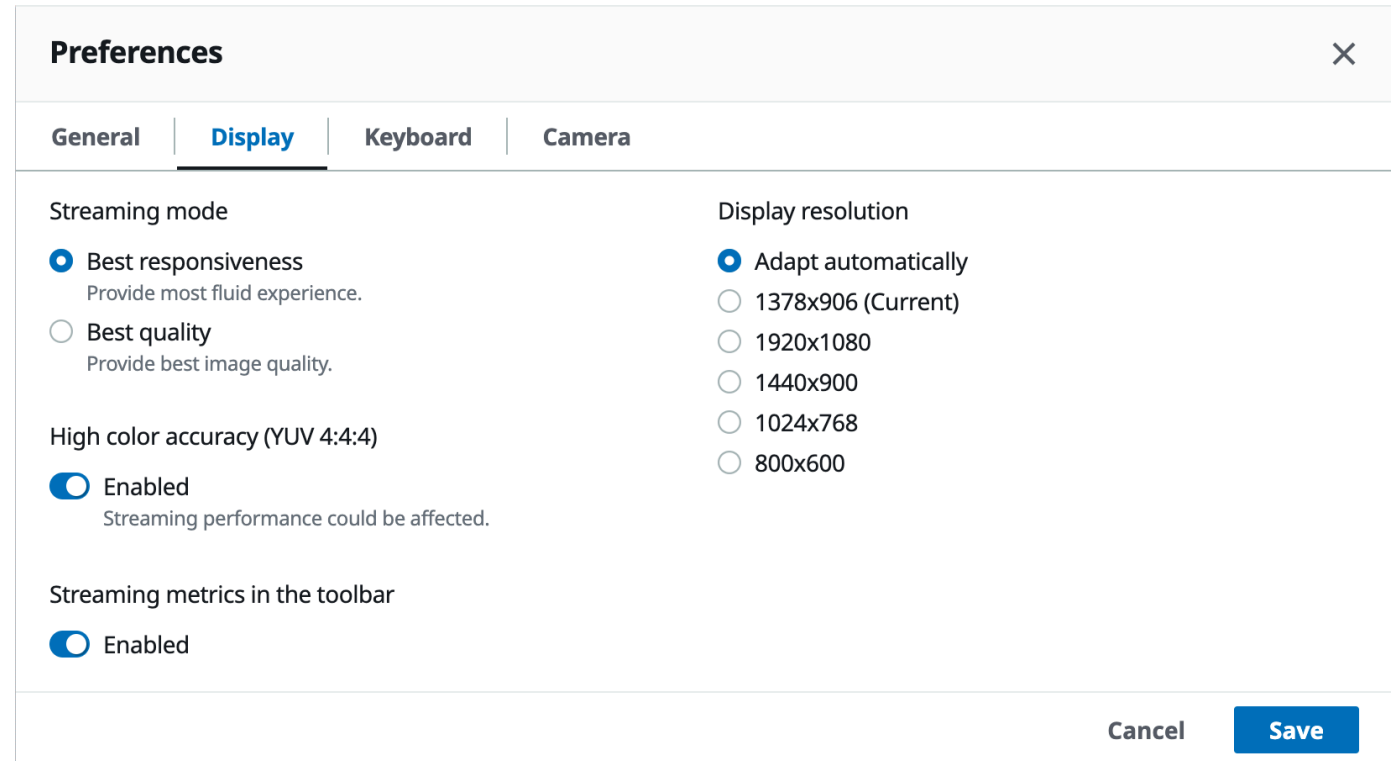

3. 기본 설정 모달을 저장하고 닫습니다.

# <span id="page-80-1"></span>연결 파일 사용

Windows, Linux 또는 macOS 네이티브 클라이언트를 사용하면 NICE DCV 세션에 즉시 연결하는 데 사용할 수 있는 연결 파일을 생성할 수 있습니다.

내용

- [연결 파일 생성](#page-80-0)
- [지원되는 파라미터](#page-82-0)
- [연결 파일 실행](#page-88-0)

## <span id="page-80-0"></span>연결 파일 생성

연결 파일은.dcv 파일 확장자를 가진 텍스트 기반 파일입니다. .dcv 파일 형식은 .ini 파일 형식과 비슷합니다. 파일에는 [groups]와 함께 파라미터와 해당 값이 포함됩니다. 그룹 및 파라미터의 형식 은 다음과 같습니다.

#### [*group\_name*] *parameter\_name*=*parameter\_value*

예:

[*options*] *fullscreen*=*true*

클라이언트에서 직접 특정 NICE DCV 세션에 대한 연결 파일을 생성할 수 있습니다. 아니면 텍스트 편 집기를 사용하여 연결 파일을 처음부터 생성할 수도 있습니다.

#### **a** Note

텍스트 편집기를 사용하여 처음부터 연결 파일을 만드는 절차는 Windows, Linux 및 macOS 클 라이언트에서 동일합니다.

클라이언트에서 연결 파일을 생성하려면 다음과 같이 하세요.

- 1. 클라이언트를 엽니다.
- 2. 파일을 생성하려는 서버와 세션에 연결합니다.
- 3. 오른쪽 상단에서 NICE DCV 서버의 호스트 이름을 선택하고 연결을 다른 이름으로 저장을 선택합 니다.
- 4. 다른 이름으로 저장 창에서 파일 이름과 대상 폴더를 입력한 후, 저장을 선택합니다.

기본적으로 연결 파일을 생성하면 파일에는 format, host, port, user, proxytype 파라미터가 포 함됩니다. 이러한 파라미터는 파일이 생성된 세션에 연결하는 데 필요합니다. 언제든 텍스트 편집기를 사용해 파일을 편집하여 파라미터를 수동으로 사용자 지정하거나 추가할 수 있습니다.

텍스트 편집기를 사용하여 처음부터 연결 파일을 만들려면

- 1. *file\_name*.dcv 파일 이름 형식으로 .dcv 파일을 만듭니다.
- 2. 선호하는 텍스트 편집기를 사용하여 .dcv 파일을 엽니다.
- 3. [version] 그룹 및 format 파라미터를 파일 맨 위에 다음 형식으로 추가합니다.

[version] format=1.0

**A** Important

.dcv 파일에 [version] 그룹 및 format 파라미터가 포함되어 있지 않으면 구문 분석이 실패합니다.

4. 다음 형식을 사용하여 필요한 파라미터 그룹을 추가합니다.

[*group\_name*]

파라미터 그룹에 대한 자세한 내용은 [지원되는 파라미터](#page-82-0) 단원을 참조하십시오.

5. 다음 형식을 사용하여 그룹 뒤에 파라미터와 파라미터 값을 추가합니다.

*parameter\_name*=*parameter\_value*

**a** Note

- 파라미터 이름은 대/소문자를 구분합니다.
- 문자열 파라미터 값을 인용 부호로 묶지 마세요.

파라미터 및 파라미터 값에 대한 자세한 내용은 [지원되는 파라미터](#page-82-0) 단원을 참조하십시오.

6. 변경 내용을 저장하고 .dcv 파일을 닫습니다.

이 절차를 사용하여 언제든 기존 연결 파일에 추가 파라미터를 추가할 수도 있습니다.

## <span id="page-82-0"></span>지원되는 파라미터

현재 .dcv 파일은 [version], [connect], [options] 등 세 개의 파라미터 그룹에서 파라미터를 지원합니다. 다음 표에는 그룹과 사용 가능한 파라미터가 나와 있습니다.

#### 그룹

• [\[version\] 파라미터](#page-83-0)

- [\[connect\] 파라미터](#page-83-1)
- [\[options\] 파라미터](#page-87-0)

## <span id="page-83-0"></span>**[version]** 파라미터

**A** Important

필수 필드입니다. .dcv 파일에 이 그룹이 포함되어 있지 않으면 구문 분석이 실패합니다.

다음 표에는 [version] 그룹에서 지정할 수 있는 파라미터가 나와 있습니다.

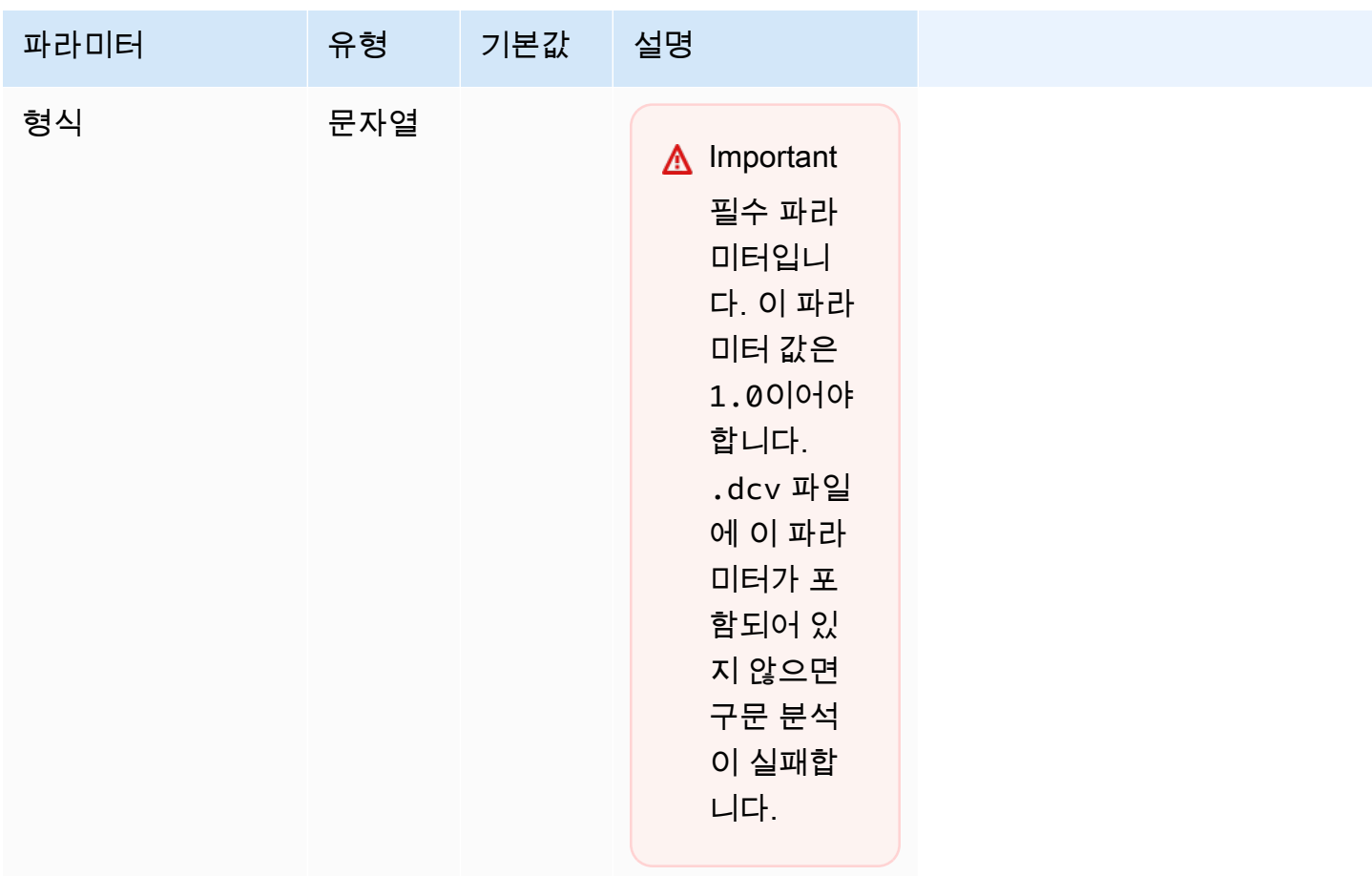

## <span id="page-83-1"></span>**[connect]** 파라미터

다음 표에는 [connect] 그룹에서 지정할 수 있는 파라미터가 나와 있습니다.

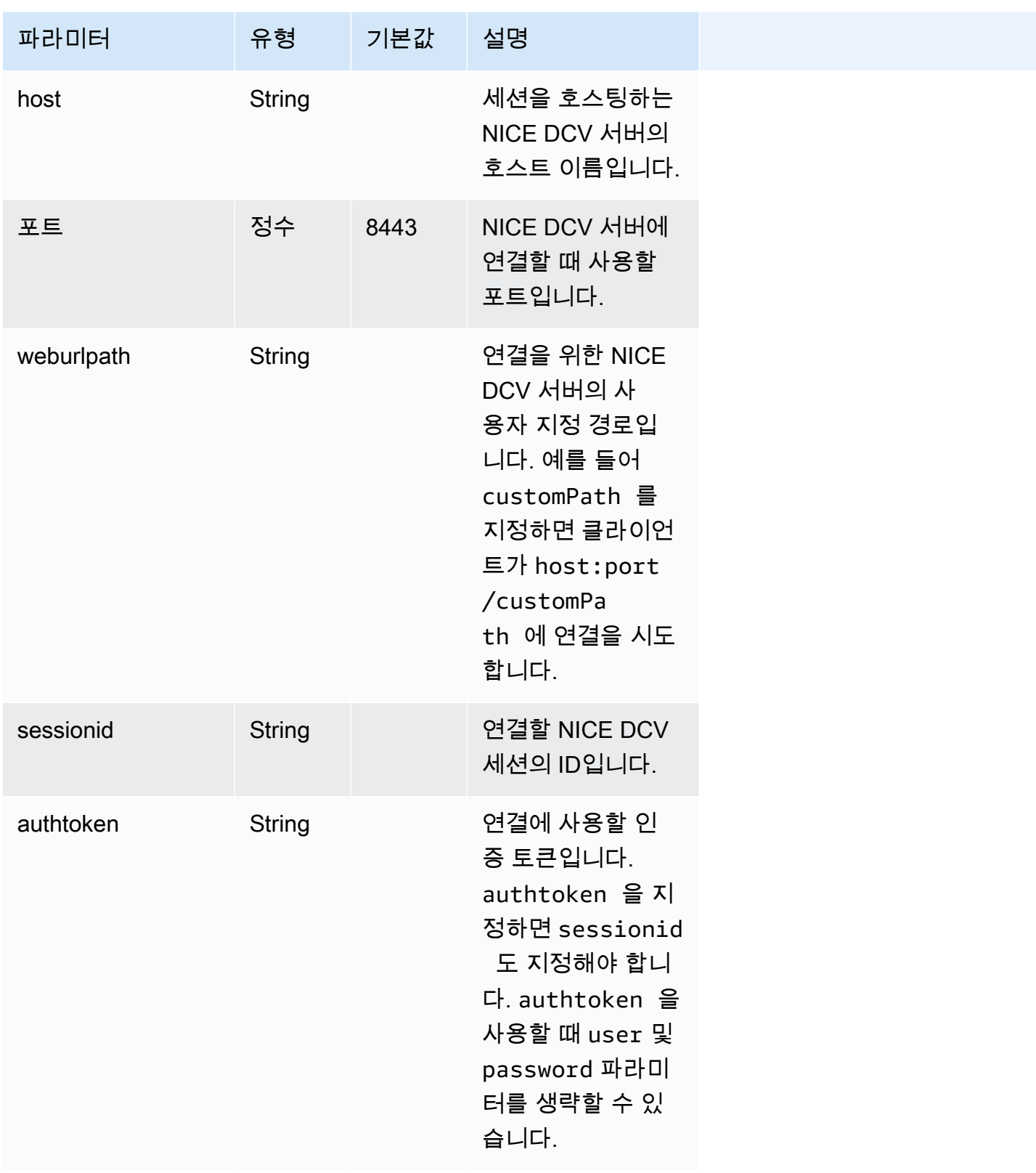

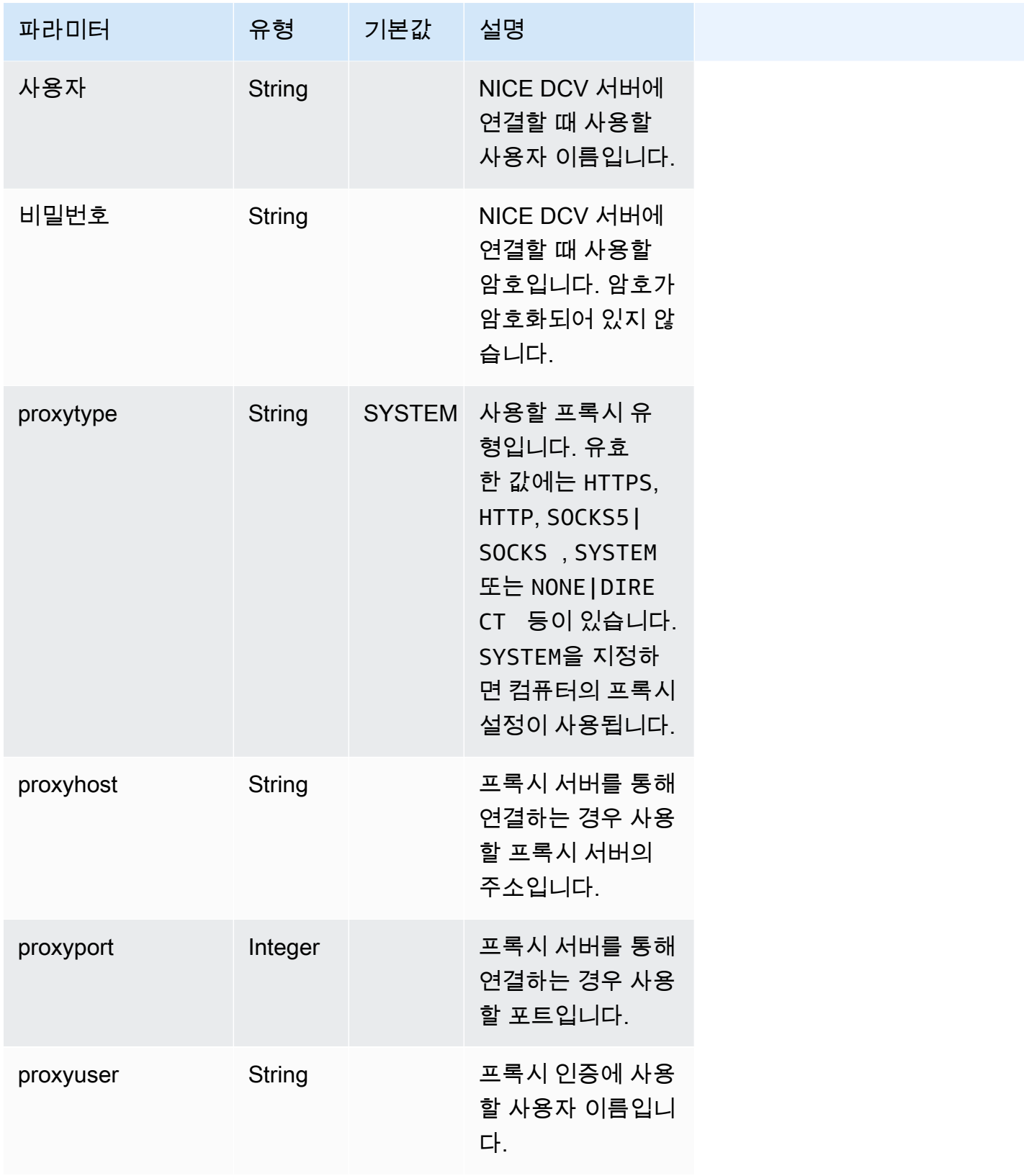

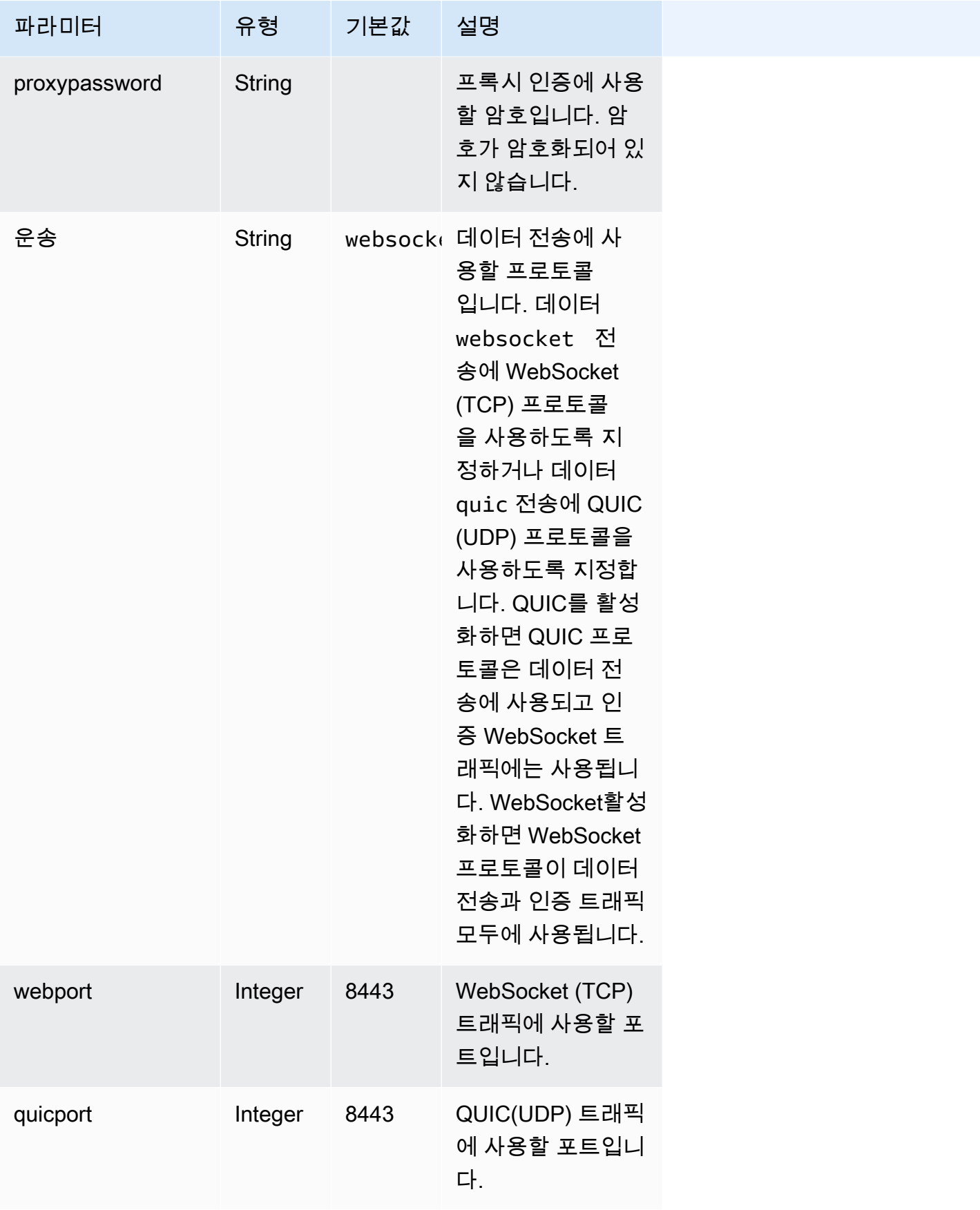

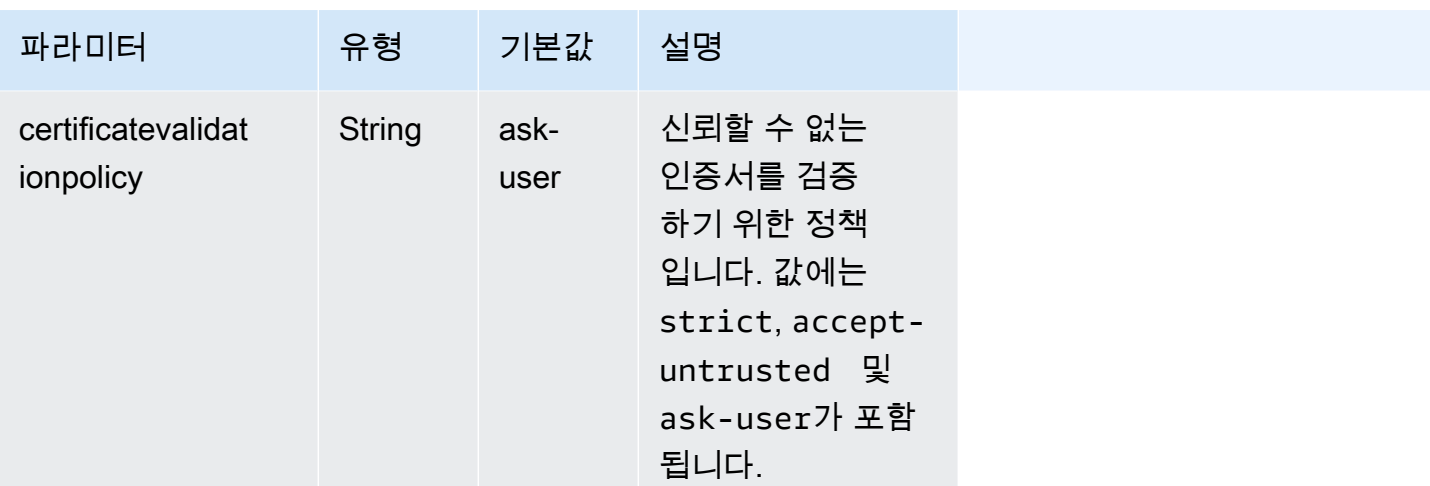

# <span id="page-87-0"></span>**[options]** 파라미터

다음 표에는 [options] 그룹에서 지정할 수 있는 파라미터가 나와 있습니다.

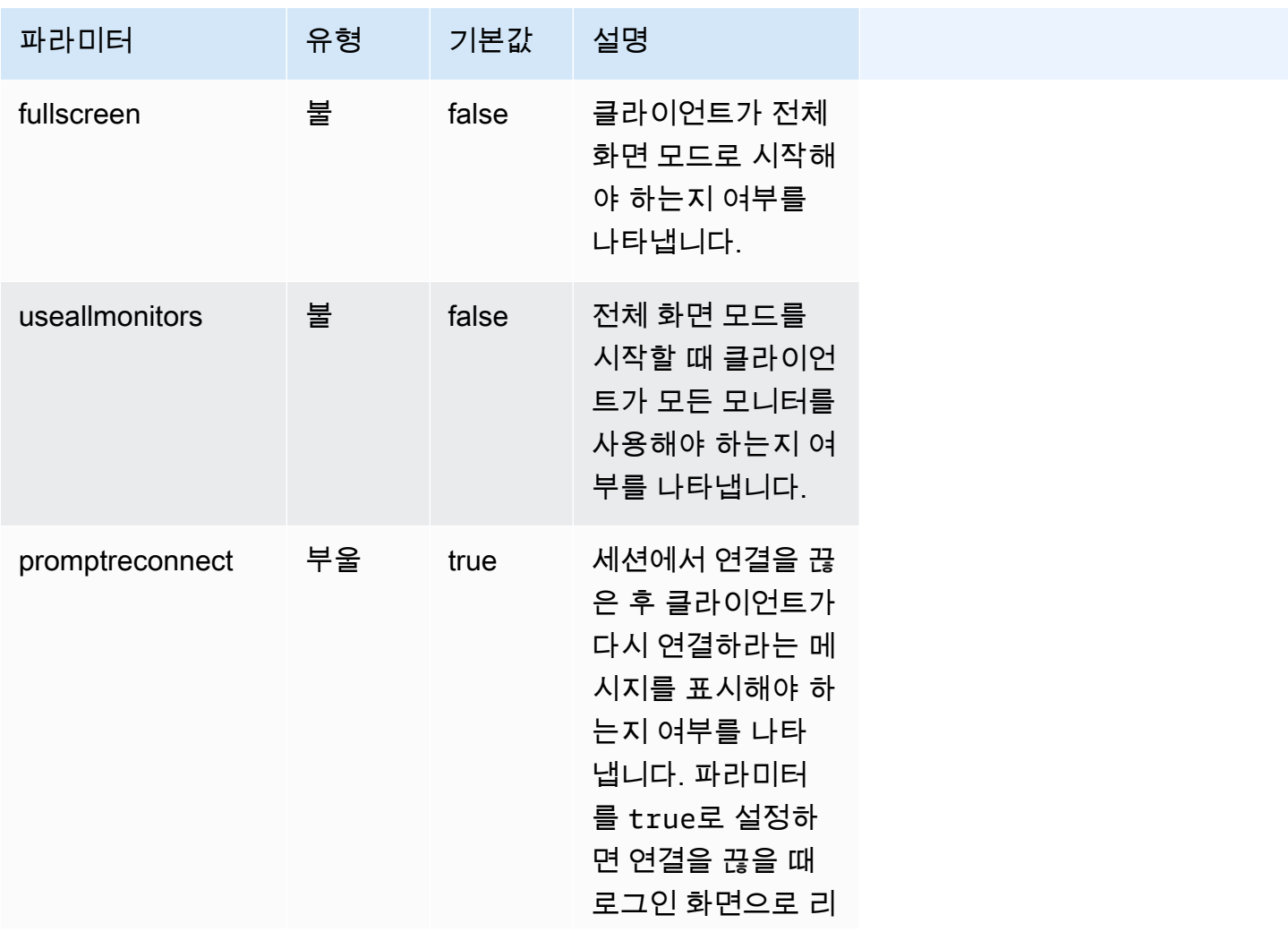

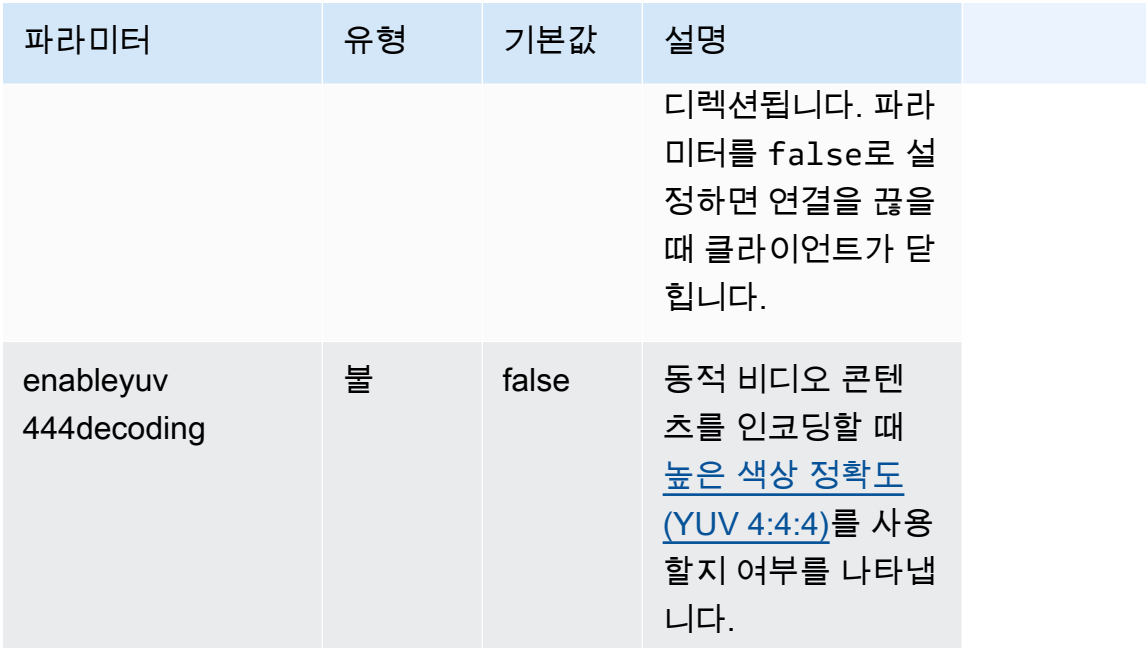

## <span id="page-88-0"></span>연결 파일 실행

.dcv 연결 파일을 실행하려면 해당 파일을 찾아 두 번 클릭합니다.

또는 파일 경로를 dcvviewer 명령의 인수로 지정합니다.

• Windows 클라이언트

C:\> dcvviewer.exe *path*\*connection\_file\_name*.dcv

• Linux 및 macOS 클라이언트

\$ dcvviewer *path*/*connection\_file\_name*.dcv

# 인증서 검증 정책 설정

NICE DCV는 서버와 클라이언트 간의 통신을 위해 보안 TLS 연결을 사용합니다. 인증서 검증 정책은 인증서를 신뢰할 수 있는 것으로 확인할 수 없을 때 NICE DCV 클라이언트가 응답하는 방식을 결정합 니다. 연결 파일에서 다음 옵션 중 하나를 설정합니다.

• Strict: TLS 인증서를 검증하는 데 문제가 있는 경우 연결을 금지합니다.

- Ask user: 인증서를 확인할 수 없는 경우 사용자에게 인증서를 신뢰할 것인지 여부를 결정하라는 메시지를 표시합니다.
- Accept untrusted: TLS 인증서가 자체 서명되어 있고 클라이언트에서 유효성을 검사할 수 없는 경우에도 서버에 연결합니다.

연결 파일 편집에 대한 자세한 내용은 [???](#page-80-1) 섹션을 참조하세요.

# 리디렉션 사용 WebAuthn

NICE DCV는 구글 WebAuthn 크롬과 Microsoft Edge 브라우저와 함께 사용하도록 특별히 설계된 리디 렉션 기능을 제공합니다. 이 기능을 사용하면 세션에서 웹 애플리케이션을 인증할 수 있습니다. 이 기 능은 일단 설치되면 웹 응용 프로그램의 WebAuthn 요청을 DCV 클라이언트로 리디렉션하는 전용 브 라우저 확장을 통해 작동합니다.

이 기능을 사용하려면 승인이 필요합니다. 그렇지 않으면 클라이언트에서 사용할 수 없습니다. 자세한 내용은 NICE DCV 관리자 안내서의 NICE DCV 권한 부여 구성을 참조하세요.

**a** Note

WebAuthn 리디렉션은 Windows, Linux 및 macOS 클라이언트에서만 지원됩니다. 웹 브라우저 클라이언트에서는 지원되지 않습니다.

Webauthn 리디렉션 사용자 인터페이스

확장 프로그램은 Webauthn 리디렉션 기능을 모니터링하고 제어하는 데 사용되는 사용자 인터페이스 를 엽니다.

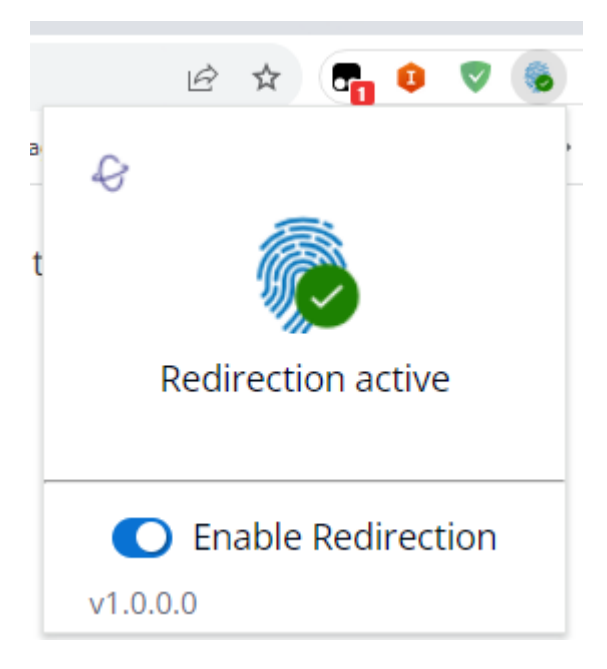

• 확장 아이콘: 사용자 인터페이스 본문에 있는 이 아이콘은 기능의 현재 상태를 표시합니다.

아이콘은 다음 중 하나입니다.

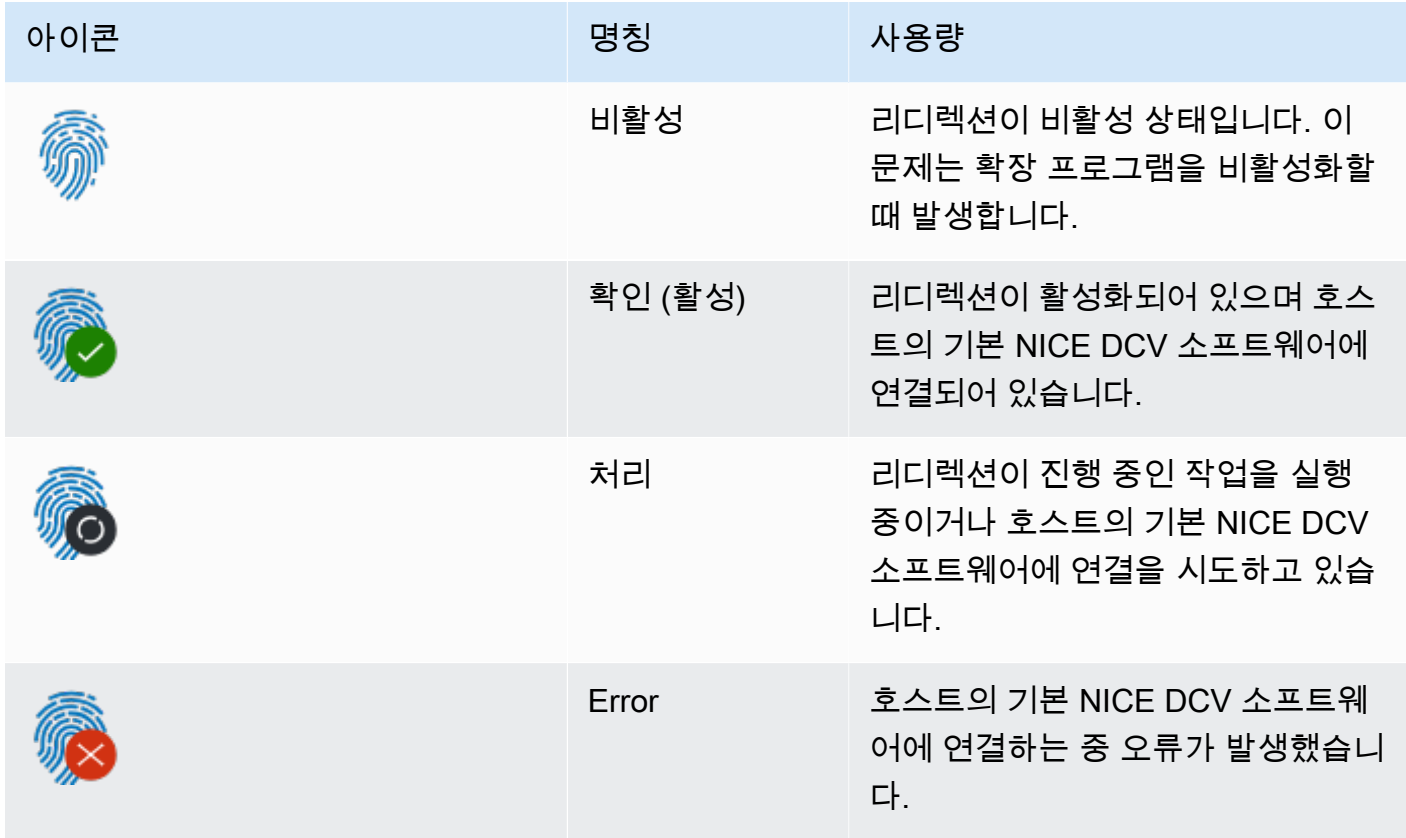

• 상태 메시지: 사용자 인터페이스 본문에 있는 메시지는 현재 작동 상태를 설명합니다.

- 리디렉션 토글: 사용자 인터페이스 하단에 있는 이 스위치는 기능을 활성화하거나 비활성화합니다.
	- 리디렉션을 활성화하면 확장 WebAuthn 프로그램이 요청을 가로채서 클라이언트에 전달할 수 있 습니다.
	- 리디렉션을 사용하지 않도록 설정하면 브라우저에서 WebAuthn 요청을 로컬로 처리할 수 있습니 다.

# NICE DCV 문제 해결

이 장에서는 NICE DCV 클라이언트에서 발생할 수 있는 문제를 식별하고 해결하는 방법을 설명합니 다.

#### 주제

• [로그 파일 사용](#page-92-0)

추가 지원이 필요한 경우 다음 리소스를 사용하세요.

- NICE DCV 온프레미스 고객이고 추가 지원이 필요한 경우 NICE DCV 리셀러에게 문의하세요.
- Amazon EC2에서 NICE DCV를 사용하는 경우 [AWS 지원을](https://docs.aws.amazon.com/awssupport/latest/user/case-management.html) 통해 지원 티켓을 기록할 수 있습니다.
- AWS 지원 계획이 없는 경우 [AWS re:Post에](https://forums.aws.amazon.com/forum.jspa?forumID=366) 질문을 게시하여 NICE DCV 커뮤니티에 도움을 요청할 수 있습니다.

# <span id="page-92-0"></span>로그 파일 사용

NICE DCV 클라이언트 로그 파일을 사용하여 NICE DCV 클라이언트 문제를 식별하고 해결할 수 있습 니다. 로그는 Windows 클라이언트에서 기본적으로 비활성화되어 있습니다. 로그가 활성화되면 로그 파일은 NICE DCV 클라이언트의 다음 위치에 저장됩니다.

• Windows 클라이언트

C:\ProgramData\client.log

**a** Note

ProgramData 폴더는 기본적으로 숨길 수 있습니다. ProgramData 폴더가 표시되지 않으면 숨겨진 항목을 표시하도록 파일 브라우저를 설정합니다. 또는 주소 표시줄에 %programdata%를 입력하고 Enter 키를 누릅니다.

• Linux/macOS 클라이언트:

~/.local/share/NICE/dcvviewer/log/viewer.log

### NICE DCV가 Windows 클라이언트에 로그 파일을 저장할 수 있도록 하려면

- 1. dcvviewer.exe 파일이 있는 폴더로 이동합니다. 기본적으로 C:\Program Files (x86)\NICE\DCV\Client\bin\ 위치입니다. 그런 다음, 명령 프롬프트 창을 엽니다.
- 2. 명령줄 인터페이스를 사용하여 NICE DCV 클라이언트를 시작합니다.

dcvviewer --log-level info --log-file-name C:/ProgramData/client.log

또는 [연결 파일에](#page-80-1) 다음 구성을 추가합니다.

[debug] logfilename=C:/ProgramData/client.log loglevel=info

# NICE DCV에 대한 릴리스 정보 및 문서 기록

이 페이지에서는 NICE DCV에 대한 릴리스 정보와 문서 기록을 제공합니다.

### 주제

- [NICE DCV 릴리스 정보](#page-94-0)
- [사용 설명서 기록](#page-137-0)

# <span id="page-94-0"></span>NICE DCV 릴리스 정보

이 섹션에서는 NICE DCV의 주요 업데이트, 기능 릴리스 정보 및 버그 수정에 대한 개요를 제공합니다. 모든 업데이트는 릴리스 데이터별로 정리되어 있습니다. 사용자로부터 받은 의견을 수렴하기 위해 설 명서가 자주 업데이트됩니다.

주제

- [DCV 2023.1-16388 2024년 3월 5일](#page-96-0)
- [DCV 2023.1-16388 2023년 12월 19일](#page-97-0)
- [DCV 2023.1-16220 2023년 11월 9일](#page-98-0)
- [DCV 2023.0-15487 2023년 6월 29일](#page-100-0)
- [DCV 2023.0-15065 2023년 5월 3일](#page-101-0)
- [DCV 2023.0-15022 2023년 4월 21일](#page-102-0)
- [DCV 2023.0-14852 2023년 3월 28일](#page-104-0)
- [DCV 2022.2-14521 2023년 2월 17일](#page-105-0)
- [DV 2022.2-14357 2023년 1월 18일](#page-106-0)
- [DCV 2022.2-14175 2022년 12월 21일](#page-106-1)
- [DCV 2022.2-14126 2022년 12월 9일](#page-107-0)
- [DCV 2022.2-13907 2022년 11월 11일](#page-108-0)
- [DCV 2022.1-13300 2022년 8월 4일](#page-109-0)
- [DCV 2022.1-13216 2022년 7월 21일](#page-110-0)
- [DCV 2022.1-13067 2022년 6월 29일](#page-110-1)
- [DCV 2022.0-12760 2022년 5월 23일](#page-111-0)
- [DCV 2022.0-12627 2022년 5월 19일](#page-112-0)
- [DCV 2022.0-12123 2022년 3월 23일](#page-112-1)
- [DCV 2022.0-11954 2022년 2월 23일](#page-113-0)
- [DCV 2021.3-11591 2021년 12월 20일](#page-115-0)
- [DCV 2021.2-11445 2021년 11월 18일](#page-115-1)
- [DCV 2021.2-11190 2021년 10월 11일](#page-116-0)
- [DCV 2021.2-11135 2021년 9월 24일](#page-116-1)
- [DCV 2021.2-11048 2021년 9월 1일](#page-117-0)
- [DCV 2021.1-10851 2021년 7월 30일](#page-119-0)
- [DCV 2021.1-10598 2021년 6월 10일](#page-120-0)
- [DCV 2021.1-10557 2021년 5월 31일](#page-120-1)
- [DCV 2021.0-10242 2021년 4월 12일](#page-121-0)
- [DCV 2020.2-9662 2020년 12월 4일](#page-122-0)
- [DCV 2020.2-9508 2020년 11월 11일](#page-122-1)
- [DCV 2020.1-9012 2020년 9월 30일](#page-123-0)
- [DCV 2020.1-9012 2020년 8월 24일](#page-124-0)
- [DCV 2020.1-8942 2020년 8월 3일](#page-124-1)
- [DCV 2020.0-8428 2020년 4월 16일](#page-125-0)
- [DCV 2019.1-7644 2019년 10월 24일](#page-127-0)
- [DCV 2019.1-7423 2019년 9월 10일](#page-127-1)
- [DCV 2019.0-7318 2019년 8월 5일](#page-128-0)
- [DCV 2017.4-6898 2019년 4월 16일](#page-129-0)
- [DCV 2017.3-6698 2019년 2월 24일](#page-130-0)
- [DCV 2017.2-6182 2018년 10월 8일](#page-132-0)
- [DCV 2017.1-5870 2018년 8월 6일](#page-134-0)
- [DCV 2017.1-5777 2018년 6월 29일](#page-135-0)
- [DCV 2017.0-5600 2018년 6월 4일](#page-135-1)
- [DCV 2017.0-5121 2018년 3월 18일](#page-136-0)
- [DCV 2017.0-4334 2018년 1월 24일](#page-136-1)
- [DCV 2017.0-4100 2017년 12월 18일](#page-137-1)

# <span id="page-96-0"></span>DCV 2023.1-16388 — 2024년 3월 5일

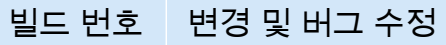

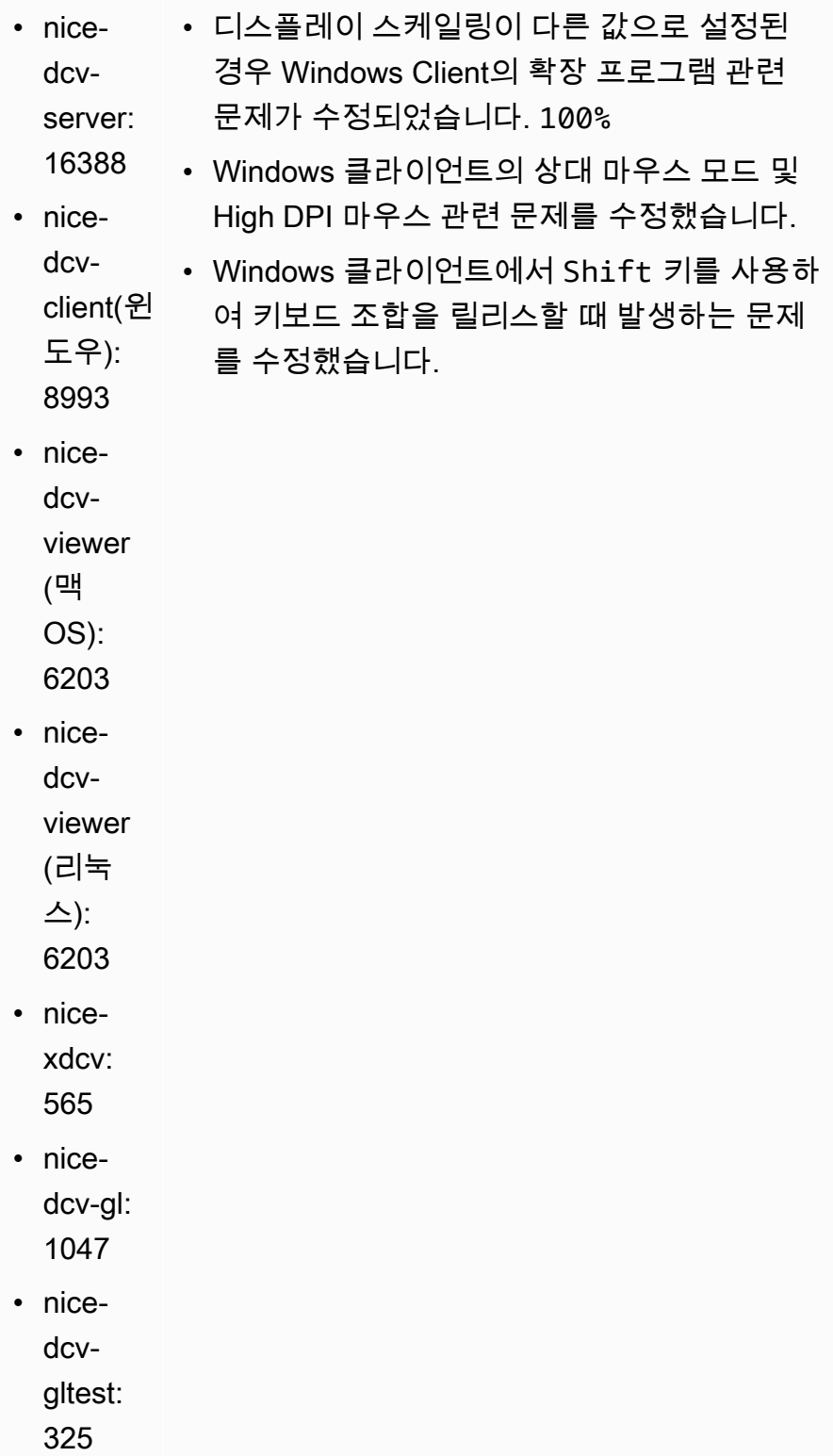

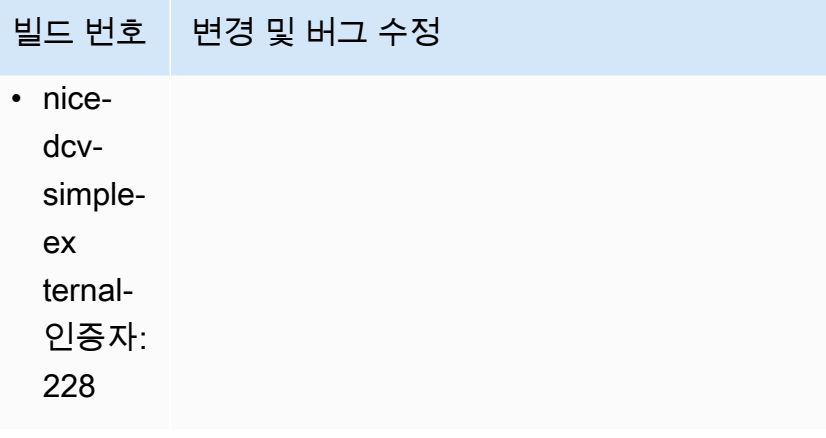

# <span id="page-97-0"></span>DCV 2023.1-16388 - 2023년 12월 19일

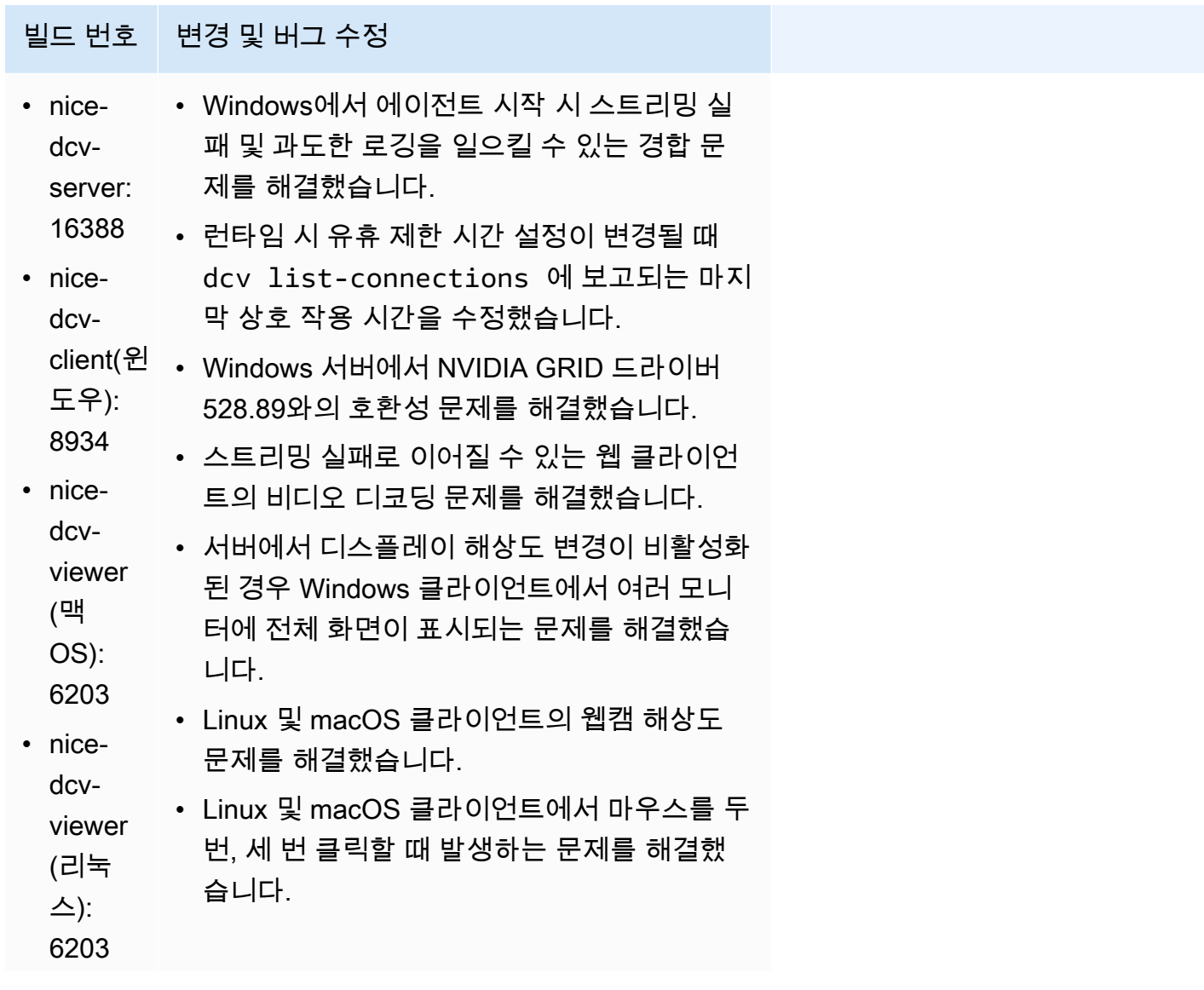

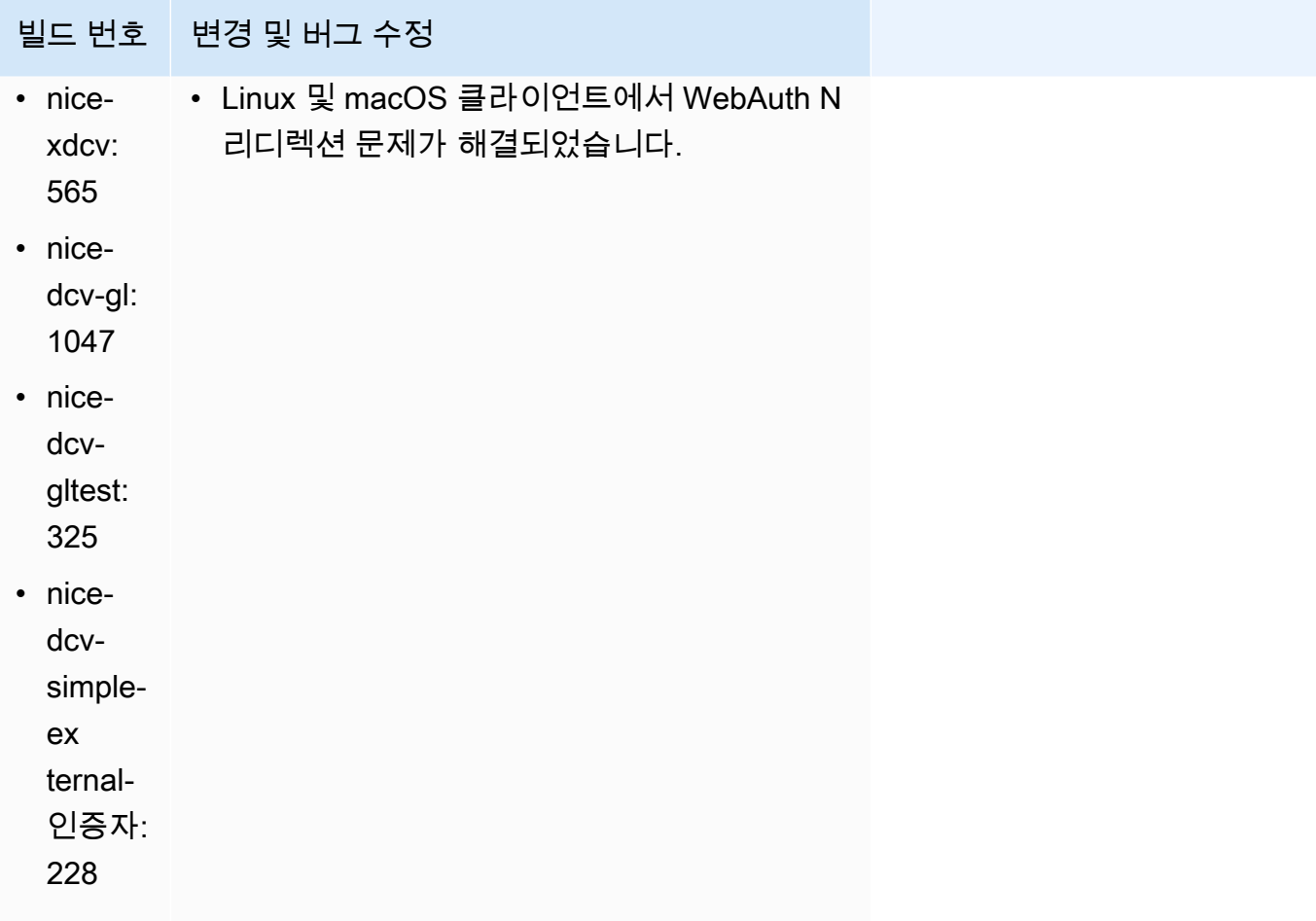

# <span id="page-98-0"></span>DCV 2023.1-16220 — 2023년 11월 9일

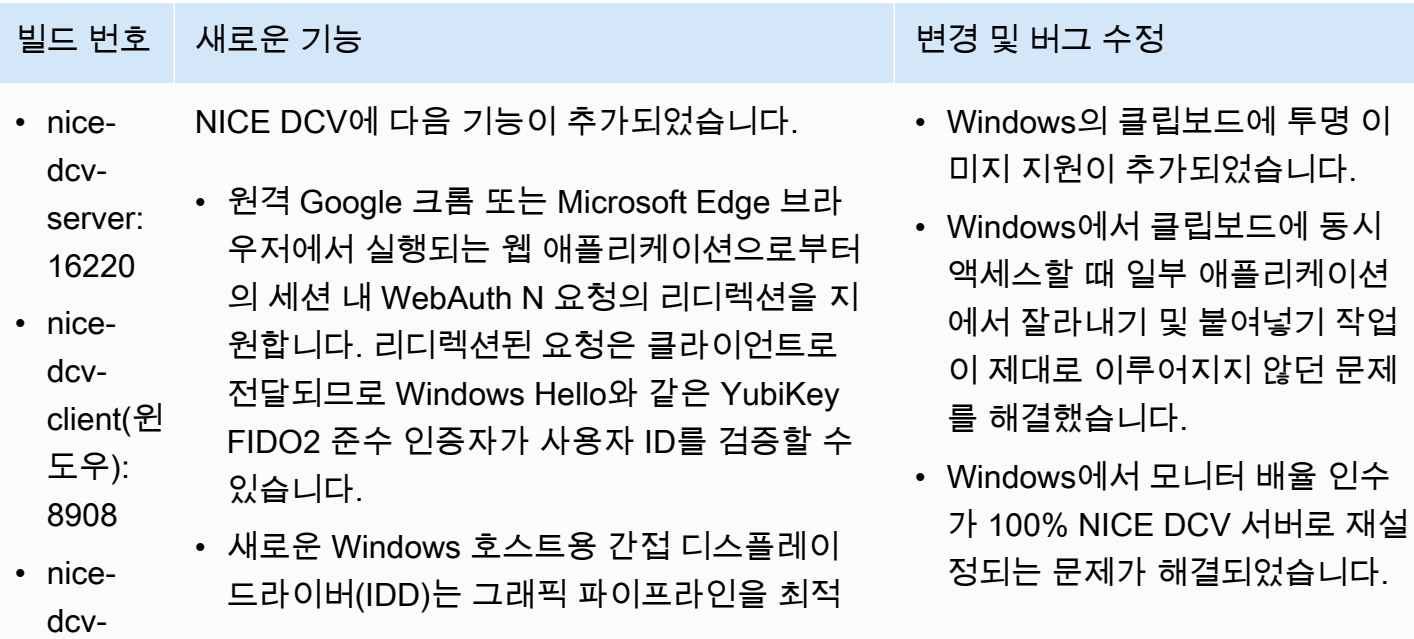

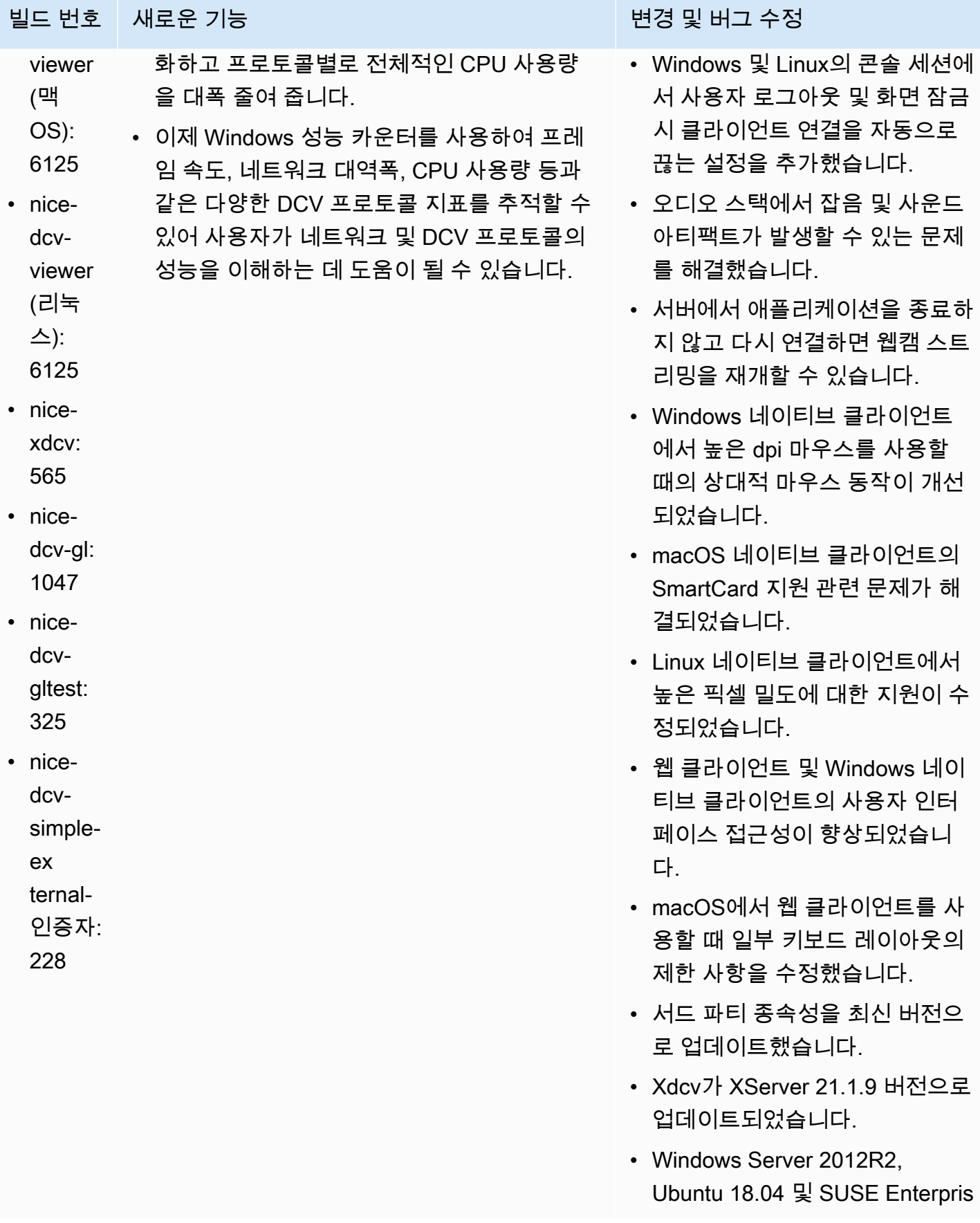

#### 빌드 번호 새로운 기능 변경 및 버그 수정

e Linux 15SP4 지원이 제거되었 습니다.

• 버그 수정 및 성능 향상

## <span id="page-100-0"></span>DCV 2023.0-15487 — 2023년 6월 29일

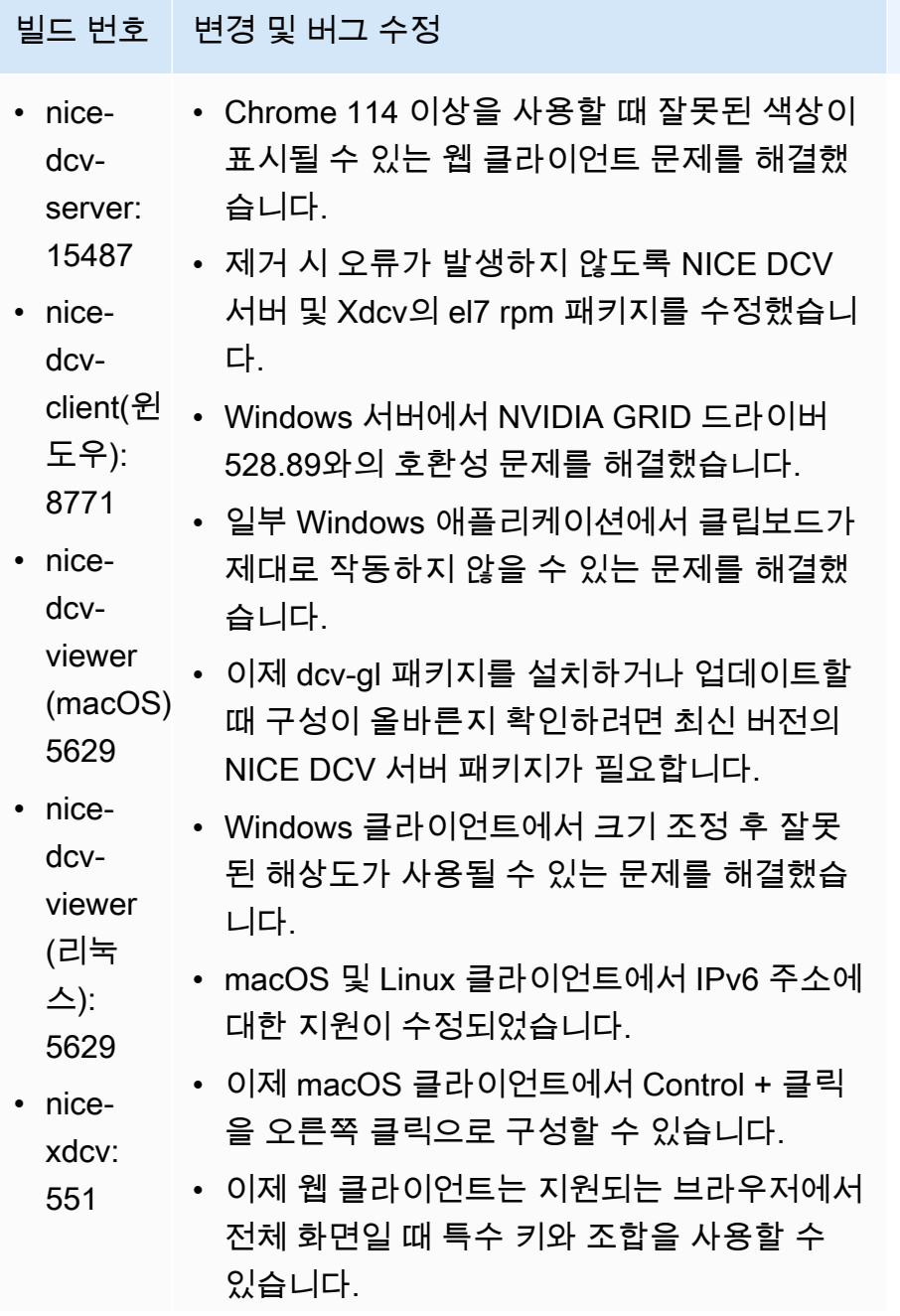

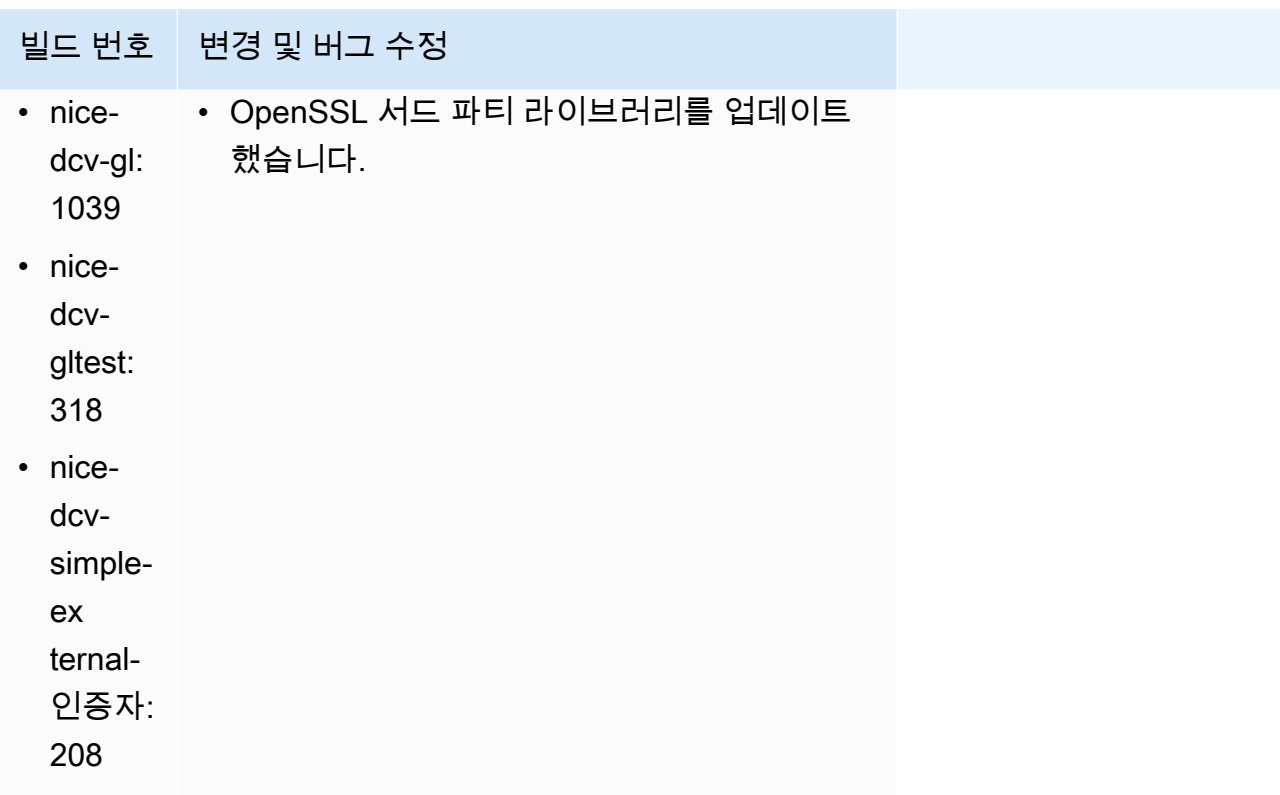

# <span id="page-101-0"></span>DCV 2023.0-15065 — 2023년 5월 3일

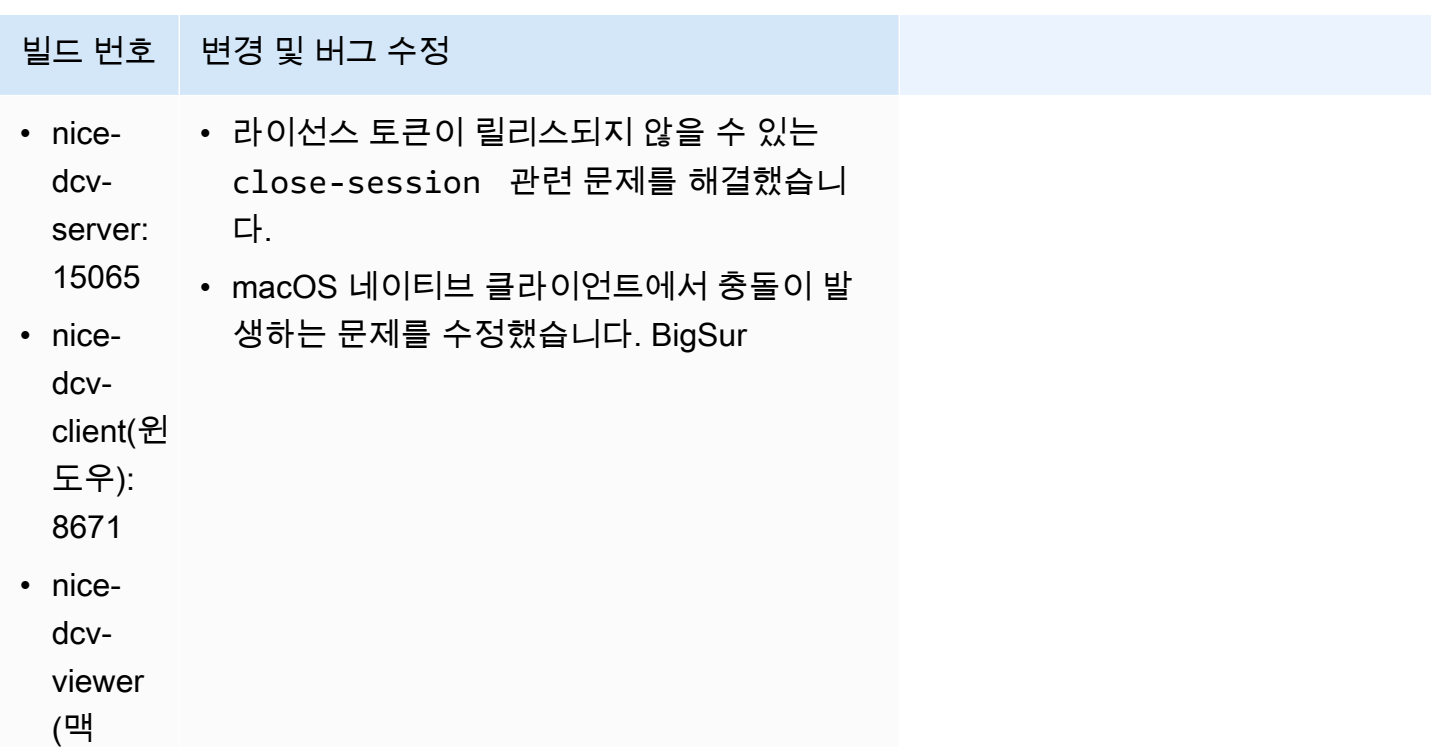

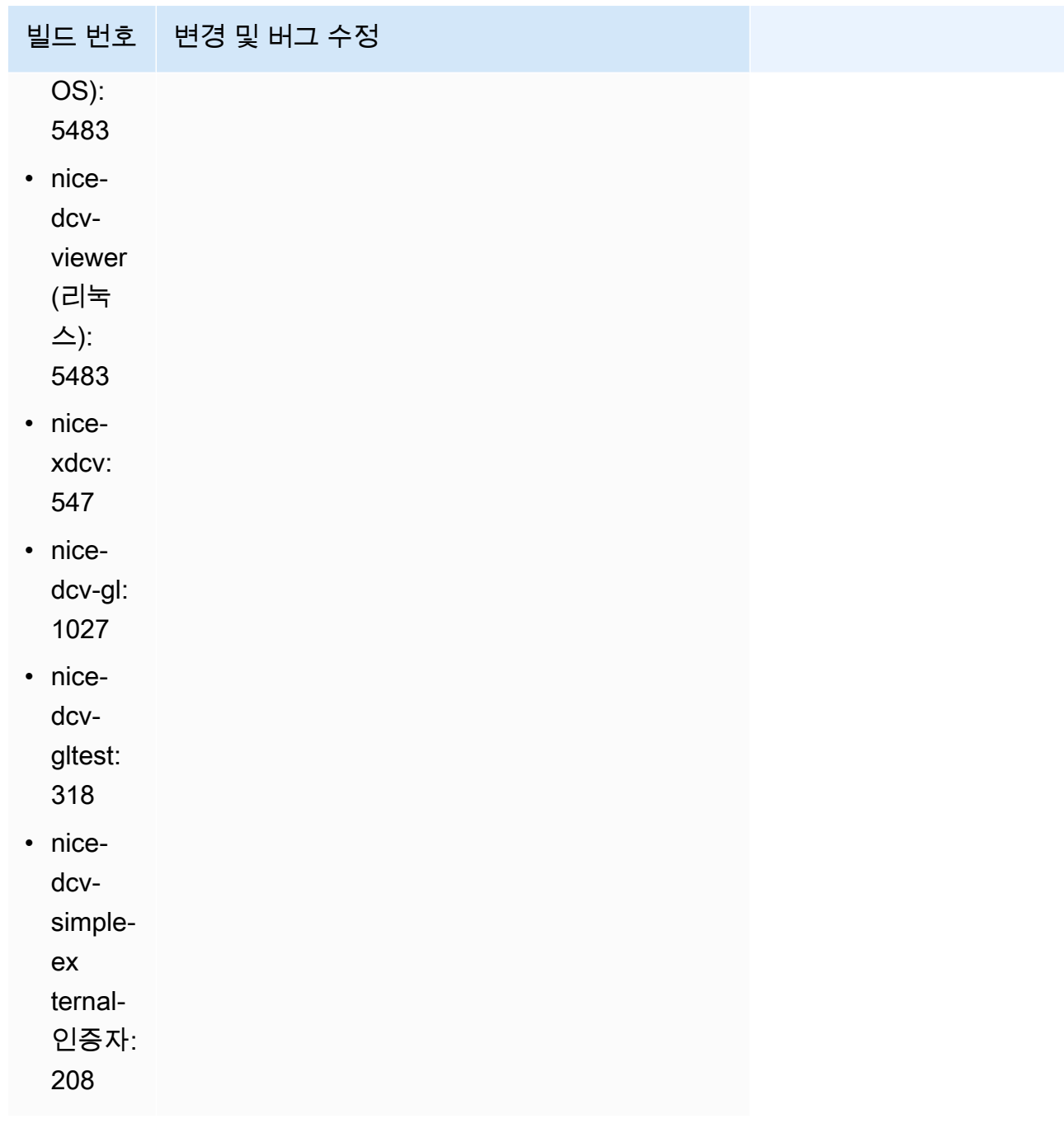

# <span id="page-102-0"></span>DCV 2023.0-15022 — 2023년 4월 21일

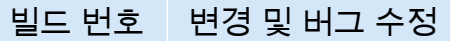

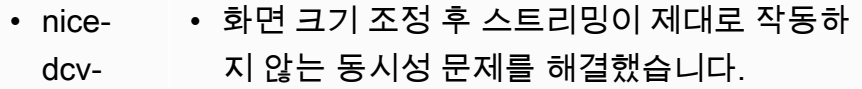

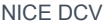

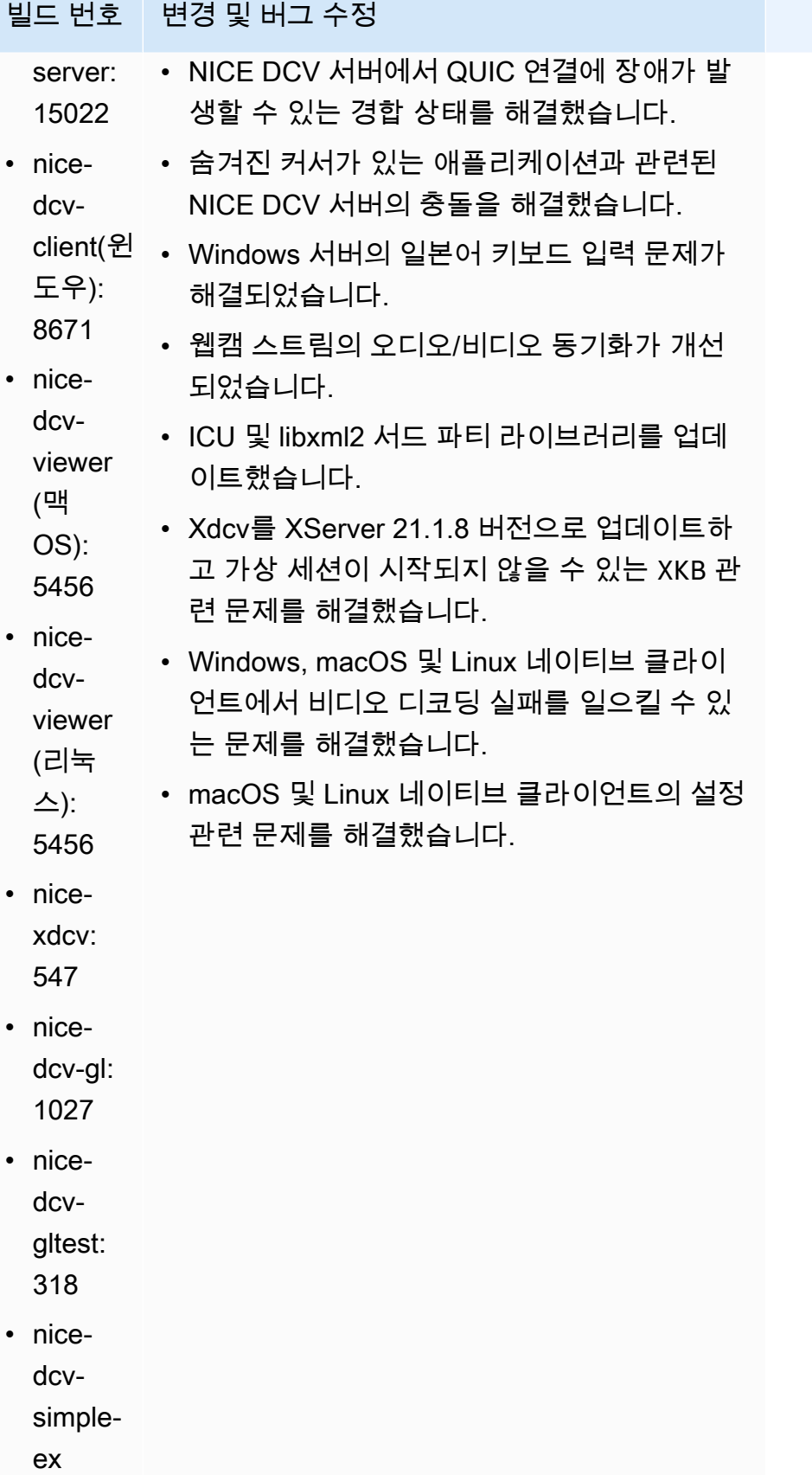

빌드 번호 변경 및 버그 수정

ternal-인증자:

206

# <span id="page-104-0"></span>DCV 2023.0-14852 — 2023년 3월 28일

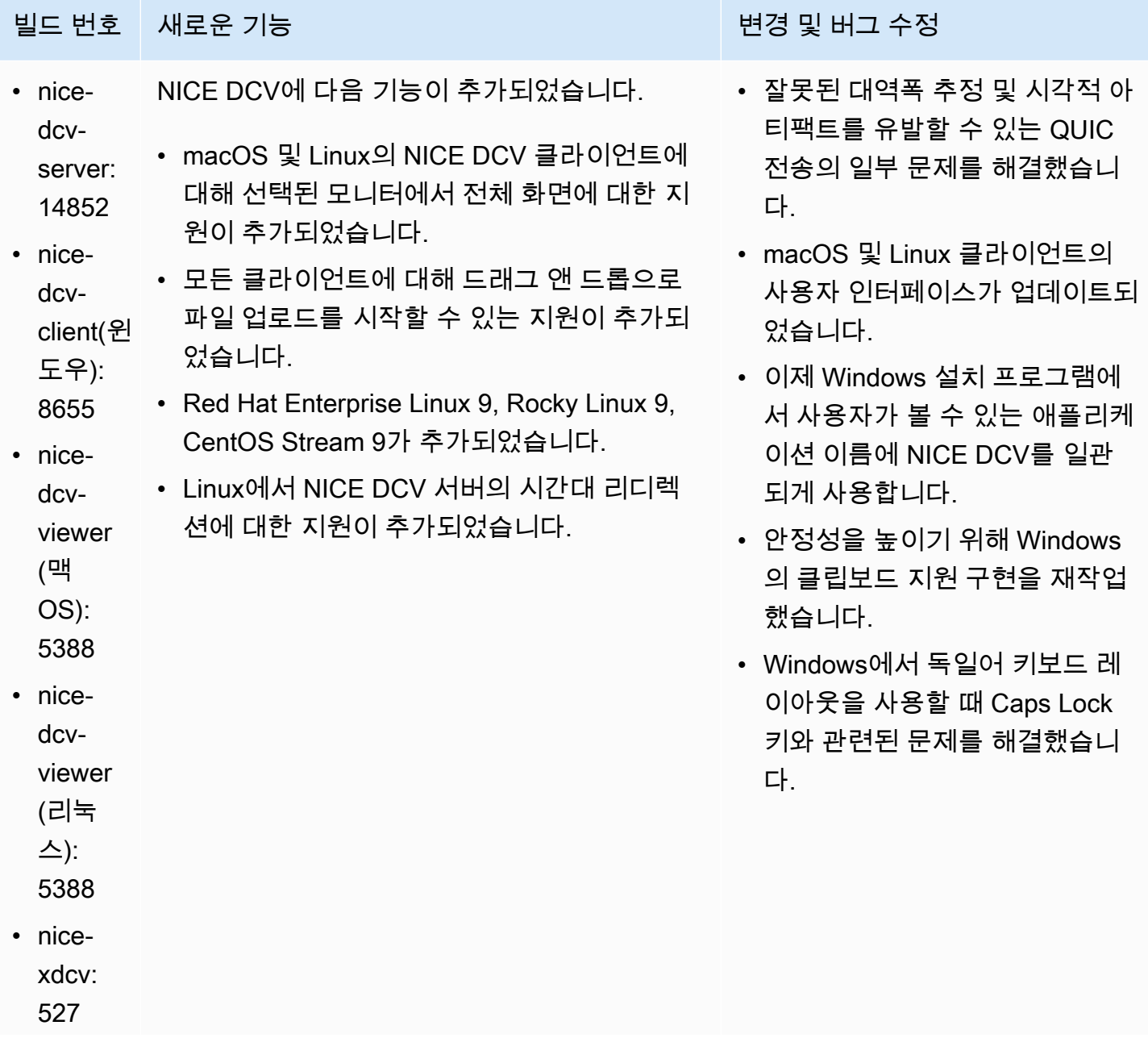

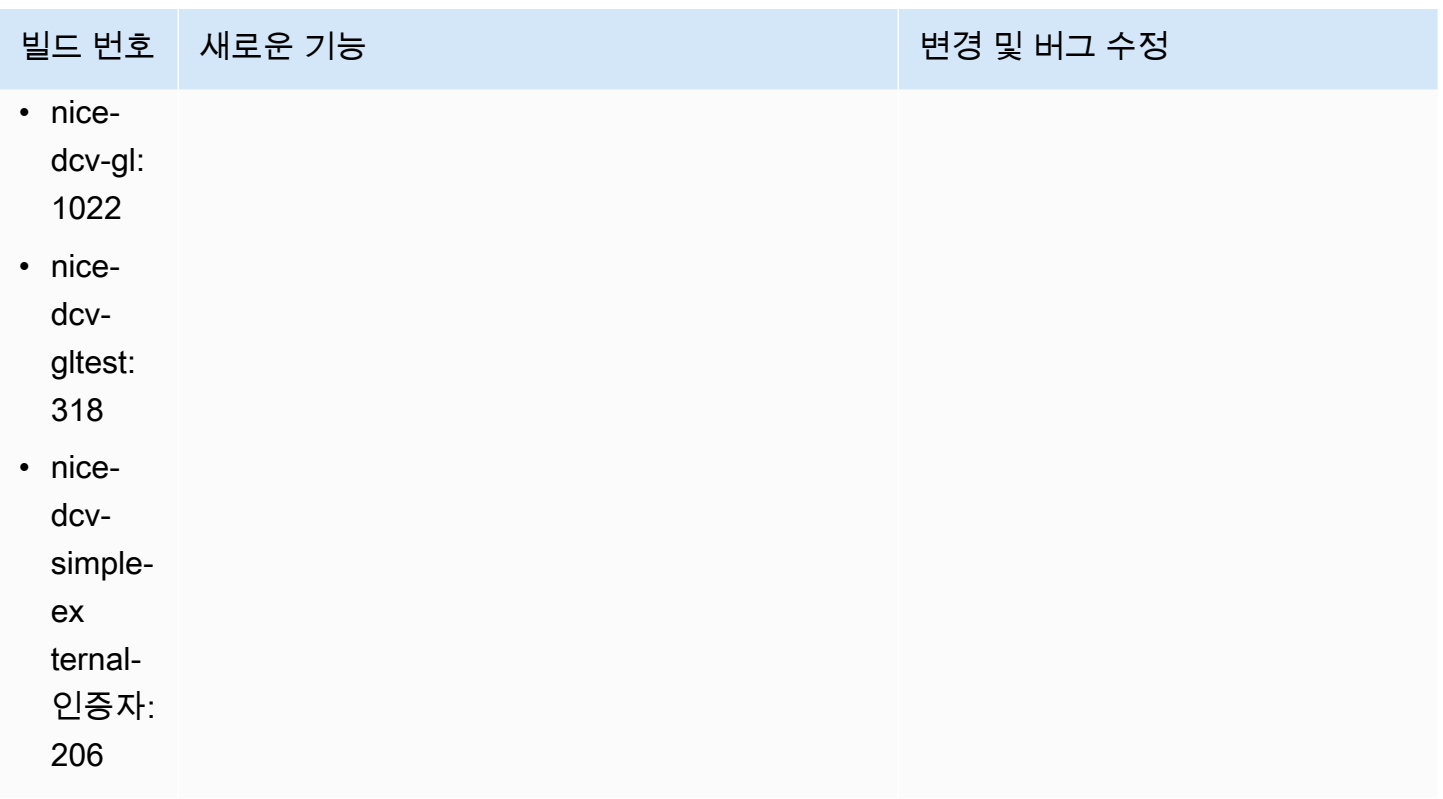

## <span id="page-105-0"></span>DCV 2022.2-14521 — 2023년 2월 17일

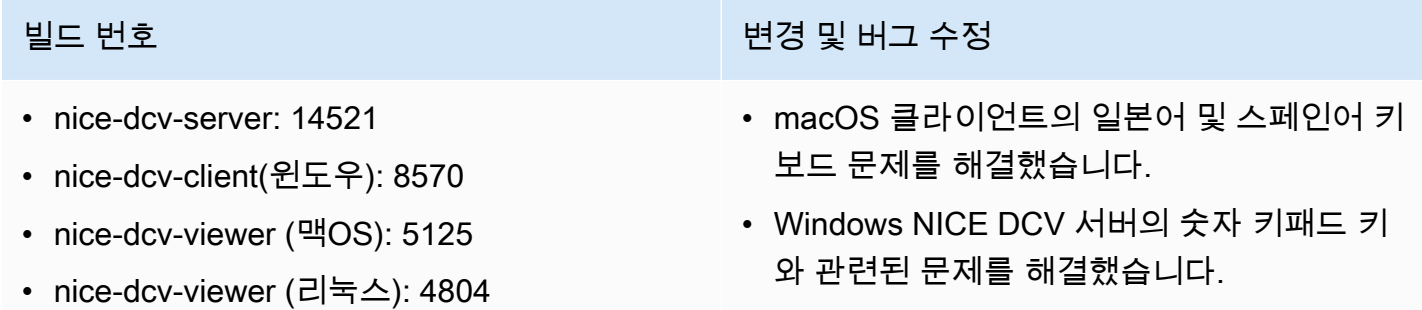

- nice-xdcv: 519
- nice-dcv-gl: 1012
- nice-dcv-gltest: 307
- nice-dcv-simple-external-인증자: 198
- QUIC 연결 시 발생하는 메모리 누수 문제를 해결했습니다.
- 이전 비디오 드라이버 사용 시 Windows NICE DCV 클라이언트의 안정성이 향상되었습니 다.
- OpenSSL 및 libsoup 서드 파티 라이브러리를 업데이트했습니다.
- Xdcv가 XServer 21.1.7 버전으로 업데이트되 었습니다.

## <span id="page-106-0"></span>DV 2022.2-14357 — 2023년 1월 18일

- nice-dcv-server: 14357
- nice-dcv-client(윈도우): 8522
- nice-dcv-viewer (맥OS): 4804
- nice-dcv-viewer (리눅스): 4804
- nice-xdcv: 487
- nice-dcv-al: 1012
- nice-dcv-gltest: 307
- nice-dcv-simple-external-인증자: 198

빌드 번호 변경 및 버그 수정

- SUSE Linux 12의 가상 세션에서 발생하는 충 돌이 SUSE 패키지의 최신 업데이트와 함께 발생하기 시작하던 문제를 해결했습니다.
- X Pixmap 처리와 관련된 DCV-GL의 메모리 누수를 해결했습니다.
- DCV-GL을 xrestop 도구와 통합하여 X Pixmap이 해당 프로세스에 연결되도록 했습 니다.
- Windows 서버의 웹캠 및 오디오 리디렉션을 Windows의 기본 동작과 더 일치하도록 개선 했습니다. 즉, OS 이벤트가 발생해도 스트림 이 중단되지 않습니다.
- Windows NICE DCV 클라이언트가 입력 방법 을 처리하는 방식을 개선했습니다.
- Windows NICE DCV 클라이언트에서 캐리지 리턴 문자만 줄 구분자로 사용하는 텍스트와 관련된 클립보드 문제를 해결했습니다.

## <span id="page-106-1"></span>DCV 2022.2-14175 — 2022년 12월 21일

- nice-dcv-server: 14175
- nice-dcv-client(윈도우): 8472
- nice-dcv-viewer (맥OS): 4804
- nice-dcv-viewer (리눅스): 4804
- nice-xdcv: 487
- nice-dcv-gl: 983
- nice-dcv-gltest: 307

#### 빌드 번호 변경 및 버그 수정

- 연결을 사용할 때 서버에서 파일 디스크 립터가 유출되는 문제를 수정했습니다. **WebSocket**
- Xdcv가 XServer 21.1.6 버전으로 업데이트되 었습니다.

## 빌드 번호 TELESTATE MARKET ARE THE MARKET WAS LIKELY WAS LIKELY WAS LIKELY WAS LIKELY WAS LIKELY

• nice-dcv-simple-external-인증자: 198

# <span id="page-107-0"></span>DCV 2022.2-14126 — 2022년 12월 9일

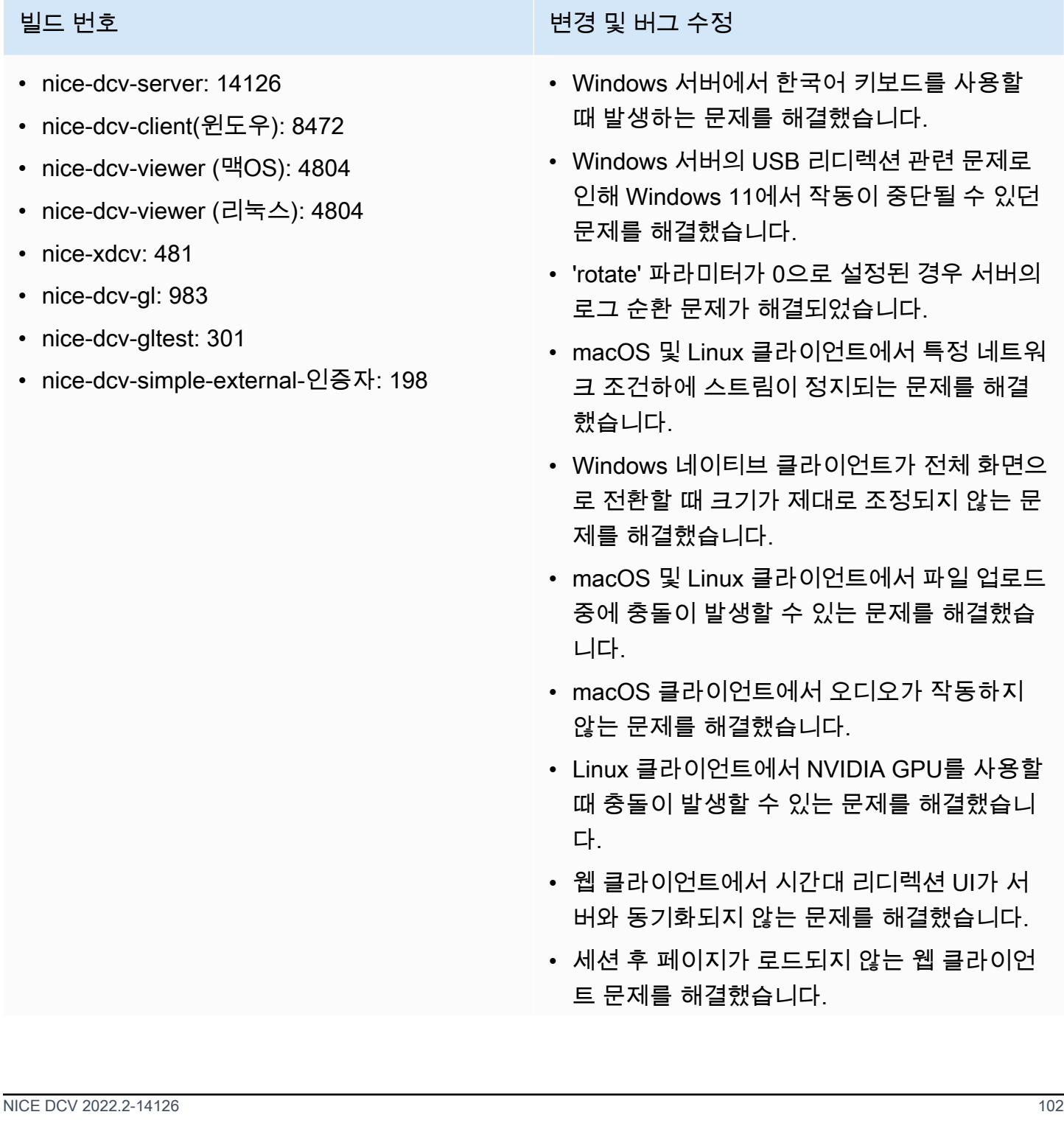
빌드 번호 변경 및 버그 수정

• libTIFF 및 MIT-Kerberos 오픈 소스 종속성을 업데이트했습니다.

# <span id="page-108-0"></span>DCV 2022.2-13907 — 2022년 11월 11일

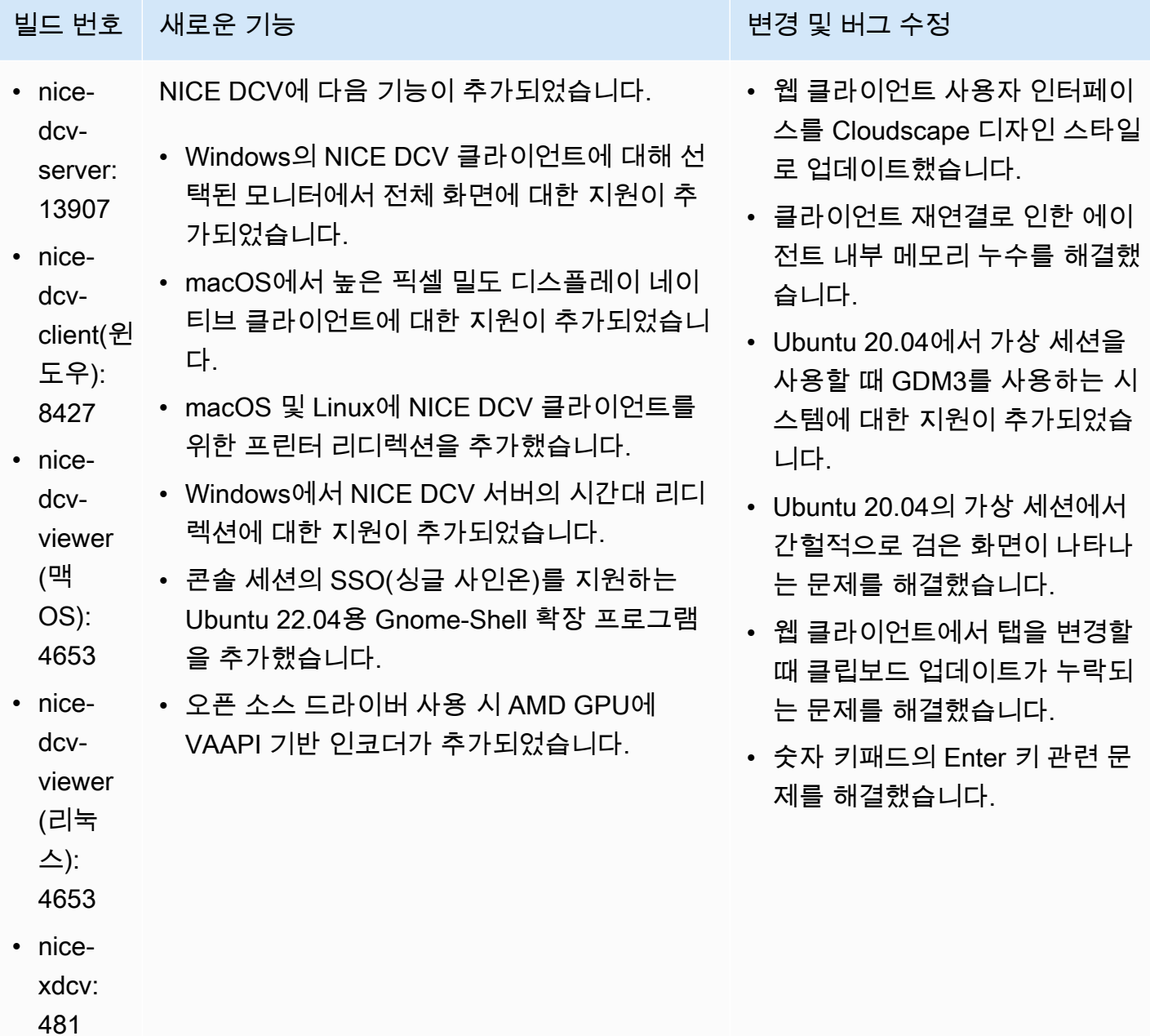

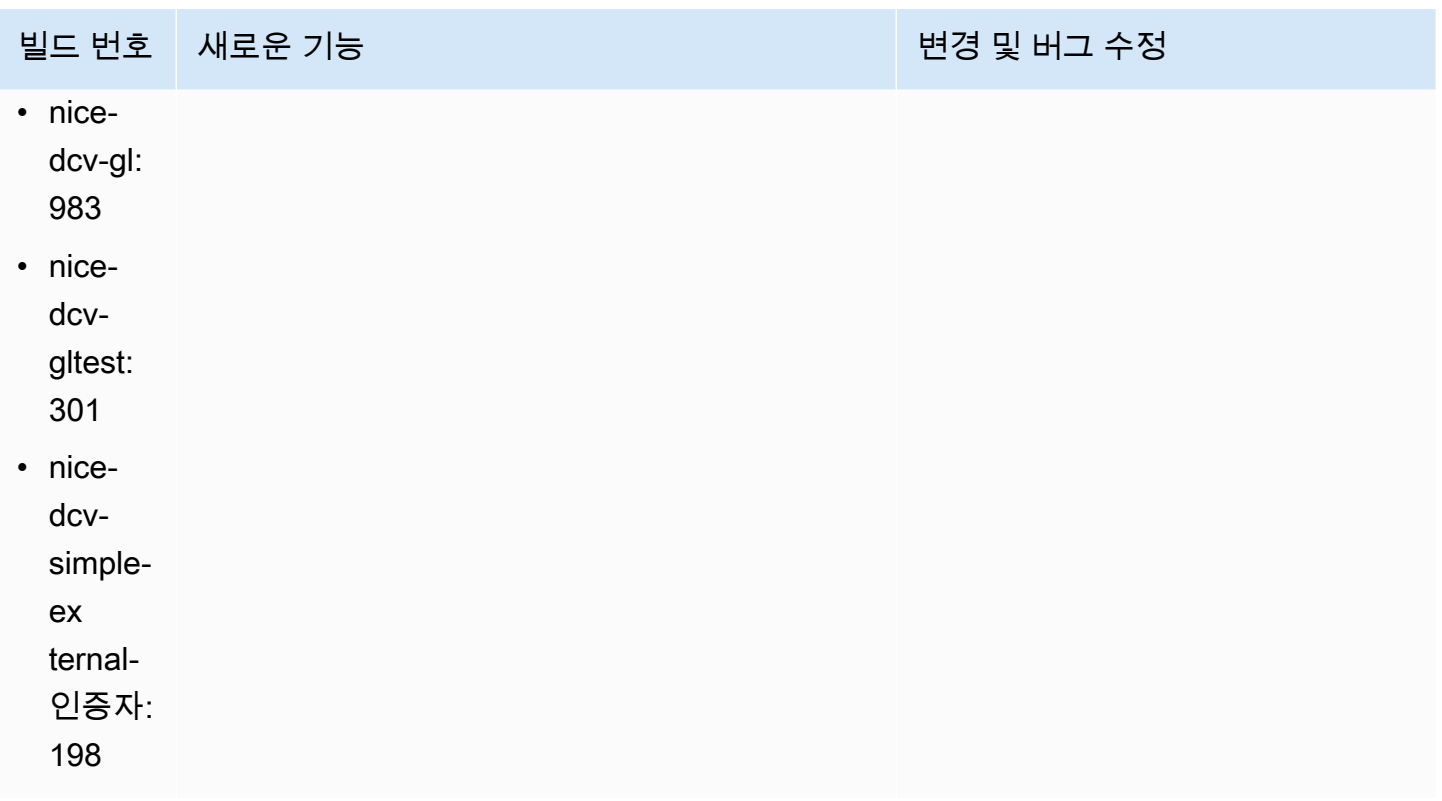

### DCV 2022.1-13300 — 2022년 8월 4일

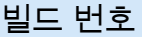

- nice-dcv-server: 13300
- nice-dcv-client(윈도우): 8261
- nice-dcv-viewer (맥OS): 4279
- nice-dcv-viewer (리눅스): 4251
- nice-xdcv: 433
- nice-dcv-gl: 973
- nice-dcv-gltest: 295
- nice-dcv-simple-external-인증자: 193

빌드 번호 변경 및 버그 수정

- 한 세션에 둘 이상의 공동 작업자가 연결되어 있는 경우 Windows를 자동으로 잠금 해제하 지 마세요.
- 서버가 지정된 인증서 파일을 로드하지 못하 는 문제가 해결되었습니다.
- macOS 클라이언트에서 오디오 왜곡이 발생 하는 문제를 해결했습니다.

### DCV 2022.1-13216 — 2022년 7월 21일

- nice-dcv-server: 13216
- nice-dcv-client(윈도우): 8261
- nice-dcv-viewer (맥OS): 4251
- nice-dcv-viewer (리눅스): 4251
- nice-xdcv: 433
- nice-dcv-gl: 966
- nice-dcv-gltest: 295
- nice-dcv-simple-external-인증자: 193

빌드 번호 변경 및 버그 수정

- 모든 클라이언트에서 NICE DCV 서버 2019.1 및 이전 버전에 연결하지 못하는 문제를 해결 했습니다.
- Windows 서버의 SmartCard 리디렉션 관련 문제를 수정했습니다.
- GPU가 있는 호스트의 NICE DCV 서버에 연 결할 때 스트리밍이 실패하는 문제를 해결했 습니다.

### <span id="page-110-0"></span>DCV 2022.1-13067 — 2022년 6월 29일

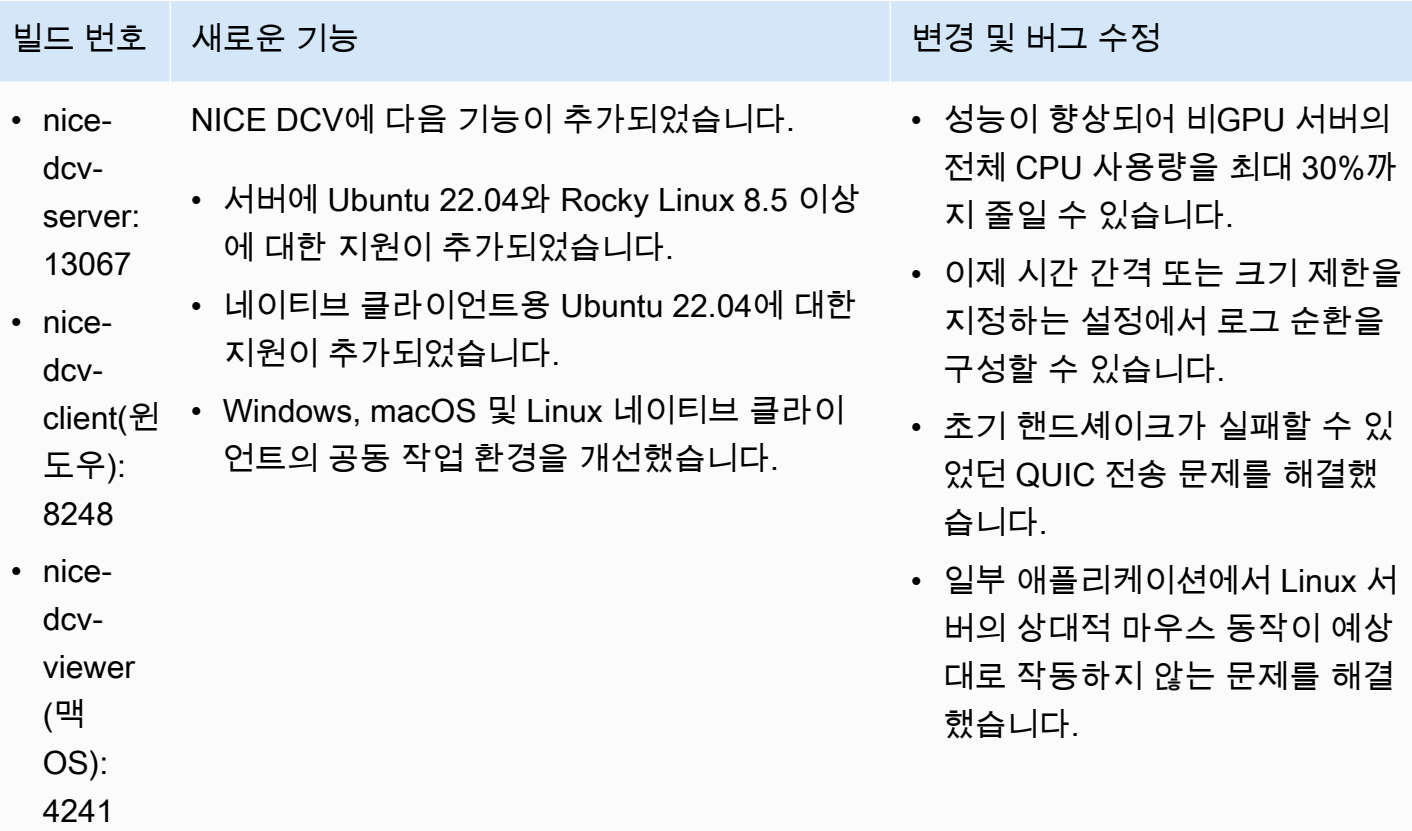

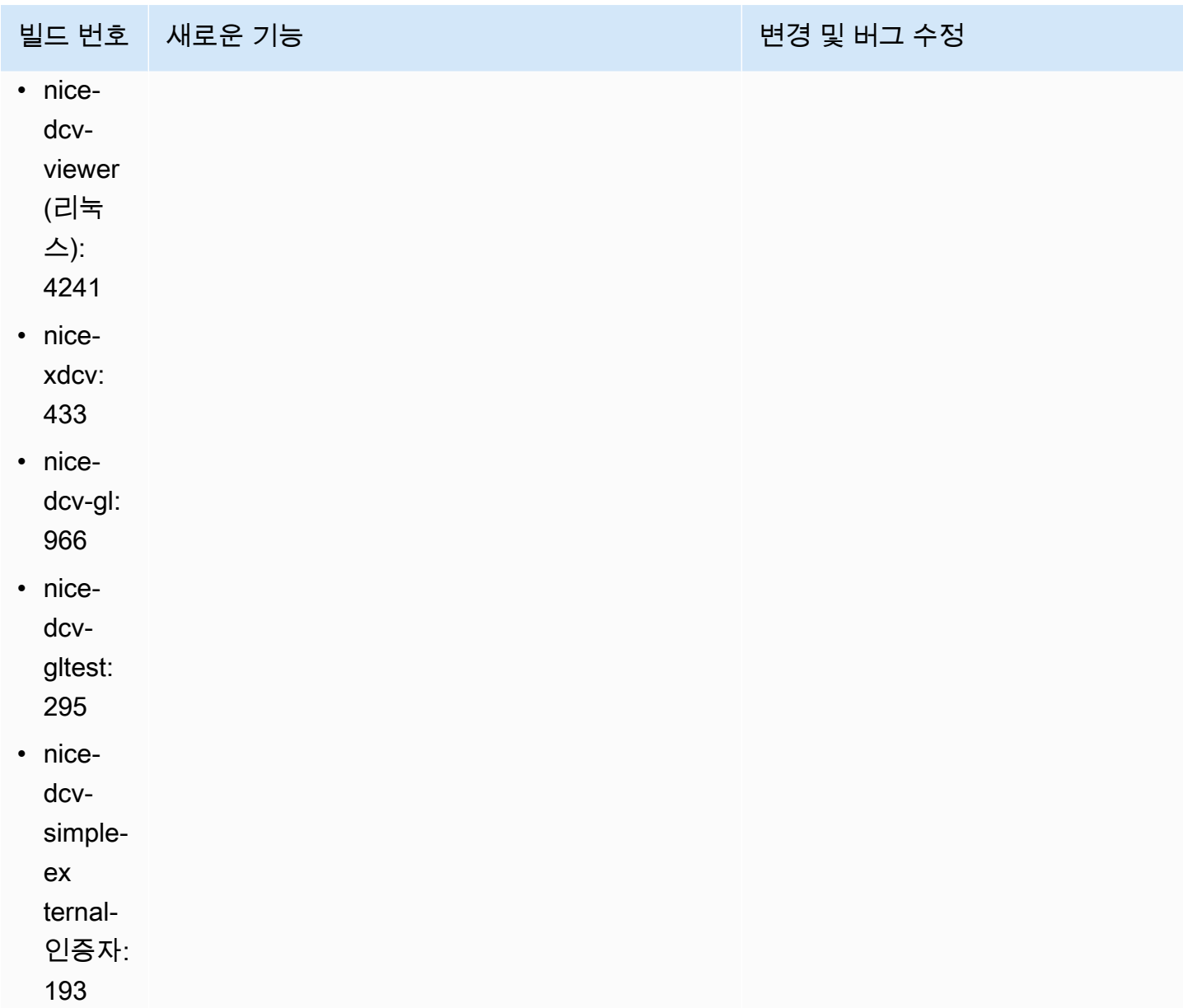

# DCV 2022.0-12760 — 2022년 5월 23일

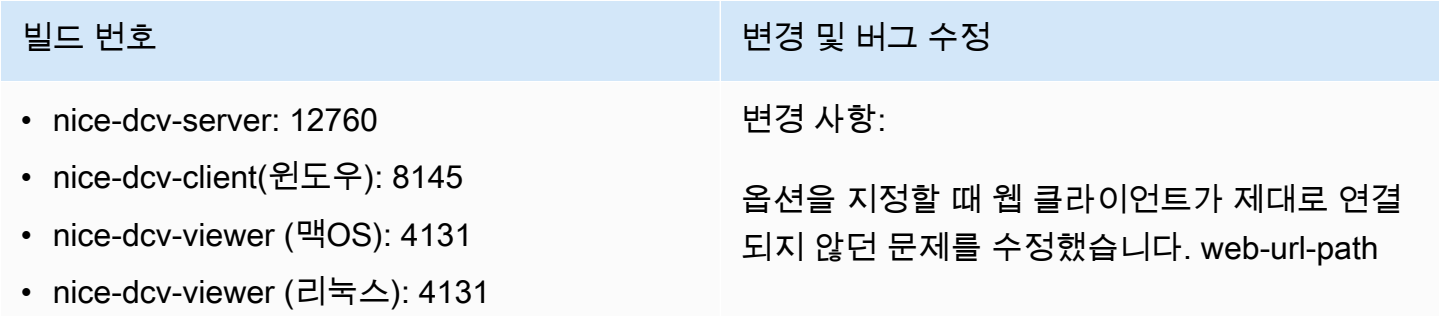

### <u>빌드 번호 1988년 10월 10일 10월 10일 10월 10일 10월 10일 10월 10일 10월 10일 10월 10일 10월 10일 10월 10일 10월 10일 10월 10일 10월 10일 10</u>

- nice-xdcv: 424
- nice-dcv-gl: 961
- nice-dcv-gltest: 291
- nice-dcv-simple-external-인증자: 188

## DCV 2022.0-12627 — 2022년 5월 19일

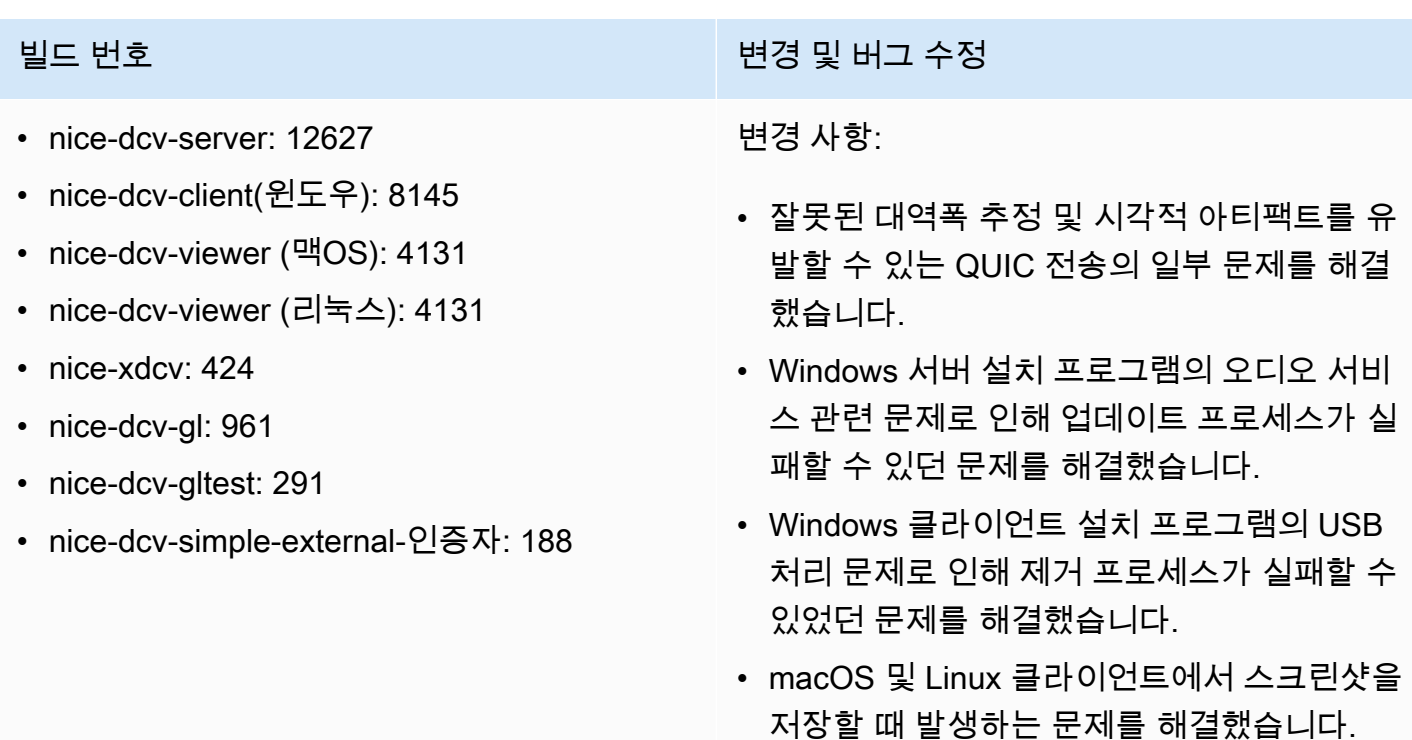

• OpenSSL, zlib, gdk-pixbuf 서드 파티 라이브 러리를 업데이트했습니다.

## DCV 2022.0-12123 — 2022년 3월 23일

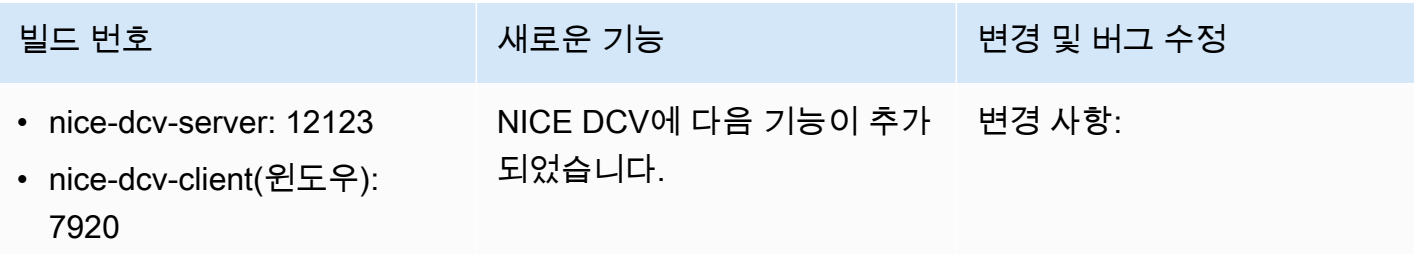

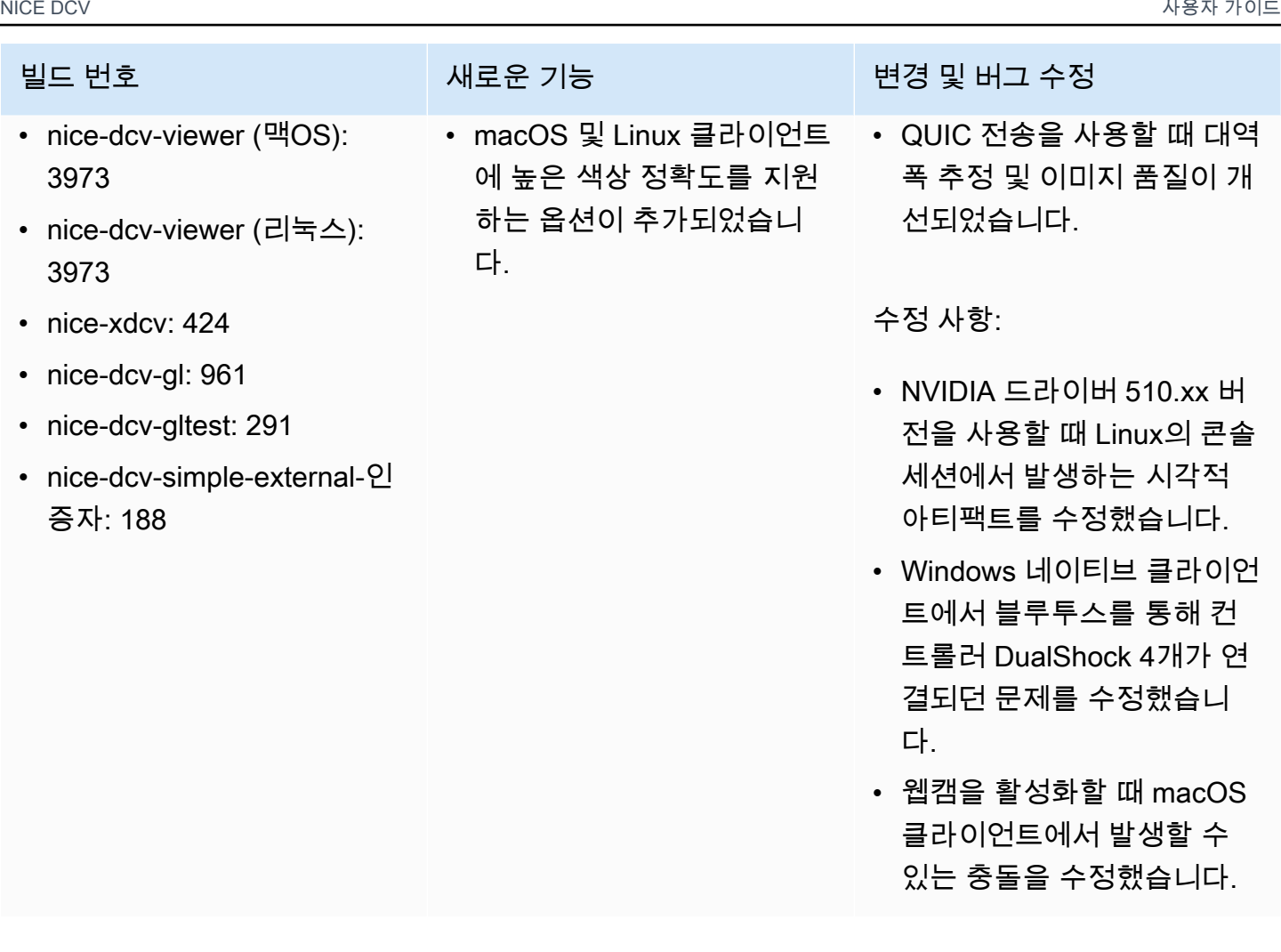

# <span id="page-113-0"></span>DCV 2022.0-11954 — 2022년 2월 23일

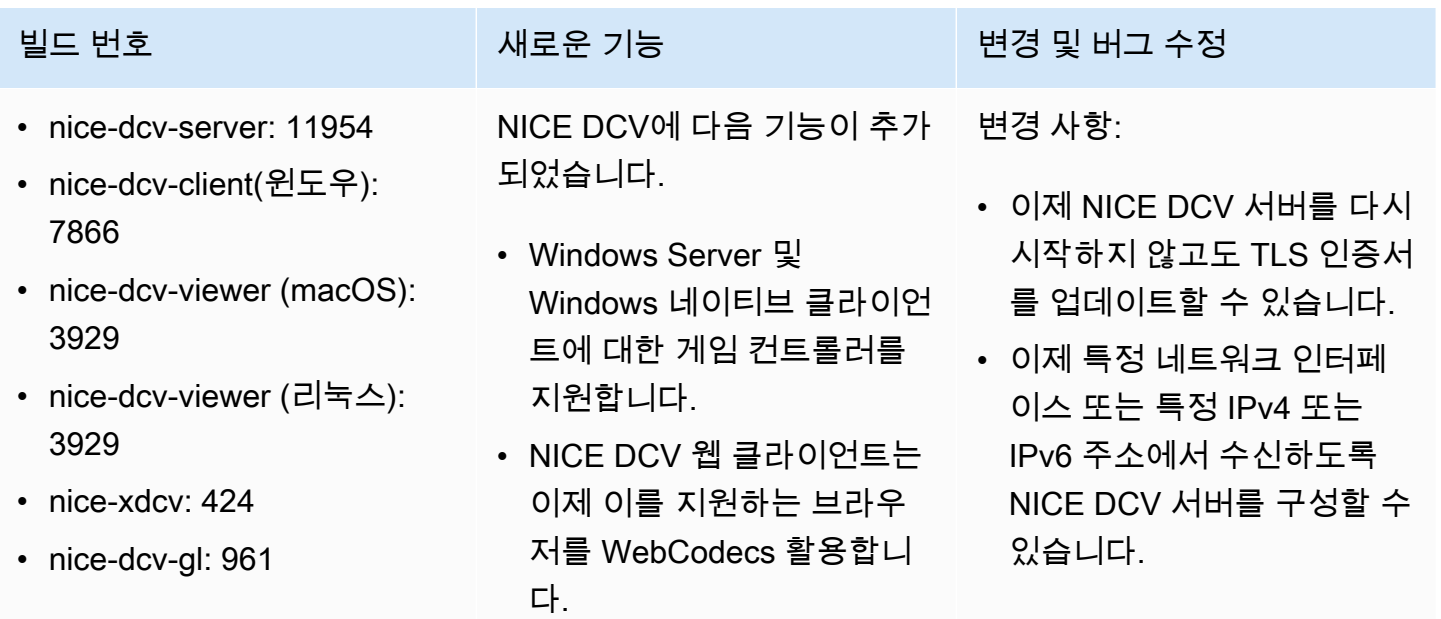

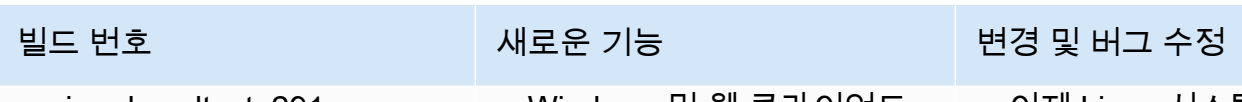

다.

• nice-dcv-gltest: 291

• nice-dcv-simple-external-인 증자: 188

• Windows 및 웹 클라이언트 에 높은 색상 정확도를 지원

• 공동 작업 환경 개선: 누군가 세션에 참여하면 사용자에게 알림이 전송됩니다.

하는 옵션이 추가되었습니

• 지원되는 Linux 배포판 목록 에 CentOS 8 Stream이 추가 되었습니다.

- 이제 Linux 시스템에서도 'DCV 프린터'가 자동으로 구 성됩니다.
- 이제 Windows의 NICE DCV 프로세스가 더 높은 우선 순 위로 실행됩니다.

### 수정 사항:

- Windows 2016에서 GPU가 있는 인스턴스 사용 시 에이 전트를 다시 시작할 때 발생 하는 충돌을 수정했습니다.
- 일부 USB 디바이스가 NICE DCV 클라이언트에서 리디렉 션되는 동안 세션에서 로그 아웃할 때 Windows에서 충 돌이 발생하는 문제를 해결 했습니다.
- 권한 검사를 수행할 때 Windows 도메인이 포함된 사용자 이름을 정규화합니 다.
- Windows 클라이언트의 상 대 마우스 모드를 개선했습 니다.
- 키 동기화 관련 문제가 수정 되었습니다. CapsLock

## <span id="page-115-0"></span>DCV 2021.3-11591 — 2021년 12월 20일

- nice-dcv-server: 11591
- nice-dcv-client(윈도우): 7801
- nice-dcv-viewer (macOS): 3829
- nice-dcv-viewer (리눅스): 3829
- nice-xdcv: 415
- nice-dcv-gl: 952
- nice-dcv-gltest: 284
- nice-dcv-simple-external-인 증자: 176

NICE DCV에 다음 기능이 추가 되었습니다.

- 웹 클라이언트의 사용자 인 터페이스가 업데이트되었습 니다.
- 이제 EC2 G5 및 G5g 인스턴 스가 지원됩니다.
- 이제 Windows Server 2022 와 Windows 11 운영 체제가 지원됩니다.

빌드 번호 새로운 기능 변경 및 버그 수정

- Linux 가상 세션용 init 스크 립트는 더 이상 사용자의 bash 프로파일을 로드하지 않으므로 시스템 기본값을 재정의하는 환경 변수와 관 련된 문제가 반복되지 않습 니다.
- nice-dcv-ext-authenticator 이제 Python 3이 필요합니 다.

## DCV 2021.2-11445 — 2021년 11월 18일

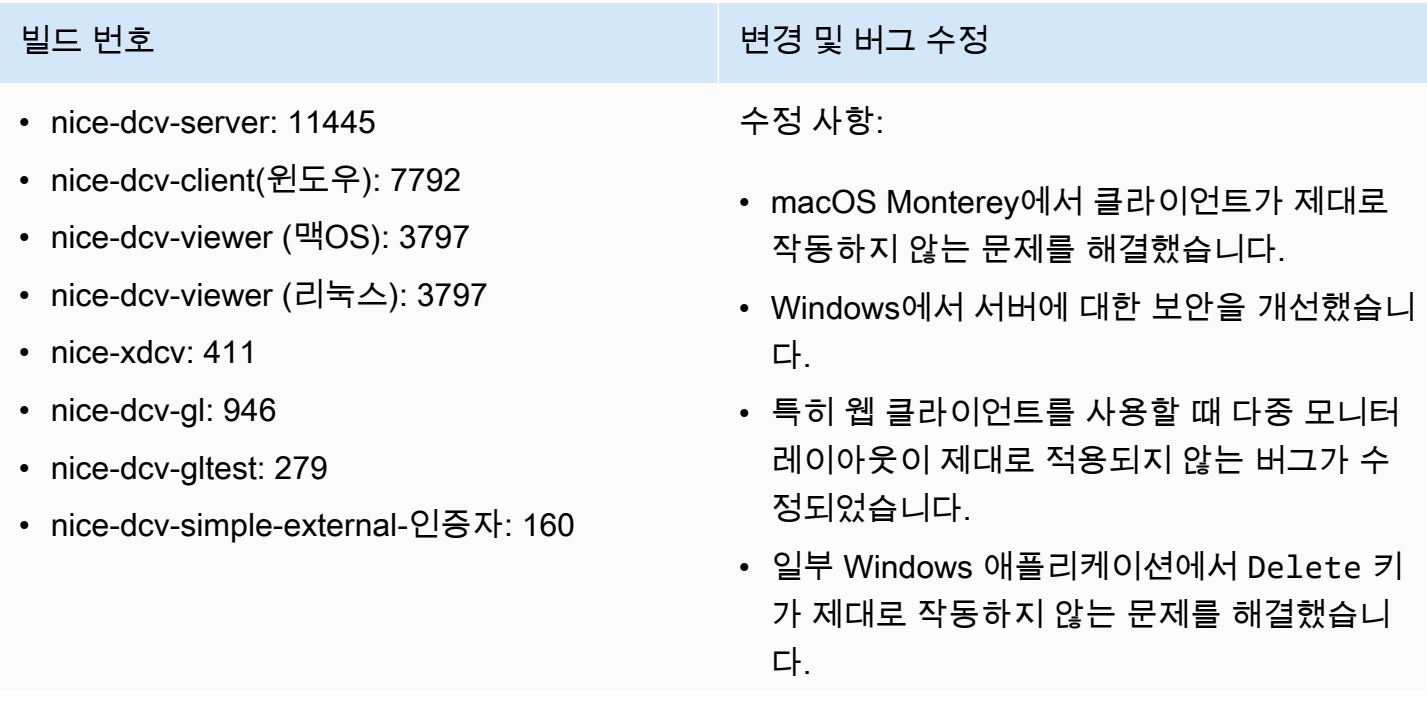

### 빌드 번호

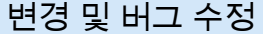

• Linux의 웹 클라이언트 패키지를 웹 클라이언 트 자체가 포함된 이전 버전의 서버 패키지와 상호 배타적인 것으로 표시했습니다.

## DCV 2021.2-11190 — 2021년 10월 11일

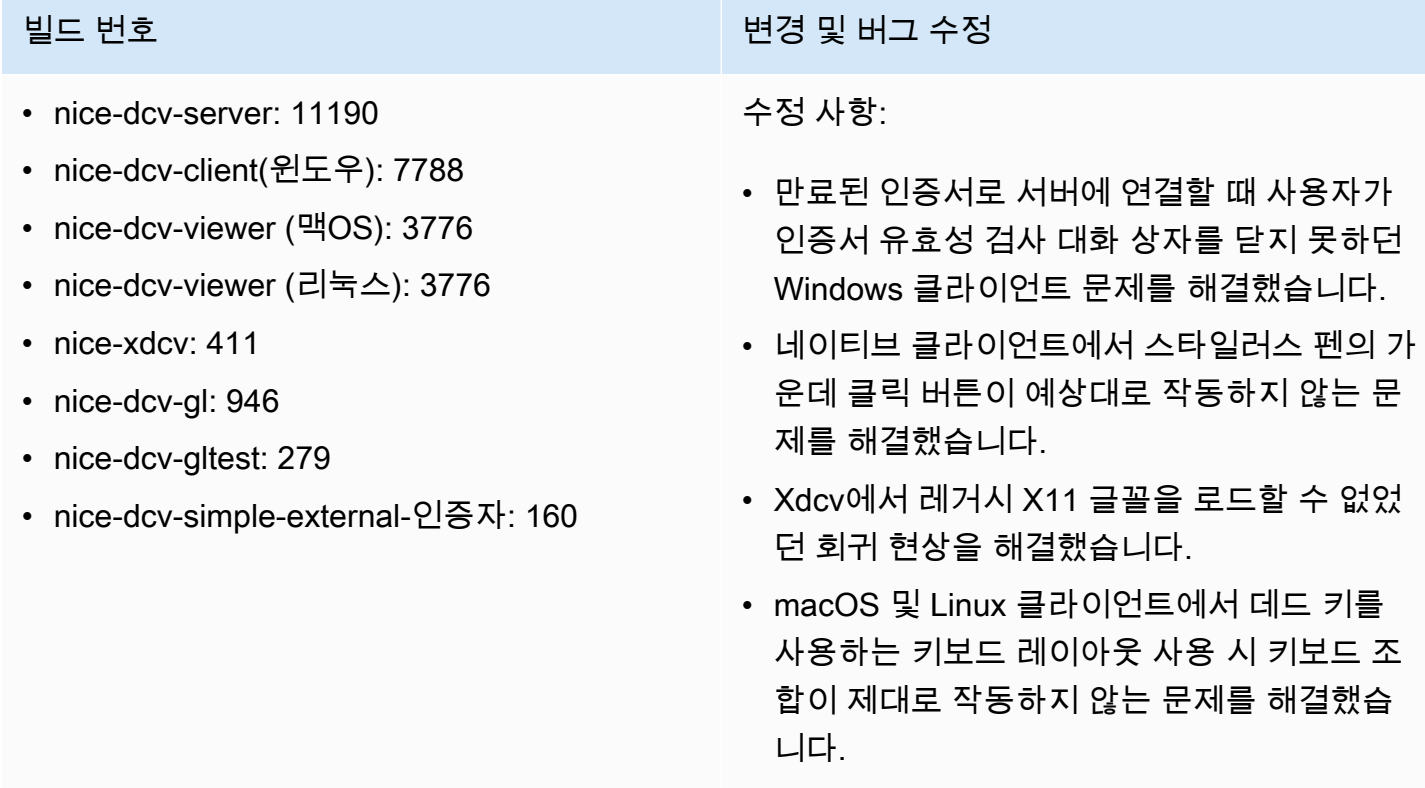

# DCV 2021.2-11135 — 2021년 9월 24일

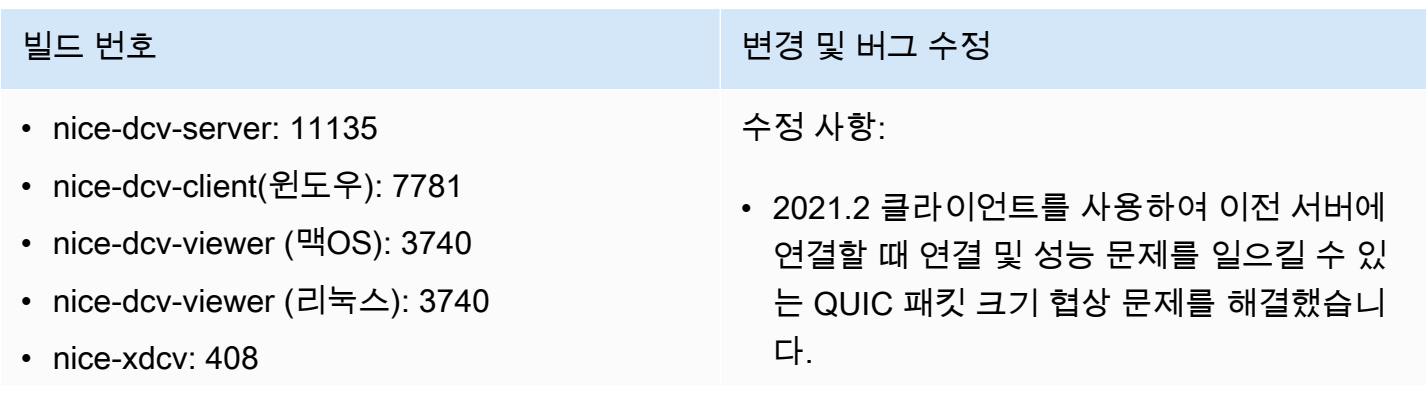

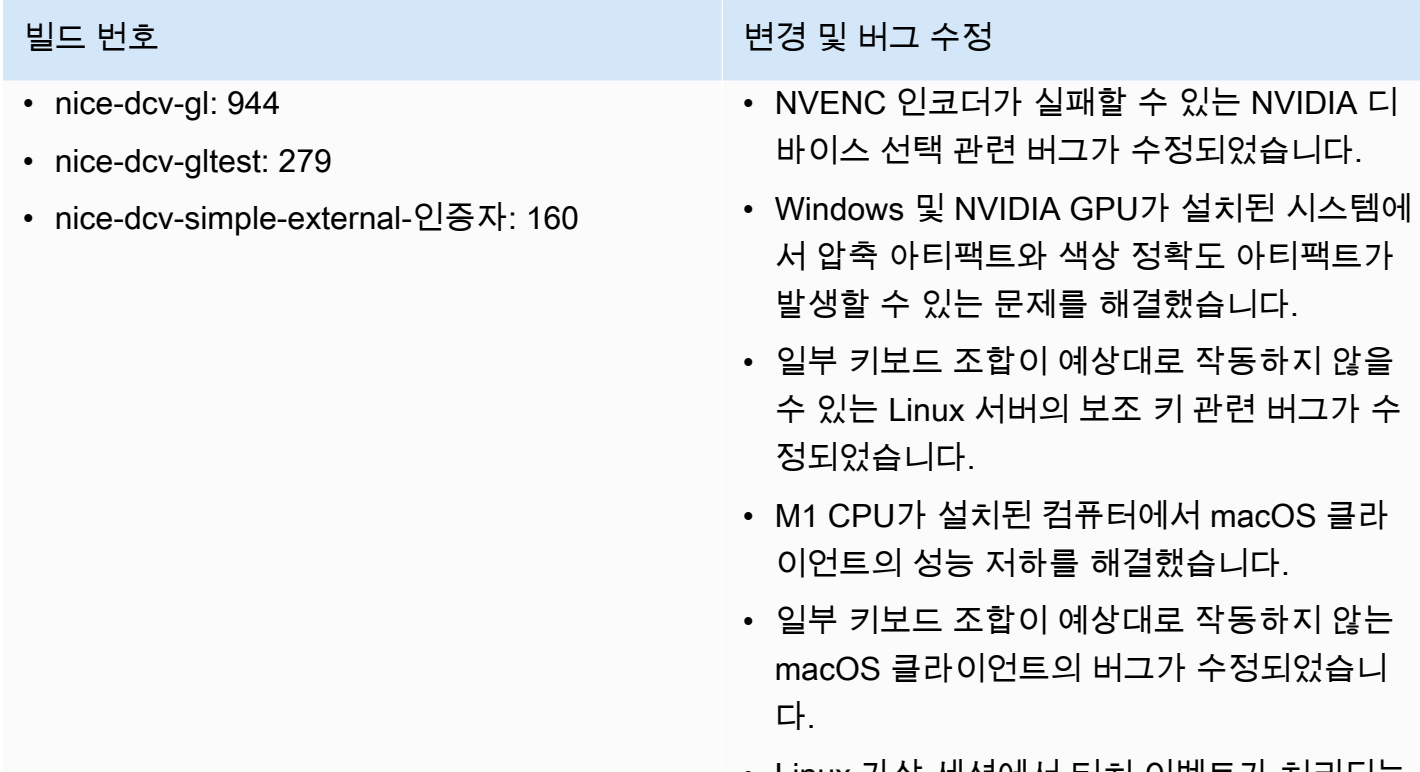

• Linux 가상 세션에서 터치 이벤트가 처리되는 방식으로 인해 세션이 종료될 수 있었던 문제 를 해결했습니다.

# <span id="page-117-0"></span>DCV 2021.2-11048 — 2021년 9월 1일

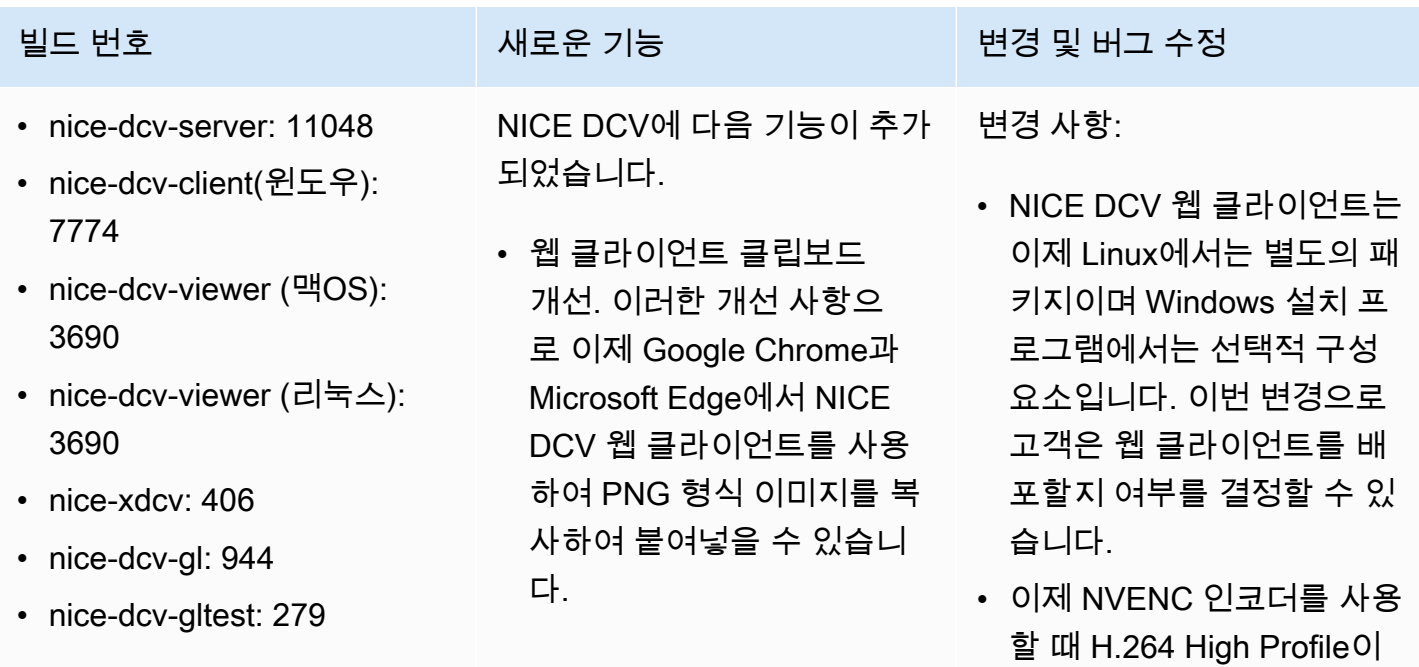

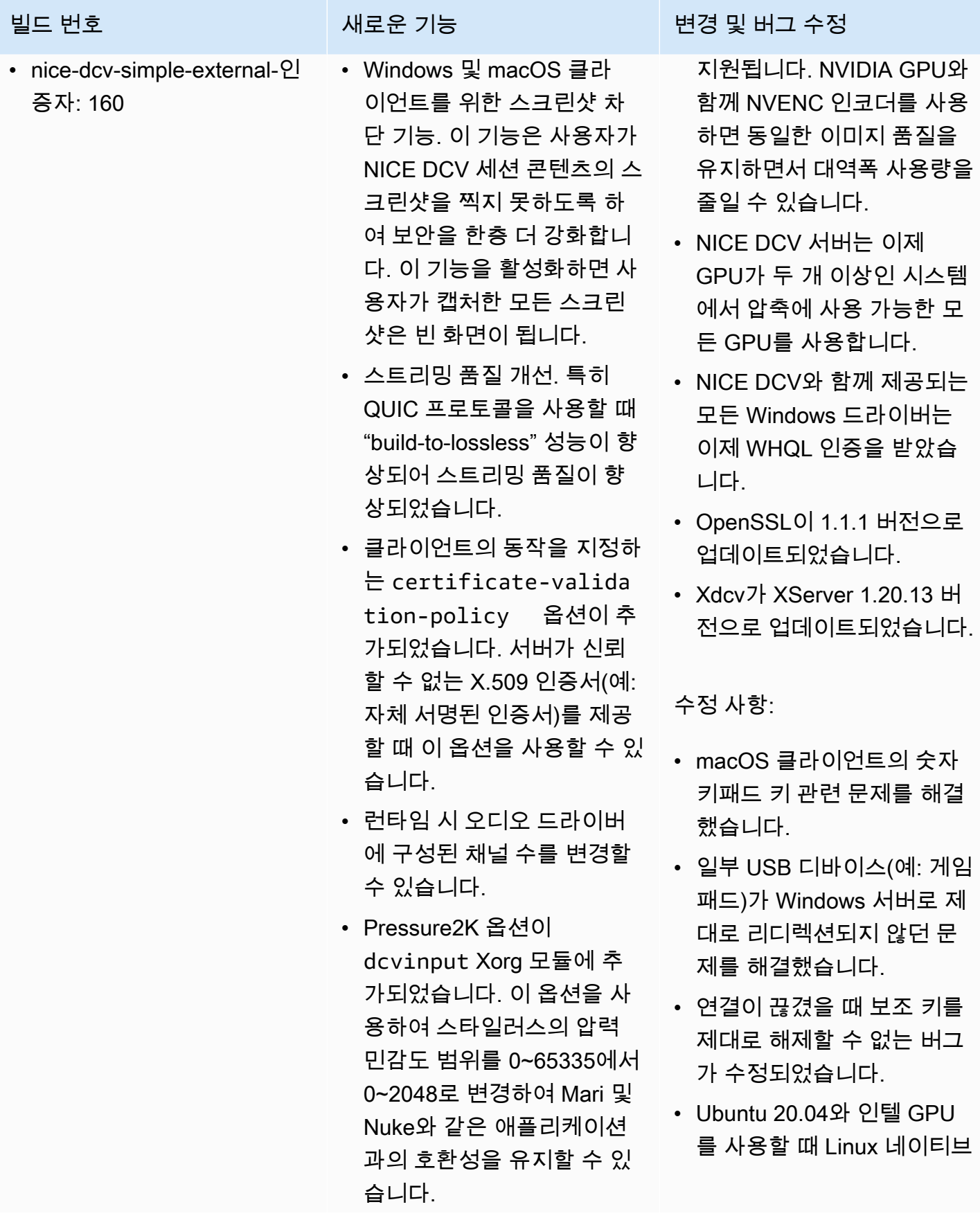

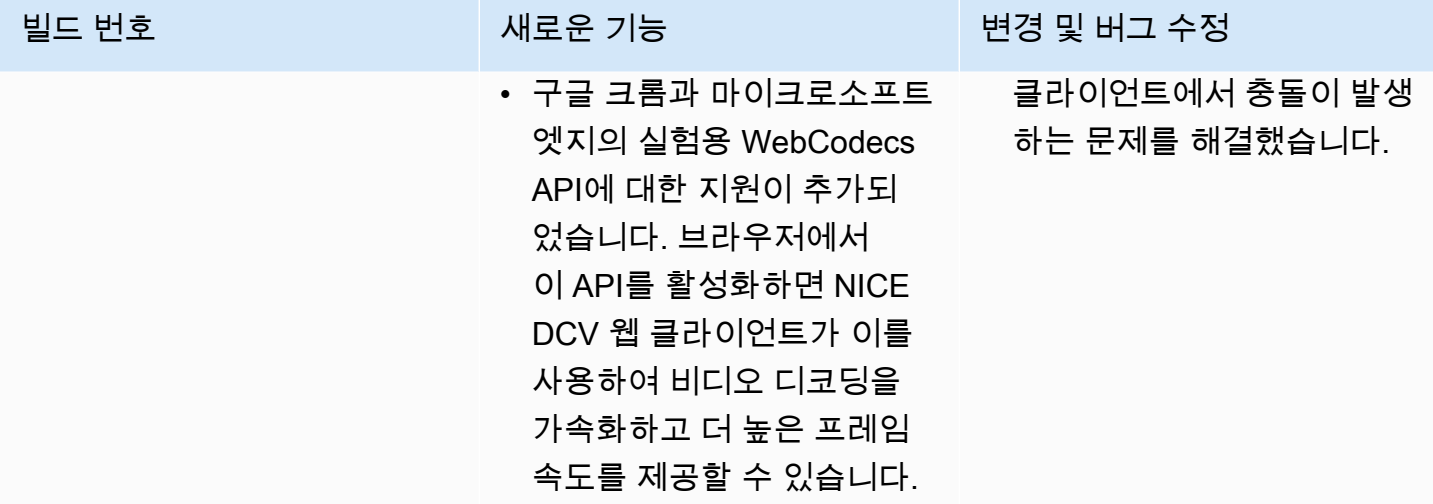

# DCV 2021.1-10851 — 2021년 7월 30일

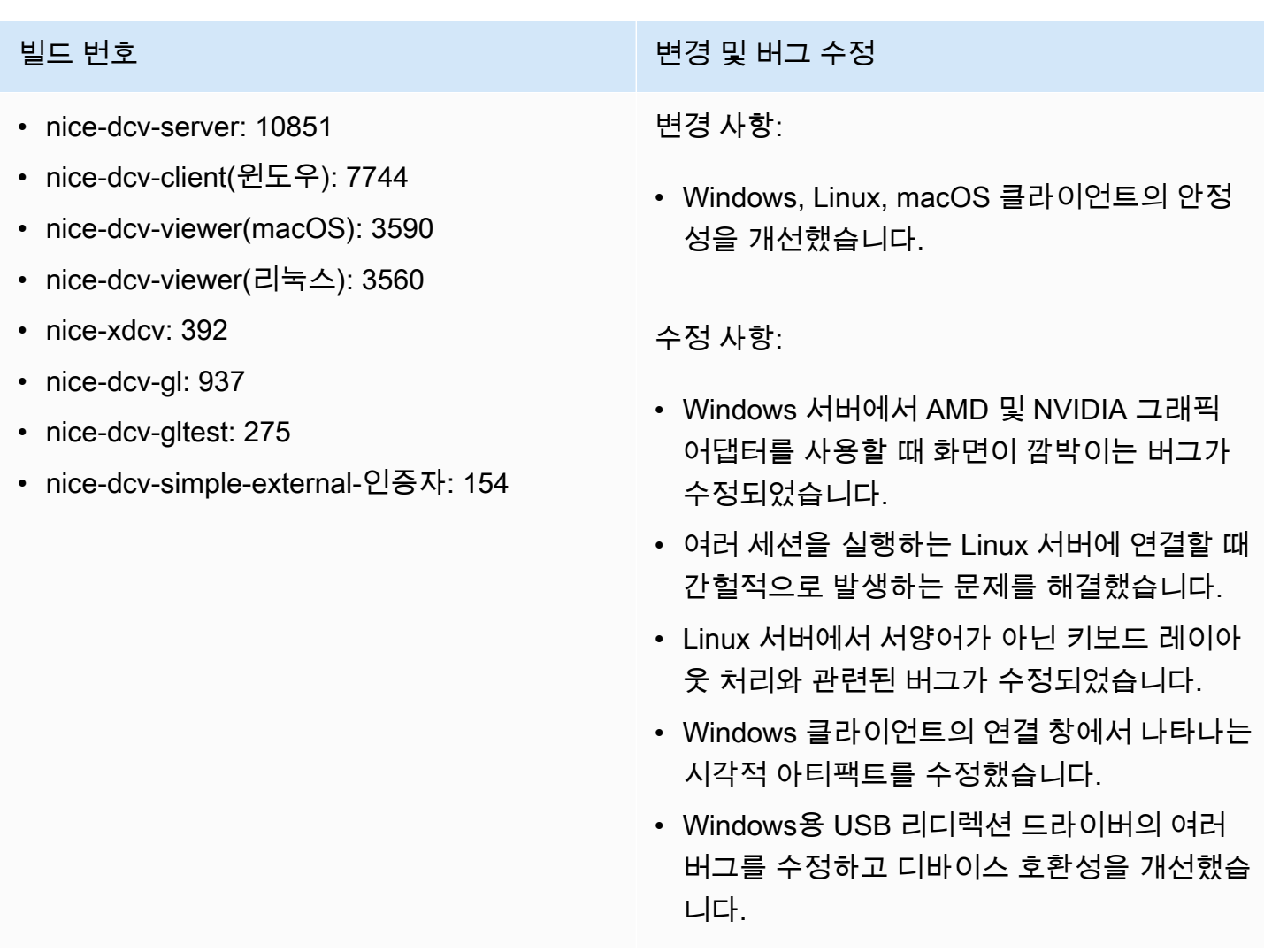

### DCV 2021.1-10598 — 2021년 6월 10일

- nice-dcv-server: 10598
- nice-dcv-client(윈도우): 7713
- nice-dcv-viewer(맥OS): 3473
- nice-dcv-viewer(리눅스): 3473
- nice-xdcv: 392
- nice-dcv-gl: 937
- nice-dcv-gltest: 275
- nice-dcv-simple-external-인증자: 154

### - 빌드 번호 Material Material Material Material Material Material Material Material Material Material Material Mat<br>이 시설 및 버그 수정

- 서버의 Windows 설치 프로그램에서 session owner 필드를 현재 사용자로 미리 채우는 문제를 해결했습니다.
- macOS 및 Linux 클라이언트의 전반적인 안정 성을 개선했습니다.

### <span id="page-120-0"></span>DCV 2021.1-10557 — 2021년 5월 31일

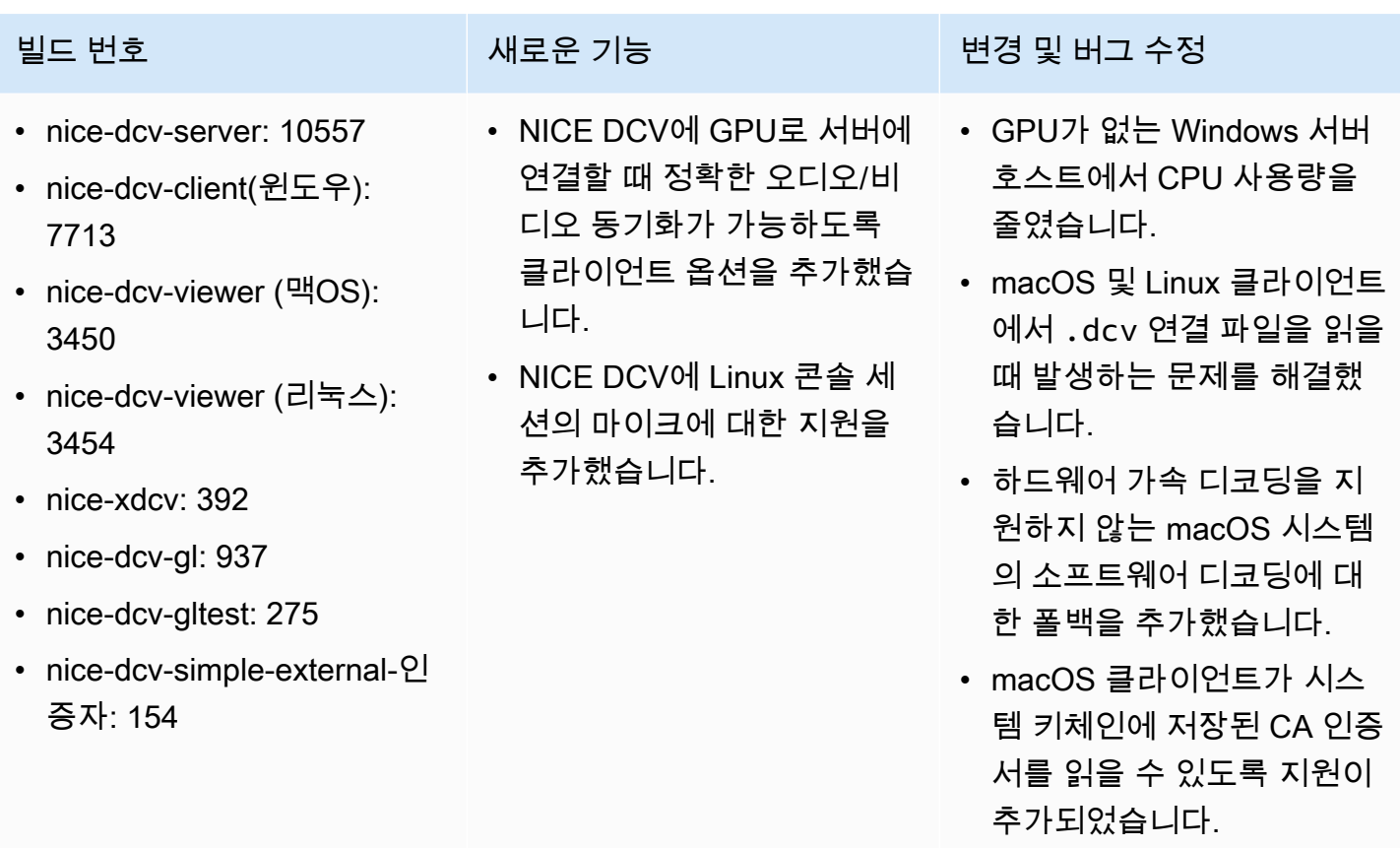

## <span id="page-121-0"></span>DCV 2021.0-10242 — 2021년 4월 12일

- nice-dcv-server: 10242
- nice-dcv-client(윈도우): 7643
- nice-dcv-viewer (맥OS): 3186
- nice-dcv-viewer (리눅스): 3294
- nice-xdcv: 380
- nice-dcv-gl: 912
- nice-dcv-gltest: 266
- nice-dcv-simple-external-인 증자: 134
- 
- Windows NICE DCV 서버에 대한 웹캠 리디렉션 지원이 추가되었습니다.
- Linux NICE DCV 서버에 대 한 프린터 리디렉션 지원이 추가되었습니다.
- macOS 클라이언트에 M1 프 로세서 지원이 추가되었습니 다.
- macOS 클라이언트를 위한 다중 모니터 디스플레이 지 원이 추가되었습니다.

### 빌드 번호 새로운 기능 변경 및 버그 수정

- NVIDIA GPU를 사용하는 Linux 서버 및 Amazon EC2 인스턴스에서 GPU 및 CPU 리소스 사용을 최적화했습니 다.
- Linux NICE DCV 서버용 Amazon EC2 G4ad 인스턴 스에서 AMD GPU를 사용한 GPU 가속 비디오 인코딩에 대한 지원이 추가되었습니 다.
- 오디오 처리를 최적화하여 오디오 지연 시간을 줄였습 니다.
- 서버에서 프로토콜이 활성화 된 경우 클라이언트의 기본 값을 QUIC 프로토콜로 변경 했습니다.
- DCV 명령줄 도구에 새로운 get-screenshot 명령을 추가 했습니다.
- close-session 명령의 --logout-user 옵션을 사용하는 강제 로그아웃 옵 션을 추가했습니다. 콘솔 세 션을 종료할 때 이 옵션을 사 용할 수 있습니다.

### DCV 2020.2-9662 — 2020년 12월 4일

- nice-dcv-server: 9662
- nice-dcv-client(윈도우): 7490
- nice-dcv-viewer (맥OS): 2117
- nice-dcv-viewer (리눅스): 3007
- nice-xdcv: 359
- nice-dcv-gl: 881
- nice-dcv-gltest: 259
- nice-dcv-simple-external-인증자: 125

빌드 번호 변경 및 버그 수정

- 웹 브라우저 클라이언트에서 사용되는 보안 프로토콜을 개선했습니다.
- Windows 클라이언트와 함께 사용되는 Amazon EC2 G4ad 인스턴스의 성능과 안정 성이 향상되었습니다.
- Windows 클라이언트의 연결 설정 대화 상자 에서 포트를 선택할 때 발생하는 문제를 해결 했습니다.

## <span id="page-122-0"></span>DCV 2020.2-9508 — 2020년 11월 11일

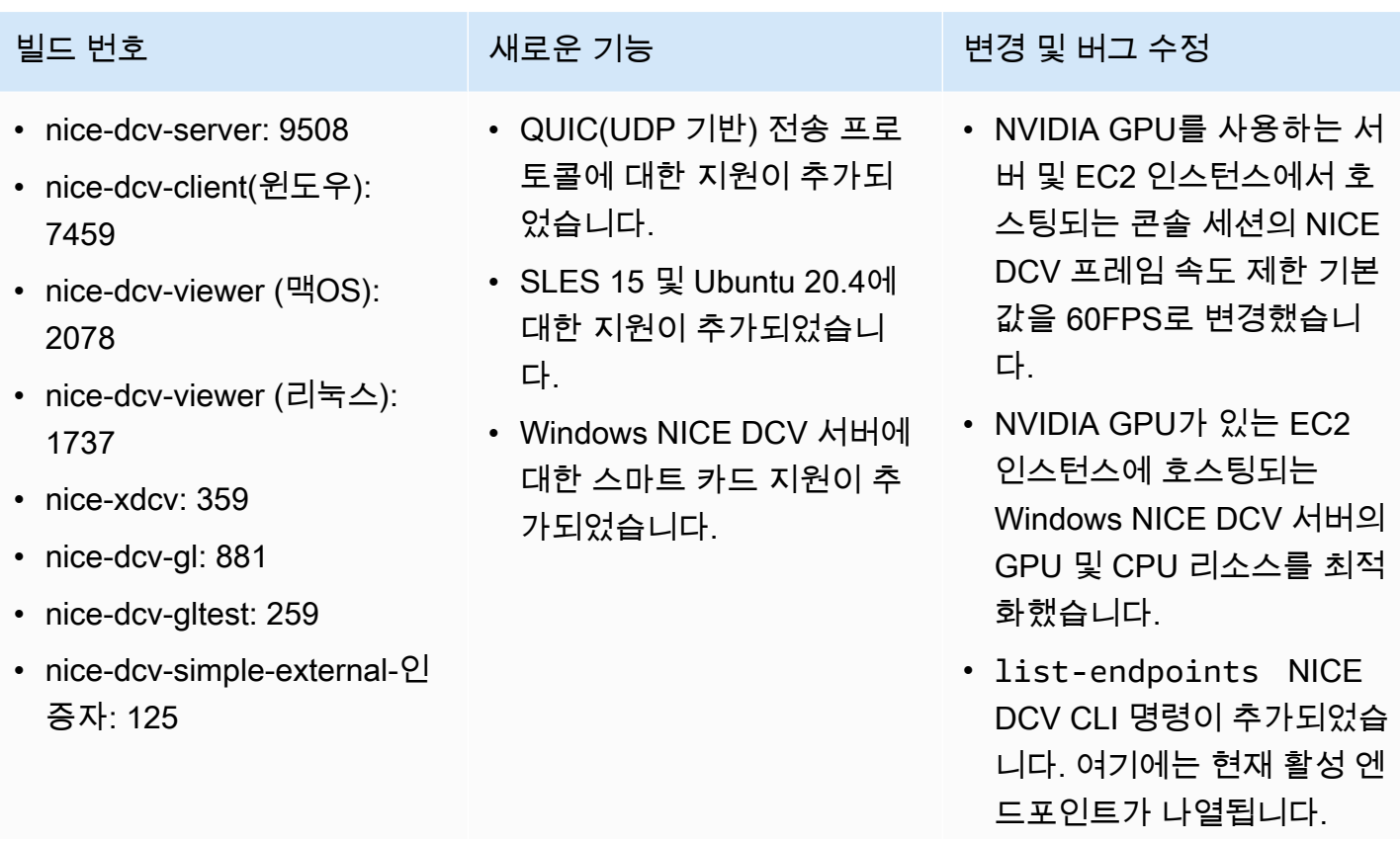

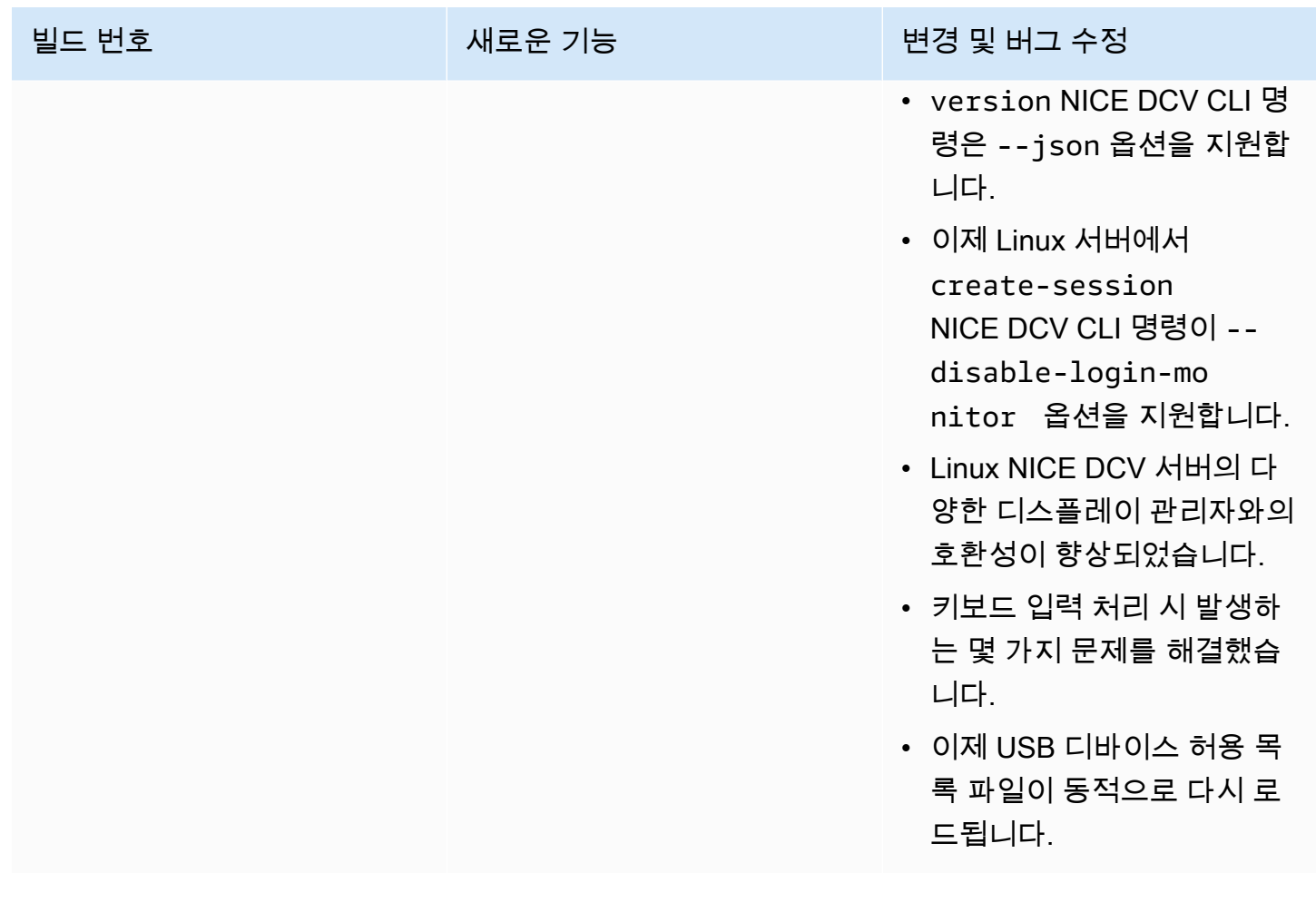

# DCV 2020.1-9012 — 2020년 9월 30일

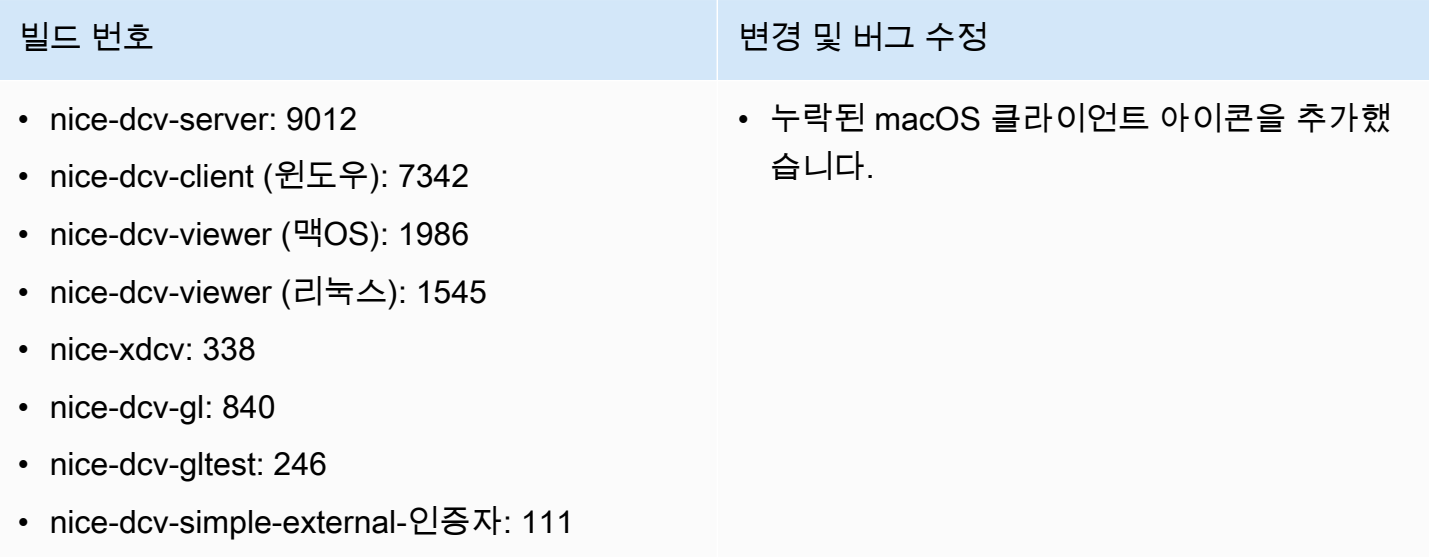

### DCV 2020.1-9012 — 2020년 8월 24일

- nice-dcv-server: 9012
- nice-dcv-client (윈도우): 7342
- nice-dcv-viewer (맥OS): 1910
- nice-dcv-viewer (리눅스): 1545
- nice-xdcv: 338
- nice-dcv-gl: 840
- nice-dcv-gltest: 246
- nice-dcv-simple-external-인증자: 111

## <span id="page-124-0"></span>DCV 2020.1-8942 — 2020년 8월 3일

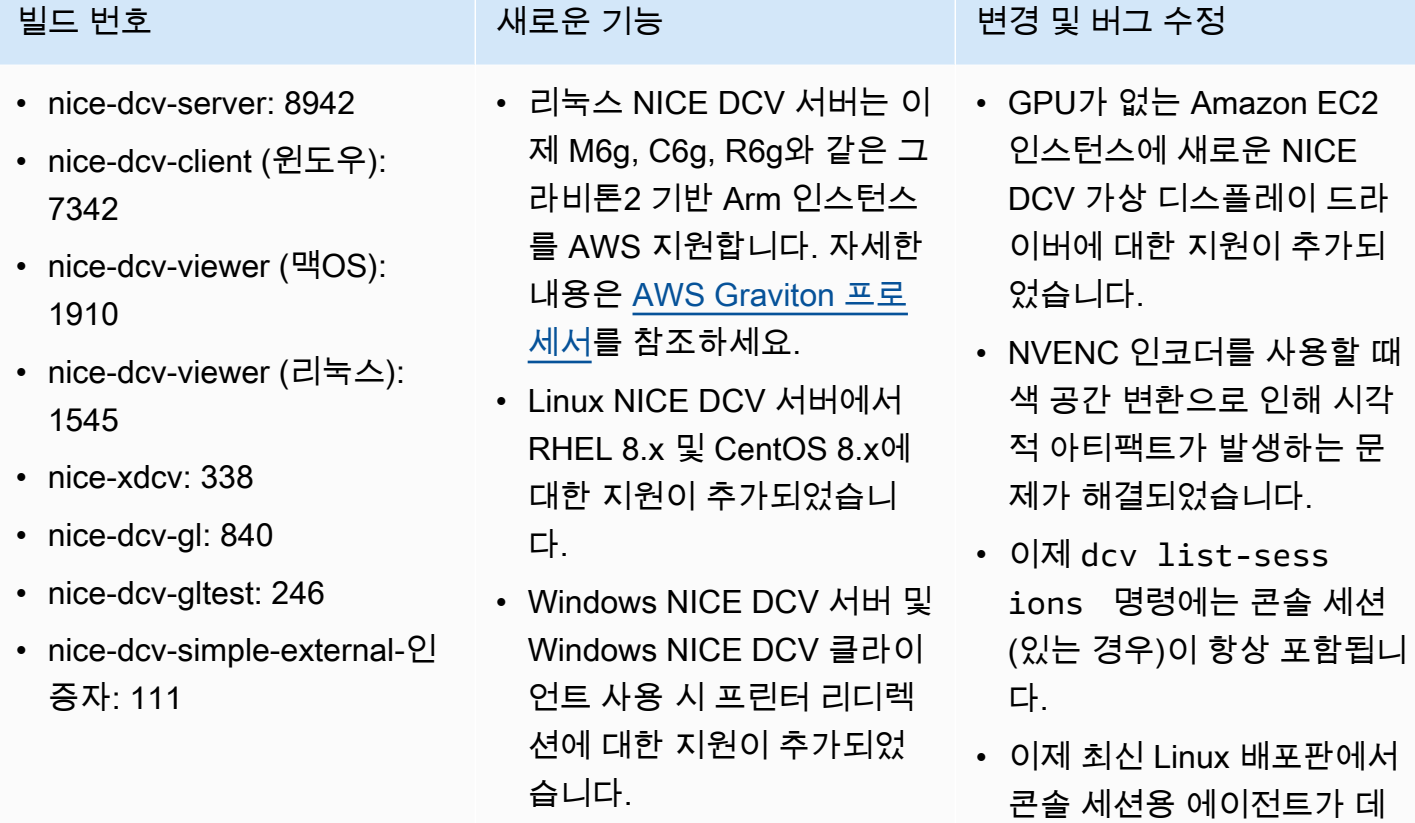

- AWS GovCloud 지역에서의 Amazon S3 액세 스를 수정했습니다.
- 웹 기반 클라이언트 개선 사항

스크톱 세션의 일부로 시작

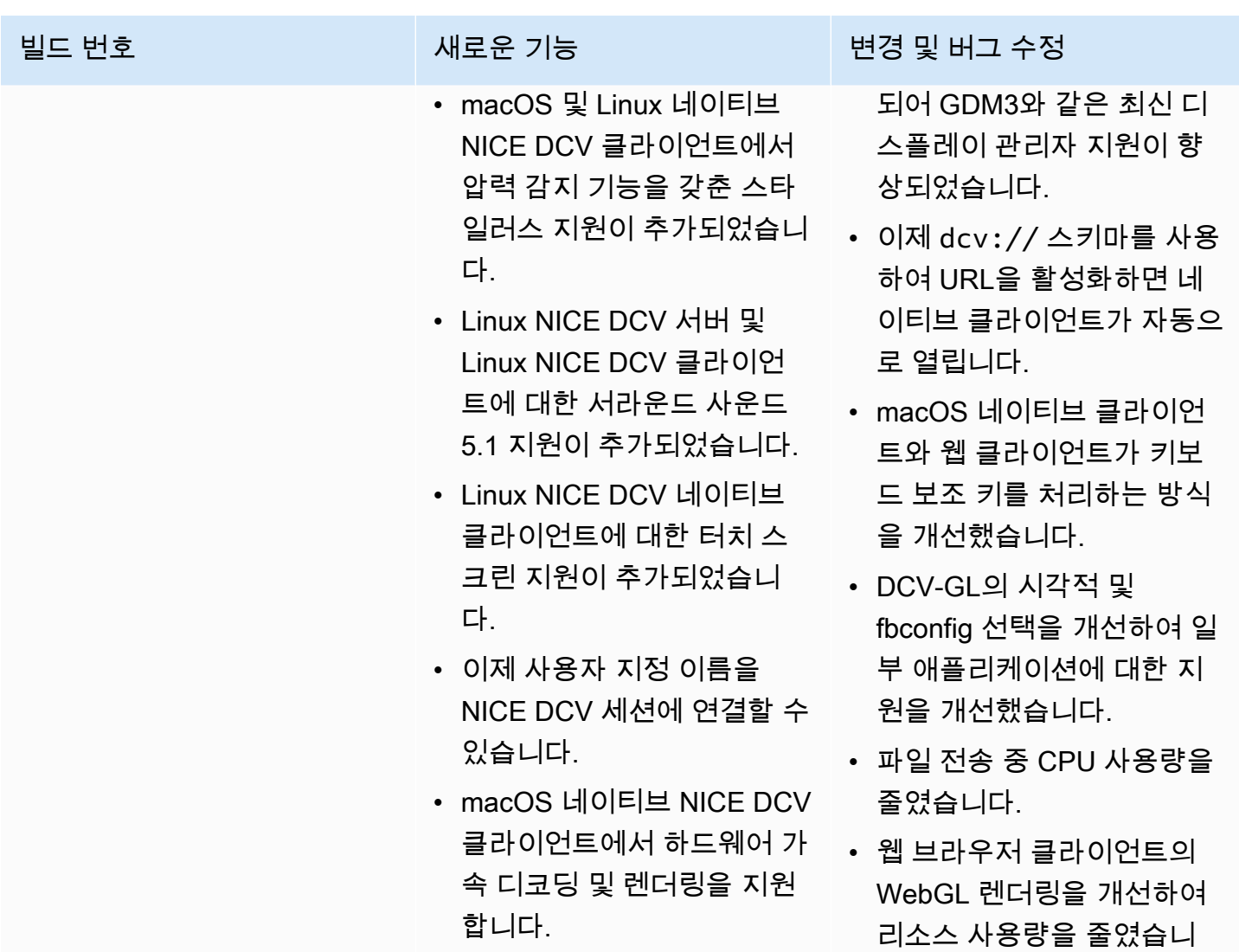

# DCV 2020.0-8428 — 2020년 4월 16일

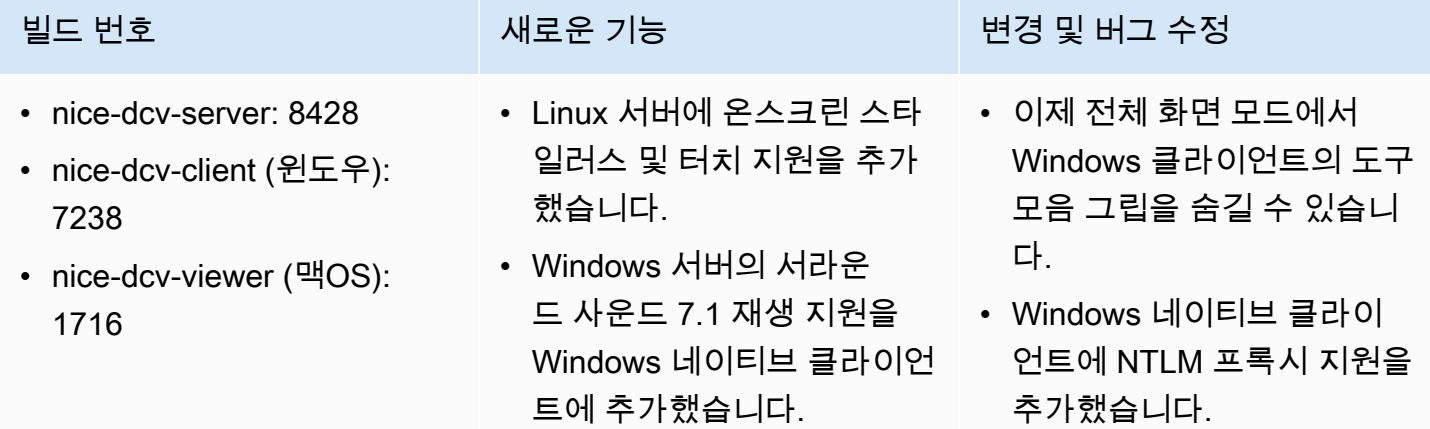

다.

### 빌드 번호 새로운 기능 변경 및 버그 수정 • nice-dcv-viewer (리눅스): 1358 • nice-xdcv: 296 • Linux 네이티브 클라이언트 에 하드웨어 가속 및 스타일 러스 지원을 추가했습니다. • NVIDIA 어댑터를 사용하여 Windows 헤드리스 물리적 호스트에 대한 지원을 개선 했습니다.

- 레거시 NVIDIA NvIFR 라이 브러리에 대한 지원을 없앴 습니다.
- 최신 Windows 10에서 Windows 그래픽 캡처 API에 대한 지원을 추가했습니다.
- Amazon EC2 지원이 추가되 었습니다.

EC2 인스턴스의 인스턴스 메타데이터 서비스(IMDS) v2.

- DCV CLI는 클라이언트가 세 션에 연결되거나 연결 해제 되는 시점을 감지하는 새로 운 on-client-connecte d /disconnected 명령을 제공합니다.
- 외부 인증자에 대한 인증서 를 바인딩하기 위해 호스트 이름을 지정하는 지원을 추 가했습니다.
- DCV-GL이 이제 GLvnd(GL Vendor-Neutral Dispatch library)를 지원하는 시스템에 서 이를 사용합니다.
- nice-dcv-gl: 759
- nice-dcv-gltest: 229
- nice-dcv-simple-external-인 증자: 87
- 서버 측에서 디스플레이 레 이아웃을 설정하는 새로운 API 명령을 추가했습니다.
- Microsoft Edge 브라우저 (79.0.309 버전 이상)에 다중 모니터 웹 클라이언트 디스 플레이 지원을 추가했습니 다.

## DCV 2019.1-7644 — 2019년 10월 24일

- nice-dcv-server: 764
- nice-dcv-client (윈도우): 7114
- nice-dcv-viewer (맥OS): 1535
- nice-dcv-viewer (리눅스): 1124
- nice-xdcv: 226
- nice-dcv-gl: 544
- nice-dcv-gltest: 220
- nice-dcv-simple-external-인증자: 77

### 빌드 번호 변경 및 버그 수정

- NICE EnginFrame 및 기타 세션 관리자가 사 용하는 통합 API의 문제를 수정했습니다.
- 32비트 버전의 Windows 네이티브 클라이언 트 문제를 해결했습니다.

## DCV 2019.1-7423 — 2019년 9월 10일

- nice-dcv-server: 7423
- nice-dcv-client (윈도우): 7087
- nice-dcv-viewer (맥OS): 1535
- nice-dcv-viewer (리눅스): 1124
- nice-xdcv: 226
- nice-dcv-gl: 544
- nice-dcv-gltest: 220
- nice-dcv-simple-external-인증자: 77

빌드 번호 변경 및 버그 수정

- Windows에서 DCV 서버에 대한 보안을 개선 했습니다.
- Linux에서 Autodesk Maya의 렌더링 문제를 해결했습니다.
- 키보드 처리와 관련된 개선 사항 및 버그 수정 을 추가했습니다.

## DCV 2019.0-7318 — 2019년 8월 5일

- nice-dcv-server: 7318
- nice-dcv-client (윈도우): 7059
- nice-dcv-viewer (맥OS): 1530
- nice-dcv-viewer (리눅스): 968
- nice-xdcv: 224
- nice-dcv-gl: 529
- nice-dcv-gltest: 218
- nice-dcv-simple-external-인 증자: 72

- 웹 클라이언트에서 다중 모 니터 지원.
- Windows Server 2019에서 스타일러스 입력 지원.
- MacOS 및 Linux 네이티브 클라이언트에서 오디오 입/ 출력.
- Linux 서버에서 클립보드 기 능 개선(가운데 클릭 붙여넣 기).

### 빌드 번호 새로운 기능 변경 및 버그 수정

- Windows 터치 입력의 압력 감지 호환성을 개선했습니 다.
- Windows에서 이기종 그래픽 어댑터가 있는 시스템의 동 작을 개선했습니다.
- 비활성 연결을 감지하는 데 필요한 시간을 줄였습니다 (예: 클라이언트에서 유선에 서 Wi-Fi 네트워크로의 변경 에 대한 대응).
- Linux에서 커서 아이콘을 캡 처할 수 없는 경우 로깅을 줄 였습니다.
- 가상 세션 Xdcv 구성 요소에 서 Composite 확장 비활성화 를 지원합니다.
- 동시 가상 세션 수에 대한 제 한을 설정할 수 있는 옵션을 추가했습니다.
- Bash 5가 설치된 시스템과의 스크립트 호환성을 개선했습 니다.
- Linux 클라이언트에서 OpenGL 및 GLES를 자동으 로 감지하여 렌더링에 사용 하도록 기본값을 변경했습니 다.
- GL 창의 가시성이 바뀔 때 DCV-GL 화면 버퍼를 업데이 트했습니다.

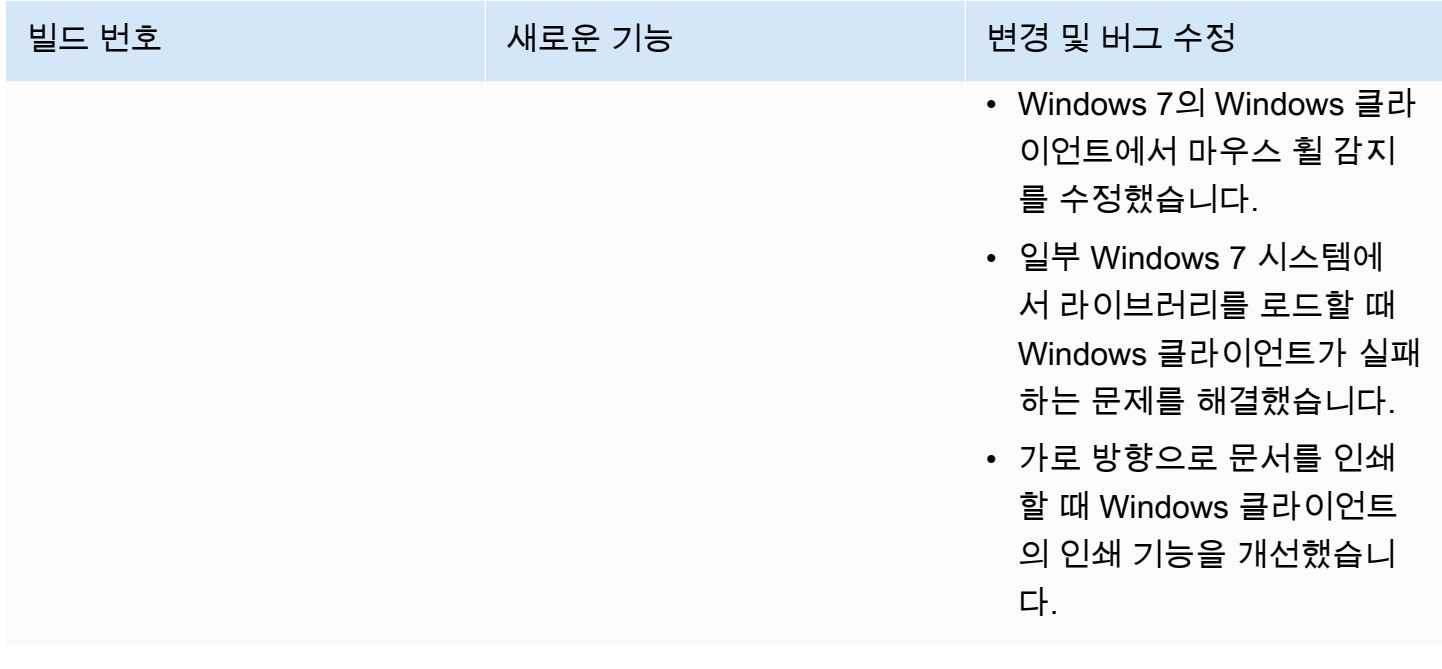

# DCV 2017.4-6898 — 2019년 4월 16일

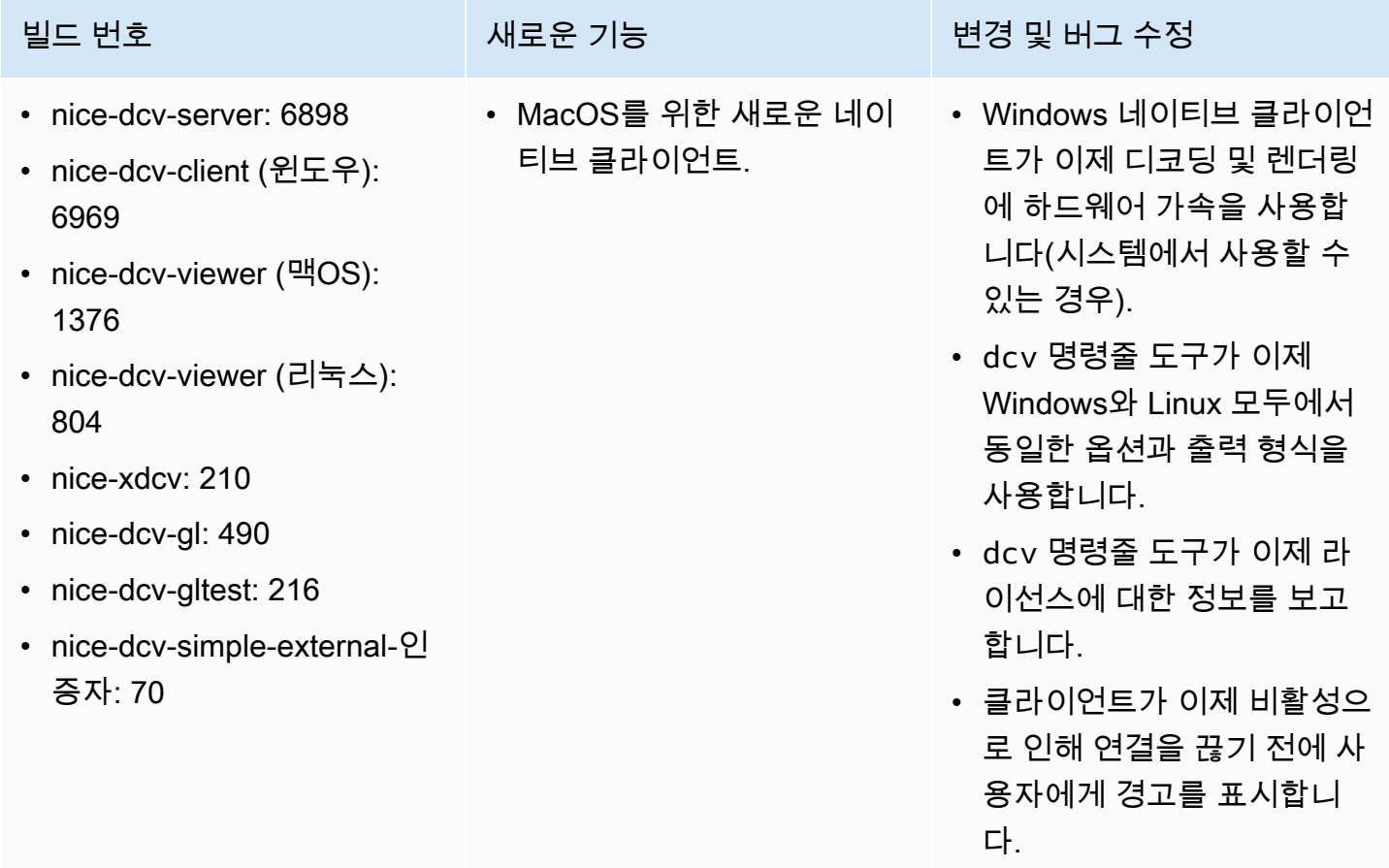

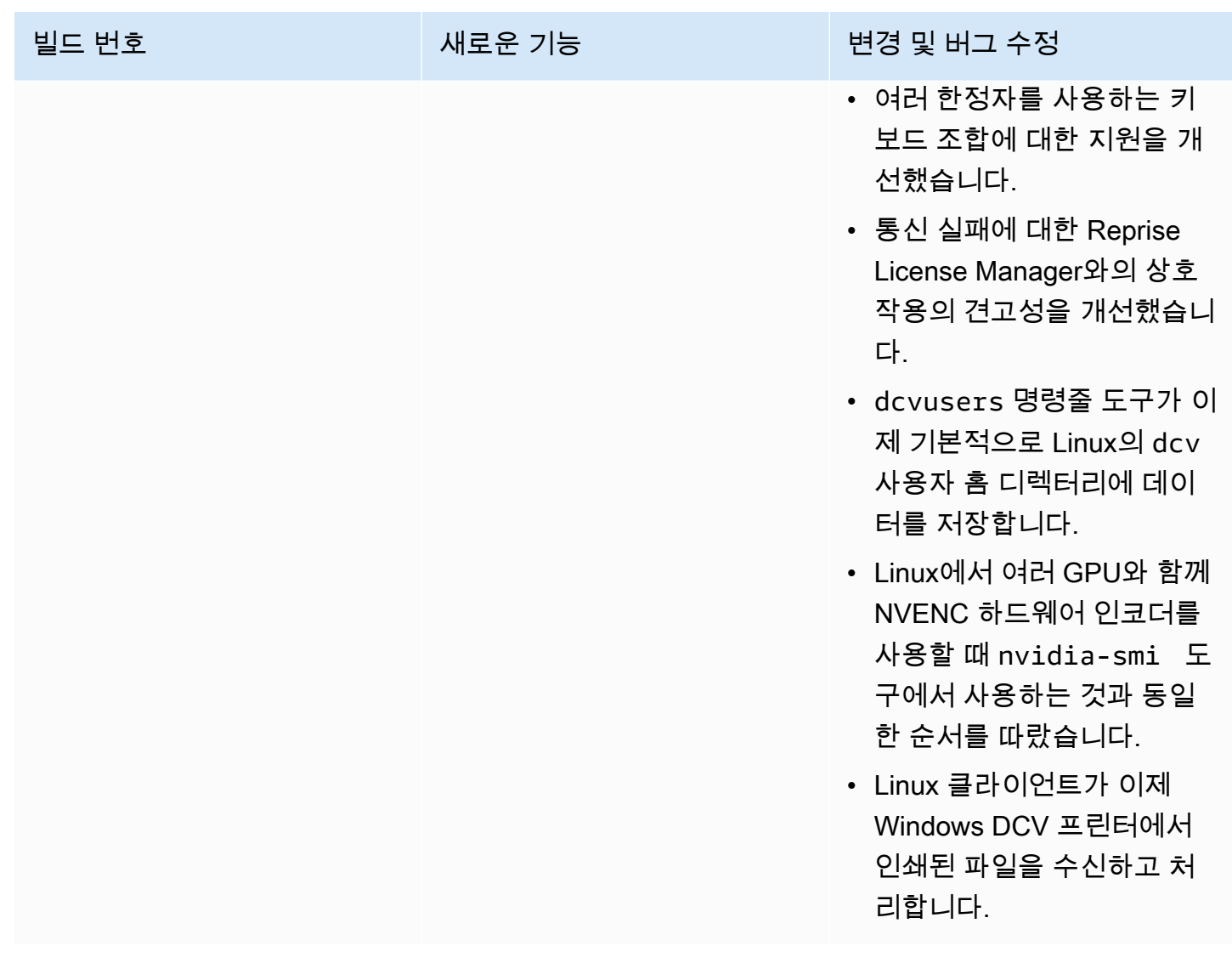

# DCV 2017.3-6698 — 2019년 2월 24일

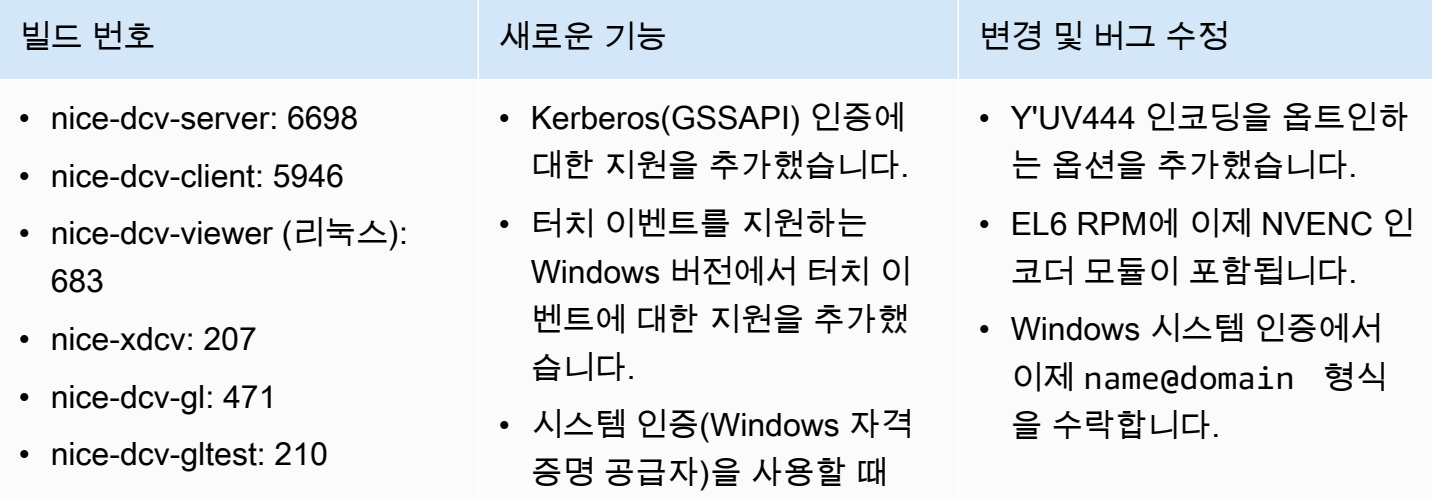

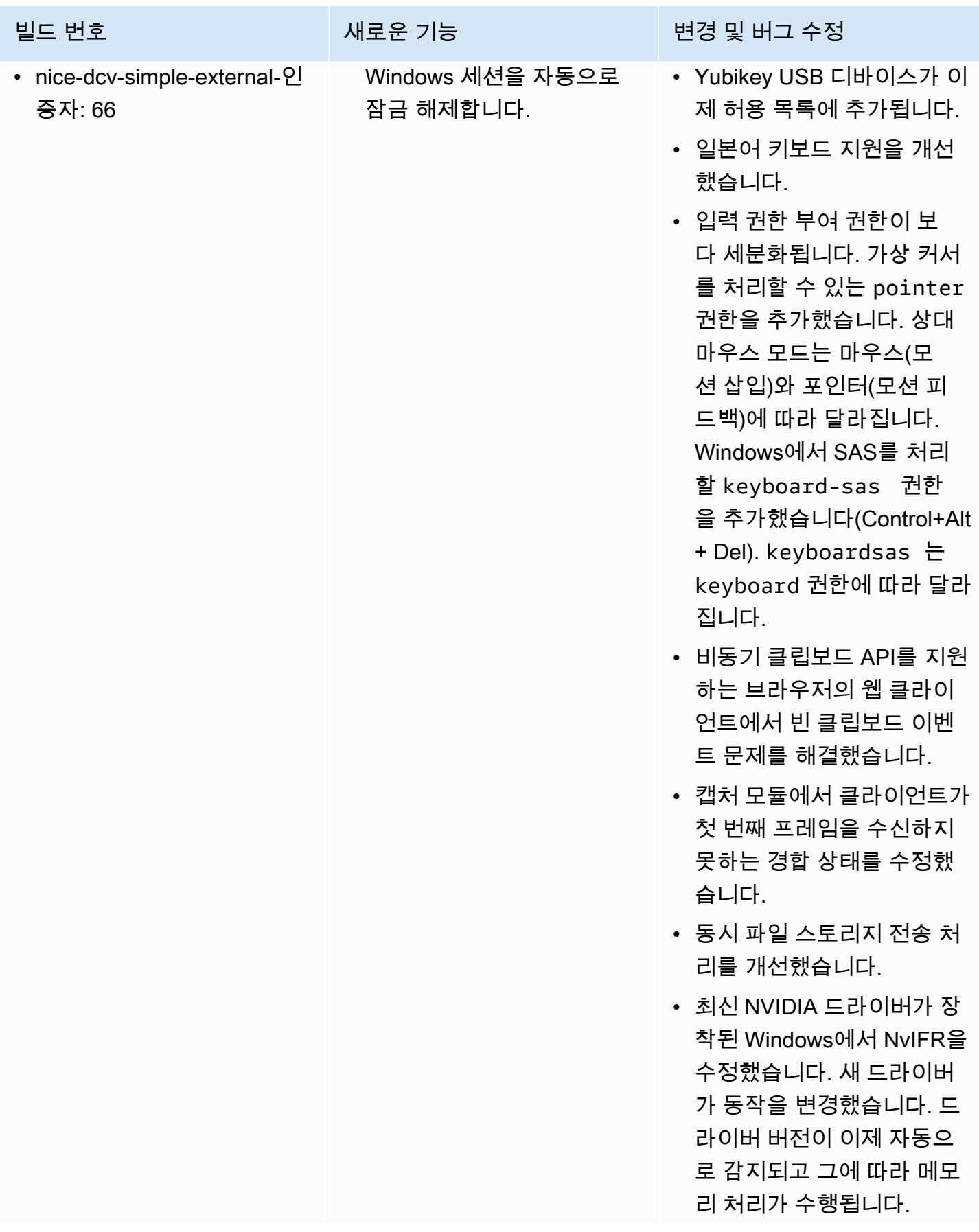

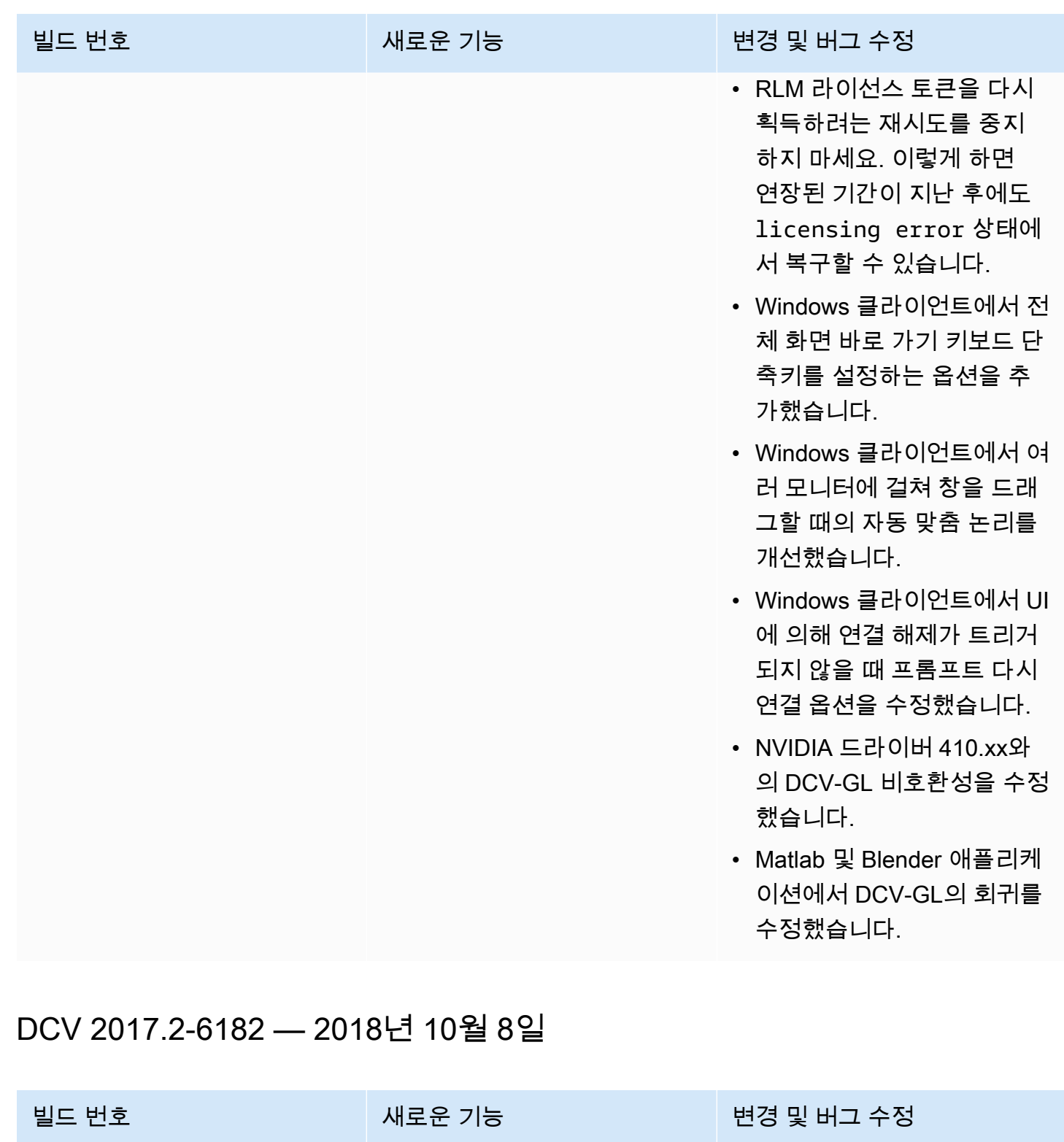

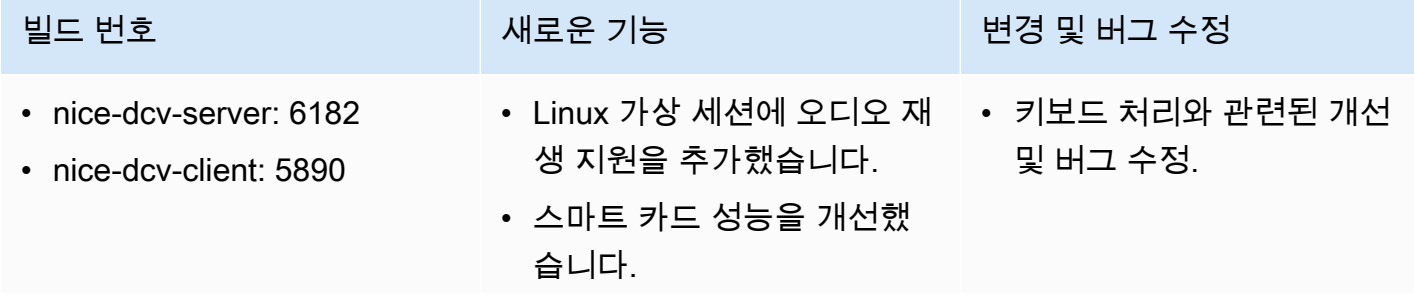

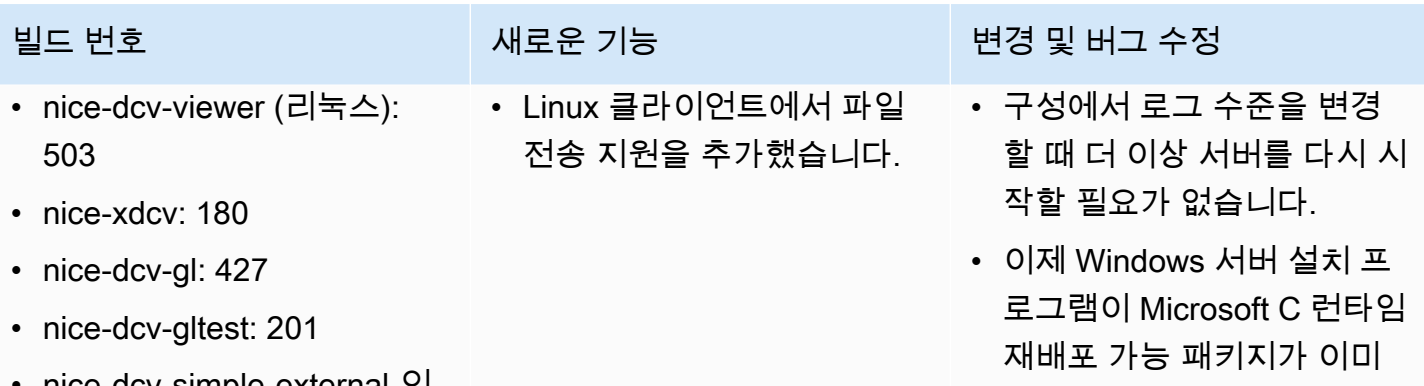

• nice-dcv-simple-external-인 증자: 58

- 설치되어 있는 경우 패키지 설치를 건너뜁니다.
- EC2에서 실행할 때 라이선 스의 S3 액세스가 실패하면 사용자 인터페이스에 알림이 표시됩니다.
- Linux dcv 명령줄 도구가 이 제 list-connections 및 describe-session 하위 명령을 지원하며 JSON 출력을 내보내는 옵션을 포 함합니다.
- display 섹션에 cudadevices 설정을 추가했습 니다. 이를 통해 NVENC 인 코딩을 서로 다른 CUDA 디 바이스에 배포하도록 서버를 구성할 수 있습니다.
- 여러 개의 동시 명령을 처리 할 때 세션 생성 코드의 견고 성을 개선했습니다.
- 기본 클립보드 제한을 20MB 로 늘렸습니다.
- Windows 클라이언트가 이제 레거시 .dcv 파일을 검색하 고 DCV 2016 Endstation(설 치된 경우)을 시작합니다.

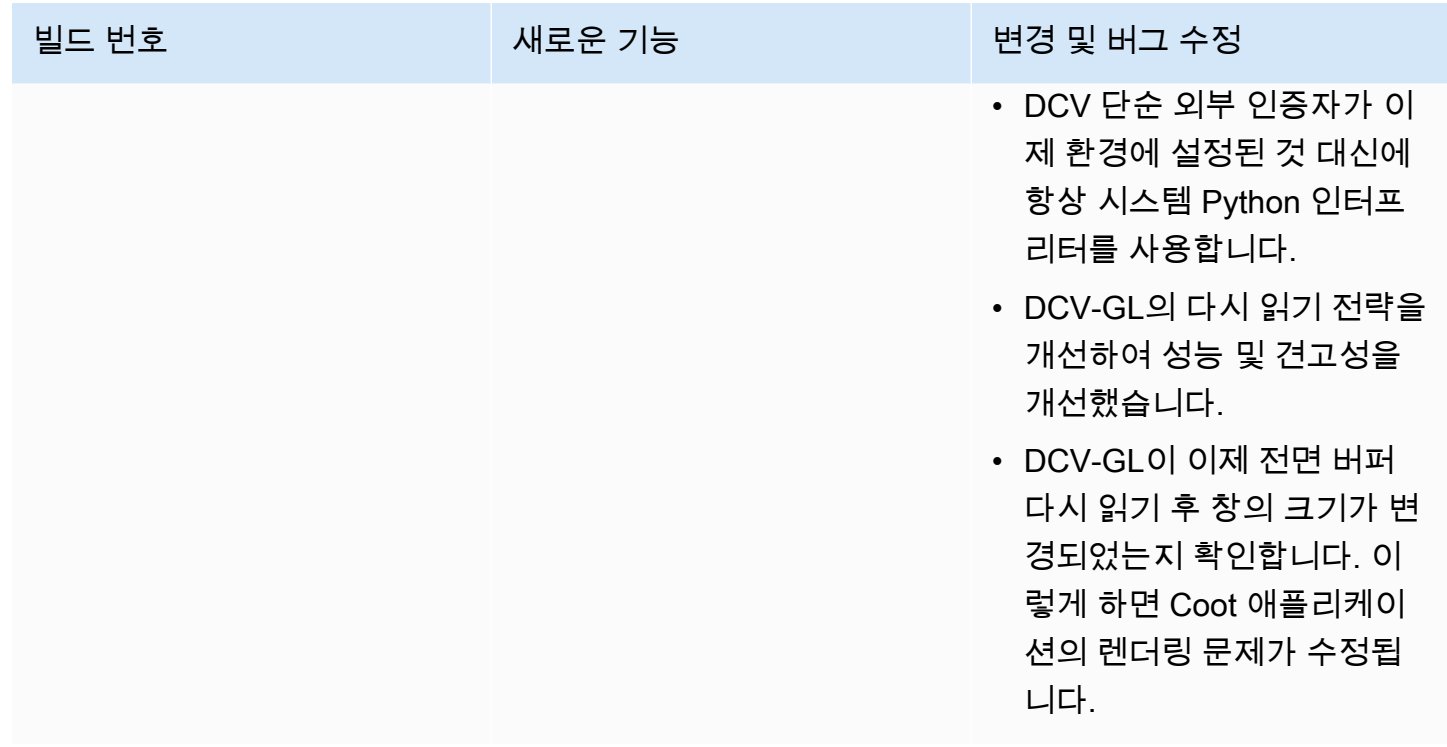

### DCV 2017.1-5870 — 2018년 8월 6일

- nice-dcv-server: 5870
- nice-dcv-client: 5813
- nice-dcv-viewer (리눅스): 450
- nice-xdcv: 170
- nice-dcv-gl: 366
- nice-dcv-gltest: 198
- nice-dcv-simple-external-인 증자: 53

Ubuntu 18.04용 패키지를 릴 리스했습니다. 콘솔 모드에서 작업하는 경우 GDM은 필요한 X11 디스플레이 정보를 노출하 지 않기 때문에 LightDM 또는 사용자가 선택한 다른 디스플 레이 관리자를 사용하도록 시 스템을 구성해야 합니다. 가상 세션은 이 제한의 영향을 받지 않습니다.

### 빌드 번호 새로운 기능 변경 및 버그 수정

- 이제 세션이 생성되면 라이 선스 설정을 읽을 수 있습니 다. 이를 통해 관리자는 서버 를 다시 시작하지 않고도 이 설정을 변경할 수 있습니다.
- 일부 시스템에서 프로그램 이 예기치 않게 종료되는 Windows 클라이언트의 안정 성 문제를 해결했습니다.
- 가능한 오류 조건에서 로깅 을 줄였습니다.

## DCV 2017.1-5777 — 2018년 6월 29일

- nice-dcv-server: 5777
- nice-dcv-client: 5777
- nice-dcv-viewer (리눅스): 438
- nice-xdcv: 166
- nice-dcv-gl: 366
- nice-dcv-gltest: 189
- nice-dcv-simple-external-인 증자: 51

- Linux 네이티브 클라이언트 를 추가했습니다.
- 3DConnexion 마우스 및 USB 스토리지 디바이스에 대한 지원을 추가했습니다.
- 마지막 클라이언트의 연결이 끊어지면 Windows 세션이 자동으로 잠깁니다.

### 빌드 번호 새로운 기능 변경 및 버그 수정

- Linux 버전의 성능 개선.
- 새 NVIDIA 드라이버에서 NvIFR 문제를 방지하기 위 해 NVIDIA 디바이스의 기본 HW 인코더를 NVENC로 변 경했습니다.
- Linux에서 스마트 카드 지원 을 개선했습니다.
- Linux 콘솔 세션을 사용할 때 업로드된 파일에 대한 파일 권한을 수정했습니다.

## DCV 2017.0-5600 — 2018년 6월 4일

- nice-dcv-server: 5600
- nice-dcv-client: 5600
- nice-xdcv: 160
- nice-dcv-gl: 279
- nice-dcv-gltest: 184
- nice-dcv-simple-external-인 증자: 48

- Linux에서 여러 모니터에 대 한 지원을 추가했습니다.
- Windows 클라이언트 성능 개선.
- Chrome 66 이상에서 새로운 클립보드 API를 사용했습니 다.
- Windows용 NVENC 인코더 를 추가했습니다.

### 빌드 번호 새로운 기능 변경 및 버그 수정

- 이제 EC2를 사용하려면 DCV 서버를 실행하는 인스 턴스에서 S3에 도달할 수 있 어야 합니다.
- 서버 프레임 처리 및 Windows 클라이언트 디코딩 의 성능을 개선했습니다.
- 수정자와 관련된 키보드 문 제 NumPad 및 차단된 수정 자를 수정했습니다.
- Linux에서 외부 인증자를 사 용할 때 파일 설명자 누출을 방지합니다.

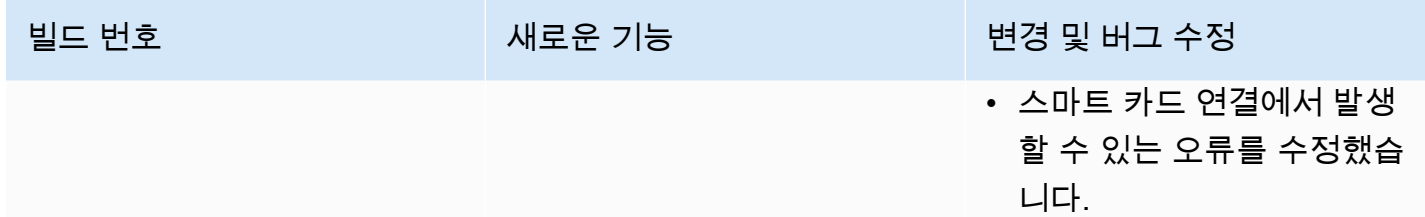

## DCV 2017.0-5121 — 2018년 3월 18일

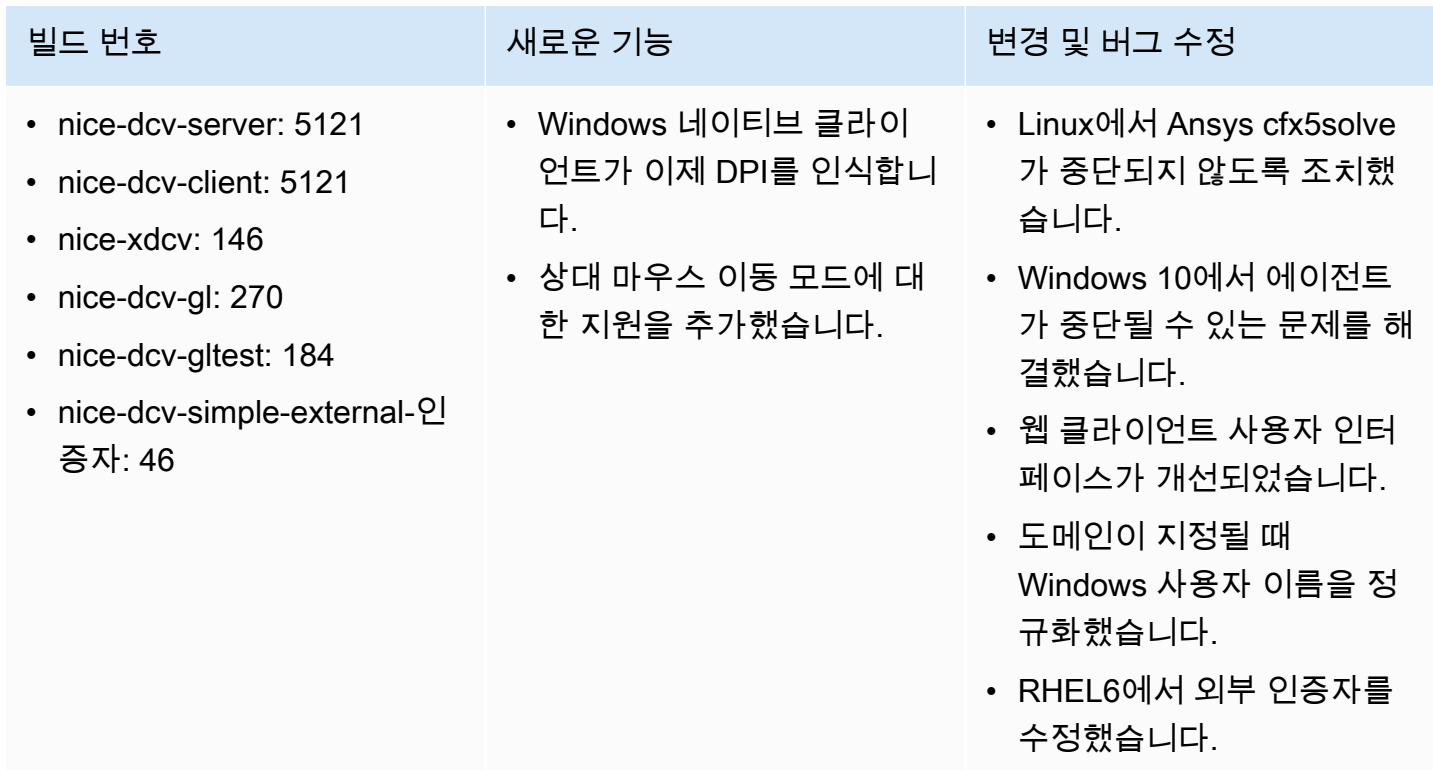

# DCV 2017.0-4334 — 2018년 1월 24일

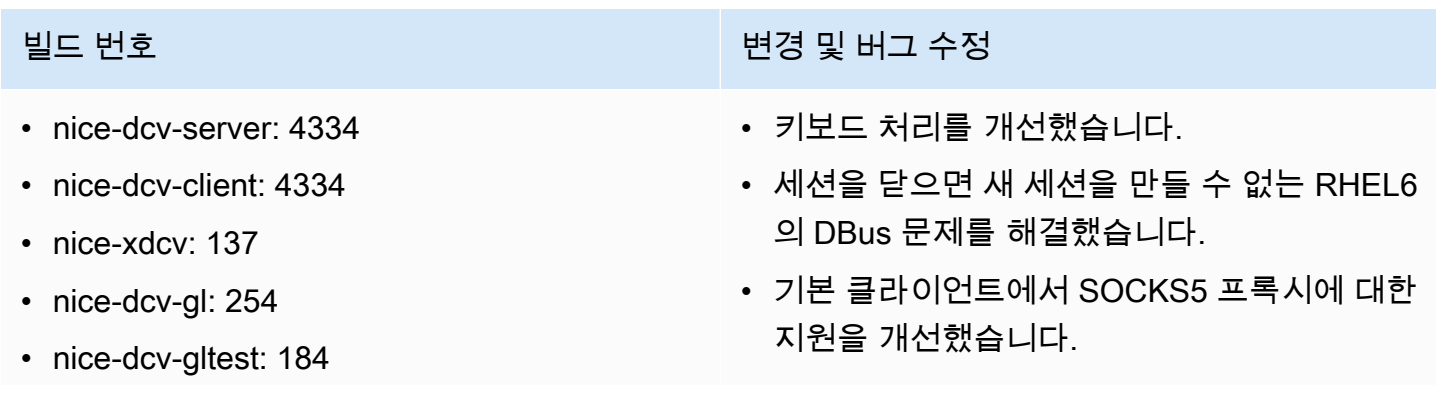

## 빌드 번호 변경 및 버그 수정 • nice-dcv-simple-external-인증자: 45 • Headwave 및 Chimera를 가상 세션에서 실행 할 때 충돌을 일으키는 버그가 수정되었습니 다.

• 가상 세션에서 글꼴 지원을 개선했습니다.

## DCV 2017.0-4100 — 2017년 12월 18일

### 빌드 번호

- nice-dcv-server: 4100
- nice-dcv-client: 4100
- nice-xdcv: 118
- nice-dcv-gl: 229
- nice-dcv-gltest: 158
- nice-dcv-simple-external-인증자: 35

# 사용 설명서 기록

다음 표는 본 NICE DCV 릴리스 관련 설명서를 소개합니다.

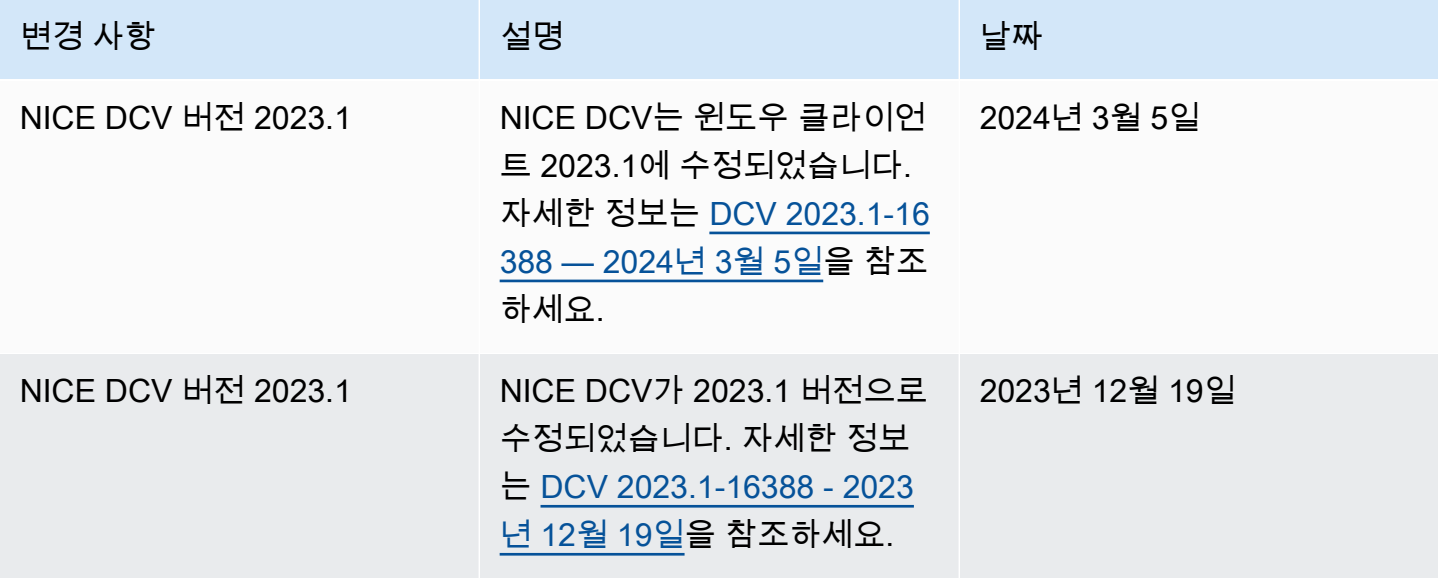

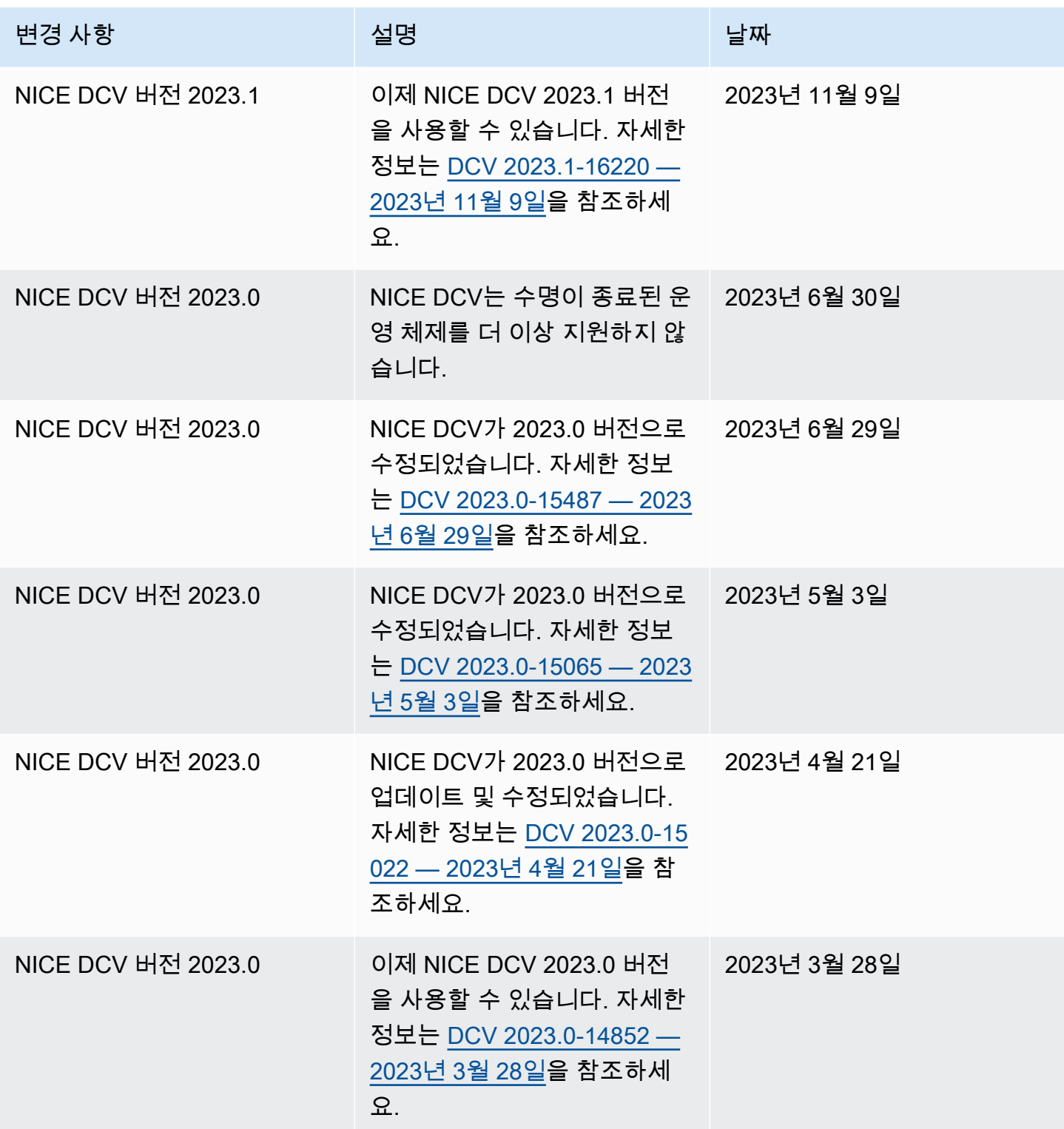

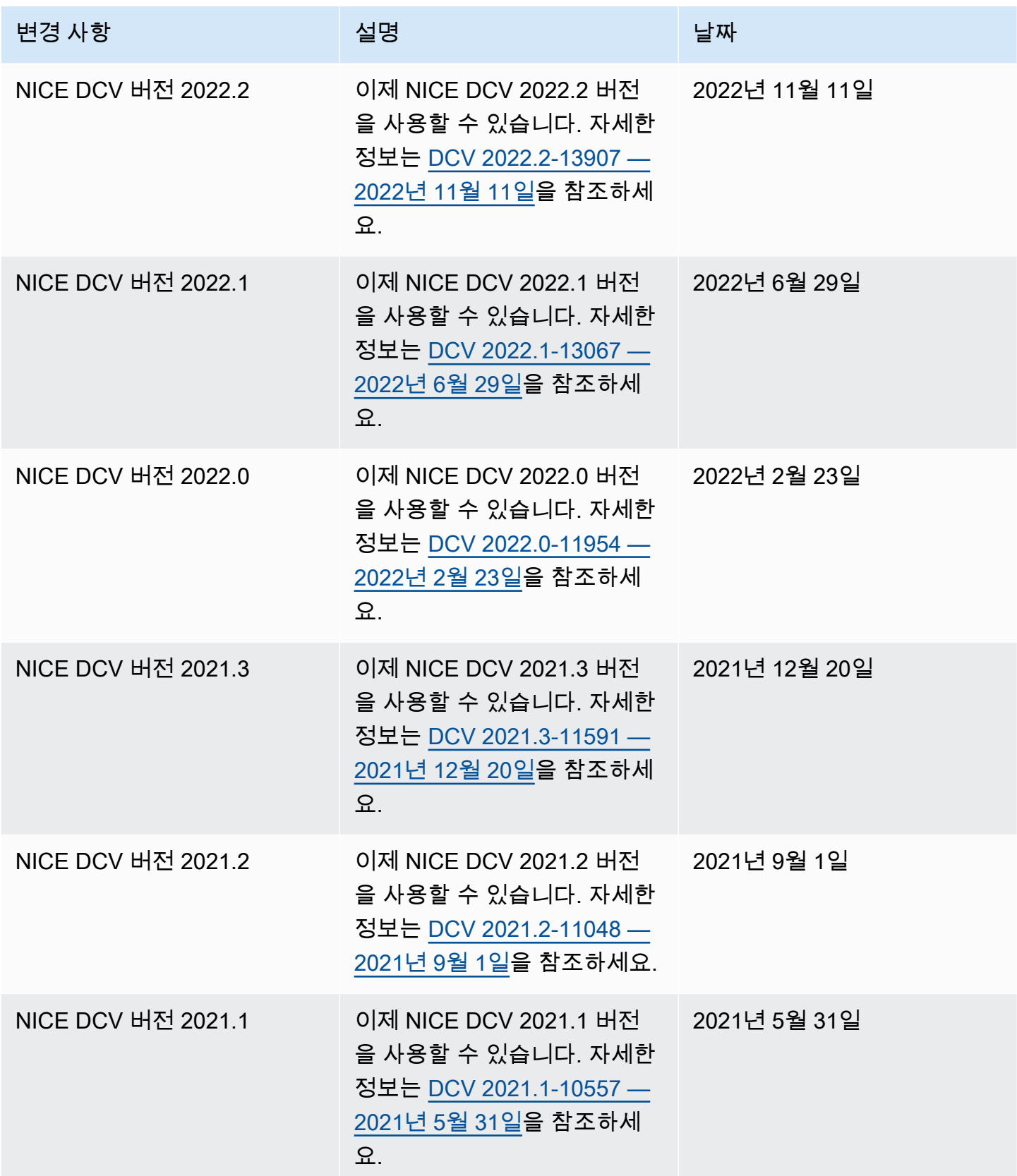

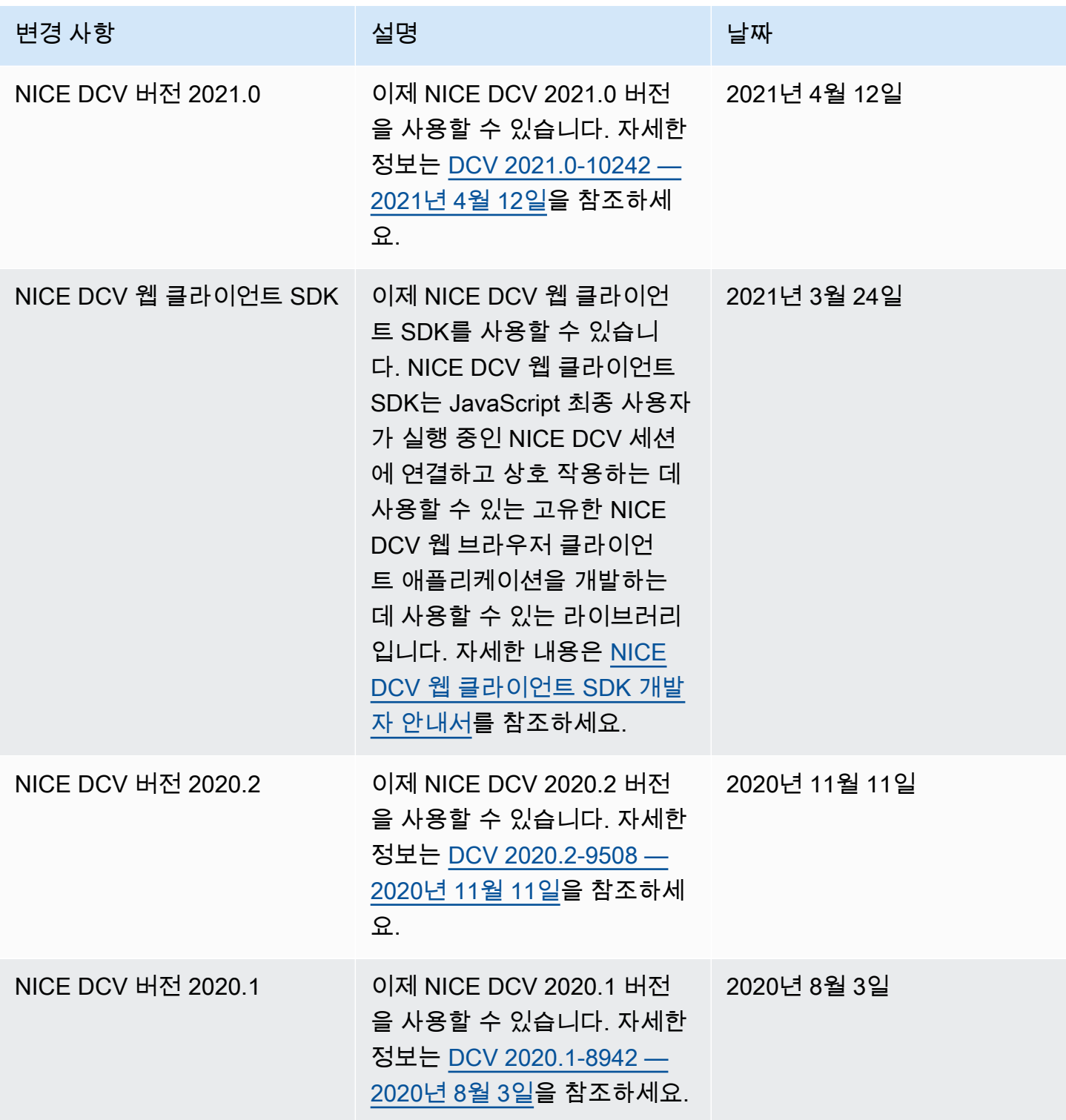

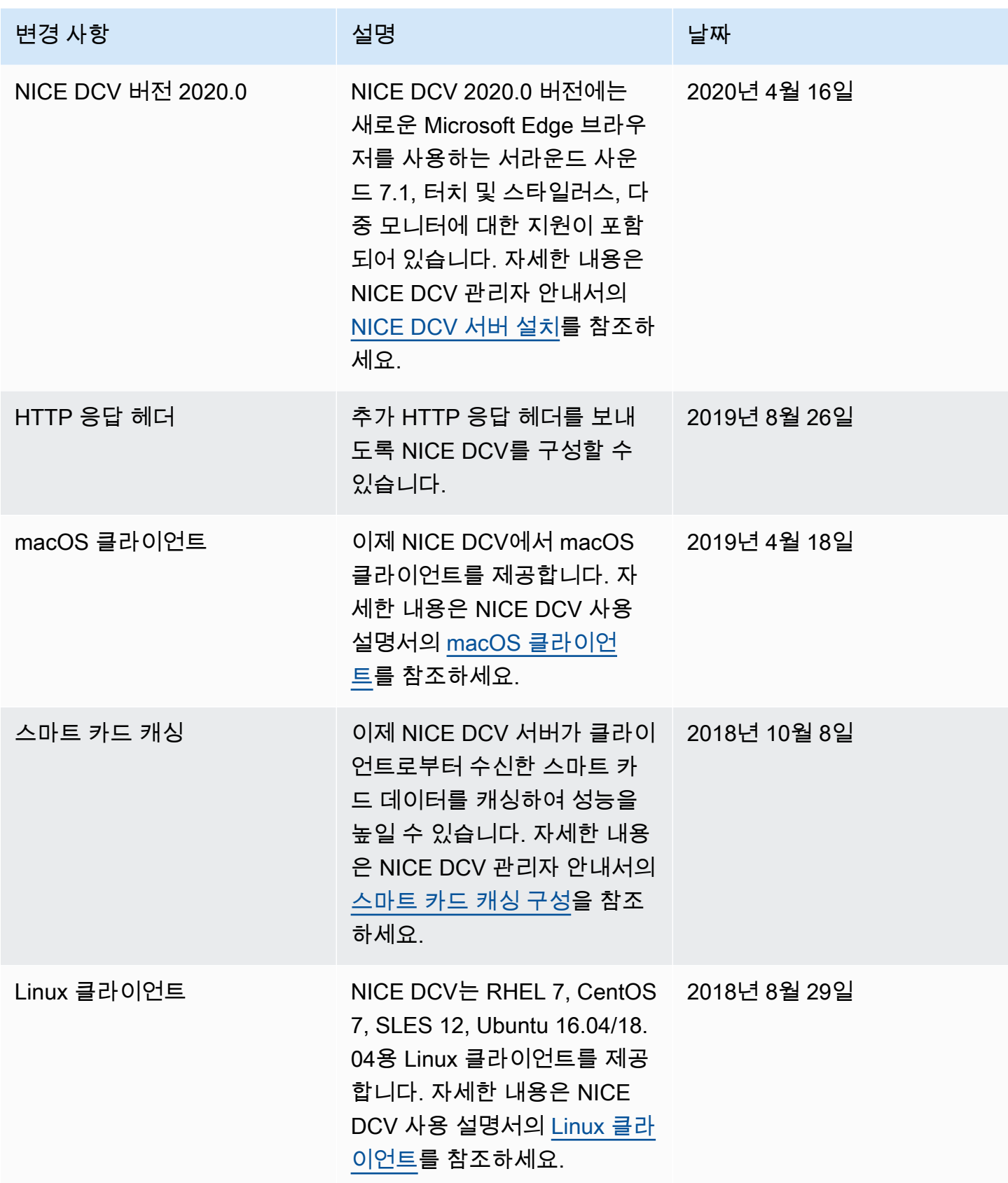

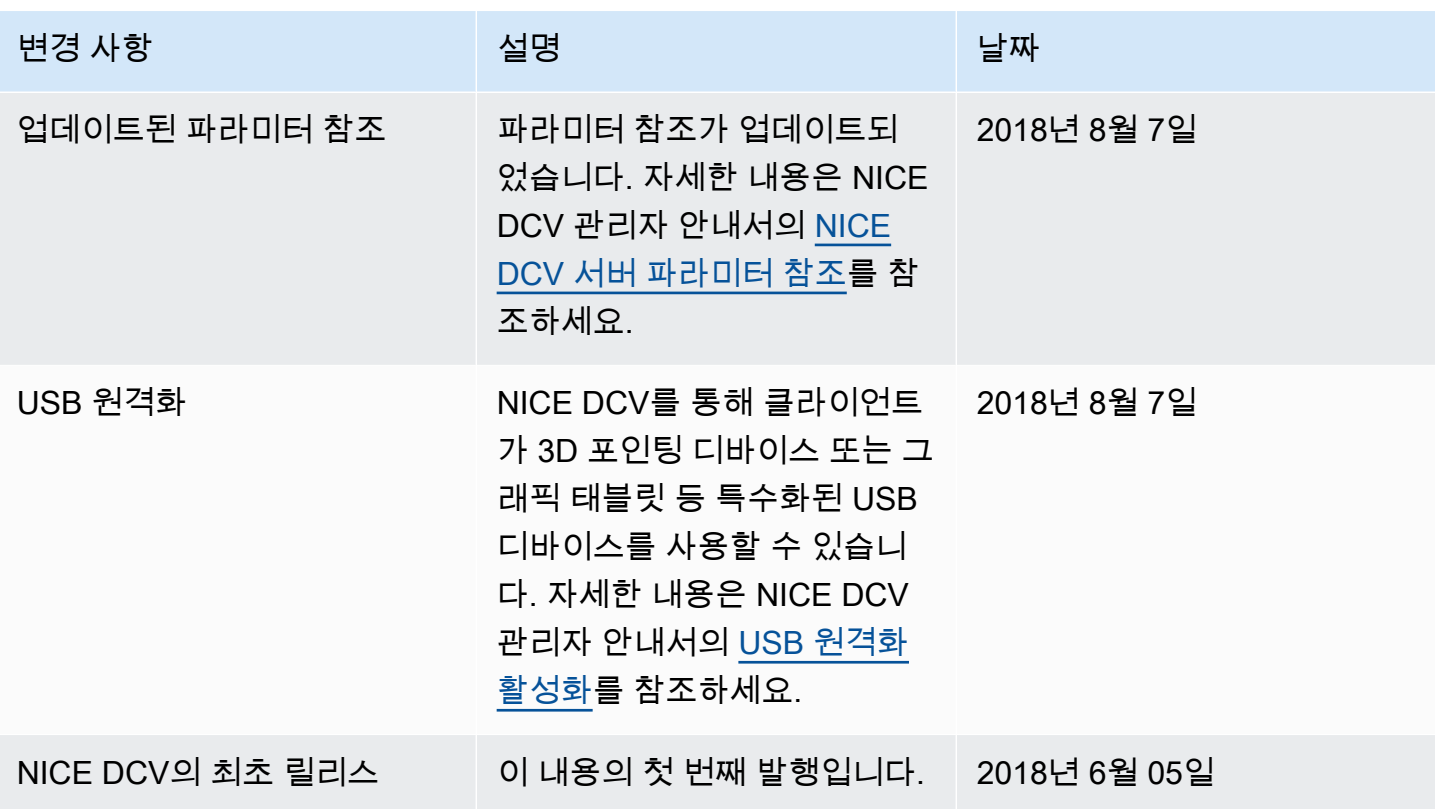

기계 번역으로 제공되는 번역입니다. 제공된 번역과 원본 영어의 내용이 상충하는 경우에는 영어 버전 이 우선합니다.